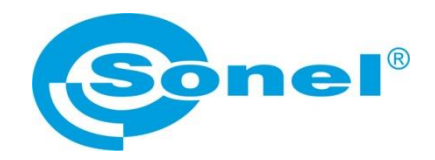

# **BEDIENUNGSANLEITUNG**

# **SONEL ANALYSIS 4 Computersoftware**

**Betrifft PQM-700 ● PQM-701(Z, Zr) ● PQM-702(A,T) PQM-703 ● PQM-707 ● PQM-710 ● PQM-711 MPI-540 ● MPI-540-PV**

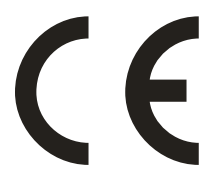

**SONEL S.A. Wokulskiego 11 58-100 Świdnica Polen**

Version 4.6.0.2 29.06.2023

#### **Hinweis: Aufgrund der ständigen Weiterentwicklung der Software kann das Erscheinungsbild einiger Bildschirme leicht von dem in diesem Handbuch gezeigten abweichen.**

*Dieses Handbuch beschreibt die Software- und Geräteversionen: Sonel Analysis – v4.6.0 PQM-700 – v1.16 PQM-701Z/Zr – v1.18 PQM-702, PQM-703, PQM-710, PQM-711 – v1.50 PQM-707 – v1.22 MPI-540, MPI-540-PV – v2.81.02*

# **Hinweis:**

**Die neueste Softwareversion kann von der Website des Herstellers heruntergeladen werden.**

**Hinweis: Ausführliche Informationen zu den Funktionen der Analysegeräte finden Sie in den Bedienungsanleitungen der Analysatoren.**

*Mit dem Symbol mit dem Namen des Analysators (hier: PQM-700) wurden die Textfragmente gekennzeichnet, die die jeweiligen Eigenschaften betreffen, insbesondere die Verfügbarkeit oder Nichtverfügbarkeit der jeweiligen Funktion des Programms.*

# **INHALT**

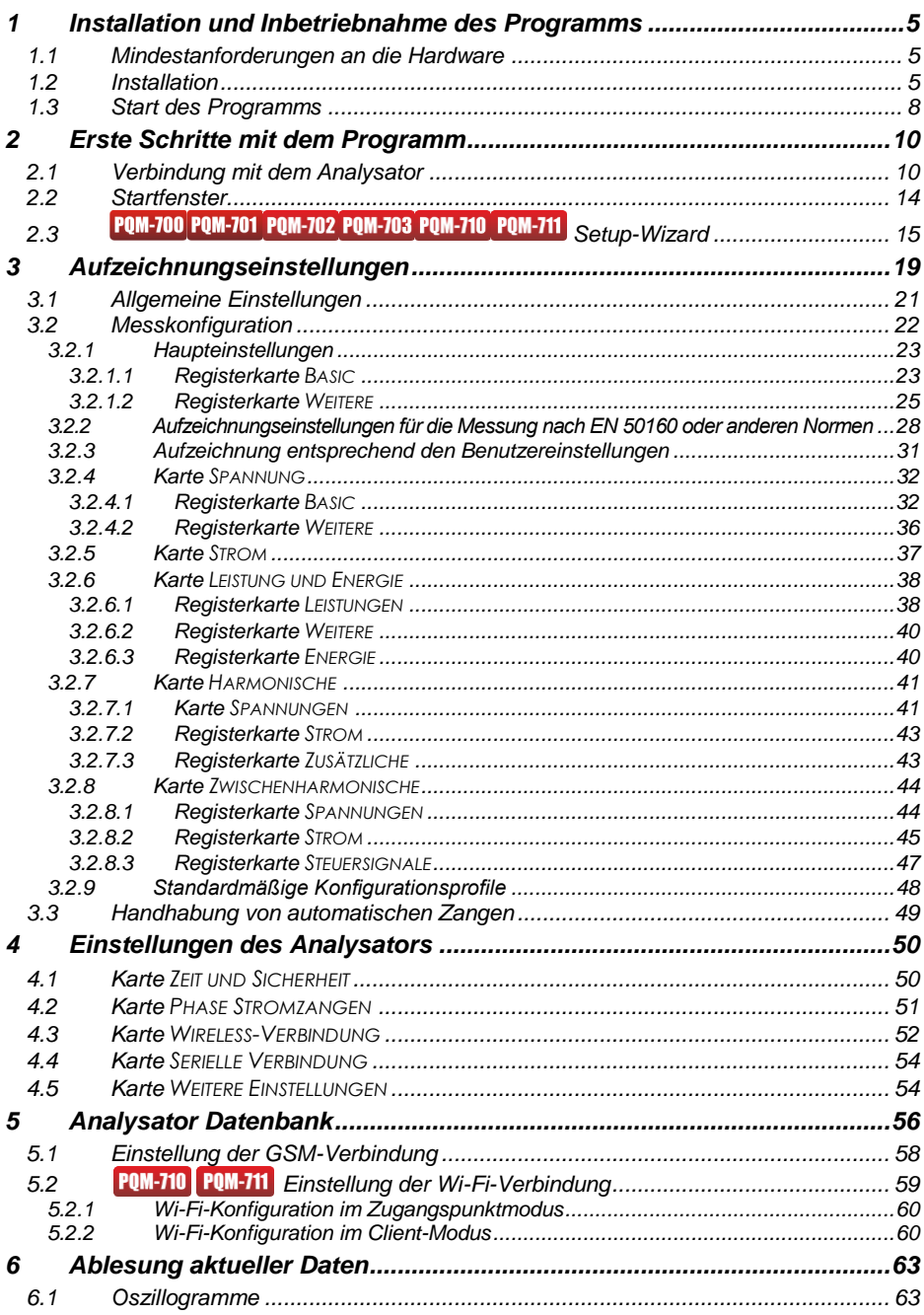

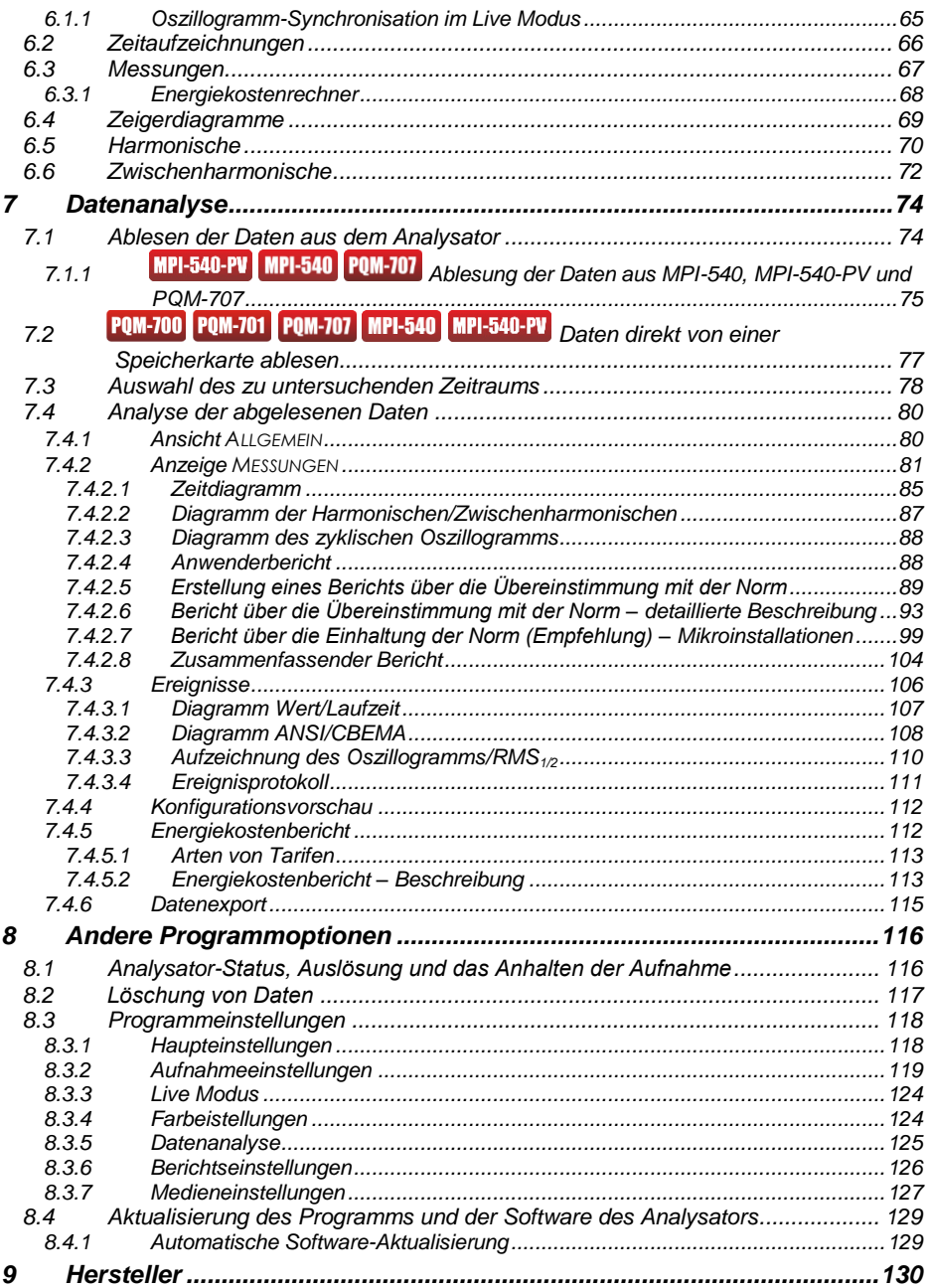

**1** Installation und Inbetriebnahme des Programms

# <span id="page-4-0"></span>*1 Installation und Inbetriebnahme des Programms*

Die Software *Sonel Analysis 4* ist eine Anwendung für die Arbeit mit den Geräten PQM-7XX und MPI-540. Möglichkeiten und Funktionen:

- Konfiguration des Analysators,
- Ablesen der Daten aus dem Recorder,
- Echtzeit-Vorschau des Netzwerks,
- Löschen von Daten in dem Analysator,
- Präsentation von Daten in tabellarischer Form,
- Präsentation von Daten als Diagramm,
- Analyse von Daten in Bezug auf die Norm EN 50160 (Berichte) und andere benutzerdefinierte Bezugspunkte und Richtlinien,
- unabhängige Bedienung für mehrere Geräte,
- Aktualisierung zu einer neueren Softwareversion des Analysators und derselben Anwendung.

Es ist möglich, mehrere Instanzen der Software *Sonel Analysis* gleichzeitig auszuführen.

# <span id="page-4-1"></span>*1.1 Mindestanforderungen an die Hardware*

<span id="page-4-3"></span>Unte[r Tab. 1](#page-4-3) finden Sie eine Liste der minimalen und empfohlenen Konfiguration für einen Computer, der mit der Software *Sonel Analysis 4* arbeitet.

### **Tab. 1. Minimale und empfohlene Computerkonfiguration.**

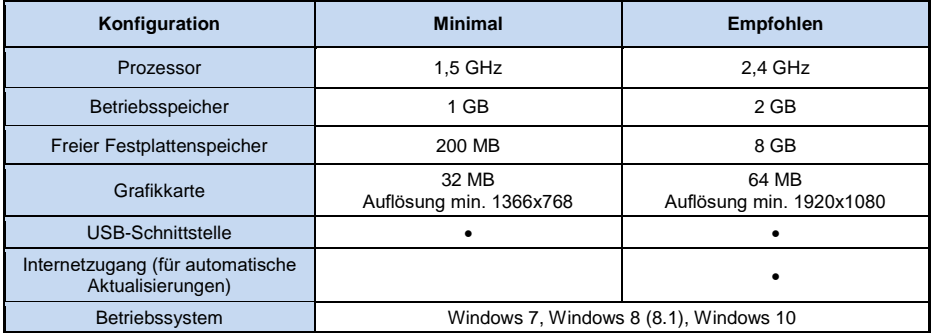

# <span id="page-4-2"></span>*1.2 Installation*

*Hinweis Um die Installation der Treiber für den Analysator zu erleichtern, wird empfohlen, zunächst die Software "Sonel Analysis 4" mit den Treibern gemäß den unten beschriebenen Anweisungen zu installieren, bevor das USB-Kabel angeschlossen wird.*

Um mit der Installation der *Sonel Analysis 4* zu beginnen, führen Sie die Installationsdatei aus, die dem Set beiliegt oder von der Website des Herstellers heruntergeladen wurde.

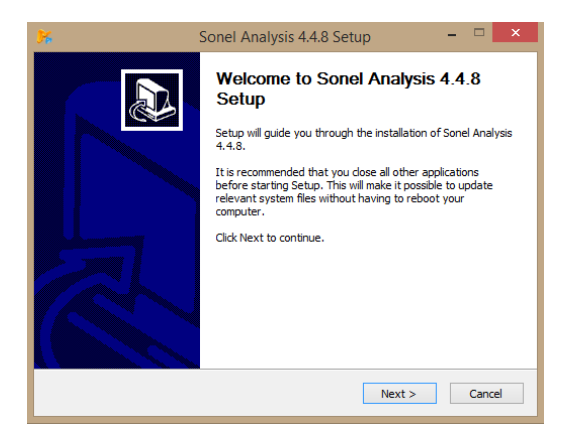

**Abb. 1. Installationsassistent – Startbildschirm.**

<span id="page-5-0"></span>Es wird ein Bildschirm wie auf [Abb. 1](#page-5-0) angezeigt. Nachdem Sie auf die Taste "*Weiter>*" geklickt haben, lesen Sie die Lizenzvereinbarung des Programms und klicken Sie auf die Taste "Ich stimme *zu*". Daraufhin wird der Änderungsverlauf der Version angezeigt. Auf dem nächsten Bildschirm [\(Abb. 2\)](#page-5-1) geben Sie an, ob die Anwendung für alle Benutzer oder nur für den aktuell angemeldeten Benutzer installiert werden soll.

Auf dem nächsten Bildschirm können Sie die Komponenten für die Installation auswählen [\(Abb.](#page-6-0) 3). Besonders erwähnenswert ist die **Autostart-Funktion**, die dafür sorgt, dass Sonel Analysis beim Hochfahren des Computers automatisch gestartet wird.

Die nächsten beiden Bildschirme zeigen den Installationsort für die Anwendung und die Einstellung des Ortes und des Namens des Programms, das im Menü *Start* sichtbar sein wird. Um die Installation zu starten, klicken Sie auf die Taste "*Installieren*".

<span id="page-5-1"></span>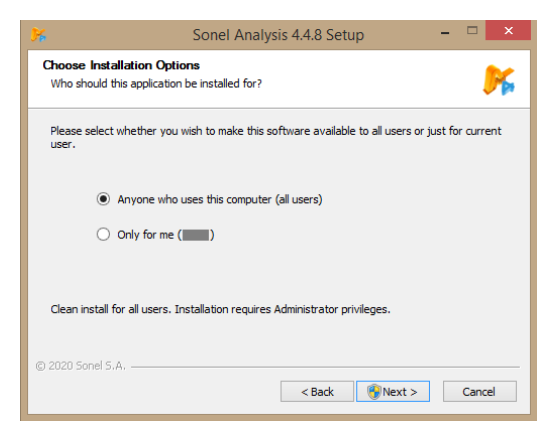

**Abb. 2. Installationsassistent – Benutzerauswahl.**

**1** Installation und Inbetriebnahme des Programms

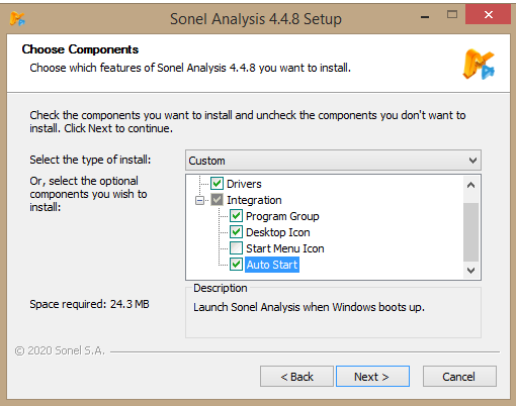

**Abb. 3. Installateur – Auswahl der Komponenten.**

<span id="page-6-0"></span>Am Ende der Softwareinstallation wird ein Fenster wie auf [Abb. 4](#page-6-1) angezeigt. Wenn die Option "*Sonel Analysis 4.x.x starten*" ausgewählt ist, wird die Anwendung gestartet, wenn die Taste "*Beenden*" betätigt wird.

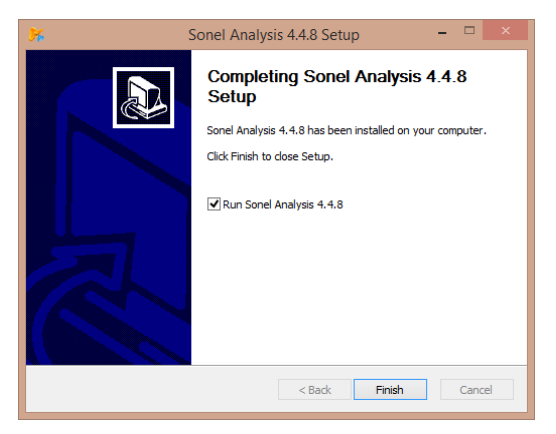

**Abb. 4. Abschluss der Installation.**

<span id="page-6-1"></span>Nun kann der Analysator an den Computer angeschlossen werden. Das System sollte das angeschlossene Gerät nach einer Weile automatisch erkennen.

Wenn die Installation erfolgreich war, ist der Computer für die Arbeit mit dem Analysator bereit.

# <span id="page-7-0"></span>*1.3 Start des Programms*

Nach dem Start des Programms erscheint das Hauptfenster wie auf [Abb. 5.](#page-7-1)

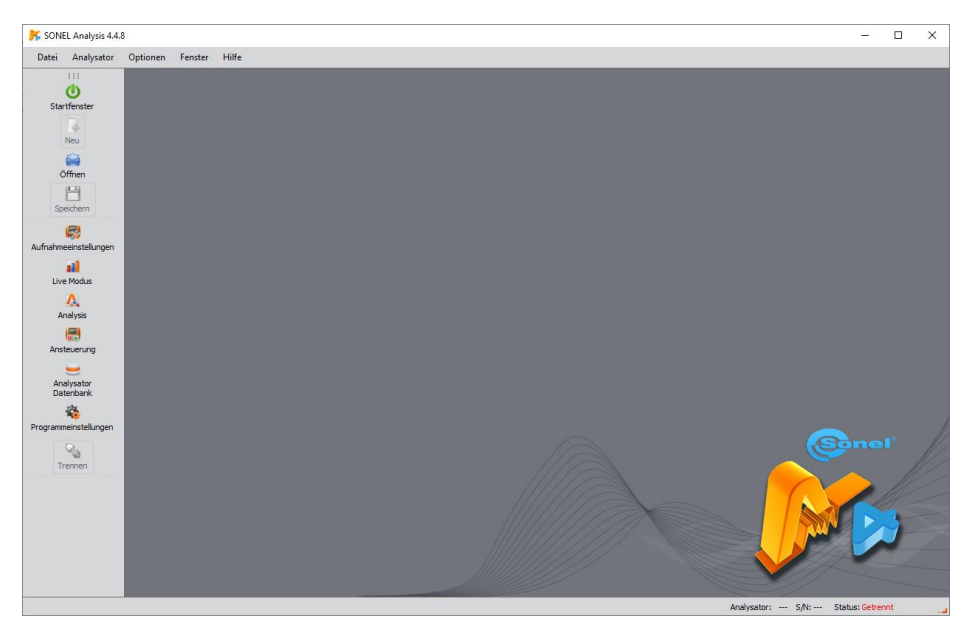

**Abb. 5. Startbildschirm.**

<span id="page-7-1"></span>Auf der linken Seite befindet sich eine Symbolleiste mit den am häufigsten verwendeten Programmfunktionen. Die Leiste kann durch Anfassen der Punkte am oberen Ende der Leiste bewegt werden. Die einzelnen Symbole auf der Leiste haben die folgenden Bedeutungen:

- **STARTFENSTER** Fenster, in dem die vom Benutzer am häufigsten verwendeten Vorgänge zusammengefasst sind (Registrierungseinstellungen, Datenvorschau, Lesen von Daten von der Festplatte oder vom Analysator). Die Beschreibung in Abschnitt [2.2.](#page-13-0)
- **ÖFFNEN** ermöglicht je nach Kontext das Laden der Analysator-Konfiguration *(\*.settings-Dateien*), der gespeicherten Analyse *(\*.analysis-Dateien*) oder der gespeicherten Aufzeichnung (\* *.pqm7XX-Dateien*) von der Festplatte,
- **SPEICHERN**  ermöglicht je nach Kontext das Speichern der Konfiguration des Analysators auf der Festplatte (bei der Bearbeitung der Konfiguration), der Rohdaten der Aufzeichnung oder der aktuellen Analysedateien (bei der Analyse),
- **AUFNAHMEEINSTELLUNGEN** Messkonfigurationsmodul des Analysators (Abschnitt [3\)](#page-18-0),
- **LIVE-MODUS**  Echtzeitmodus zum Ablesen aktueller Werte (Abschnitt [6\)](#page-62-0),
- **ANALYSE**  Datenanalysemodul direkt vom Analysator oder von einer Speicherkarte (Abschnitt [7\)](#page-73-0),
- **ANSTEUERUNG**  Kontrollfenster für die Aufzeichnung und Änderung der aktiven Messkonfiguration (Abschnitt [8.1\)](#page-115-1),
- **ANALYSER DATENBANK**  Verwaltungsmodul für Analysatoren , die mit *Sonel Analysis*arbeiten (Abschnitt [5\)](#page-55-0),
- **PROGRAMMEINSTELLUNGEN** Konfigurationsmodul für die Optionen der Software *Sonel Analysis*  (Abschnitt [8.3\)](#page-117-0),
- **TRENNEN**  beendet die Kommunikationssitzung mit dem Analysator.
- 8

**1** Installation und Inbetriebnahme des Programms

Die vom Programm *Sonel Analysis* verwendeten Dateierweiterungen lauten wie folgt

- *\*.settings* Messkonfigurationsdateien für den Analysator,
- *\*.config* Konfigurationsdateien der Software *Sonel Analysis*,
- *\*.pqm7XX* Dateien mit Aufzeichnungdaten (Quellformat des Analysators),
- *\*.analysis* Analysedateien.

Der Benutzer kann die Befehle über das obere Menü, die Symbole oder über die Maus und die Tastenkombinationen auswählen (die Kürzel gelten für das gesamte Programm):

- F2 Startfenster,
- F3 Analysator Datenbank,
- F4 Einstellungen des Analysators (einschließlich Zeit und Sicherheit),
- F5 Aufzeichnungseinstellungen,
- F6 Modus zum Ablesen des aktuellen Werts,
- F7 Fenster Kontrolle,
- F8 Datenanalyse.
- F9 Einstellungen der Software *Sonel Analysis*,
- STRG+S Speichern der Analyse auf der Festplatte oder Screenshot der aktuellen Werte,
- STRG+O öffnet eine auf der Festplatte gespeicherte Datei.

Viele andere Tastenkombinationen sind verfügbar. Die meisten davon sind im Programmmenü neben dem Namen des Elements sichtbar.

# *Tipp*

*Der Benutzer kann Befehle sowohl mit der Maus als auch mit der Tastatur auswählen (Standardbedienung wie in Windows, ENTER zur Auswahl einer Option, ESC zum Abbrechen, TAB zum Wechseln zur nächsten Schaltfläche usw.).*

# <span id="page-9-0"></span>*2 Erste Schritte mit dem Programm*

# <span id="page-9-1"></span>*2.1 Verbindung mit dem Analysator*

Bevor Daten zum oder vom Analysator gesendet werden können, muss die Anwendung eine Verbindung zum Analysator herstellen. Der Verbindungsbildschirm wird automatisch aufgerufen, wenn der Benutzer einen Vorgang durchführen möchte, der eine solche Verbindung erfordert, und der Analysator derzeit nicht angeschlossen ist. Der Einsteiger kann seine Einarbeitung in das Programm vom **Startbildschirm** aus beginnen (siehe Beschreibung im Abschnitt [2.2\)](#page-13-0). Wenn sie verwendet wird, wird die Verbindung zum Analysator bei Bedarf hergestellt.

Um eine Verbindung zum Analysator herzustellen, gehen Sie wie folgt vor:

- wählen Sie eine Option, die eine aktive Verbindung erfordert, z. B. das Symbol für den **LIVE-MODUS**, **ANALYSIS** oder **ANSTEUERUNG**,
- verwenden Sie die **ANALYSATOR DATENBANK** und stellen Sie eine Verbindung zu dem angegebenen Analysator her, indem Sie ihn aus der Liste auswählen und die Option **AUSGEWÄHLT VERBINDEN** verwenden.

Wenn die erste der oben genannten Optionen gewählt wird und zuvor keine aktive Verbindung zu einem Analysator bestand, zeigt das Programm ein Fenster an **VERBINDUNG** und beginnt mit der Suche nach verfügbaren Analysatoren. Analysatoren werden über Kabel (USB-Schnittstellen) und drahtlos (wenn ein OR-1-Funkempfänger an den PC angeschlossen ist und der betreffende Analysator diese Möglichkeit bietet) gesucht. Es ist auch möglich, die Option zu aktivieren, nach Analysatoren zu suchen, die über GSM verbunden sind (gilt für Analysatoren mit eingebautem GSM-Modem), nachdem die Option **TCP/IP NACH GSM** in der Programmkonfiguration aktiviert wurde. Wi-Fi-unterstützte Analysatoren können nach entsprechender Konfiguration gesucht werden (siehe Abschnit[t 5](#page-55-0) und die Bedienungsanleitung des Analysators) und nach der Aktivierung der Option **WIFI** in der Programmkonfiguration im Bereich **AKTIVE MEDIEN**.

Nach einem erfolgreichen Scan erscheinen die gefundenen Analysatoren in der Liste. Das Modell des Analysators, seine Seriennummer und die Art der Kommunikationsverbindung werden angezeigt. Klicken Sie auf den ausgewählten Analysator und drücken Sie auf das Symbol **AUSWÄHLEN**  , um den ausgewählte Analysator aus der Liste zu bestätigen. Der Analysator kann auch durch Doppelklick auf sein Feld ausgewählt werden. Durch Drücken des Symbols **ERNEUT SUCHEN** wird ein erneuter Scan nach Analysatoren gestartet.

Es ist zu beachten, dass die erstgenannte Option alle in der Analysator Datenbank eingetragenen Analysatoren und die direkt über USB-Kabel angeschlossenen Analysatoren sucht, was den Suchvorgang verlängert. Im Gegensatz dazu wird bei der zweiten Option (Verbindung zum angegebenen Analysator aus der Datenbank des Analysators) versucht, nur den angegebenen Analysator zu finden, was zu einem erheblich verkürzten Verbindungsaufbau führt, wenn die Analysator Datenbank umfangreich ist. Eine besonders große Verzögerung ist mit der Suche nach Analysatoren über das GSM-Netz verbunden.

Nach der Auswahl des Analysators werden Sie vom Programm aufgefordert, eine PIN einzugeben, um einen unbefugten Zugriff zu verhindern. Sie besteht aus drei Ziffern 0...9. Die werkseitig eingestellte PIN ist 000.

> *Hinweis Nachdem der PIN Code dreimal falsch eingegeben wird, wird die Datenübertragung für 10 Minuten gesperrt.*

*Der Analysator PQM-707 erfordert beim Anschluss keine PIN-Eingabe.*

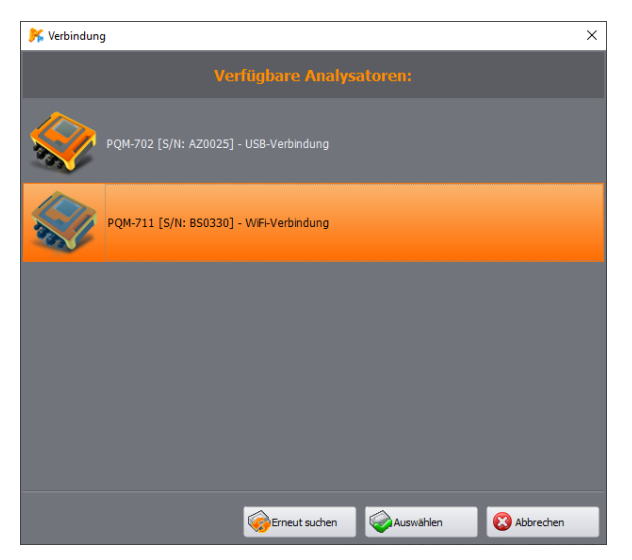

**Abb. 6. Fenster zur Auswahl des Analysators, der mit dem Programm verbunden werden soll.**

#### *Anmerkungen*

- *Die drahtlose Erkennung eines Analysators über OR-1, GSM oder Wi-Fi ist nur möglich, nachdem die Seriennummer des Analysators, die für das einzelne Gerät eindeutig ist, zuvor in die Datenbank des Analysators eingegeben wurde (gilt nicht für PQM-707). Anhand dieser Nummer filtert das Programm andere Analysatoren (z. B. solche in Reichweite der Funkschnittstelle) heraus, die nicht dem Besitzer einer bestimmten Programmkopie gehören.*
- *Die Eingabe in die Datenbank kann manuell erfolgen (siehe [5\)](#page-55-0) oder durch Anschluss des Analysators über USB, Eingabe des korrekten PIN-Codes und Ankreuzen der Option PIN IN DATENBANK SPEICHERN (siehe [Abb. 7\)](#page-11-0). Der Analysator wird dann in die Analysator Datenbank aufgenommen (gilt nicht für PQM-707).*

Im Autorisierungsfenster können Sie die Option **PIN IN DATENBANK SPEICHERN** markieren. Dadurch wird die Seriennummer mit der eingegebenen PIN verknüpft, so dass der Benutzer sie bei einer erneuten Verbindung nicht erneut eingeben muss (die Seriennummer und das Modell des Analysators werden automatisch in die Datenbank des Analysators aufgenommen). Nach erfolgreicher Verbindung sollte ein Fenster erscheinen, das die Verbindung zum Analysator bestätigt, wie au[f Abb. 8.](#page-11-1) Auf diesem Bildschirm werden Analysator-Daten wie Seriennummer, interne Software (Firmware) und Hardware-Version angezeigt.

Falls die automatische Anmeldung fehlschlägt, wird wieder das Fenster wie au[f Abb. 7](#page-11-0) angezeigt.

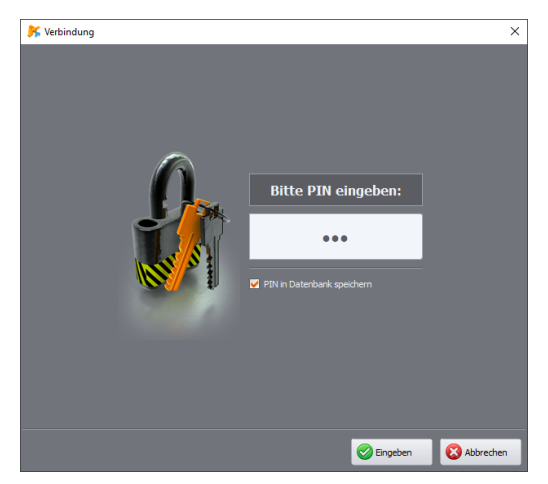

**Abb. 7. PIN-Überprüfung.**

<span id="page-11-0"></span>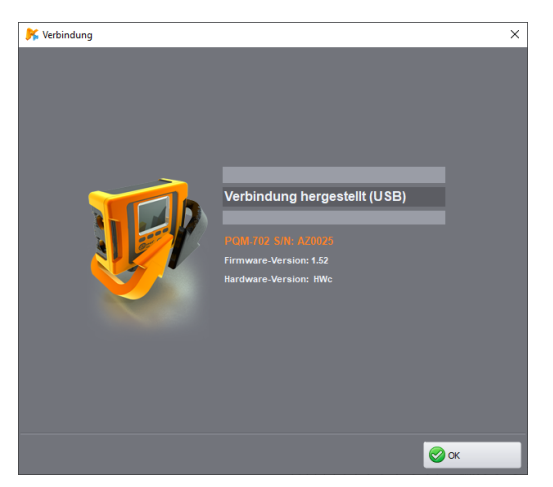

**Abb. 8. Erfolgreiche Verbindung zum Analysator.**

<span id="page-11-1"></span>Wenn Sie die falsche PIN eingeben, erscheint das Fenster auf [Abb. 9.](#page-12-0)

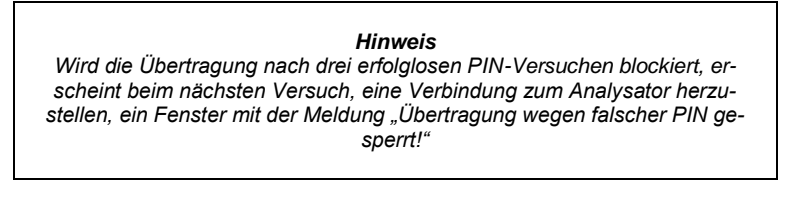

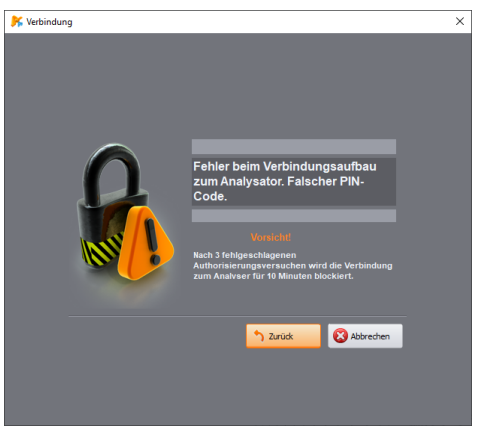

**Abb. 9. Falsche PIN.**

<span id="page-12-0"></span>Wenn ein Verbindungsversuch zum Analysator aus Gründen, die nicht mit der PIN zusammenhängen, fehlschlägt, wird dies durch eine Fehlermeldung signalisiert. Der Versuch kann wiederholt werden, indem die Taste **WIEDERHOLEN** oder zum Fenster für die Auswahl des Analysators zurückkehren, um einen anderen Analysator auszuwählen oder das Vorhandensein von Analysatoren erneut zu prüfen.

<span id="page-12-1"></span>Wenn der Analysator während der Kommunikation ausgeschaltet wird, das USB-Kabel abgezogen wird oder die Anwendung aus anderen Gründen keine Antwort vom Analysator erhalten kann, erscheint eine Meldung auf [Abb. 10.](#page-12-1)

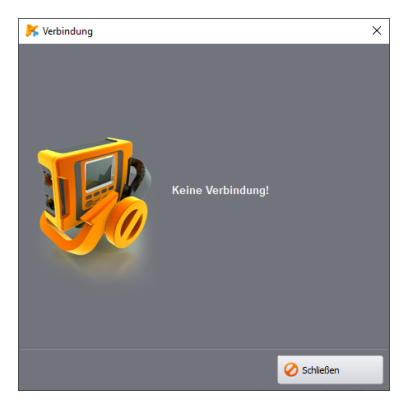

**Abb. 10. Verbindung verloren.**

# <span id="page-13-0"></span>*2.2 Startfenster*

Im Vergleich zur Vorgängerversion der Software bietet *Sonel Analysis 4* ein neues Tool, das die Arbeit mit der Software (insbesondere für unerfahrene Benutzer) erleichtern und die Einrichtung des Analysators verkürzen kann.

Das erste Element des Tools ist das **STARTFENSTER**, das durch Anklicken des Symbols in der Symbolleiste oder durch Auswahl von **ANALYSATOR STARTFENSTER** aus dem Menü aufgerufen werden kann. Es wird ein Fenster wie au[f Abb. 11](#page-13-1) angezeigt:

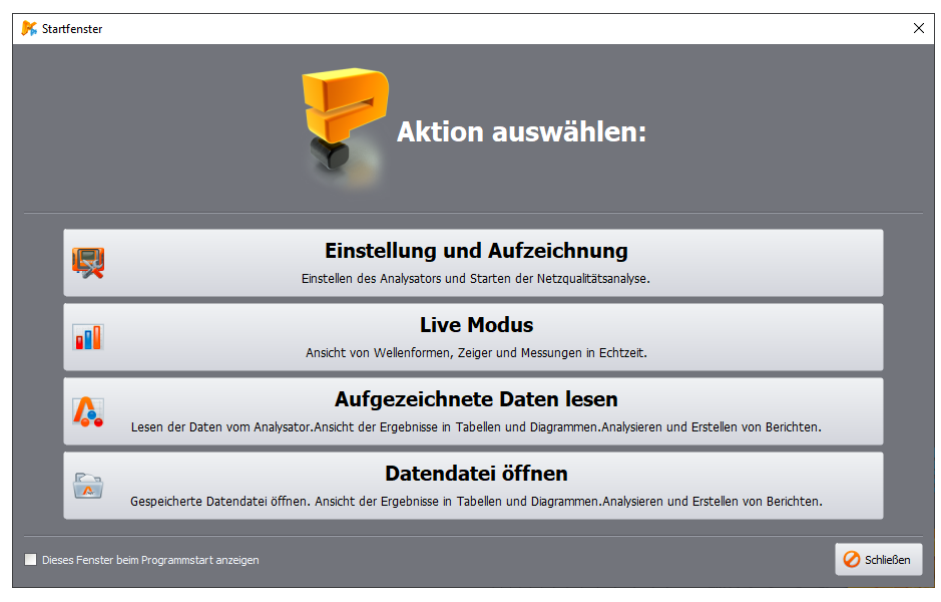

**Abb. 11. Startfenster.**

<span id="page-13-1"></span>Im Hauptfenster sind vier Haupttasten verfügbar:

- **EINSTELLUNG UND AUFZEICHNUNG** durch Auswahl dieser Option wird der **Setup-Wizard** gestartet. Mehr über dieses Tool finden Sie im Abschnit[t 2.3.](#page-14-0)
- **LIVE MODUS**  wird verwendet, um eine Live-Ansicht der vom Analysator gemessenen Parameter zu starten. Wenn die Verbindung zum Analysator noch nicht hergestellt wurde, wird das Fenster für den Verbindungsaufbau aufgerufen (siehe Abschnitt [2.1\)](#page-9-1). Die Auswahl dieser Option entspricht der Auswahl des **LIVE MODUS** in der Symbolleiste oder im Programmmenü (Beschreibung siehe Abschnitt [6\)](#page-62-0).
- **AUFGEZEICHNETE DATEN LESEN**  ermöglicht das Herunterladen und die anschließende Analyse der Messdaten aus dem Analysator. Wenn die Verbindung zum Analysator noch nicht hergestellt wurde, wird das Fenster für den Verbindungsaufbau aufgerufen (siehe Abschnit[t 2.1\)](#page-9-1). Die Auswahl einer Option entspricht der Auswahl von **ANALYSIS** in der Symbolleiste oder im Programmmenü (siehe Abschnit[t 7\)](#page-73-0).
- **DATENDATEI ÖFFNEN**  diese Option kann gewählt werden, um die auf der Festplatte gespeicherte Aufzeichnungsdatei (Erweiterungen \*.*analysis* oder \*.*pqmxxx*) zu öffnen und anschließend mit einer weiteren Analyse fortzufahren. Die detaillierte Beschreibung der Datenanalyse finden Sie im Abschnitt [7\)](#page-73-0).

# <span id="page-14-0"></span>**2.3 POM-700 POM-701 POM-702 POM-703 POM-710 POM-711** Setup-Wizard

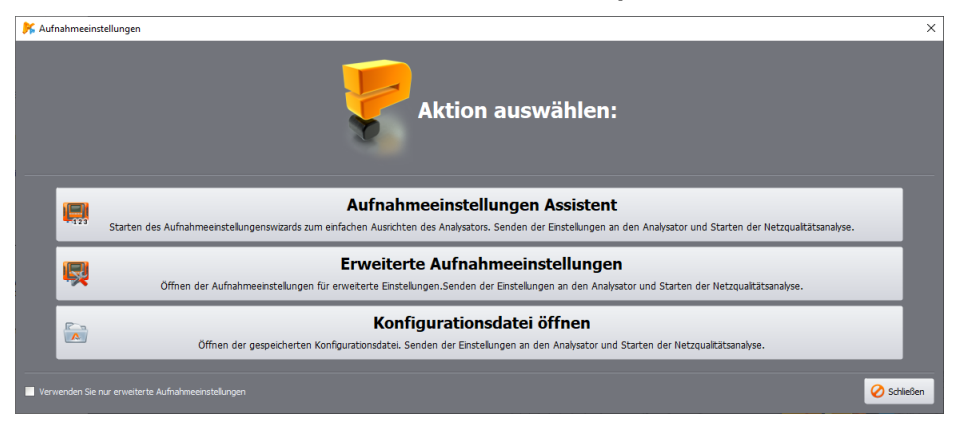

**Abb. 12. Setup-Wizard – Hauptfenster.**

<span id="page-14-1"></span>Der **Aufnahme-Setup-Wizard** ist ein Werkzeug, mit dem Sie den Analysator Schritt für Schritt für die gängigsten Szenarien konfigurieren können.

Um den **Wizard** zu starten, wählen Sie **AUFNAHMEEINSTELLUNGEN** in der Symbolleiste (oder im Menü **ANALYSATOR AUFNAHMEEINSTELLUNGEN**) aus, oder wählen Sie im **STARTFENSTER EINSTELLUNG UND AUFZEICHNUNG**. Es wird das auf [Abb.](#page-14-1) 12 abgebildete Fenster angezeigt.

- **AUFNAHMEEINSTELLUNGEN ASSISTENT** Wenn Sie diese Option wählen, gelangen Sie zu einer vereinfachten Schritt-für-Schritt-Konfiguration. Der Setup-Wizard wird später in diesem Kapitel beschrieben.
- **ERWEITERTE AUFZEICHNUNGSEINSTELLUNGEN**  Standardmethode zur Konfiguration der Aufzeichnung mit Zugriff auf alle Einstellungen des Analysators (eine aus früheren Versionen der Software *Sonel Analysis* bekannte Methode). Eine ausführliche Beschreibung finden Sie im Abschnit[t 3.](#page-18-0)
- **KONFIGURATIONSDATEI ÖFFNEN**  öffnet die zuvor auf der Festplatte gespeicherte Messkonfigurationsdatei (Dateien mit der Erweiterung *settings*).

Die Konfiguration im Setup-Wizard wurde vereinfacht und in mehrere Schritte unterteilt, bei denen der Benutzer eines der Aufzeichnungsmerkmale (Parameter) auswählt und nach der Auswahl zum nächsten Bildschirm weitergeht.

- **ANALYSATOR** [\(Abb. 13\)](#page-15-0) im ersten Schritt der Konfiguration muss der Benutzer den Typ des Analysators auswählen, der von der gesamten Konfiguration betroffen sein wird. Dieser Schritt ist aufgrund der unterschiedlichen Messmöglichkeiten der verschiedenen Analysatoren erforderlich.
- **VOREINSTELLUNGEN** [\(Abb. 14\)](#page-16-0) in diesem Schritt muss die Art der Messungen gewählt werden, dies sind zwei verschiedene Möglichkeiten:
- **VOREINSTELLUNG AUSWÄHLEN**  mit dieser Option können Sie eines der vordefinierten Messszenarien auswählen:
	- *Alle Parameter*
	- *Aufzeichnung von U, I, f, THD*
	- *Messung der Leistung und Energie*
	- *Messung von Oberwellen*
	- *Qualität der Stromversorgung*

 **NORM AUSWÄHLEN** – Aufzeichnung nach EN50160 oder einer anderen Norm. Wählen Sie die entsprechende Norm aus der Liste aus. Mit dieser Konfiguration wird ein Bericht über die Einhaltung der angegebenen Norm erstellt.

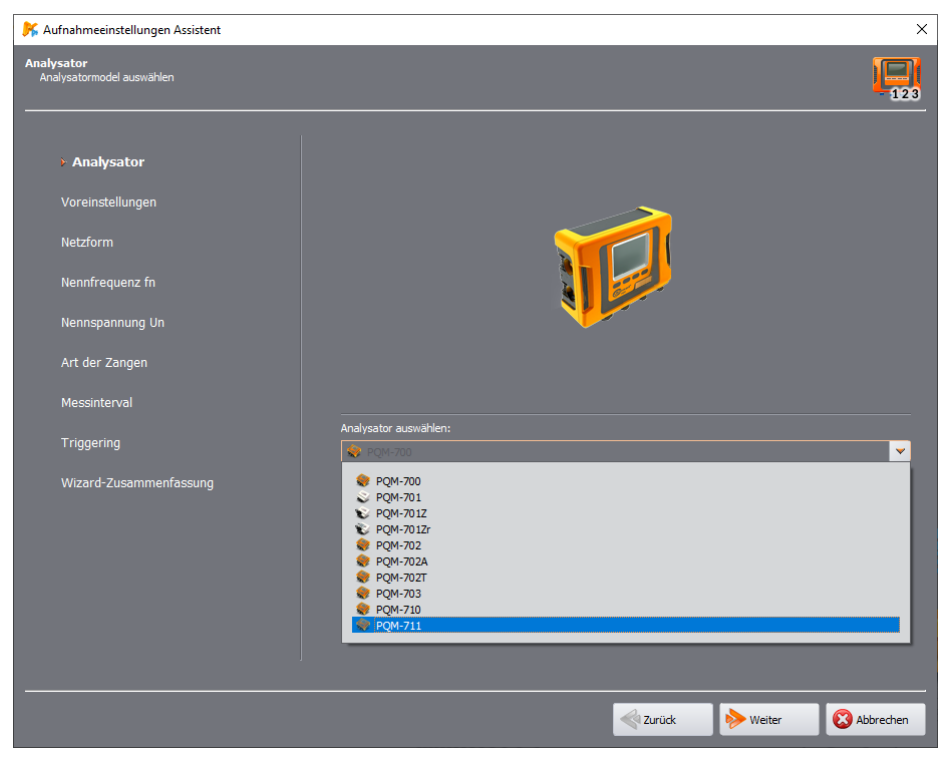

**Abb. 13. Setup-Wizard – Auswahl des Analysators.**

- <span id="page-15-0"></span>**NETZFORM** – Angabe der Art des zu messenden Netzes,
- **NENNFREQUENZ FN**  Auswahl der Frequenz (50 oder 60 Hz),
- **NENNSPANNUNG UN**  Auswahl der Netznennspannung. Die Liste zeigt die Phasenspannung (erster Wert) und die Phase zu Phase (Leiterspannung) (zweiter Wert). Für Messungen hinter den Wandlern kann das Kästchen **SPANNUNGSWANDLER** markiert und die Wandlerparameter definiert werden (siehe auch die Beschreibung der Wandlerkonfiguration in Abschnitt [3.2.1.1\)](#page-22-1).
- **ZANGEN TYPE**  Angabe des Typs der verwendeten Stromzangen. Wenn eine Strommessung in einer bestimmten Konfiguration nicht erforderlich ist, wählen Sie die Option **KEINE**.
- **MITTELUNGSZEITRAUM**  grundsätzlicher Mittelungszeitraum der gemessenen Parameter. Die im Szenario angegebenen Parameter werden in einem bestimmten Zeitraum aufgezeichnet, was sich direkt auf die Menge der aufgezeichneten Daten und die mögliche Aufzeichnungsdauer auswirkt. Die ungefähre Aufzeichnungsdauer wird im unteren Teil des Bildschirms angezeigt.
- **TRIGGERUNG**  hier kann die Option **SOFORT** (der Benutzer löst die Aufzeichnung aus, nachdem die Konfiguration abgeschlossen ist) oder **NACH ZEITPLAN** (der Benutzer legt die Zeitintervalle fest, in denen der Analysator Daten aufzeichnen soll) ausgewählt werden. Die jeweiligen Zeiten werden auf dem nächsten Bildschirm definiert.

#### **2** Erste Schritte mit dem Programm

- **AUFZEICHNUNGSZEITPLAN** (optionale Stufe) dieser Bildschirm legt die Aufzeichnungsintervalle fest, wenn in der vorherigen Stufe **NACH ZEITPLAN** ausgewählt wurde. Sehen Sie auch Abschnitt [3.2.1.1](#page-22-1) und eine Beschreibung der Zeitplankonfiguration.
- **WIZARD-ZUSAMMENFASSUNG**  der letzte Schritt des Setup-Wizards [\(Abb. 15\)](#page-17-0) zum Senden der erstellten Konfiguration an den Analysator (Option **EINSTELLUNGEN SENDEN**). Wenn der Analysator nicht angeschlossen ist, beginnt das Verfahren zur Auswahl und zum Anschluss an den Analysator (Abschnitt [2.1\)](#page-9-1), und anschließend wird die Konfiguration gesendet. Hinweis: Der gesamte Speicher wird gelöscht. Der Assistent verwendet standardmäßig die **KONFIGURATION NR. 1** des Analysators; außerdem wird der gesamte Speicherplatz des Analysators für ihn reserviert. Die vom Setup-Wizard erstellte Konfiguration kann auch zur späteren Verwendung als \*.*settings-Datei* auf der Festplatte gespeichert werden (Option **EINSTELLUNGEN SPEICHERN**). Alternativ kann die Option **ERWEITERTE EINSTELLUNGEN** gewählt werden, bei der die Ausgangskonfiguration überprüft und geändert und dann an den Analysator gesendet werden kann (es wird das Fenster **ERWEITERTE AUFNAHMEEINSTELLUNGEN** angezeigt, Abschnitt [3.2\)](#page-21-0).

<span id="page-16-0"></span>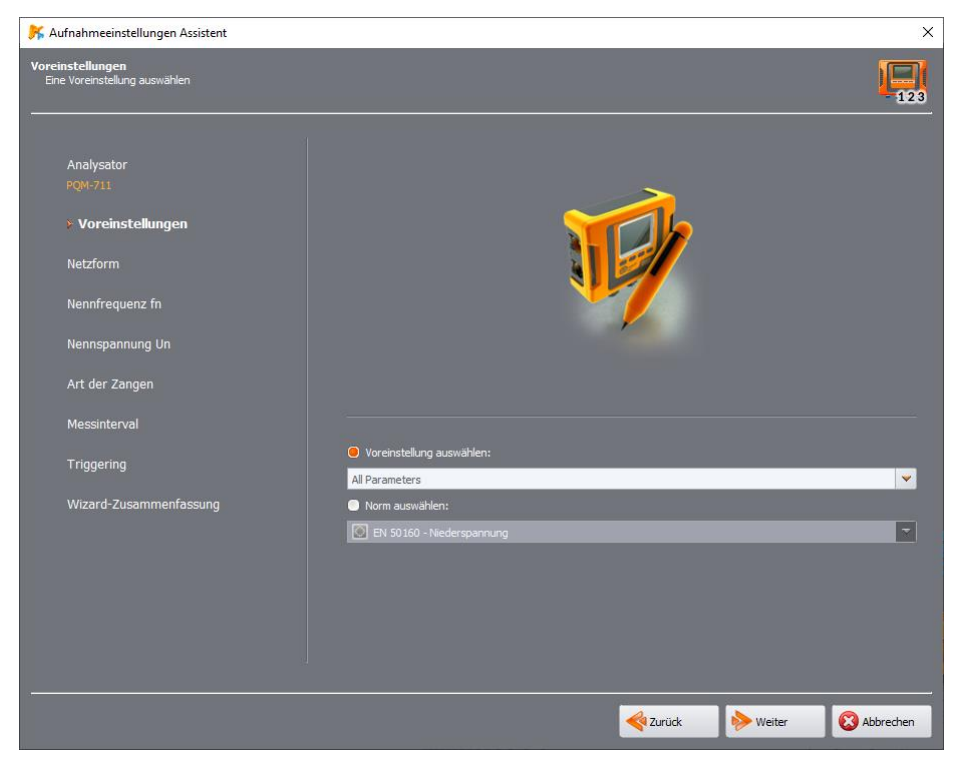

**Abb. 14. Setup-Wizard – Auswahl des Aufzeichnungsszenarios.**

<span id="page-17-0"></span>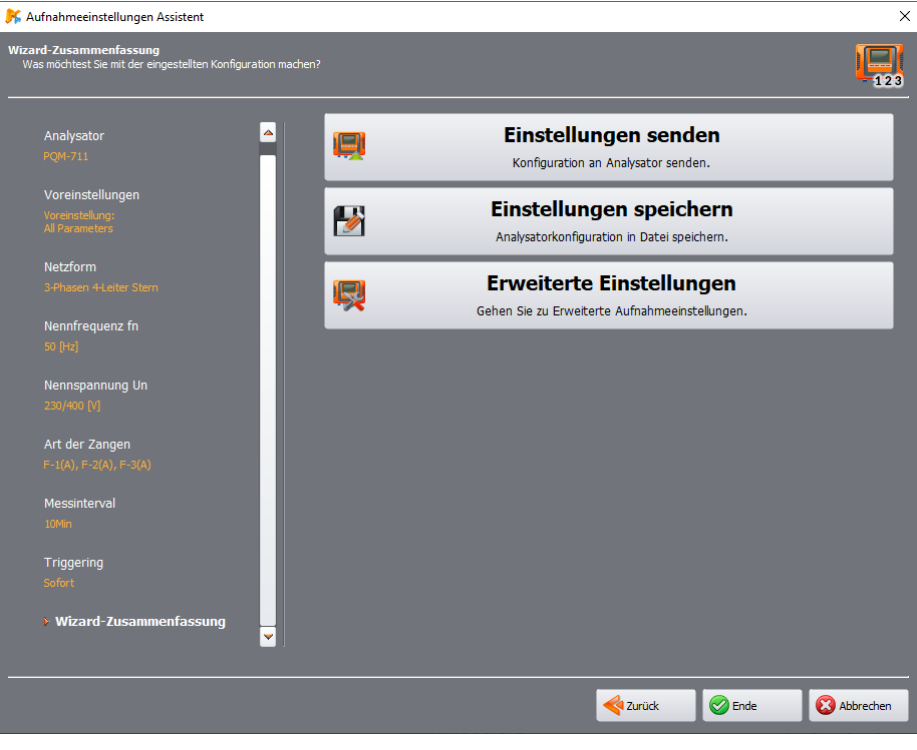

**Abb. 15. Setup-Wizard – Zusammenfassung.**

# <span id="page-18-0"></span>*3 Aufzeichnungseinstellungen*

*Hinweis: Das Modul zur Konfiguration der Messung ist beim MPI-540, MPI-540-PV und PQM-707 nicht verfügbar.*

Nachdem Sie im Hauptmenü die Option **ANALYSATOR AUFNAHMEEINSTELLUNGEN** (oder durch Anklicken des Symbols), öffnet sich ein Fenster zur Konfiguration der Messungen wie auf [Abb. 16.](#page-18-1)  Dies ist der wichtigste Teil der Konfiguration des Analysators. An dieser Stelle entscheidet der Benutzer, welche Parameter vom Analysator aufgezeichnet werden sollen, die Art des Netzes und die Nennwerte der Parameter.

Die linke Seite des Bildschirms ist in zwei Teile unterteilt [\(Abb. 16\)](#page-18-1): **LOKAL** und **ANALYSATOR**. Im oberen Teil **(LOKAL**) kann der Benutzer die Parameter ändern, im unteren Teil **(ANALYSATOR**), der nur zum Ablesen bestimmt ist, werden die aktuellen Einstellungen des Analysators angezeigt. Jeder der beiden Teile enthält einen Dropdown-Baum, der in vier *Konfigurationen* und **ALLGEMEINE-EINSTELLUNGEN** unterteilt ist.

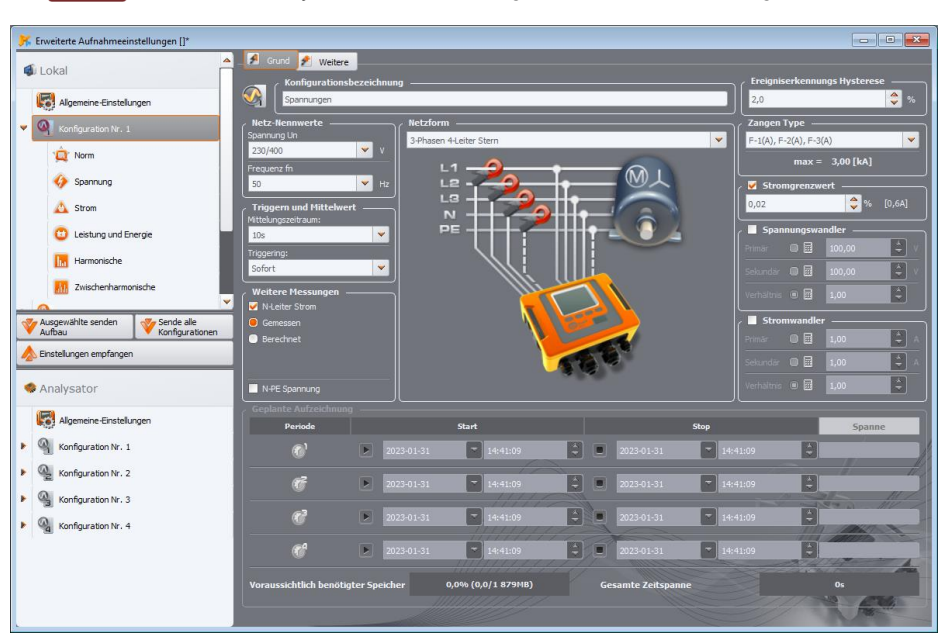

*Hinweis: Der Analysator PQM-700 verfügt über nur eine Messkonfiguration.*

**Abb. 16. Messkonfiguration – Hauptbildschirm und Einstellungsbaum.**

<span id="page-18-1"></span>Jede der vier Messkonfigurationen ist unabhängig von den anderen. In der Messkonfiguration legt der Benutzer die Art des Netzes, die Nennspannung, die Frequenz, den Zangentyp sowie die Parameter für die Aufzeichnung und die Ereigniserkennung fest.

Die Symbole für die Konfiguration können verschiedene Farben annehmen:

- grau bedeutet, dass keine Verbindung zum Analysator besteht,
- grün bedeutet, dass die aktuelle Konfiguration mit der Konfiguration des Analysators und der auf der Festplatte gespeicherten Konfiguration synchronisiert wird,
- blau zeigt an, dass die aktuelle Konfiguration mit dem Analysator kompatibel ist, sich aber von der auf der Festplatte gespeicherten Konfiguration unterscheidet,
- gelb wenn die Konfiguration mit dem Analysator nicht kompatibel ist, aber mit der auf der Festplatte gespeicherten kompatibel ist,
- rot wird angezeigt, wenn sich die aktuelle Konfiguration von der im Analysator und der auf der Festplatte gespeicherten unterscheidet.

Mit der Taste **EINSTELLUNGEN EMPFANGEN** können Sie die Einstellungen aus dem Analysator auslesen und auf dem Computer bearbeiten. Wenn die Einstellungen zuvor vom Benutzer geändert wurden, wird eine Warnmeldung angezeigt. Eine korrekte Ablesung wird auch durch eine entsprechende Meldung bestätigt. An diesem Punkt werden alle Symbole im Konfigurationsbaum der Messung blau, was bedeutet, dass die Einstellungen in der Anwendung und im Analysator identisch sind.

Die Taste **AUSGEWÄHLTE SENDEN AUFBAU** sendet eine ausgewählte Konfiguration aus dem oberen Teil**(LOKAL**) an das Gerät. Mit der Taste **ALLE KONFIGURATIONEN SENDEN** können alle Konfigurationen gesendet werden. Vor dem Senden der Konfiguration wird der Benutzer aufgefordert, den Vorgang zu bestätigen (**[Abb. 17](#page-19-0)**).

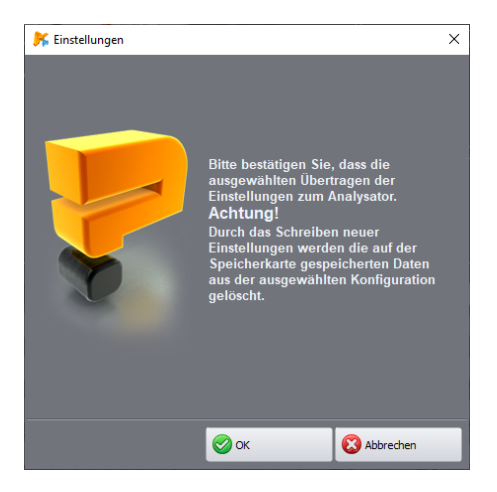

<span id="page-19-0"></span>**Abb. 17. Bestätigung der gespeicherten Konfigurationen nach Auswahl von ALLE KONFIGURATIONEN SENDEN.**

# *Hinweis*

*Durch Auswahl der Taste SENDEN SIE ALLE KONFIGURATIONEN werden alle Daten auf der Speicherkarte gelöscht. Diese Option sollte jedes Mal verwendet werden, wenn die Messgerätesoftware aktualisiert wird. Dies ist wichtig, um Probleme mit der Datenkompatibilität zu vermeiden.*

*Konfiguration Nr. x mit Taste senden AUSGEWÄHLTE SENDEN AUFBAU bewirkt, dass die bestehende Konfiguration x überschrieben wird.*

*In beiden Fällen sollten die zuvor erfassten Daten aus dem Analysator ausgelesen und auf der lokalen Festplatte gespeichert werden.*

#### *Hinweis*

*Das Speichern einer neuen Konfiguration auf dem Gerät ist nicht möglich, wenn sich der Analysator im Aufzeichnungsmodus befindet (der Benutzer wird durch eine entsprechende Meldung darauf hingewiesen – [Abb. 18\)](#page-20-1).*

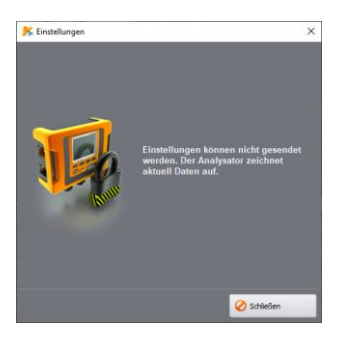

### **Abb. 18. Die Programmierung ist wegen der laufenden Aufzeichnung gesperrt.**

# <span id="page-20-1"></span><span id="page-20-0"></span>*3.1 Allgemeine Einstellungen*

Der erste Konfigurationspunkt auf der linken Seite des Fensters ist **ALLGEMEINE-EINSTELLUNGEN**. Dieser Bereich ist in drei Reiter unterteilt:

- **ANALYSATOR TYP**: ermöglicht das Modell des Analysators zu ändern. Da die Anwendung die Unterstützung mehrerer Modelle ermöglicht, die sich in ihren Fähigkeiten unterscheiden, sollte der Benutzer zuvor den Analysatortyp aus der Liste auswählen, damit die Konfiguration den Fähigkeiten des Analysators entspricht. Wenn der Benutzer zuvor eine Verbindung zu einem Analysator hergestellt hat, wird der Analysatortyp automatisch eingestellt. Darüber hinaus kann der Benutzer in der Programmkonfiguration den Typ des Standardanalysators angeben (siehe Abschnit[t 8.3.1\)](#page-117-1),
- **PQM-701 PQM-702 PQM-703 PQM-710 PQM-711 SPEICHERZUWEISUNG: diese Registerkarte [\(Abb. 19\)](#page-21-1)** ermöglicht die Zuweisung von Speicherplatz auf der Karte für individuelle Messkonfigurationen. Die vier Schieberegler bestimmen die Menge des für die Konfiguration zugewiesenen Speichers (in MB und %). Eine Visualisierung der Zuweisung ist im mittleren Abschnitt dargestellt. Der gesamte freie Speicherplatz auf der Karte (100%) kann frei auf die vier Konfigurationen aufgeteilt werden. Es ist möglich, den vollständigen Speicherplatz einer Konfiguration zuzuweisen; die Aufzeichnung in den anderen Konfigurationen ist dann nicht möglich, es ist nur eine Vorschau der aktuellen Netzwerkdaten verfügbar. Alle Messkonfigurationen werden linear in den Speicher geschrieben, sobald der Speicher für eine Messkonfiguration voll ist, wird die Aufzeichnung beendet. Bitte beachten Sie, dass bei einer Änderung der Speicherzuweisung alle Daten auf der Speicherkarte gelöscht werden müssen. Es ist daher ratsam, diese Daten vorher auszulesen und auf der lokalen Festplatte zu speichern.
- **POM-702 POM-703 POM-710 POM-711 GPS-SYNCHRONISIERUNG: mit diesen beiden Parametern** können Sie das Verhalten des Analysators festlegen, wenn sich die Messzeitquelle während der Aufzeichnung ändert.

**SCHWELLENWERT DER ZEITRESYNCHRONISATION** definiert die Zeitdifferenz in Sekunden zwischen der RTC-Uhr des Analysators und der von den GPS-Satelliten empfangenen UTC-Uhr. Ist die Differenz zwischen den beiden Uhren größer als der im Feld **SCHWELLENWERT DER ZEITRESYNCHRONISATION** eingegebene Schwellenwert, so wird die interne Zeit des Analysators sofort auf UTC-Zeit umgestellt. Wenn diese Differenz kleiner ist, wird der Analysator langsam

und ohne Zeitsprung die UTC-Zeit erreichen. Wird der **SCHWELLENWERT DER ZEITRESYNCHRONISATION** auf Null gesetzt, wird die Zeitschrittänderung deaktiviert und es wird eine schrittweise Resynchronisation **RESYNCHRONISATIONSFAKTOR** ist für die Geschwindigkeit verantwortlich, mit der die Zeit den Synchronisationszustand erreicht. Hierbei handelt es sich um einen Prozentwert von 0 bis 100, der angibt, wie schnell sich die interne Zeit während der Neusynchronisierung an die UTC-Zeit angleichen wird. Ist der **RESYNCHRONISATIONSFAKTOR** gleich 100%, so wird für jede Sekunde Zeit eine halbe Sekunde vorwärts oder rückwärts korrigiert. Bei kleineren Faktoren ist die Korrektur proportional kleiner, wodurch sich die Zeit für den Abgleich der Uhren verlängert. Wenn die Aufzeichnung inaktiv ist, erfolgt die Änderung der internen Zeit immer sofort.

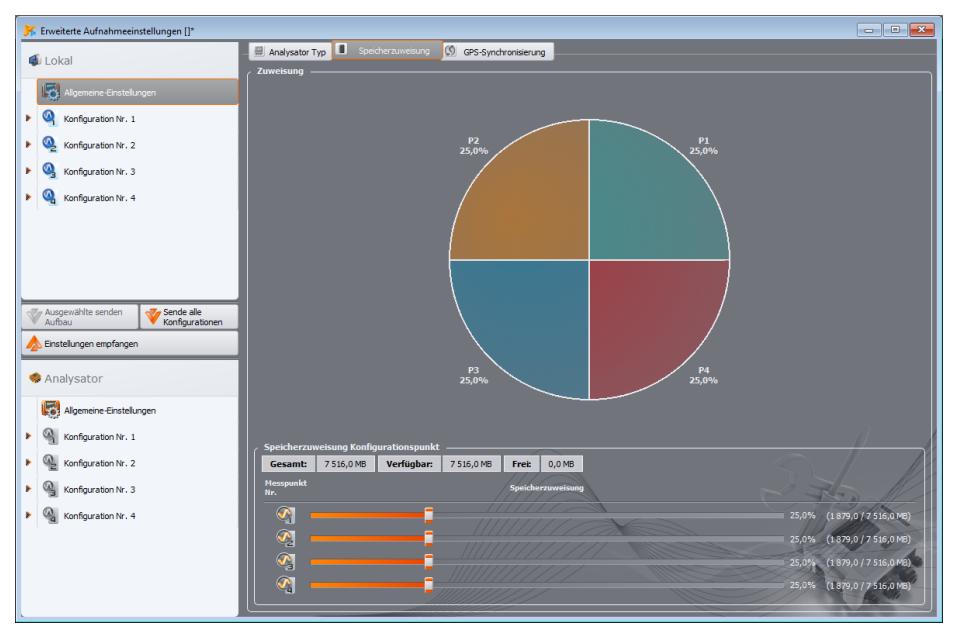

**Abb. 19. Fenster der Speicherzuweisung**

# <span id="page-21-1"></span><span id="page-21-0"></span>*3.2 Messkonfiguration*

Der Konfigurationsbaum kann durch Einfachklick auf das Dreieck neben der Konfiguration oder durch Doppelklick auf die betreffende Konfiguration erweitert werden.

Wenn Sie eine Konfiguration markieren (durch einmaliges Klicken), werden die *Haupteinstellungen* zu dieser Konfiguration auf der rechten Seite des Bildschirms angezeigt. Die Haupteinstellungen bestehen aus zwei Registerkarten: **BASIC** und **WEITERE**.

Wenn die ausgewählte Konfiguration erweitert ist, erscheint eine wie folgt gruppierte Liste:

- **NORM** Einstellungsblatt für die Aufzeichnung nach EN 50160 und anderen Normen,
- **SPANNUNG**  spannungsbezogene Parametereinstellungen sind in zwei Registerkarten **BASIC** und **WEITERE** unterteilt ,
- **STROM**  strombezogene Parametereinstellungen,
- **LEISTUNG UND ENERGIE**  Leistungs- und Energieparameter sind in drei Registerkarten unterteilt: **LEISTUNGEN**, **WEITERE** und **ENERGIE**,

# **3** Aufzeichnungseinstellungen

- **HARMONISCHE**  die Oberwellenparameter sind in drei Reiter unterteilt: **SPANNUNGEN**, **STROM**  und **WEITERE**,
- **ZWISCHENHARMONISCHE**  Parameter der Zwischenharmonischen sind in folgende Reiter unterteilt: **SPANNUNGEN**, **STROM**, **STEUERSIGNALE**.

Es ist möglich, Einstellungen zwischen verschiedenen Konfigurationen zu übertragen. Um Einstellungen von einer Konfiguration in eine andere zu kopieren, klicken Sie mit der rechten Maustaste auf die Überschrift **KONFIGURATION NR. X** (wo **X** die Konfigurationsnummer ist) im Konfigurationsbaum und wählen Sie **KOPIEREN**. Um diese Einstellungen auf eine andere Konfiguration zu übertragen, klicken Sie mit der rechten Maustaste darauf (wie oben) und wählen Sie **EINFÜGEN (KONFIGURATION NR. X)** (wo **X** die Konfigurationsnummer ist).

In den folgenden Abschnitten wird der Hauptbildschirm für die Einstellungen und anschließend die einzelnen Registerkarten beschrieben.

# <span id="page-22-0"></span>*3.2.1 Haupteinstellungen*

# <span id="page-22-1"></span>*3.2.1.1 Registerkarte BASIC*

Der Hauptbildschirm für die Konfigurationseinstellungen und die Registerkarte **BASIC** sind auf [Abb. 20](#page-22-2) sichtbar. Es gibt mehrere Abschnitte: oben sind die Netzwerkeinstellungen gruppiert, darunter befindet sich der Abschnitt zur Protokollierung nach Zeitplan und Zeitintervallen. Außerdem können Sie auf diesem Bildschirm Ihren eigenen Konfigurationsnamen und die für die Ereigniserkennung verwendete Hysterese zuweisen.

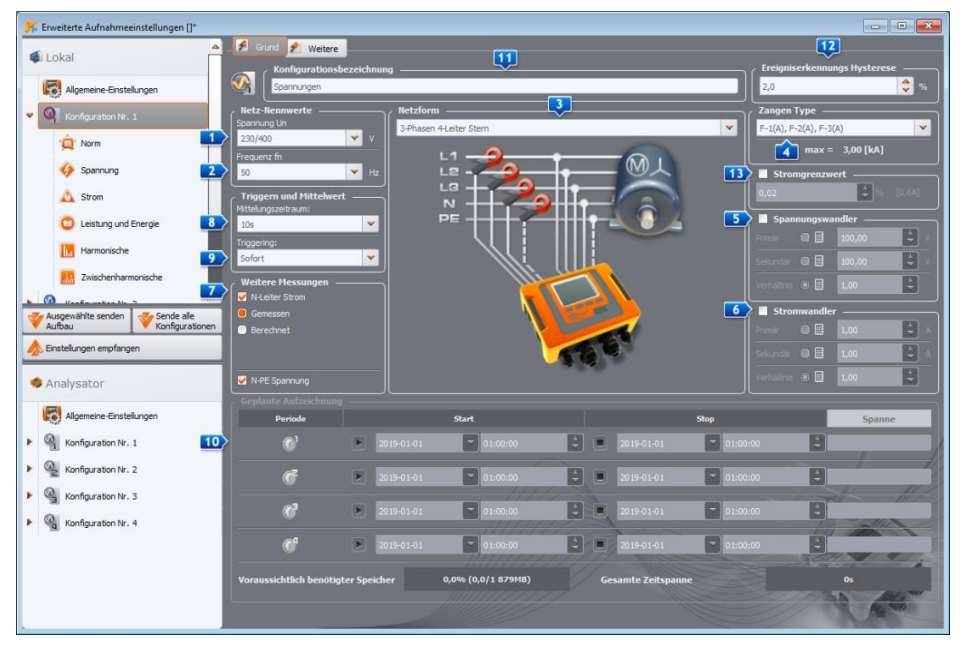

**Abb. 20. Einstellungen für Netztyp, Netzleistungen und Wandler.**

<span id="page-22-2"></span>Der Abschnitt über das Netzwerk definiert:

- **SPANNUNG UN: Nennspannungswert 64/110 V, 110/190 V, 115/200 V, 120/208 V, 127/220 V,** 220/380 V, 230/400 V, 240/415 V, 254/440 V, 277/480 V, 290/500 V, 400/690 V (Phase/Leiterspannung, je nach gewähltem Netztyp; bei einem Zweiphasennetz beträgt die Leiterspannung - Phase zu Phase - das Doppelte der Phasenspannung),
- **EFREQUENZ FN: nominale Netzfrequenz 50 oder 60 Hz,**
- **NETZFORM**  einphasige, zweiphasige (eng. *split-phase*), Stern mit N, Dreieck, Stern ohne N und Aron-Messsysteme; das Feld unter dem Namen enthält die Anschlusszeichnung für das ausgewählte System. Bei Dreieck- und Sternnetzen ohne N ist der Nennspannungswert der Wert von Phase zu Phase (Leiterspannung) (der zweite Wert, der im Feld **SPANNUNG Un** angegeben ist),
- **ZANGEN TYPE**  gibt den Typ der bei den Messungen verwendeten Stromzangen an. Hier können Sie zwischen C-4(A), C-5(A), C-6(A), C-7(A) oder flexiblen Zangen mit verschiedenen Bereichen Fx(A), F-xA1 oder F-xA6 wählen. Wenn der Analysator die automatische Zangenerkennung unterstützt und der Benutzer solche Zangen zur Verfügung hat, kann die Option **AUTO** gewählt werden. Wenn keine Strommessung erforderlich ist, kann die Option **KEINE** gewählt werden.
- **5** SPANNUNGSWANDLER ermöglichen die Definition der Spannungsübertragung, wenn Wandler verwendet werden. Wählen Sie, welcher der drei möglichen Wandlerparameter aus den beiden anderen berechnet werden soll:
	- bei Auswahl von **PRIMÄR** wird die primärseitige Spannung vom Programm auf der Grundlage von zwei weiteren Parametern abgestuft, die vom Benutzer variiert werden können: die sekundärseitige Spannung – Feld **SEKUNDÄR** und Feld **VERHÄLTNIS**. Die Spannung auf der Primärseite wird als Produkt aus der Spannung auf der Sekundärseite und der Übertragung berechnet.
	- wenn **SEKUNDÄR** ausgewählt ist, wird die sekundärseitige Spannung ausgegraut und vom Programm auf der Grundlage der primärseitigen Spannung und des Übertragungsverhältnisses berechnet. Die Spannung auf der Sekundärseite ist gleich dem Quotienten aus der Primärspannung und der Übertragung.
	- wenn Sie **VERHÄLTNIS** ankreuzen, wird das Übertragungsfeld ausgegraut. Die Aufteilung wird durch die Festlegung der Spannung auf der Primär- und Sekundärseite festgelegt. Das Übertragungsverhältnis errechnet sich aus dem Verhältnis der primär- und sekundärseitigen Spannungen.

Wenn die Option Spannungswandler aktiviert ist, ist das Feld **SPANNUNG Un**ausgegraut; die neue Nennspannung wird zum Spannungswert auf der Primärseite des Wandlers.

- **STROMWANDLER**  ermöglichen die Definition des aktuellen Übertragungsverhältnisses. Der Messbereich der ausgewählten Zangen kann durch den Einsatz externer Stromwandler erweitert werden. Zur Bestimmung des Übertragungsverhältnisses wurde die gleiche Methode wie bei den Spannungswandlern angewandt. Einer der drei Parameter ist ausgewählt und wird automatisch aus den beiden anderen berechnet. Der resultierende Messbereich (maximaler primärseitiger Strom, der den Nennbereich der verwendeten Zangen nicht überschreitet) wird unter der Zangenauswahlliste angezeigt.
- **Z** WEITERE MESSUNGEN zusätzliche Optionsfelder ermöglichen die Angabe, ob der Strom im Neutralleiter gemessen werden soll (mit einem vierten Zangenpaar, wenn der Netztyp geeignet ist) oder ob er berechnet werden soll und die N-PE-Spannung (für Netze, die einen getrennten N- und PE-Leiter haben). Hier ist zu beachten, dass der Analysator diese Parameter nicht misst, wenn sie hier nicht markiert sind.

*Hinweis: Der Analysator PQM-700 ist nicht in der Lage, die N-PE-Spannung zu messen.*

**MITTELUNGSZEITRAUM der Messungen – in diesem Feld können Sie den grundsätzlichen** Mittelungszeitraum der Messungen angeben. Verfügbare Zeiten (die Menge der verfügbaren Werte kann für die verschiedenen Arten von Analysatoren unterschiedlich sein): halbe Periode (Sondermodus, Aufzeichnung nur der Momentanwerte von Spannung und Strom), 200 ms, 1 s, 3 s, 5 s, 10 s, 15 s, 30 s, 1 min, 3 min, 5 min, 10 min, 15 min, 30 min, 60 min, 120 min.

*Hinweis: Hat der Benutzer beim PQM-700 und PQM-701 in der Registerkarte NORM die Option normgerechter Aufzeichnung aktiviert, wird die Mittelungszeit auf 10 Minuten gesetzt und die Auswahlliste für die Mittelungszeit gesperrt. Um diese Einstellung zu ändern, müssen Sie zunächst die Option der normgerechten Aufzeichnung (Aufzeichnung nach Norm) auf der oben genannten Registerkarte deaktivieren.*

- **3** Aufzeichnungseinstellungen
- **P** TRIGGERING ermöglicht die Auswahl des Aufzeichnungsauslösungsmodus:
	- **SOFORT** sofortige Messung durch Drücken der Taste *START/STOP* oder Starten der Aufzeichnung über die Anwendung,
	- **GEPLANT**  wenn die Aufzeichnung gestartet wird (entweder durch eine Taste oder über die PC-Anwendung), vergleicht das Messgerät die aktuelle Zeit mit den im Zeitplan eingestellten Intervallen und startet und stoppt die Aufzeichnung entsprechend den voreingestellten Angaben,
	- **SCHWELLENWERT**  Messung nach Überschreiten des Grenzwerts eines aktiven Ereignisses nach dem Start der Aufzeichnung analysiert das Messgerät das Netz und wartet auf die Überschreitung eines Parameters, der die Aufzeichnung auslöst, erst dann beginnt es mit der Aufzeichnung der Daten auf der Speicherkarte.

Weitere Elemente des Haupteinstellungsbildschirms sind [\(Abb. 20\):](#page-22-2)

 **GEPLANTE AUFZEICHNUNG** – es können 4 Zeitintervalle definiert werden. Nach Auswahl des entsprechenden Zeitraums durch Anklicken des grünen Pfeils müssen Datum und Uhrzeit des Beginns und optional des Endes der Aufzeichnung eingegeben werden. Wenn der Benutzer den Beginn der Aufzeichnung und nicht das Ende festlegt, arbeitet der Rekorder weiter, bis die Aufzeichnung manuell gestoppt wird oder der Speicher voll ist. Die Zeitintervalle müssen disjunkt sein – das Programm lässt keine überlappenden Intervalle zu. Nachfolgende Zeiten müssen chronologisch festgelegt werden.

*Hinweis: Beim Analysator PQM-700 kann nur ein Zeitintervall angegeben werden.*

- **KONFIGURATIONSBEZEICHNUNG**  der Benutzer kann der Konfiguration einen eigenen Namen zuweisen,
- **EREIGNISERKENNUNGS HYSTERESE**  hier wird die Hysterese festgelegt, die bei der Bestimmung der Schwellenwerte für die Ereigniserkennung verwendet wird. Sie kann im Bereich 0,01…10,00% eingestellt werden. Eine typische Größe der Hysterese ist 2%. Weitere Informationen zu diesem Thema finden Sie in der Bedienungsanleitung des Analysators.
- **SPRIGHTER 13 PUM-702 PDM-703 PUM-710 PUM-711 STROMGRENZWERT wenn die Strommessung aktiviert ist,** kann bei Auswahl dieser Option ein Schwellenwert für den Effektivwert des Stroms festgelegt werden, bei dessen Unterschreitung er zusammen mit den zugehörigen Parametern zurückgesetzt wird. Siehe zusätzliche Beschreibung in der Bedienungsanleitung des Analysators.

# <span id="page-24-0"></span>*3.2.1.2 Registerkarte WEITERE*

*Hinweis: Bei den Analysatoren PQM-700 und PQM-701 ist dieser Reiter nicht verfügbar.*

[Abb. 21](#page-26-0) zeigt den Bildschirm nach Auswahl der Registerkarte **WEITERE** in der Registerkarte *Haupteinstellungen* der Messkonfiguration. Hier wurden Schieberegler zur Festlegung der Aufzeichnungsdauer für verschiedene Arten von Zeitsignalen platziert:

- **OSZILLOGRAMME** bestimmt die Aufzeichnungsdauer der momentanen Spannungs- und Stromwellenformen, die die Erkennung von Ereignissen aus dem Effektivwert der Spannung (Überspannungen, Einbrüche und Unterbrechungen, Spitzen der maximalen Schwelle von UN-PE), den Effektivwert des Stroms (Überschreitung des Höchst- und Mindestwerts) begleiten. Man kann bestimmen:
	- Aufzeichnungsdauer von 100 ms bis 1 s, in Schritten von 20 ms,
	- die Vorlaufzeit (eng. *pretrigger*) von 40 ms bis 960 ms, in Schritten von 20 ms,

*Hinweis: Die Aufzeichnungsdauer der Oszillogramme kann je nach Analysatortyp von den Angaben abweichen. Die korrekten Zeiten finden Sie in der Bedienungsanleitung des jeweiligen Analysators.*

Die Oszillogramme werden sowohl zu Beginn als auch am Ende des Ereignisses aufgezeichnet.

Die Vorlaufzeit bestimmt, wie viel von der gesamten aufgezeichneten Wellenform der Teil vor der Auslösung (Start oder Ende) sein wird. Diese Zeit darf nicht länger als die Aufzeichnungsdauer sein.

Zyklische Oszillogramme (die einmal pro gewählter Mittelungsperiode aufgezeichnet werden) haben immer eine feste Dauer, die 3 Perioden entspricht, und diese Einstellung gilt nicht für sie).

Der Einfachheit halber werden die Aufzeichnungs- und Vorlaufzeiten in Sekunden oder Millisekunden angegeben, aber in Wirklichkeit zeichnet der Analysator die Wellenformen mit der Genauigkeit einer einzigen Gitterperiode auf. Wenn Sie beispielsweise die Oszillogrammaufzeichnungsdauer auf 560 ms und die Vorlaufzeit auf 380 ms einstellen, ergibt sich eine Gesamtaufzeichnung von 28 Netzperioden und ein Vorlauf von 19 Perioden (gilt für 50-Hz-Netze). Dies ist von Bedeutung, wenn die Netzfrequenz erheblich von der Nennfrequenz von 50 Hz abweicht. Für das 60-Hz-Netz verhält es sich ähnlich, mit Vorbehalt dass die Anzahl der Perioden abgerundet wird, wenn die eingestellte Zeit durch die Nennperiodenzeit von 16,67 ms geteilt wird.

Die Option **WELLENFORMEN UND RMS 1/2 AUFZEICHNEN** in der Registerkarte **SPANNUNGEN** und der Registerkarte **BASIC** ist für die Aktivierung der Oszillogrammaufzeichnung verantwortlich.

- **RMS1/ 2** bestimmt die Aufzeichnungszeit der Zeitkurven der halbperiodischen Effektivwerte RMS<sub>1/2</sub> von Spannung und Strom bestimmt, die die Erkennung von Ereignissen aus dem Effektivwert der Spannung (Überspannungen, Einbrüche, Spannungsausfälle, Überschreitungen der maximalen Schwelle U<sub>N-PE</sub>) und den Effektivwert des Stroms (Überschreitung des Höchst- und Mindestwerts) begleiten. Eingestellt werden können:
	- die Aufzeichnungsdauer von 1 Sek. bis 30 s, in Schritten von 0,1 Sek.,
	- die Vorlaufzeit von 0,1 s bis 4,9 s, in Schritten von 0,1 Sek.,

*Hinweis: Die Aufzeichnungsdauer der Wellenformen RMS1/2 kann je nach Analysatortyp von den Angaben abweichen. Die korrekten Zeiten finden Sie in der Bedienungsanleitung des jeweiligen Analysators.*

Die Wellenformen RMS1/2 werden sowohl zu Beginn als auch am Ende des Ereignisses aufgezeichnet.

Die Vorlaufzeit bestimmt, wie viel von der gesamten aufgezeichneten Wellenform der Teil vor der Auslösung (Start oder Ende) sein wird. Diese Zeit darf nicht länger als die Aufzeichnungsdauer sein.

Wie bei den Oszillogrammen werden die Aufzeichnungs- und Vorlaufzeiten in Sekunden oder Millisekunden angegeben, aber tatsächlich zeichnet der Analysator eine bestimmte Anzahl von RMS1/2-Werten auf, wobei eine Halbperiode bei 50-Hz-Netzen mit 10 ms und bei 60-Hz-Netzen mit 8,33 ms angenommen wird.

Die Option **WELLENFORMEN UND RMS 1/2 AUFZEICHNEN** in der Registerkarte **SPANNUNGEN** und der Registerkarte **BASIC** ist für die Aktivierung der RMS1/2-Diagramme verantwortlich.

- **POM-703 POM-711 TRANSIENTEN DIAGRAMME** bestimmt die Aufzeichnungsdauer der Zeitverläufe der Spannungskanäle, in denen transiente Ereignisse erkannt wurden. Eingestellt werden können:
	- die Aufzeichnungsdauer (je nach gewählter Transienten-Abtastfrequenz), mit einem Maximum von 2 ms für 10 MHz-Abtastung und 200 ms für 100 kHz (der Aufzeichnungsbereich liegt immer zwischen 2000 und 20000 Wellenform-Abtastungen),
	- die Vorlaufzeit zwischen 10% und 90% der Aufzeichnungsdauer.

**3** Aufzeichnungseinstellungen

Die Option **WELLENFORMEN UND TRANSIENTENABBILDUNGEN** in der Registerkarte **SPANNUNGEN**  und der Registerkarte **BASIC** ist für die Aktivierung der Aufzeichnung der Transienten-Diagramme verantwortlich.

**PQM-702 PQM-703 PQM-710 PQM-711 STEUERSIGNALE - bestimmt den Zeitpunkt der Aufzeichnung** des zeitlichen Verlaufs des Steuersignals, wenn eine Überschreitung der in der Konfiguration angegebenen Amplitudenschwelle des Steuersignals festgestellt wird. Aufeinanderfolgende 10/12-Periodenwerte (d.h. alle ca. 200 ms) werden für die durch den Schieberegler angegebene Zeit von 10 s bis 120 s aufgezeichnet. Nachdem die gesamte Wellenform aufgezeichnet wurde, ist es möglich, weitere Ereignisse dieser Art mit aufeinanderfolgenden Zeitdiagrammen zu erkennen.

Die Aufzeichnung von Steuersignal-Wellenformen wird durch Auswahl der Option **EREIGNISSE AUFZEICHNEN** in der Registerkarte **ZWISCHENHARMONISCHE** und der Registerkarte **STEUERSIGNALE** aktiviert.

**POM-702T TEMPERATUR** – es ist möglich, die Aufzeichnung der Temperatur eines externen Sensors zu aktivieren (nur Analysator PQM-702T mit Temperatursonde ST-2). Die Temperatur wird mit der gleichen Mittelungszeit aufgezeichnet wie die anderen Parameter (Parameter **MITTELUNGSZEITRAUM** in der Registerkarte **BASIC**), mit Vorbehalt, dass die Temperatur etwa einmal pro Sekunde gemessen wird. Bei kürzeren Mittelungszeiträumen ist eine Wiederholung der aufgezeichneten Temperaturwerte zugelassen.

<span id="page-26-0"></span>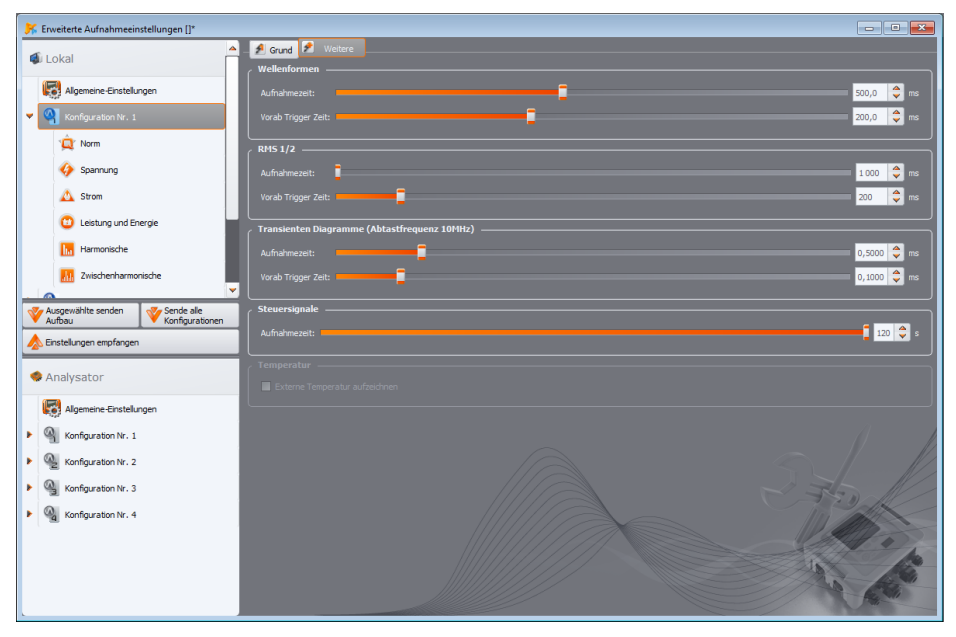

**Abb. 21. Zusätzliche Einstellungen der Messkonfiguration.**

# <span id="page-27-0"></span>*3.2.2 Aufzeichnungseinstellungen für die Messung nach EN 50160 oder anderen Normen*

Nach Auswahl des Postens **NORM** im Baum der Messkonfiguration kann der Benutzer schnell aus einer Liste die Art der Konfiguration der europäischen Norm EN 50160 oder anderer in verschiedenen Ländern geltender Normen auswählen [\(Abb. 22\)](#page-28-0). EN 50160 definiert die Parameter und Qualitätskriterien, die in Nieder-, Mittel- und Hochspannungsnetzen eingehalten werden sollten. Die in der Liste dargestellten Konfigurationen sind in den Programmeinstellungen definiert unter: **OPTIONEN PROGRAMMEINSTELLUNGEN AUFNAHMEEINSTELLUNGEN STANDART NORMEINSTELLUNGEN**.

#### *Hinweis*

*Die Messphilosophie für die Einhaltung der Vorschriften variiert je nach Art des Analysators:*

*• PQM-700, PQM-701(Z, Zr), PQM-707: Aktivierung der normativen Aufzeichnung (Markieren des Felds AUFZEICHNUNG AKTIVIEREN NACH NORM) legt die erforderlichen Konfigurationsparameter fest und sperrt sie, so dass der Benutzer sie nicht ändern kann. Es werden nur die für die gewählte Norm erforderlichen Parameter aufgezeichnet.*

*• PQM-702(A,T), PQM-703, PQM-710, PQM-711: die Aktivierung der präskriptiven Aufzeichnung hindert den Benutzer nicht daran, die Aufzeichnungsparameter entsprechend der Benutzerkonfiguration einzustellen, da der Analysator die parallele Aufzeichnung der von der Norm geforderten Parameter und die völlig unabhängige Aufzeichnung entsprechend der Benutzerkonfiguration ermöglicht (doppelte Aufzeichnung) Die einzige Ausnahme von der Unabhängigkeitsregel sind die Schwellenwerte für Spannungsereignisse, die gemäß den Anforderungen der Norm festgelegt sind und nicht geändert werden können. Die Möglichkeit einer solchen parallelen Aufzeichnung besteht bei den oben genannten Analysatoren ab Firmware-Version 1.17. Wenn der Benutzer nur normative Parameter aufzeichnen möchte, deaktivieren (deaktivieren) Sie alle Parameter in der Aufzeichnungskonfiguration (lassen Sie nur das aktive Feld* 

*AUFZEICHNUNG AKTIVIEREN NACH NORM und optional die Aufzeichnung von Steuersignalen ermöglichen).* 

POM-700 POM-701 Wenn ein bestimmtes Profil einer Norm aus der Liste ausgewählt wird, wählt das Programm im Messkonfigurationsbaum die Parameter aus, die für die Durchführung von Messungen gemäß der Norm und die Erstellung eines Messberichts erforderlich sind, und sperrt sie, damit der Benutzer sie nicht deaktivieren kann. Wenn beispielsweise die Mittelungszeit zuvor auf 3 s eingestellt war, wird bei Auswahl der Option **AUFZEICHNUNG AKTIVIEREN NACH NORM** und eine bestimmte Standardkonfiguration aus der Liste auswählt, ändert sich die Mittelungszeit auf dem Haupteinstellungsbildschirm der Messkonfiguration auf 10 Minuten und wird ausgegraut, so dass es unmöglich ist, zu einer anderen zu wechseln. Ebenfalls gekennzeichnet ist die Messung der durchschnittlichen Spannung, des Klirrfaktors der Spannung, der Spannungsoberwellen usw.

POM-702 POM-703 POM-710 POM-711 Wenn ein bestimmtes Profil einer Norm aus der Liste ausgewählt wird, ändert das Programm nur die Schwellenwerte für Spannungsereignisse in der Konfiguration, während alle anderen Optionen für den Benutzer verfügbar bleiben. Der Analysator zeichnet automatisch alle notwendigen Parameter auf, die für die Erstellung eines Berichts über die Über-

### **3** Aufzeichnungseinstellungen

einstimmung mit der Norm (Konformitätsbericht) erforderlich sind (die Aufzeichnung des Steuersignals liegt im Ermessen des Benutzers). Die aufgezeichneten normativen Parameter werden ebenfalls zur Ansicht zur Verfügung stehen. Unabhängig von der normgerechten Datenaufzeichnung kann der Benutzer praktisch alle Parameter für eine kundenspezifische Aufzeichnung (mit Ausnahme der oben erwähnten Schwellenwerte für Spannungsereignisse) nach seinen eigenen Mittelungszeiten und Parametertypen einstellen. Eine solche Aufzeichnung wird als Doppelaufzeichnung bezeichnet - beide aufgezeichneten Parametersätze können unabhängig voneinander im Modul

**ANALYSIS** ausgewertet werden. So ist es z. B. möglich, die Aufzeichnung nach Norm zu ermöglichen (z. B. 10-Minuten-Mittelwerte der effektiven Spannung und der Oberwellen, 10-Sekunden-Frequenzwerte werden aufgezeichnet) und gleichzeitig die Aufzeichnung der angegebenen Parameter für Diagnosezwecke nach 1-Sekunden-Mittelwertbildung (einschließlich 1-Sekunden-Mittelwert der Spannung).

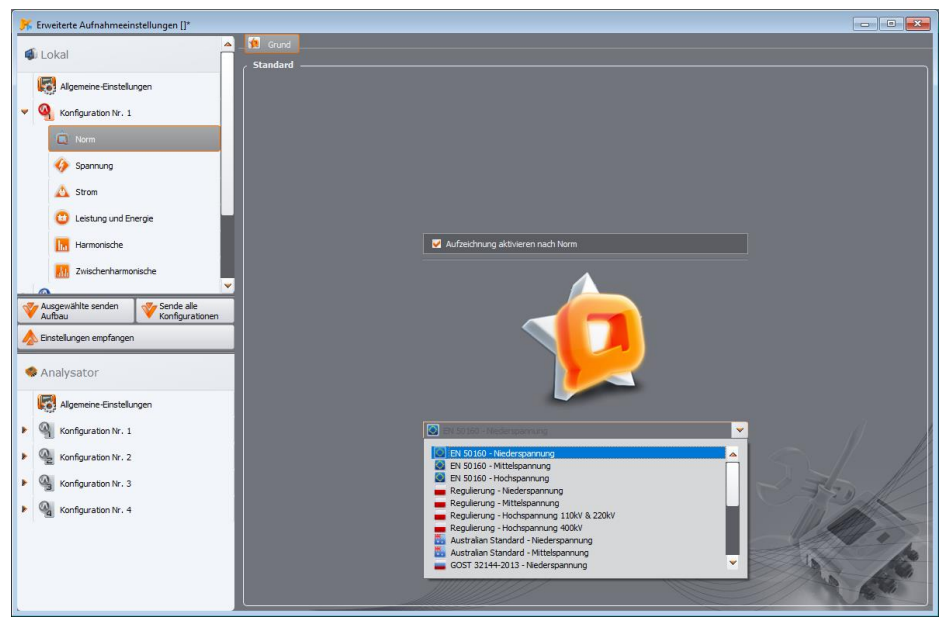

**Abb. 22. Registerkarte der Messkonfiguration** *Norm* **.**

<span id="page-28-0"></span>Die Basisnetzmesszeit nach EN 50160 beträgt eine Woche. Hier werden der Effektivwert der Spannung, Frequenz, Klirrfaktor der harmonischen Verzerrung, Pegel der einzelnen Oberwellen in der Spannung, Unsymmetrie (in Dreiphasennetzen), Flickerfaktor (eng. *flicker*) überprüft. Da die Untersuchung des Netzes über einen Zeitraum von einer Woche eine sehr große Datenmenge bedeutet, hat man sich entschlossen, Mittelungsalgorithmen zu verwenden. Alle zu bewertenden Parameter, mit Ausnahme der Frequenz und der Langzeitflickerstärke PLT, werden über 10 Minuten gemittelt. Im Laufe einer Woche kann der Nutzer also 1008 Werte für jeden dieser Parameter ermitteln. Diese Werte werden dann durch einen Vergleich mit den in der Norm festgelegten Kriterien bewertet.

Wenn alle Parameter innerhalb der festgelegten Schwellenwerte liegen, kann davon ausgegangen werden, dass das Verteilernetz die Qualitätsanforderungen der EN 50160 erfüllt.

Tab. 2. enthält Strommesskriterien nach EN 50160 in Niederspannungs- (bis 1 kV) und Mittelspannungsnetzen (bis 36 kV).

### **Tab. 2. Netzqualitätskriterien nach EN 50160 für Niederspannungs- (bis 1 kV) und Mittelspannungsnetze (bis 36 kV).**

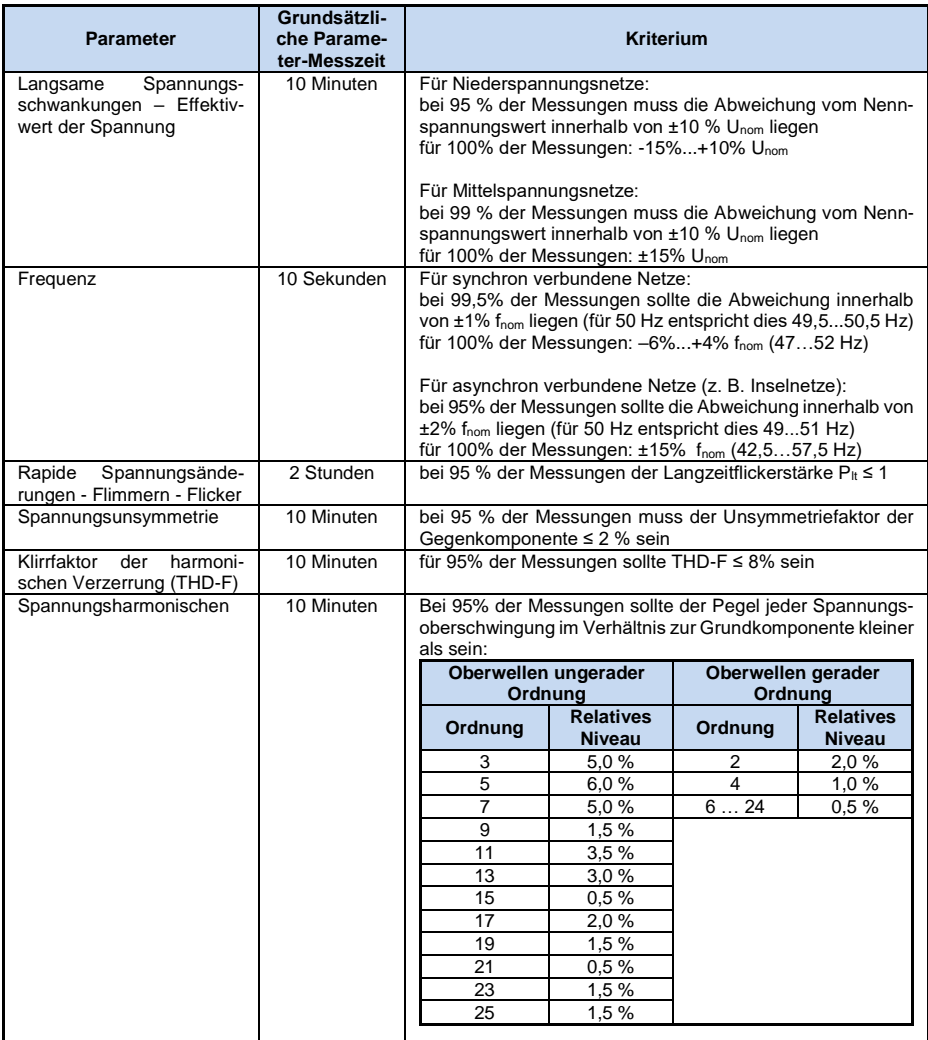

Das Verfahren zur Einstellung des Analysators für eine normgerechte Messung sieht folgendermaßen aus. Auf dem Hauptbildschirm der Messstelleneinstellungen sollte der Benutzer den richtigen Netztyp, die Nennspannung, die Frequenz und den Fühlertyp einstellen oder die entsprechenden Wandlers auswählen.

Wählen Sie anschließend die Registerkarte **NORM** und aktivieren Sie die Option **AUFZEICHNUNG AKTIVIEREN NACH NORM** . Dadurch wird die Liste der Versionen der Normen freigeschaltet. Wählen Sie dann das entsprechende Element aus der Liste aus.

30 Nachdem die Einstellungen vorgenommen und die Konfiguration an den Analysator gesendet wurde, kann der Benutzer den Aufzeichnungsprozess über die PC-Software oder über die Taste **START/STOP** starten. Vergewissern Sie sich zuvor, dass am Analysator die richtige Messkonfiguration gewählt wurde.

Der Benutzer kann die in den Voreinstellungen festgelegten Standardeinstellungen bearbeiten. Sie kann in Situationen nützlich sein, in denen sich die in den Normen festgelegten Kriterien ändern. Der Benutzer kann die Einstellungen selbst vornehmen, ohne die Software *Sonel Analysis* aktualisieren zu müssen.

# <span id="page-30-0"></span>*3.2.3 Aufzeichnung entsprechend den Benutzereinstellungen*

*Wenn sich der Benutzer nicht für die Aufzeichnung nach Norm entschieden hat, kann er die Aufzeichnung aller gemessenen Parameter beliebig steuern.* 

# **POM-702 POM-703 POM-710 POM-711**

*Bei den Analysatoren PQM-702, PQM-703, PQM-710 und PQM-711 schränkt die Aktivierung der Aufzeichnung nach Norm aufgrund der doppelten Aufzeichnungsfunktion die Kontrolle der Aufzeichnung gemäß den Benutzereinstellungen nicht ein (mit Ausnahme der Schwellenwerte für Spannungsereignisse).*

Alle Einstellungen befinden sich auf der Hauptregisterkarte der Messkonfiguration ( Registerkarten **BASIS** und **WEITERE**) und den anderen fünf Registerkarten (und deren Registerkarten): **SPANNUNG**, **STROM**, **LEISTUNG UND ENERGIE**, **HARMONISCHE** und **ZWISCHENHARMONISCHE**.

In den meisten Fällen können die Einstellungen für einen ausgewählten Parameter in einen Abschnitt für die zyklische Aufzeichnung des Parameterwerts entsprechend der gewählten Mittelungszeit und einen Abschnitt für die Ereigniserkennung unterteilt werden. Sie können wählen, ob Sie den Durchschnitts-, Minimal-, Maximal- oder Momentanwert eines Parameters aufzeichnen möchten. Für Spannungen und Ströme kann eine zusätzliche Mittelungszeit eingestellt werden, die für die Erkennung von Minimal- und Maximalwerten verwendet wird. Um diese Fragen zu klären, wird im Folgenden ein Beispiel angeführt.

#### *Beispiel*

*Die globale Mittelungszeit wurde auf 1 Minute festgelegt, die Min.-/Max.-Bestimmungszeit für die Spannung auf 5 Sekunden. Die Aufzeichnung aller vier Werte, d. h. Mittelwert, Minimum, Maximum und Momentanwert, wird markiert. Frage: Wie werden diese Werte ermittelt und was wird auf der Speicherkarte gespeichert?*

*1. Der Durchschnittswert wird als RMS-Mittelwert der 10/12 Periodenmessungen (ca. 200 ms) ermittelt. In 1 Minute werden etwa 300 solcher Messungen durchgeführt. Der durchschnittliche Spannungswert wird als Quadratwurzel aus dem arithmetischen Mittelwert der Eingangsgrößen zum Quadrat berechnet:*

$$
U_{\text{sr}} = \sqrt{\frac{\sum_{i=1}^{k} U_i^2}{k}}
$$

*wo:*

*Uśr – durchschnittlicher Effektivwert der 1-Minuten-Spannung,* 

*k – Anzahl der erfassten 10/12-Perioden-Werte,*

*U<sup>i</sup> – effektiver 10/12-Perioden-Wert der Spannung.*

*2. Eine Min.-/Max.-Mittelung von 5 Sekunden bedeutet, dass zunächst 25 aufeinanderfolgende Ui-Werte gemittelt werden (nach der gleichen Methode wie oben). Die Minimal- und Maximalwerte werden aus allen 5-Sekunden-Durchschnittswerten ausgewählt, die über eine Minute gesammelt wurden. Diese beiden Werte werden gespeichert.*

*3. Der Momentanwert ist der letzte 10/12-Perioden-Wert der Spannung, der während des 1-minütigen Mittelungszeitraums gemessen wurde. Dieser Wert wird ebenfalls auf der Karte gespeichert.* 

Die Ereigniserkennung kann für die meisten Parameter aktiviert werden. Unter einem Ereignis versteht man eine Situation, in der der Messwert eines Parameters einen oder mehrere benutzerdefinierte Schwellenwerte überschreitet. Je nach Parameter kann der Schwellenwert nur einer sein (z. B. für das Unsymmetrieverhältnis der Gegenkomponente - Überschreitung des Maximalwerts), zwei (z. B. für die Frequenz - Überschreitung des oberen und unteren Grenzwerts) oder, im Falle der Spannung, drei (Überschreitung der Überspannungs-, Einbruch- und Unterbrechungsschwelle).

Die Information über das Ereignis wird durch den Analysator nach Abschluss des Ereignisses auf der Speicherkarte gespeichert. Aufgezeichnet werden die folgenden Angaben:

- Anfangszeitpunkt des Ereignisses,
- Endzeitpunkt des Ereignisses,
- Schwellenwert,
- Grenzwert des Parameters während des Ereignisses,
- Durchschnittswert des Parameters während des Ereignisses.

Wenn die Aufzeichnung während eines laufenden Ereignisses unterbrochen wird, werden die Informationen ebenfalls aufgezeichnet, dann aber nur:

- Anfangszeitpunkt des Ereignisses,
- Schwellenwert,
- Grenzwert eines Parameters, der bis zur Unterbrechung der Aufzeichnung aufgezeichnet wurde.

Für die gegebenen Parameter: Effektivwert der Spannung und des Stromes, Änderungen der Hüllkurvenform der Spannung und Phasensprünge der Spannung ist es möglich, die Aufzeichnung von Oszillogrammen und halbperiodische Effektivwerte (RMS<sub>1/2</sub>) zu Beginn und am Ende des Ereignisses zu aktivieren. Die Aufzeichnungszeit für Oszillogramme und RMS<sub>1/2</sub> wird in der Registerkarte **WEITERE** der Haupteinstellungen der Messkonfiguration eingestellt (siehe Punk[t 3.2.1.2.](#page-24-0))

# <span id="page-31-0"></span>*3.2.4 Karte SPANNUNG*

<span id="page-31-1"></span>Die Karte **SPANNUNG** ist in zwei Registerkarten unterteilt: **BASIC** und **WEITERE**.

# *3.2.4.1 Registerkarte BASIC*

[Abb. 23](#page-34-0) zeigt die Grundeinstellungen für die Aufzeichnung von Spannungen. Je nach Netztyp beziehen sich die Einstellungen auf Phasenspannungen (einphasige, zweiphasige, dreiphasige Vierleitersysteme) oder auf Leiterspannungen - Phase zu Phase (dreiphasige Dreileitersysteme). Hier ist es möglich, die Aufzeichnung der Durchschnitts- (**DURCHSCHNITT**), Minimal- (**MINIMUM**), Maximal- (**MAXIMUM**) und Momentanwerte **MOMENTAN**) der effektiven Spannung sowie den gleichen Parametersatz für die Gleichkomponente der Spannung einzubeziehen. Mit der Option **ALLES** können alle vier gewählt oder gelöscht werden.

Die Minimal- und Maximalwerte werden mit einer vom Benutzer zusätzlich festgelegten Mittelungszeit gemessen (Option **MIN./MAX. KALKULATIONSPERIODE**. Verfügbare Mittelungszeiten: ½ Periode, Periode, 200 ms, 1 s, 3 s oder 5 s

> *Hinweis Die Mittelungszeiten von 200 ms, 1, 3 und 5 Sekunden werden in Vielfachen der grundsätzlichen Netzperiode angegeben: 200 ms - 10/12 Perioden (50/60 Hz) 1 Sekunde - 50/60 Perioden 3 Sekunden - 150/180 Perioden 5 Sekunden - 250/300 Perioden*

## **3** Aufzeichnungseinstellungen

Für Systeme mit Phasenspannungen (zweiphasig und dreiphasig mit N-Leiter) erscheint eine zusätzliche Option, die die Aufzeichnung des Effektivwerts der Leiterspannungen - Phase zu Phase - ermöglicht. In diesem Fall wird ausschließlich der Durchschnittswert aufgezeichnet.

**POM-701 POM-702 POM-703 POM-710 POM-711** Die Option Aufzeichnung der Wellenformen nach **JEDEM MITTELUNGSZEITRAUM** zeichnet die Wellenform von drei Spannungsperioden auf, nachdem jeder aufeinander folgende Mittelungszeitraum verstrichen ist (z. B. alle 10 Minuten).

Auf der rechten Seite befindet sich ein Block mit Ereignissen für Spannung, Transienten und die Gleichkomponente. Wenn die Option **EREIGNISSE AUFZEICHNEN** im Bereich der RMS-Spannung aktiviert ist, werden die Felder zur Eingabe von Spannungsschwellenwerten aktiv. Sie können entweder als Prozentsatz oder in benannten Einheiten eingegeben werden. Die Einstellbereiche sehen folgendermaßen aus:

- **SPITZEN**: 0,00…+20,00% mit einer Auflösung von 0,01% oder in Volt über den gleichen Bereich,
- **EINBRÜCHE**: 0,00…-99,90% mit einer Auflösung von 0,01% oder in Volt,
- **UNTERBRECHUNGEN**: 0,00...-100,00% mit einer Auflösung von 0,01% oder in Volt bis 0,00 V (der Einbruchpegel darf nicht niedriger sein als der Unterbrechungspegel).

Die Umschaltung zwischen prozentualen Schwellenwerten und absoluten Spannungswerten führt zu einer automatischen Umrechnung in die gewählte Einheit.

#### *Hinweis*

*Ändert der Benutzer nach dem Einstellen der Ereignisschwellen die Netznennspannung, bleiben die in Prozent ausgedrückten Schwellenwerte gleich hoch.*

Für Netze mit Neutralleiter ist es zusätzlich möglich, einen Schwellenwert für die maximale N-PE-Spannung festzulegen – Option **N-PE SPANNUNG ÜBER GRENZWERT**. Das Überschreiten dieser in Volt ausgedrückten Schwelle löst ein Ereignis aus. Wird der Schwellenwert auf Null gesetzt, wird die Erkennung von Ereignissen dieser Art deaktiviert.

Wenn die Option **WELLENFORMEN UND RMS 1/2 AUFZEICHNEN** ausgewählt ist, zeichnet der Analysator die festgelegte Anzahl von Perioden von Spannungs- und Stromwellenformen und RMS<sub>1/2</sub>-Werten zu Beginn und am Ende des Ereignisses auf. Die Aufzeichnungszeit wird in der Registerkarte **WEITERE** der Haupteinstellungen der Messkonfiguration eingestellt, siehe Punkt [3.2.1.2.](#page-24-0)

Darüber hinaus können Spannungsereignisse so eingestellt werden, dass sie mit anderen Methoden als dem effektiven Wert der Spannung erkannt werden, was die Netzdiagnose erleichtern kann:

#### **WELLENFORM VARIATIONEN**: 1…100% mit einer Auflösung von 1%.

Bei dieser Methode werden zwei benachbarte Perioden der Spannungswellenform miteinander verglichen - die Differenz zwischen ihnen wird berechnet und ihre maximale Amplitude geprüft, die dann mit einem vom Benutzer festgelegten Schwellenwert verglichen wird. Der prozentuale Schwellenwert bezieht sich auf den Nennwert der Spannung. So werden beispielsweise bei Un=230V und einer Erkennungsschwelle von 10% Wellenformänderungen erkannt, deren Amplitude größer oder gleich 23V ist. Wenn die Spannungskurve in der nächsten Periode nicht in den vorgesehenen Toleranzbereich (Hüllkurve) passt, wird ein Ereignis erkannt. Wenn ein Ereignis erkannt wird, zeichnet der Analysator den Zeitpunkt des Auftretens, die Dauer und die maximale prozentuale Differenz zwischen den verglichenen Wellenformen auf.

Beachten Sie, dass der Analysator bei niedrigen Erkennungsschwellenwerten eine sehr große Anzahl von Ereignissen in einem kurzen Zeitintervall erkennen kann. Aus diesem Grund steht dem Benutzer der in Sekunden ausgedrückte Parameter **UNTERBRECHUNGSZEITEN** zur Verfügung. Sobald ein Ereignis erkannt wird, blockiert der Analysator die Erkennung weiterer Ereignisse (in einem bestimmten Kanal) für die durch diesen Parameter festgelegte Zeit. Diese kann zwischen 1 s und 600 s eingestellt werden. Wenn die Option **WELLENFORMEN UND RMS 1/2 AUFZEICHNEN** ebenfalls ausgewählt ist, können zusätzlich zur Speicherung des Ereignisses auch die das Ereignis begleitenden Oszilloskop-Wellenformen und RMS<sub>1/2</sub>-Diagramme angezeigt werden.

# • PHASENSPRÜNGE: 1...360° mit einer Auflösung von 1°.

Durch Markieren des Kontrollkästchens **PHASENSPRÜNGE** wird die Erkennung von plötzlichen Phasenwechseln in Spannungswellenformen aktiviert. Der Erkennungsalgorithmus vergleicht die Winkel der Grundspannungskomponente von zwei oder drei benachbarten Perioden. Ist die Winkeldifferenz größer als ein vom Benutzer festgelegter Schwellenwert, der in Winkelgraden ausgedrückt wird, wird die Ereigniserkennung zusammen mit dem gemessenen Wert der Phasenwinkelneigung aufgezeichnet. Wenn die Option **WELLENFORMEN UND RMS 1/2 AUFZEICHNEN** ebenfalls ausgewählt ist, können zusätzlich zur Speicherung des Ereignisses auch die das Ereignis begleitenden Oszilloskop-Wellenformen und RMS<sub>1/2</sub>-Diagramme angezeigt werden.

# **RAPIDE SPANNUNGSÄNDERUNGEN (RVC)**:

Durch Markieren des Kästchens **LOG RAPIDE SPANNUNGSÄNDERUNGEN (RVC)** wird die Erkennung von kurzzeitigen Unregelmäßigkeiten im Effektivwert der Spannung aktiviert, die durch die Abkürzung RVC (eng. *Rapid Voltage Changes*) beschrieben werden. Eine ausführlichere Beschreibung dieser Arten von Ereignissen ist in den Bedienungsanleitungen der Analysatoren zu finden. Der Benutzer gibt zu diesem Zweck die zwei folgenden Parameter ein: **SCHWELLENWERT**, der den Wert Umax definiert, oberhalb dessen ein RVC-Ereignis erkannt wird, und **HYSTERESE**. Die Hysterese muss kleiner als der Schwellenwert sein. Wenn die Erkennung von Einbrüchen, Überspannungen und Unterbrechungen ebenfalls aktiviert ist, wird der Schwellenwert für RVC-Ereignisse auf die Summe der Schwellenwerte für Einbrüche und Überspannungen begrenzt. Dies ist darauf zurückzuführen, dass RVC-Ereignisse die Schwellenwerte für Einbrüche und Spitzen nicht überschreiten dürfen – solche Ereignisse werden dann als Einbrüche und Spitzen und nicht als RVC behandelt.

Wenn die Aufzeichnung nach Norm erfolgt, die die Anforderungen für RVC definiert, aktiv ist, kann der Benutzer diese Parameter nicht ändern – eine Änderung ist ausschließlich über die Änderung des standardmäßigen Normprofils in den Programmeinstellungen möglich.

Wie bei anderen Ereignissen auf dieser Registerkarte werden durch Anklicken der Option **WELLENFORMEN UND RMS 1/2 AUFZEICHNEN** die ein RVC-Ereignis begleitenden Oszilloskopwellenformen und RMS<sub>1/2</sub>-Diagramme aufgezeichnet.

In mehrphasigen Systemen werden sowohl einphasige Ereignisse als auch mehrphasige Ereignisse erkannt (gemäß IEC 61000-4-30).

#### **POM-700 PQM-701**

*Die Analysatoren PQM-700 und PQM-701 sind nicht fähig, Ereignisse wie Hüllkurvenformänderung, Phasensprung und RVC aufzuzeichnen.*

# **SPANNUNG DC**

Um die Aufzeichnung von Ereignissen, die über die DC-Komponente hinausgehen, zu aktivieren, aktivieren Sie die Option **EREIGNISSE AUFZEICHNEN** im unteren Teil des die Gleichkomponente betreffenden Bildschirms. Die Eingabe eines Wertes in Volt im Feld **MAX** löst ein Ereignis aus, wenn in der Spannung eine Gleichkomponente erkannt wird, die größer ist als der eingegebene Schwellenwert in Volt (der Absolutwert der Gleichspannung wird geprüft). Wird der Schwellenwert auf Null gesetzt, wird die Erkennung von Ereignissen dieser Art deaktiviert.

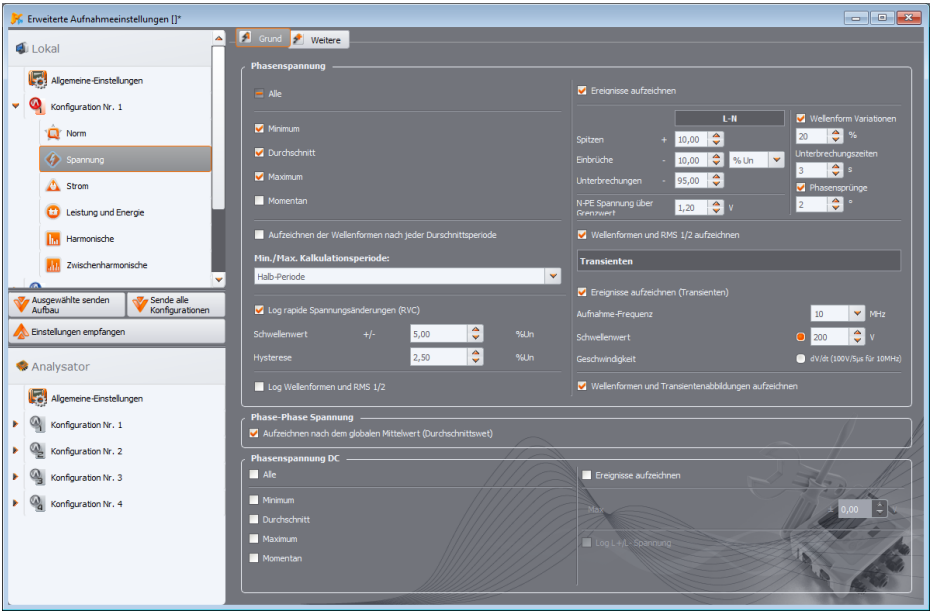

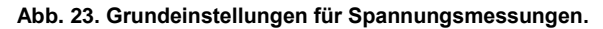

<span id="page-34-0"></span>POM-703 POM-711 Bei den Analysatoren PQM-703 und PQM-711 befindet sich auf dieser Karte eine Reihe von Bedienelementen, die die Aktivierung und Konfiguration des Blocks zur Erkennung von Transienten, d.h. von schnellen und kurzen Störungen der Versorgungsspannung, ermöglichen. Die Erkennung wird durch Auswahl der Option **EREIGNISSE AUFZEICHNEN (TRANSIENTEN)** aktiviert. Der Benutzer kann die folgenden Parameter einstellen:

- **AUFNAHME-FREQUENZ**  ist die Abtastfrequenz des Blocks für die Transientenerkennung. Es kann eine von fünf Frequenzen ausgewählt werden: **100 KHZ** (langsamste), **500 KHZ**, **1 MHZ**, **5 MHZ**, **10 MHZ** (schnellste). Die Abtastfrequenz sollte entsprechend der erwarteten Störungsrate des Netzes gewählt werden.
- Erkennungsmethode: Schwellenwert oder inkrementell. Bei Auswahl der Option **SCHWELLENWERT** muss die Mindestamplitude der Störung im Bereich von 50 V bis 5.000 V angegeben werden, damit das Ereignis erkannt und aufgezeichnet wird. Wenn die Option **GESCHWINDIGKEIT** ausgewählt ist, erkennt der Analysator Störungen, deren Aufbaugeschwindigkeit den neben dem Auswahlfeld angegebenen berechneten Aufbaugeschwindigkeitswert überschreitet. Die Geschwindigkeitsaufbaurate wird indirekt durch die Wahl der Abtastfrequenz verändert (von 100 V/500 us für 100 kHz bis 100 V/5 us für 10 MHz).
- Die Aufzeichnung der Zeitwellenformender erkannten Transienten mit dem dazugehörigen Oszillogramm kann durch Markieren der Option **WELLENFORMEN UND TRANSIENTENABBILDUNGEN AUFZEICHNEN** aktiviert werden. Die Aufzeichnungszeit wird in der Registerkarte **WEITERE** der Haupteinstellungen der Messkonfiguration eingestellt, siehe Punk[t 3.2.1.2.](#page-24-0)

# <span id="page-35-0"></span>*3.2.4.2 Registerkarte WEITERE*

In dieser Registerkarte (siehe [Abb. 24\)](#page-35-1) werden die Aufzeichnungsparameter für Netzfrequenz, Spitzenspannungsfaktor, Flickerfaktoren und Spannungsunsymmetrie festgelegt. Bei den anderen Parametern kann zwischen der Aufzeichnung von Durchschnitts-, Minimal-, Maximal- und Momentanwerten gewählt werden (gilt nicht für Flickerfaktoren). Im Falle der Unsymmetrie werden folgende Parameter erfasst: drei symmetrische Komponenten in Volt (Null-, Gleich- und Gegenkomponente) und zwei Unsymmetriefaktoren in Prozent: Unsymmetriefaktor der Null- und Gegenkomponente. Darüber hinaus kann die Ereignisaufzeichnung aktiviert werden. Die Einstellbereiche sehen folgendermaßen aus:

- Frequenz: 40...70 Hz mit einer Auflösung von 0,01 Hz oder 0,01%, wobei der Minimalwert nicht höher als die eingestellte Netznennfrequenz und der Maximalwert nicht niedriger als diese sein kann,
- Scheitelkoeffizient: 1,00…10,00, Auflösung 0,01,
- Unsymmetriefaktor der Gegenkomponente: 0,00...20,00% in 0,01%-Schritten,
- Flickerfaktoren (Kurz- und Langzeitflickerstärke): 0,00...20,00 in 0,01-Schritten,

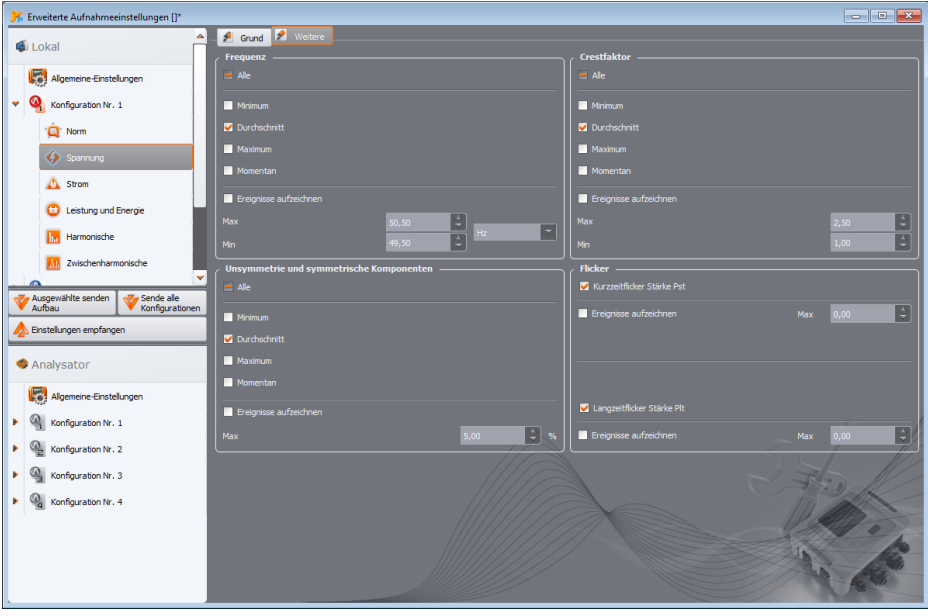

<span id="page-35-1"></span>**Abb. 24. Zusätzliche Einstellungen für Spannungsmessungen.**
# *3.2.5 Karte STROM*

Der Bildschirm mit den aktuellen Aufzeichnungseinstellungen wurde auf [Abb. 25](#page-36-0) dargestellt.

#### *Hinweis*

*Diese Registerkarte ist nicht verfügbar, wenn die aktuelle Messung im Hauptkonfigurationsbildschirm für die Messung durch Auswahl der Position KEINE in der Liste ZANGEN TYPE deaktiviert wurde.*

Hier sind die folgenden Elemente gruppiert:

- Optionen für die Aufzeichnung des Effektivwerts des Stromes,
- eine Liste zur Auswahl des Mittelungszeitraums für die Bestimmung des Minimums und des Maximums (wie bei den Spannungen können diese Zeiten aus dem Bereich ausgewählt werden: ½ Periode, Periode, 1 s, 3 s, 5),
- Optionen für die Aufzeichnung des Scheitelfaktors des Stromes,
- Optionen für die Aufzeichnung von Unsymmetriekoeffizienten und symmetrischen Stromkomponenten (ähnlich wie bei der Spannungsunsymmetrie),
- Optionen für die Aufzeichnung der Gleichkomponente des Stromes (nur wenn C-5(A)-Zangen ausgewählt sind).

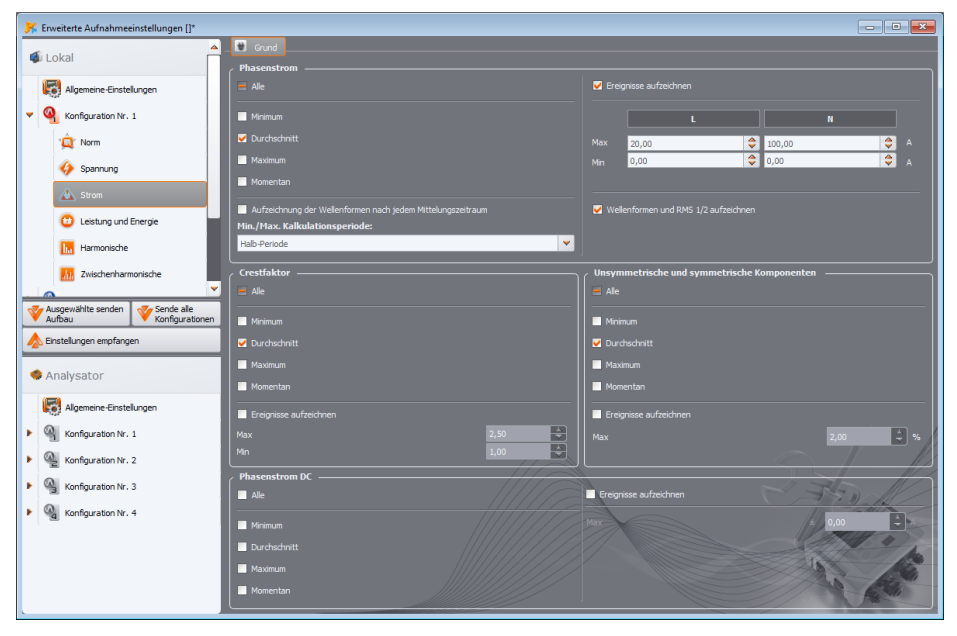

### **Abb. 25. Einstellungen für Strommessungen.**

<span id="page-36-0"></span>Die Ereignisprotokollierung kann für jeden Parameter aktiviert werden:

 für den Effektivwert des Stroms können zwei Schwellenwerte für die Überschreitung des maximalen (nach oben) und des minimalen (nach unten) Wertes festgelegt werden. Der Einstellbereich reicht von 0,00 A bis zum Nennstrommessbereich (Zangen und eventuelle Stromwandler). Der Mindestwert darf nicht größer sein als der Höchstwert. Bei Netzen mit Neutralleiter können für die Phasenkanäle und den Neutralleiterkanal unterschiedliche Schwellenwerte eingestellt werden (wenn die Strommessung im N-Leiter aktiviert ist).

- Für den Scheitelfaktor des Stromes: zwei Schwellenwerte für Überschwingen nach oben und unten, Einstellbereich 1,00...10,00 in 0,01 Schritten,
- Für den Unsymmetriefaktor der Gegenkomponente: ein Schwellenwert für die Überschreitung des Höchstwertes, Bereich 0,00...20,00% in 0,01%-Schritten,
- Für die Gleichkomponente des Stromes kann ein Schwellenwert für den Absolutwert der Gleichkomponente festgelegt werden, bei dessen Überschreitung ein Ereignis aufgezeichnet wird. Die Messung der Gleichkomponente ist nur mit C-5(A)-Zangen möglich.

### *3.2.6 Karte LEISTUNG UND ENERGIE*

Der Konfigurationsbereich, der für die Leistungs- und Energieeinstellungen zuständig ist, ist in drei Registerkarten unterteilt: **LEISTUNGEN**, **WEITERE** und **ENERGIE**.

> *Hinweis Diese Registerkarten sind nicht verfügbar, wenn die aktuelle Messung im Hauptkonfigurationsbildschirm für die Messung durch Auswahl der Position KEINE in der Liste ZANGEN TYPE deaktiviert wurde.*

## *3.2.6.1 Registerkarte LEISTUNGEN*

Au[f Abb. 26](#page-37-0) wurde die Registerkarte **LEISTUNGEN** dargestellt.

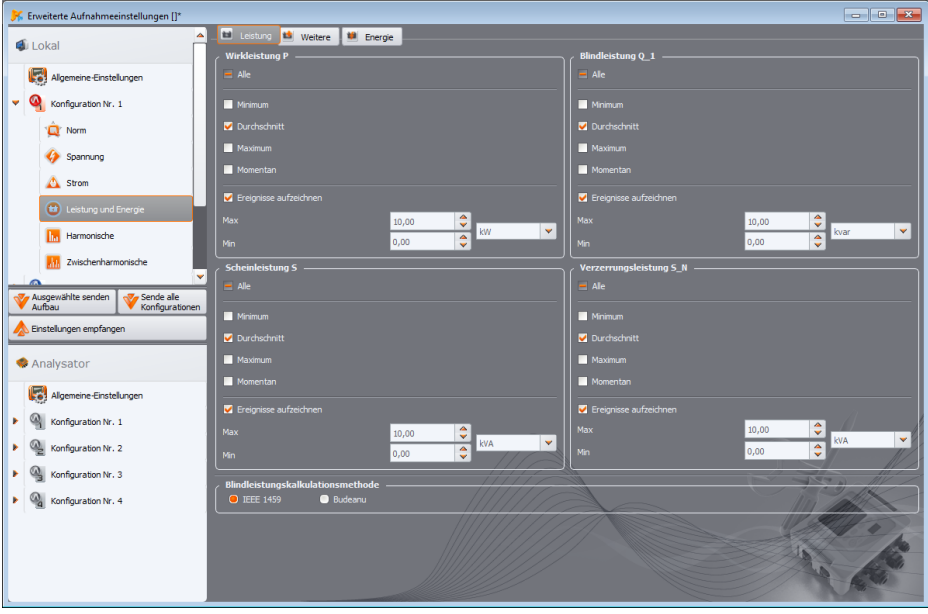

<span id="page-37-0"></span>**Abb. 26. Leistung und Energie: Registerkarte Leistungen.**

#### **3** Aufzeichnungseinstellungen

Ähnlich wie im Fall der Spannungen und Strömen kann auch bei den Parametern die Aufzeichnung von Durchschnitts-, Minimal-, Maximal- und Momentanwerten gewählt werden. Der Benutzer kann die Aufzeichnung folgender Parameter aktivieren:

- Wirkleistung,
- Blindleistung,
- Scheinleistung,
- Verzerrleistung/Scheinleistung der Verzerrung.

Die Ereignisprotokollierung kann für jede dieser Leistungen aktiviert werden. Für jede Leistung können zwei Schwellenwerte festgelegt werden: ein Minimum und ein Maximum, deren Überschreitung vom Analysator erfasst wird.

Der Einstellbereich ist 0,00 W...999,9 MW (für Wirkleistung), 0,00 var...999,9 Mvar (für Blindleistung), 0,00 VA...999,9 MVA (für Scheinleistung), 0,00 var/VA...999,9 Mvar/MVA (für Verzerrungsleistung/Scheinleistung der Verzerrung).

Am unteren Rand des Bildschirms wird die Methode zur Berechnung der Blindleistung angezeigt. Der Benutzer hat die Wahl zwischen zwei Möglichkeiten:

- nach Empfehlungen des Standards IEEE 1459-2010,
- nach der Budeanu-Leistungstheorie (nicht empfohlen).

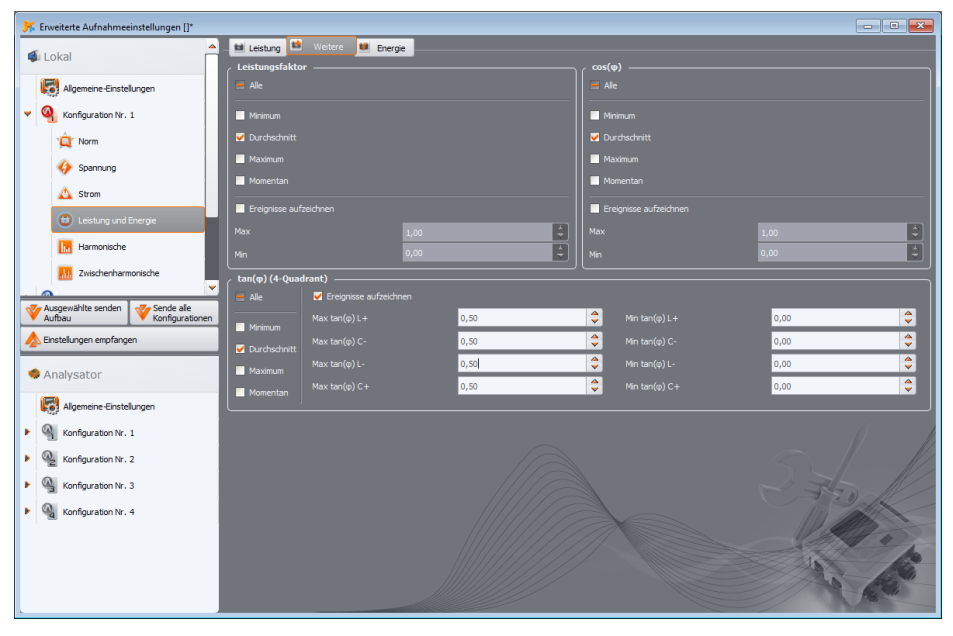

**Abb. 27. Leistung und Energie: Registerkarte Weitere.**

<span id="page-38-0"></span>Aufgrund von Zweifeln an der Leistungsmessung der traditionell gewählten Budeanu-Methode wird die Messung nach IEEE 1459 empfohlen. In der Norm IEEE 1459-2010 werden leicht abweichende Berechnungsmethoden für diese Leistung vorgeschlagen, die auch in unsymmetrischen Netzen mit verzerrten Spannungs- und Stromverläufen korrekte Ergebnisse liefern. Weitere Informationen zu diesem Thema finden Sie in der Bedienungsanleitung des Analysators.

Nach Auswahl der Option **BUDEANU** werden sowohl die Blindleistung Q als auch die Verzerrungsleistung vom Analysator auf der Grundlage der Budeanu-Theorie berechnet. Bei Auswahl der Option **IEEE-1459** wird die Blindleistung der Grundkomponente Q<sup>1</sup> als Blindleistung angegeben, und anstelle der Verzerrungsleistung wird die Scheinleistung der Verzerrung S<sub>N</sub> berechnet, die mit der Einheit VA bezeichnet wird.

### *3.2.6.2 Registerkarte WEITERE*

In der Registerkarte **WEITERE** [\(Abb. 27\)](#page-38-0) sind die Parameter für die Leistungsmessung gruppiert: Leistungsfaktor PF: Einstellbereich der Ereignisschwelle 0,00...1,00 in 0,01 Schritten,

- Phasenverschiebungsfaktor cosφ: Einstellbereich der Ereignisschwelle 0,00...1,00 in 0,01 Schritten,
- 4-Quadranten tgφ, der das Verhältnis von Blindleistung zu Wirkleistung darstellt. Einstellbereich der Ereignisschwelle 0,00...10,0 in 0,01 Schritten.

**POM-700 POM-701** Die Analysatoren PQM-700 und PQM-701 sind nicht fähig, tg $\varphi$  in Aufteilung in *vier unabhängige Quadranten aufzuzeichnen.*

### *3.2.6.3 Registerkarte ENERGIE*

Eine Ansicht der Registerkarte **ENERGIE** zeig[t Abb. 28.](#page-40-0) Neben der Möglichkeit, die Aufzeichnung von Energiewerten in jedem festgelegten Mittelungszeitraum zu aktivieren, ist es auch möglich, die Erkennung von Ereignissen zu definieren, wenn eine bestimmte Energie den angegebenen Schwellenwert überschreitet. Die Einstellbereiche sehen folgendermaßen aus:

- Wirkenergie  $E_P$ : 0,00 Wh...9,90 TWh mit einer Auflösung von 0,01 Wh,
- 4-Quadranten-Blindenergie E<sub>0</sub>: 0.00 varh...9.90 Tvarh mit einer Auflösung von 0.01 varh,
- Scheinenergie E<sub>S</sub>: 0,00 VAh...9,90 TVAh mit einer Auflösung von 0,01 VAh.

Bei der Wirkenergie misst der Analysator zwei Größen getrennt: die abgegebene und die aufgenommene Energie. Der angegebene Schwellenwert bezieht sich auf beide Werte (d. h. der Analysator prüft die Überschreitungsschwelle sowohl für abgegebene und die aufgenommene Energie).

Bei der Blindenergie zeichnet der Analysator die Ereignisse für jeden der vier Quadranten getrennt auf und erkennt sie:  $E_{O(L+1)}$ ,  $E_{O(C-1)}$ ,  $E_{O(L+1)}$ ,  $E_{O(C+1)}$ .

**PQM-700 PQM-701** *Die Analysatoren PQM-700 und PQM-701 sind nicht fähig, Blindenergie in Aufteilung in vier unabhängige Quadranten aufzuzeichnen.*

### **3** Aufzeichnungseinstellungen

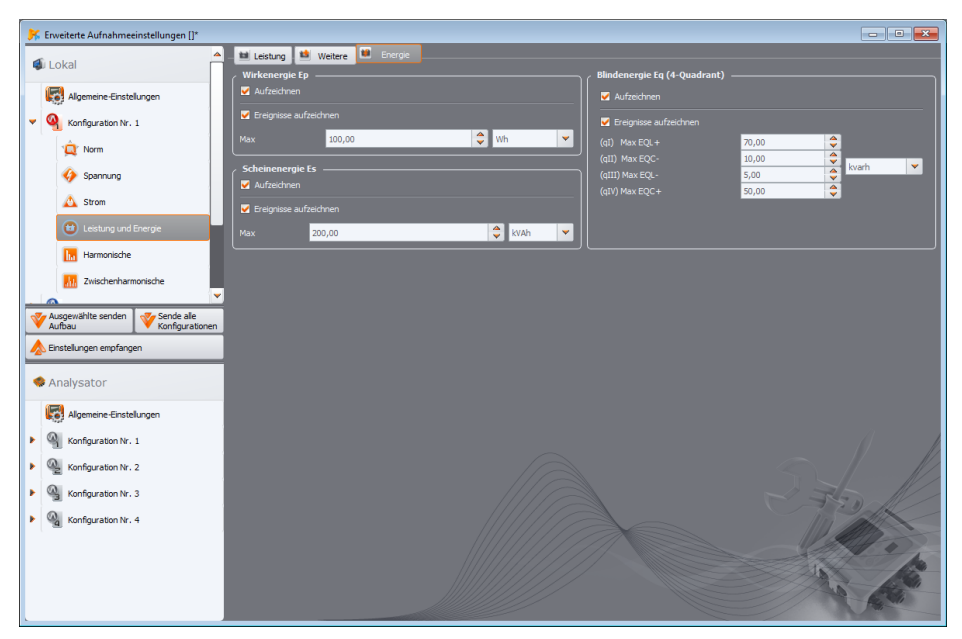

**Abb. 28. Leistung und Energie: Registerkarte Energie.**

## <span id="page-40-0"></span>*3.2.7 Karte HARMONISCHE*

In der Registerkarte **HARMONISCHE** kann der Benutzer die Aufzeichnung und Erkennung von harmonischen Ereignissen der Spannung und des Stromes und anderen direkt damit verbundenen Parametern konfigurieren. Sie wurde in drei Registerkarten unterteilt: **SPANNUNGEN**, **STROM** und **WEITERE**.

*Der Analysator PQM-700 misst Oberwellen bis zur 40-ten Ordnung.*

## *3.2.7.1 Karte SPANNUNGEN*

Der Bildschirm für diese Registerkarte ist auf [Abb. 29](#page-41-0) zu sehen. Hier ist es möglich, die Aufzeichnung von Minimal-, Durchschnitts-, Maximal- und Momentanwerten für THD (Faktor des Inhalts der Oberwellen) in der Spannung und der harmonischen Amplituden der Spannung zu wählen. Es ist auch möglich, die Ereignisprotokollierung für THD und harmonische Spannungsamplituden zu aktivieren:

- für THD in der Spannung wird ein Ereignis aufgezeichnet, wenn der Klirrfaktor einen vom Benutzer festgelegten Schwellenwert überschreitet. Einstellbereich der Ereignisschwelle: 0,00... 100,00% in 0,01% Schritten.
- Die Erkennungsschwellen für Ereignisse von harmonischen Amplituden der Spannung können für jede der 49 Oberwellen (von 2-ter bis zur 50-ter Ordnung) unabhängig voneinander eingestellt werden. Sie können die Einheit wählen: Volt oder Prozent. Einstellbereich der Ereignisschwelle: in Volt  $0,00...U_{\text{NOM}}$  in  $0,01$  V Schritten, in Prozent  $0,00...100,00\%$  0,01% Schritten. Wird der Schwellenwert auf Null gesetzt, wird die Erkennung von Ereignissen dieser Harmonischen deaktiviert.

Die Einstellung der Grenzwerte für die einzelnen Oberwellen kann auf zwei Arten erfolgen: durch Ausfüllen der Tabelle unter dem Diagramm oder direkt im Diagramm. Indem Sie die Tabelle ausfüllen, wird der Wert nach seiner Validierung in der obigen Grafik dargestellt.

Um den Grenzwert im Diagramm zu ändern, klicken Sie zweimal auf die ausgewählte Harmonische und stellen Sie dann bei gedrückter linker Maustaste den gewünschten Wert ein.

Indem eine Harmonische in der Tabelle angeklickt wird, können die folgenden Tasten verwendet werden:

- LEERTASTE Eingabe der Bearbeitung der ausgewählten Harmonischen (Sie können auch sofort mit der Eingabe des Schwellenwerts beginnen),
- ENTER den Wert bestätigen,
- TAB den Wert bestätigen und zur nächsten Harmonischen gehen,
- Pfeile AUF und AB ändern den Wert des Grenzwertes,
- Pfeile LINKS und RECHTS gehen zur vorherigen oder nächsten Harmonischen,
- HOME und END Sprung zwischen der ersten und letzten Harmonischen.

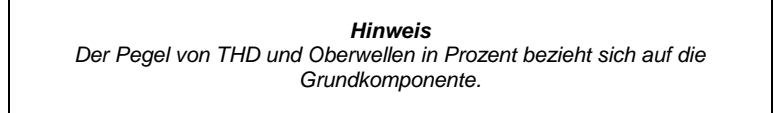

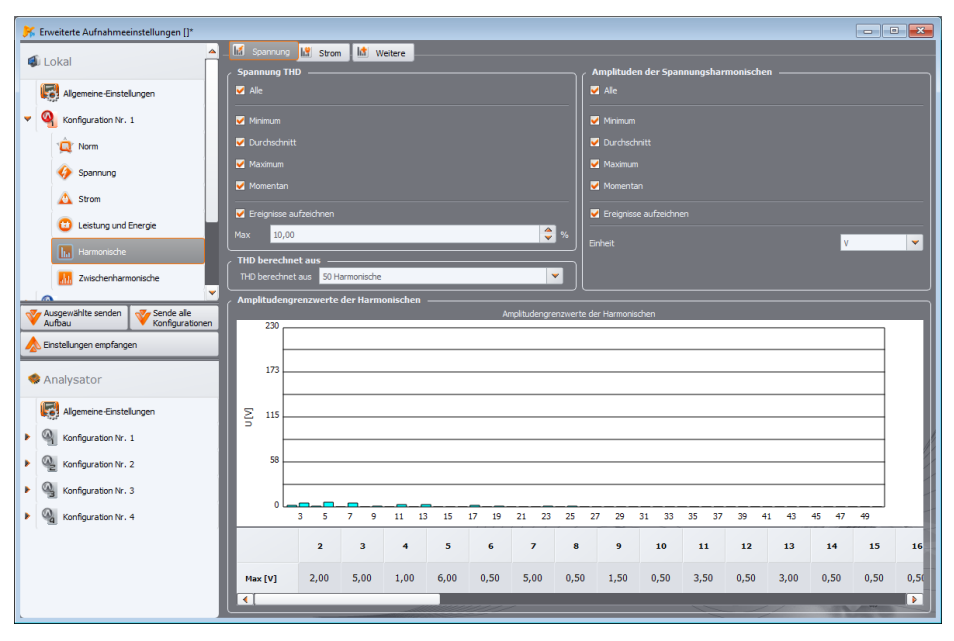

#### **Abb. 29.Einstellungen der Oberwellen der Spannung.**

<span id="page-41-0"></span>Der Benutzer kann auch festlegen, aus wie vielen Oberwellen der THD-Koeffizient berechnet werden soll: aus 40 oder 50 Oberwellen. Diese Einstellung wird automatisch auf die zweite Registerkarte **STROM** übertragen (und umgekehrt).

### *3.2.7.2 Registerkarte STROM*

Der Bildschirm für diese Registerkarte ist auf [Abb. 30](#page-42-0) zu sehen. Die verfügbaren Optionen ähneln denen in der Registerkarte **SPANNUNGEN**: Aufzeichnung des Klirrfaktors (mit der Option der Ereigniserkennung) und der Oberwellen des Stromes (zusammen mit der Einstellung von Ereignisschwellen für einzelne Oberwellen). Darüber hinaus kann die Aufzeichnung des Parameters TDD (*Total Demand Distortion*) aktiviert werden.

**POM-701** *Der Analysator PQM-701 ist nicht in der Lage, TDD zu messen.*

Die Einstellbereiche für die Schwellenwerte der Ereigniserkennung sind wie folgt:

- für THD: 0,00 .200,00% in 0,01%-Schritten
- **für Oberwellen : in Ampere 0,00...** $I_{NOM}$  in 0,01 A Schritten, in Prozent 0,00...200,00% 0,01% Schritten. Wird der Schwellenwert auf Null gesetzt, wird die Erkennung von Ereignissen dieser Harmonischen deaktiviert.

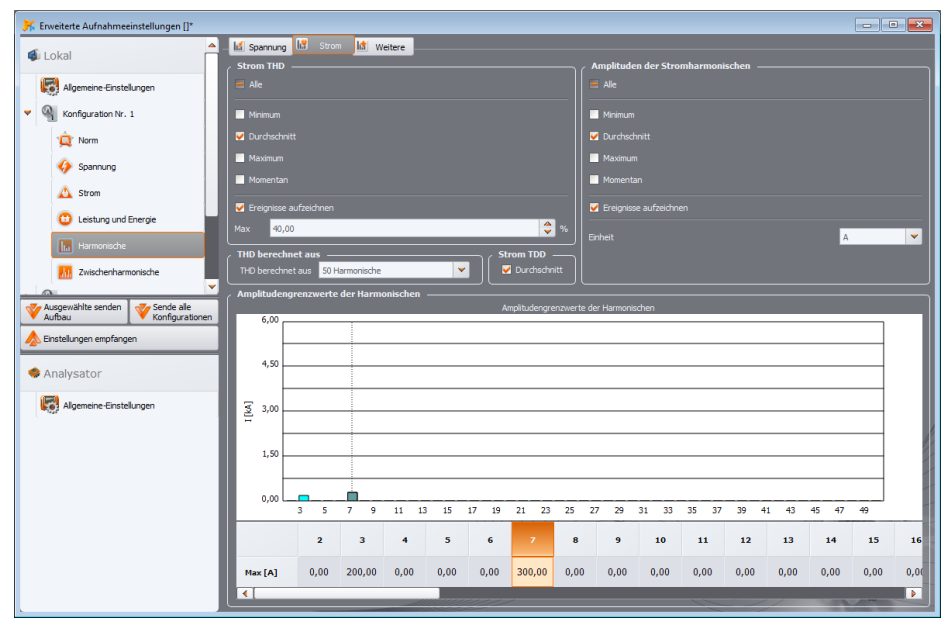

**Abb. 30. Einstellungen der Oberwellen des Stromes.**

### <span id="page-42-0"></span>*3.2.7.3 Registerkarte ZUSÄTZLICHE*

*Diese Registerkarte ist für den Analysator PQM-700 nicht verfügbar.*

Die Registerkarte **WEITERE** [\(Abb. 31\)](#page-43-0) enthält die folgenden Parameter:

 Wandler-Verlustfaktor K: es ist möglich, die Aufzeichnung zu aktivieren (Minimal-, Maximal-, Durchschnitts- und Momentanwerte) und die Ereigniserkennung zu aktivieren, wenn der angegebene Schwellenwert überschritten wird. Der Schwellenwert kann in einem Bereich von 0,00...50,00 in 0,01 Schritten eingestellt werden.

- Winkel zwischen den Oberwellen des Stromes und der Spannung: die Aufzeichnung kann eingeschaltet werden – aufgezeichnet werden die Winkel der Oberwellen 1..50,
- Wirkleistungen der Oberwellen: Aufzeichnung der harmonischen Leistungen der Ordnungen 1...50 (Minimal-, Maximal-, Durchschnitts- und Momentanwerte),
- Blindleistungen der Oberwellen: Aufzeichnung der harmonischen Leistungen der Ordnungen 1...50 (Minimal-, Maximal-, Mittel- und Momentanwerte),

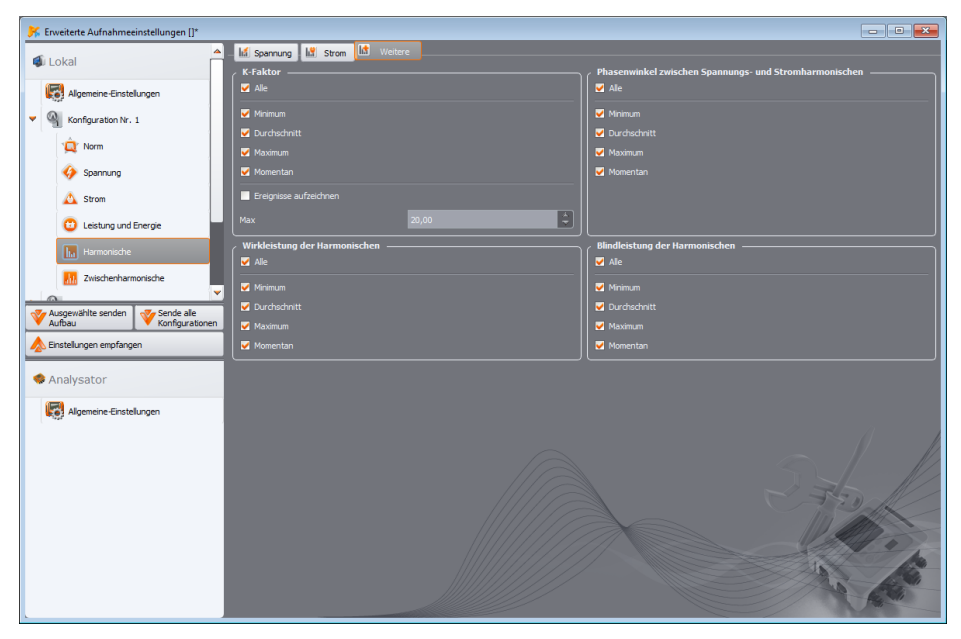

**Abb. 31. Zusätzliche Einstellungen der Oberwellen.**

### <span id="page-43-0"></span>*3.2.8 Karte ZWISCHENHARMONISCHE*

POM-700 POM-701 Bei den Analysatoren PQM-700 und PQM-701 ist die Registerkarte der Mes*sung von Zwischenharmonischen nicht verfügbar.*

In der Registerkarte **ZWISCHENHARMONISCHE** kann der Benutzer die Aufzeichnung und Erkennung von zwischenharmonischen Ereignissen der Spannung und des Stromes und die Klirrfaktoren der harmonischen Verzerrung konfigurieren. Sie wurde in zwei Registerkarten unterteilt: **SPANNUNGEN** und **STROM**.

#### *3.2.8.1 Registerkarte SPANNUNGEN*

Der Bildschirm für diese Registerkarte ist auf [Abb. 32](#page-44-0) zu sehen. Hier ist es möglich, die Aufzeichnung von Minimal-, Durchschnitts-, Maximal- und Momentanwerten für TID (Faktor des Inhalts der Oberwellen) in der Spannung und der zwischenharmonischen Amplituden der Spannung zu wählen. Wie bei den Oberwellen kann auch die Ereignisprotokollierung für TID und zwischenharmonische Amplituden aktiviert werden:

#### **3** Aufzeichnungseinstellungen

- für TID in der Spannung wird ein Ereignis aufgezeichnet, wenn der Klirrfaktor einen vom Benutzer festgelegten Schwellenwert überschreitet. Einstellbereich der Ereignisschwelle: 0,00... 100,00% in 0,01% Schritten.
- Die Erkennungsschwellen für Ereignisse von zwischenharmonischen Amplituden der Spannung können für jede der 51 Oberwellen (von 0-ter bis zur 50-ter Ordnung) unabhängig voneinander eingestellt werden. Sie können die Einheit wählen: Volt oder Prozent. Einstellbereich der Ereignisschwelle: in Volt 0,00...U<sub>NOM</sub> in 0,01V Schritten, in Prozent 0,00...100,00% 0,01% Schritten. Wird der Schwellenwert auf Null gesetzt, wird die Erkennung von Ereignissen dieser Zwischenharmonischen deaktiviert.

Die Einstellung der Grenzwerte für die einzelnen Zwischenharmonischen erfolgt auf die gleiche Weise wie bei den Harmonischen.

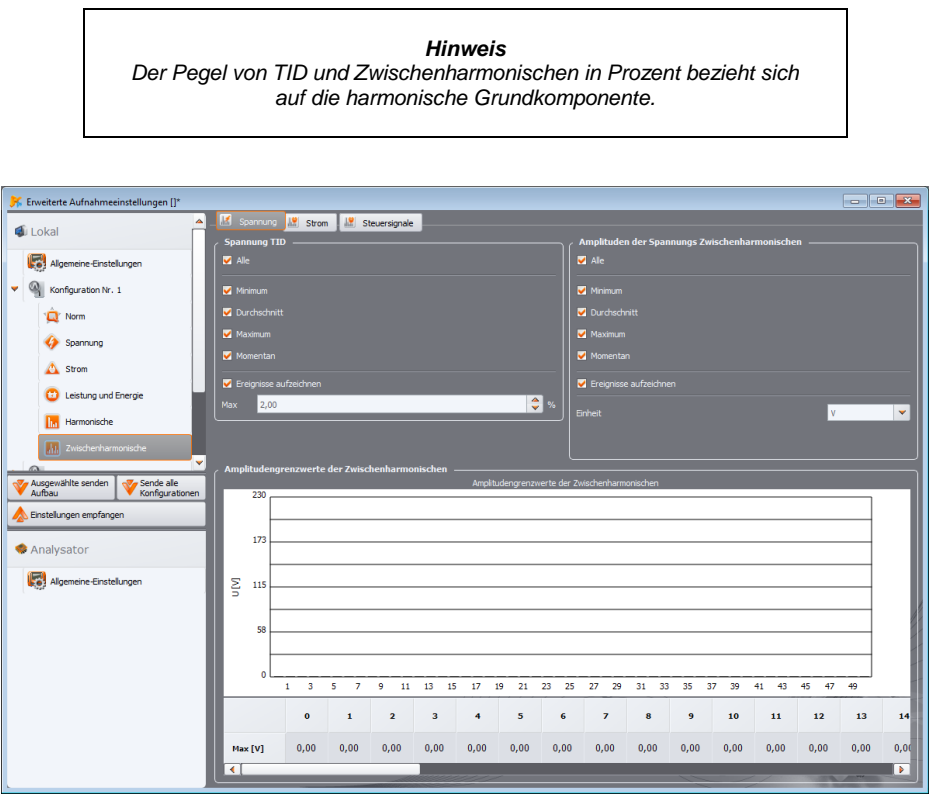

**Abb. 32. Einstellungen der Zwischenharmonischen der Spannung.**

### <span id="page-44-0"></span>*3.2.8.2 Registerkarte STROM*

Der Bildschirm für diese Registerkarte ist au[f Abb. 33](#page-45-0) zu sehen. Die verfügbaren Optionen sind mit denen in der Registerkarte **SPANNUNGEN** gleich: Aufzeichnung des TID-Faktors (mit der Option der Ereigniserkennung) und der Zwischenharmonischen des Stromes (zusammen mit der Einstellung von Ereignisschwellen für einzelne Zwischenharmonischen). Die Einstellbereiche für die Schwellenwerte der Ereigniserkennung sind wie folgt:

- für TID: 0,00...100,00% in 0,01%-Schritten,
- Für Oberwellen : in Ampere  $0.00...I_{NOM}$  in 0,01A Schritten, in Prozent 0,00...100,00% 0,01% Schritten. Wird der Schwellenwert auf Null gesetzt, wird die Erkennung von Ereignissen dieser Zwischenharmonischen deaktiviert.

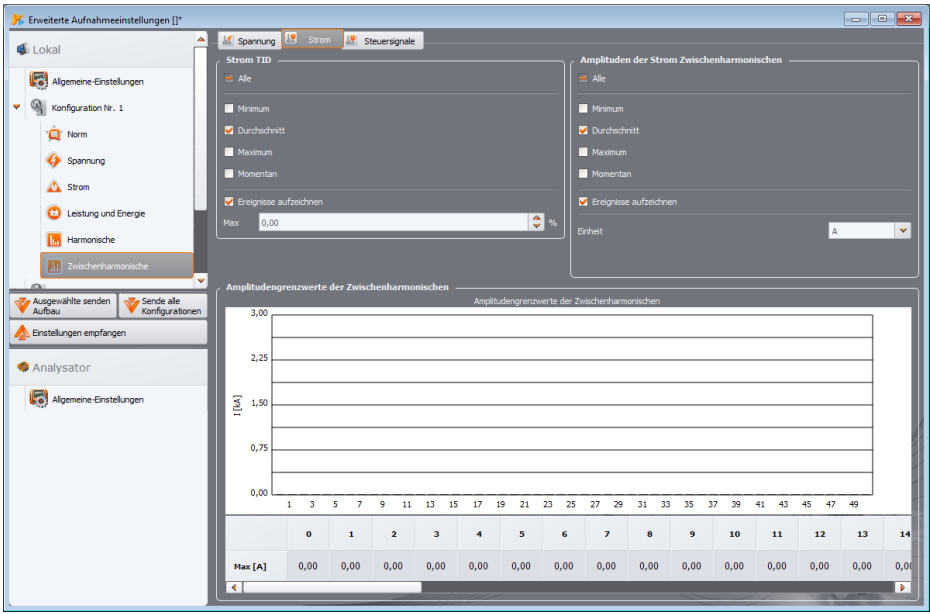

<span id="page-45-0"></span>**Abb. 33. Einstellungen der Zwischenharmonischen des Stromes.**

## *3.2.8.3 Registerkarte STEUERSIGNALE*

## **PQM-700 PQM-701** Die Reaisterkarte STEUERSIGNALE ist für die Analysatoren PQM-700 und PQM-*701 nicht verfügbar.*

Der Bildschirm für diesen Reiter ist auf [Abb. 34](#page-46-0) zu sehen. Es ist möglich, zwei überwachte Steuersignalfrequenzen zu konfigurieren: UR<sub>1</sub> und UR<sub>2</sub>. Die Frequenz kann jeweils zwischen 5...3000 Hz eingestellt werden. Die Bedeutung der einzelnen Optionen ist wie folgt:

- **DURCHSCHNITT** wenn markiert, aktiviert diese Option die Aufzeichnung des Durchschnittswerts eines bestimmten Steuersignals innerhalb des Mittelungsintervalls,
- **MAXIMUM** wenn markiert, aktiviert diese Option die Aufzeichnung des maximalen Wertes eines gegebenen Steuersignals innerhalb des Mittelungsintervalls (unter 10/12 Periodenwerten),
- **EREIGNISSE AUFZEICHNEN** aktiviert die Ereignisaufzeichnung, wenn das Steuersignal den angegebenen Schwellenwert in Volt oder Prozent der Nennspannung überschreitet. Wenn eine Überschreitung erkannt wird, wird eine Aufzeichnung der Signalzeitkurve gestartet.

Die Aufzeichnungszeit wird in der Registerkarte **WEITERE** in den Haupteinstellungen der Messkonfiguration eingestellt (siehe Punk[t 3.2.1.2\)](#page-24-0).

Bei Aufzeichnung nach EN 50160 (und Ableitungen) werden zusätzlich zu den Durchschnittswerten alle 3-Sekunden-Mittelwerte aufgezeichnet.

<span id="page-46-0"></span>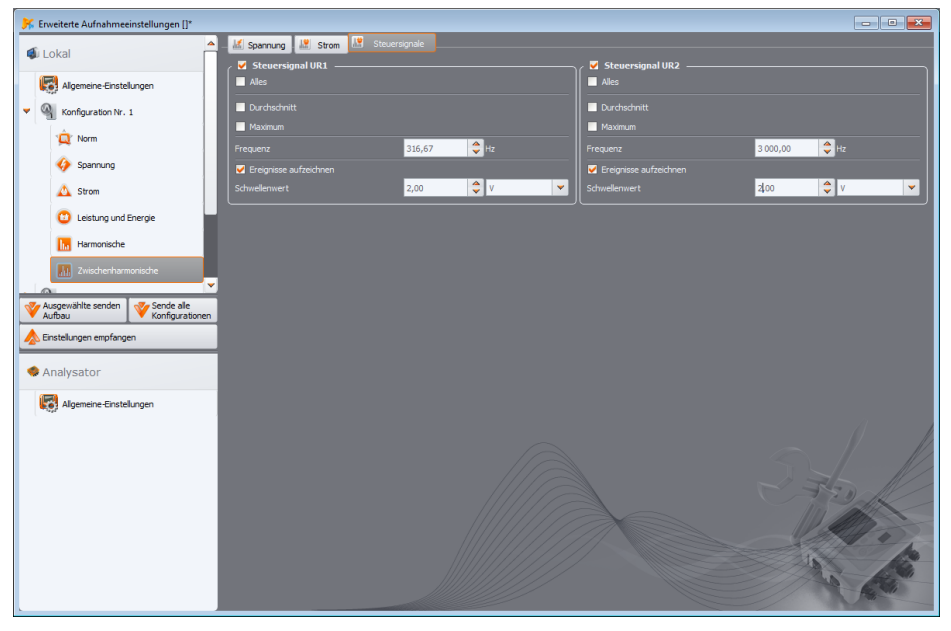

**Abb. 34. Einstellungen der Steuersignale.**

# *3.2.9 Standardmäßige Konfigurationsprofile*

Bei der Installation der Anwendung wird standardmäßig die Standardkonfiguration des Analysators geladen, in der die folgenden Messkonfigurationsprofile gespeichert sind:

- *Spannungen*,
- *Spannungen und Ströme,*
- *Leistungen,*
- *Leistungen und Oberschwingungen*.

Die Bezeichnungen dieser Profile werden in den Konfigurationsnamen eingetragen (K1 – *Spannungen*, K2 – *Spannungen und Ströme*, K3 – *Leistungen*, K4 – *Leistungen und Oberschwingungen*). Die in den betreffenden Profilen erfassten Parameter sind auf [Tab. 3](#page-47-0) dargestellt.

<span id="page-47-0"></span>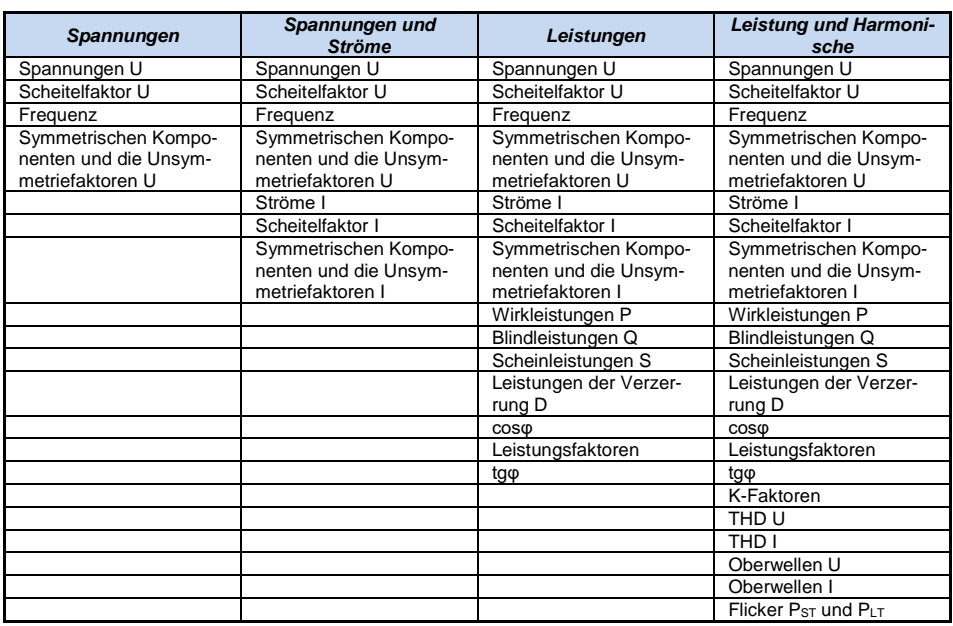

#### **Tab. 3. Liste der aufgezeichneten Parameter für die Profile der Standardmesskonfigurationen.**

Die Aufzeichnung für die Standardprofile erfolgt ohne Speicherung der Oszillogramme nach der Mittelungszeit. Es werden nur die Durchschnittswerte der Parameter aufgezeichnet, die Ereigniserkennung ist deaktiviert. Der Netztyp ist auf ein 3-Phasen-Stern-System mit Nullleiter eingestellt, die Mittelungszeit beträgt 10 Sekunden. Für Profile, die eine Strommessung erfordern, werden die flexiblen Zangen F-x(A) gewählt.

Diese Profile können beliebig verändert werden und schaffen so maßgeschneiderte Messkonfigurationen, die genau auf die Bedürfnisse des Benutzers abgestimmt sind. Das Verfahren zur Konfiguration der Parameter ist in früheren Abschnitten beschrieben.

# *3.3 Handhabung von automatischen Zangen*

Die Anwendung *Sonel Analysis* unterstützt ab Version 4.4.2 Zangen mit automatischer Typenerkennung. Diese Option ist für die Analysatoren PQM-702(A/T), PQM-703, PQM-710 und PQM-711 mit der Hardware-Version HWg (oder höher) und der Firmware v1.40 oder höher verfügbar, wenn sie Zangen mit dem Buchstaben A in der Bezeichnung verwenden, z. B. F-3A oder C-4A. Bei der Konfiguration der Stromzangen für die Messung kann anstelle der Angabe eines bestimmten Typs die Option "Auto" gewählt werden. Nachfolgend werden mehrere Aspekte dieser Funktion beschrieben.

- Der korrekte Anschluss von Auto-Zangen in allen erforderlichen Kanälen ist erforderlich, um die Aufzeichnung bei aktivierter Option *Auto*-Zangen in der Konfiguration zu starten. Wird eine Unstimmigkeit festgestellt, ist eine Inbetriebnahme nicht möglich. Im Fall von *Sonel Analysis* wird eine entsprechende Fehlermeldung angezeigt. Beim manuellen Start des Analysators aus wird ebenfalls eine Fehlermeldung auf dem LCD-Bildschirm angezeigt – die Aufzeichnung ist dann nicht möglich.
- Der aktuelle Status der erkannten Klemmen kann im folgenden Fenster überprüft werden: **PHASE STROMZANGEN** (**ANALYSATOR EINSTELLUNGEN PHASE STROMZANGEN**, siehe Abschnitt [4.2\)](#page-50-0). Für jeden Stromkanal wird die Art der eingestellten (wenn ein bestimmter Typ in der Konfiguration angegeben ist) oder erkannten (wenn "Auto" ausgewählt ist) Zangen angezeigt.
- Auf Bildschirm 9 der LCD-Anzeige des Analysators wird bei korrekter Konfiguration der Zangen das Symbol der erkannten automatischen Zangen in der Zeile **Zangen** angezeigt, z. B. **Zangen**: **AUTO (F-3A)**. Liegt ein Verbindungsfehler vor, wird ein Fragezeichen angezeigt, z. B. **Zangen**: **AUTO (?)**.
- Es ist erforderlich, dass alle verwendeten Stromkanäle genau den gleichen Typ von angeschlossenen Auto-Zangen haben. In einem 1-phasigen System mit Messung des Stroms  $I_N$ müssen z. B. in den Kanälen I<sub>1</sub> und I<sub>N</sub> die gleichen Auto-Zangen, z. B. F-3A, angeschlossen werden. Kombinationen von verschiedenen Auto-Zangen (z. B. F-3A in  $I_1$  und C-4A in  $I_N$ ) sind nicht zulässig.
- Der zu Beginn einer Aufzeichnung erkannte Zangentyp wird für die gesamte Aufzeichnung bis zu deren Abschluss beibehalten. Der Strompfad im Analysator wird entsprechend den erkannten Zangen eingestellt und seine Änderung während der Aufzeichnung gesperrt. Das bedeutet, dass, wenn z. B. die Zangen F-3A zu Beginn der Aufzeichnung erkannt und blockiert wurden und dann während der Aufzeichnung eine andere automatische Zange, z. B. C-4A, an den Analysator angeschlossen wird, die Ströme ab dem Moment, in dem die Zangen C-4A angeschlossen werden, nicht korrekt gemessen werden, da die Strecke für den Betrieb mit flexiblen Zangen konfiguriert wurde. Die Wiederherstellung der Zangen F-3A führt zu einer korrekten Messung der Ströme ab dem Zeitpunkt, zu dem sie wieder angeschlossen werden. Die Tatsache, dass ein bestimmter Zangentyp während der Aufzeichnung blockiert ist, wird auf dem Bildschirm des Analysators durch ein zusätzliches Sternchen signalisiert.
- Die Art der erkannten und der Aufzeichnung zugeordneten (eingerasteten) Zangen kann während der Datenerfassung und -analyse mit der Anwendung *Sonel Analysis* angezeigt werden. Siehe [Abb. 57](#page-77-0) un[d Abb. 75](#page-111-0) mit den entsprechenden Beschreibungen.

# *4 Einstellungen des Analysators*

*Hinweis: Das Modul zur Konfiguration des Analysators ist bei den Geräten MPI-540, MPI-540-PV und PQM-707 nicht verfügbar.*

Nach der Auswahl im Hauptmenü **ANALYSATOR ANALYSER EINSTELLUNGEN** (oder über die Tastenkombination F4) erscheint ein Fenster wie auf [Abb. 35.](#page-50-1) Hier sind die folgenden Karten verfügbar:

- **ZEIT UND SICHERHEIT**,
- **PHASE STROMZANGEN**,
- **WLAN VERBINDUNG** (nur PQM-702(A/T), PQM-703, PQM-710, PQM-711),
- **SERIELLE VERBINDUNG** (nur PQM-701Zr),
- **WEITERE EINSTELLUNGEN**.

# *4.1 Karte ZEIT UND SICHERHEIT*

Hier kann der Benutzer die Zeit und die Parameter für die Sicherheit des Analysators einstellen. Das aktuelle Datum und die Uhrzeit des Analysators werden im Feld **DATUM UND ZEIT** angezeigt. Um die PC-Systemzeit im Analysator einzustellen – drücken Sie einfach die Taste **EINSTELLEN** neben dem Feld **PC DATUM UND UHRZEIT**.

*Hinweis: Damit die Uhrzeitanzeige auf dem PC und auf dem Analysator übereinstimmt, muss auch die richtige Zeitzone des Analysators eingestellt (und Sommer-/Winterzeit gewählt) werden. Siehe auch die Beschreibung unten.*

PQM-702 PQM-703 PQM-710 PQM-711 Oben links im Fenster werden das Symbol und der Status *des GPS-Signals angezeigt. Wenn die korrekte Zeit von den GPS-Satelliten empfangen wurde, wird das Symbol grün und die Beschriftung ändert sich in "JA (2D + Zeit)". Wenn es kein Signal gibt, ist das Symbol grau und die Beschriftung "KEIN SIGNAL".*

*Bei Geräten mit eingebautem GPS-Empfänger (PQM-702(A/T), PQM-703, PQM-710, PQM-711) werden Datum und Uhrzeit des Analysators orange angezeigt, wenn keine Synchronisierung mit der GPS-Zeit erfolgt, und grün, wenn eine solche Synchronisierung erfolgreich durchgeführt wurde.*

**Hinweis:** Wenn auf der Speicherkarte des Analysators Daten mit einem späteren Datum als dem eingestellten gespeichert sind, ist es nicht möglich, die Uhrzeit zu ändern - es wird eine entsprechende Meldung angezeigt. Um in einer solchen Situation die Uhrzeit zu ändern, müssen Sie zunächst alle Daten auf der Speicherkarte löschen (verwenden Sie die Formatierungsoption oder senden Sie eine neue Konfiguration an das Messgerät; die aufgezeichneten Daten können vorher ausgelesen werden).

Feld **ZEITZONE IM ANALYSATOR** ermöglicht es, den **PQM-702 PQM-703** Zeitunterschied zwischen der Ortszeit und der Weltzeit UTC angeben. Für Polen wählen Sie UTC+01:00. Während der Sommermonate wird in vielen Ländern (auch in Polen) eine zusätzliche Vorverlegung um eine Stunde vorgenommen. Damit die Anzeigen des Analysators mit der Ortszeit übereinstimmen, muss bei der Umstellung auf die Sommerzeit die folgende Option gewählt werden

**DST**. Die Umstellung auf die Sommerzeit erfolgt in den einzelnen Ländern zu unterschiedlichen Zeiten. Der Analysators stellt sich nicht automatisch auf die Sommerzeit um. Indem Sie das Kästchen Sommerzeit markieren, wird die angezeigte Zeit (Ortszeit) um 1 Stunde verlängert. Die interne Uhr des Geräts ist immer UTC.

**4** Einstellungen des Analysators

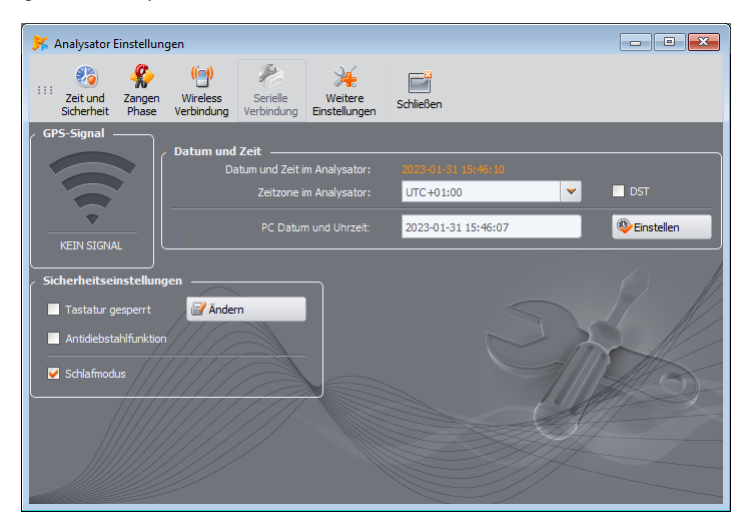

**Abb. 35. Einstellung von Zeit- und Sicherheit.**

<span id="page-50-1"></span>Markierung der Option **TASTATUR GESPERRT** bewirkt, dass der Analysator den Zugriff auf die Tastatur blockiert, sobald die Aufzeichnung beginnt. In diesem Fall muss der Benutzer einen dreistelligen Code eingeben (über die drei Tasten des Analysators), um den Zugang zu entsperren (gilt nicht für PQM-700). Dieser Code ist unabhängig von der PIN und kann durch Drücken der Taste **ÄNDERN**  neben dem Feld **TASTATUR GESPERRT** geändert werden. Die Tastensperre verhindert, dass eine unbefugte Person versucht, eine aktive Aufzeichnung zu unterbrechen.

**POM-702 POM-703** POM-710 POM-711 Bei Messgeräten, die über einen eingebauten GPS-*Empfänger und ein GSM-Modem verfügen (PQM-702(T), PQM-703, PQM-710, PQM-711), ist die Option ANTIDIEBSTAHLFUNKTION verfügbar. Indem Sie dieses Kästchen markieren, wird dieser Modus aktiviert. Weitere Informationen zu diesem Thema finden Sie in der Bedienungsanleitung dieser Analysatoren.*

Die Option **SCHLAFMODUS** bewirkt, dass das Display nach 10 Sekunden leer ist, wenn die Aufzeichnung gestartet wird.

# <span id="page-50-0"></span>*4.2 Karte PHASE STROMZANGEN*

Im Falle eines umgekehrten Anschlusses der Zangen an den zu messenden Stromkreis (die korrekte Richtung ist, wenn der Pfeil auf den Zangen zum Empfänger zeigt), hat der Benutzer die Möglichkeit, die Richtung programmatisch umzukehren, indem er die Option aus dem Menü **ANALYSATOR ANALYSATOR EINSTELLUNGEN** und die Registerkarte **PHASE STROMZANGEN** [\(Abb. 36\)](#page-51-0) auswählt. Ein Klick auf das Zangensymbol im ausgewählten Kanal kehrt die Phase um 180° um, was dem physischen Anbringen der Zangen am Messkabel in umgekehrter Richtung entspricht. Die Richtungsänderung ist für alle Messkonfigurationen gültig und erfolgt sofort. Die Auswirkung dieser Umkehrung kann auf dem Display des Anzeigediagramms, der Oszillogramme oder durch Änderung des Vorzeichens der Wirkleistung in einem bestimmten Kanal überprüft werden. Die Möglichkeit, die Zangenphasen zu ändern, ist im Aufzeichnungsmodus gesperrt.

Ein zusätzliches Merkmal dieses Fensters ist die Vorschau des aktuell konfigurierten Zangentyps, die oberhalb der Zangenzeichnung angezeigt wird. Wenn in der Konfiguration die folgende Option als Zangentyp gewählt wird **AUTO** d.h. automatische Erkennung des Typs der angeschlossenen Zangen, wird der spezifische Typ der für jeden Kanal erkannten Zangen an der angegebenen

Stelle angezeigt. Die Bedienungsanleitung des Analysators enthält Informationen über die Hardware- und Firmware-Versionen, die zur Unterstützung dieser Funktion erforderlich sind.

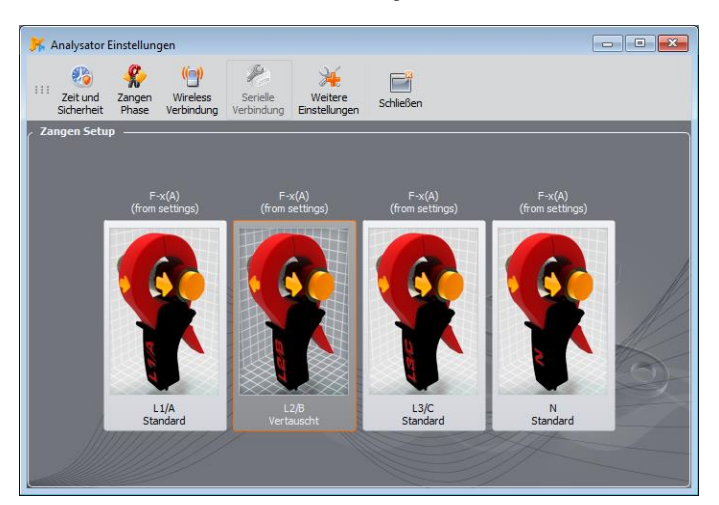

**Abb. 36. Änderung der Zangenphasen.**

# <span id="page-51-0"></span>*4.3 Karte WIRELESS-VERBINDUNG*

*Diese Karte ist für Analysatoren PQM-700 und PQM-707 nicht verfügbar.*

 *Der Analysator PQM-701(Z, Zr) verfügt über keine GSM- oder Wi-Fi-Kommunikationsoptionen.*

Die Registerkarte **WIRELESS-VERBINDUNG (** [Abb. 37\)](#page-52-0) enthält die folgenden Elemente:

- Die Taste **OR-1-VERBINDUNG AKTIVIERT**  ermöglicht das Ein-/Ausschalten der Funkschnittstelle zur Kommunikation mit dem OR-1-Empfänger.
- Die Taste **GSM-VERBINDUNG AKTIVIERT**  ermöglicht das Ein- und Ausschalten des eingebauten GSM-Modems. Es wird empfohlen, das Modem auszuschalten, wenn die GSM-Kommunikation nicht verwendet wird.
- Die Taste **WIFI VERBINDUNGSTASTE AKTIVIERT**  ermöglicht das Ein- und Ausschalten des eingebauten Wi-Fi-Moduls (gilt für PQM-710 und PQM-711). Es wird empfohlen, das Modul auszuschalten, wenn die Wi-Fi-Kommunikation nicht verwendet wird.

#### *Hinweis*

*Beim Abschalten der Schnittstellen ist Vorsicht geboten, da die Schnittstellen auch abgeschaltet werden können, während sie über das betreffende Medium mit dem Analysator verbunden sind. In diesem Fall wird eine Meldung angezeigt, die darauf hinweist, dass eine weitere Kommunikation nicht möglich ist und dass eine Reaktivierung (und Verbindung mit dem Messgerät) möglich ist, indem eine Verbindung zum Analysator mit einem anderen aktiven Medium hergestellt wird.*

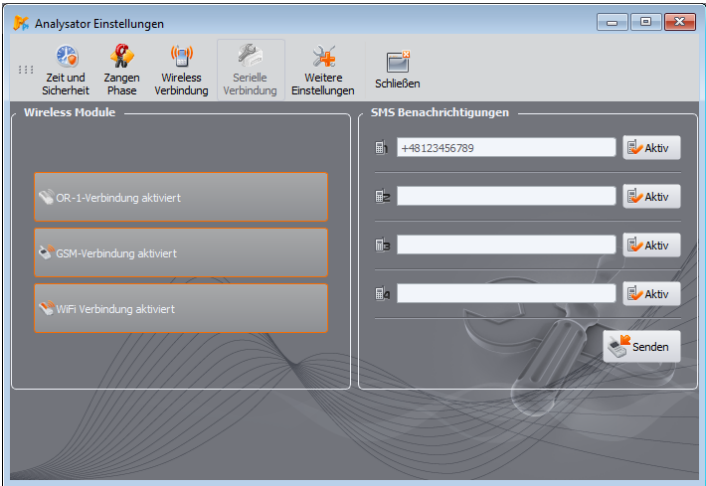

**Abb. 37. Fenster Einstellungen des AnalysatorsDrahtlose Verbindung.**

- <span id="page-52-0"></span> **SMS-BENACHRICHTIGUNGEN** – hier können bis zu vier Telefonnummern eingegeben werden, an die SMS-Warnungen gesendet werden sollen. Es wird empfohlen, dass Telefonnummern mit einem Pluszeichen und der Landesvorwahl beginnen. In den folgenden Fällen werden SMS gesendet:
	- o Beginn der Aufzeichnung,
	- o Abschluss der Aufzeichnung,
	- o Abschaltung des Analysators aufgrund von Batterieentladung,
	- o Einschalten des Analysators bei Wiederherstellung der Versorgungsspannung,
	- o Erkennung einer Verlagerung des Analysators (wenn die Antidiebstahlfunktion aktiviert ist).
	- o Verlust des GPS-Signals und Deaktivierung der SMS-Benachrichtigungen für die Antidiebstahlfunktion, wenn das GPS-Signal länger als 5 Minuten ausfällt,<br>die Verfügbarkeit eines GPS-Signals und die Aktivierung von SMS-
	- $\circ$  die Verfügbarkeit eines GPS-Signals und die Aktivierung Benachrichtigungen für die Antidiebstahlfunktion, wenn das GPS-Signal nach einer Unterbrechung von mehr als 5 Minuten erscheint.

Die Taste **AKTIV** neben dem Nummernfeld dient zum Aktivieren und Deaktivieren der betreffenden Nummer. Nachdem Sie die Zahlen eingegeben und die Aktivität ausgewählt ha-

ben, senden Sie die Daten an den Analysator, indem Sie auf die Taste **SENDEN** klicken.

Die SMS-Nachrichten enthalten die Uhrzeit des Ereignisses (gemäß der auf die Ortszeit korrigierten Zeit des Analysators) und die Seriennummer des Analysators.

SMS-Warnungen erfordern ein aktives GSM-Modem (einschließlich SIM-Karte), um korrekt zu funktionieren.

# *4.4 Karte SERIELLE VERBINDUNG*

*Diese Karte ist nur für den Analysator PQM-701Zr verfügbar.*

In diesem Fenster können Sie die Einstellungen für die serielle Schnittstelle des Analysators PQM-701Zr ändern. Hier ist die Veränderung folgender Parameter möglich:

- Geradheit (gerade, ungerade, keine),
- Durchflusssteuerung (deaktiviert oder hardwarebedingt),
- Anzahl der Stoppbits (1 oder 2),
- Übertragungsraten (zwischen 2400 und 921600 bit/s).

Die Änderung wird sofort durchgeführt, wenn die Taste **ÄNDERN** gedrückt wird und die Verbindung nicht unterbrochen wird (im Falle einer RS-232-Verbindung).

Die Möglichkeit, die Einstellungen zu ändern, ist nicht verfügbar, wenn die Verbindung zum Analysator über ein externes GSM-Modem erfolgt.

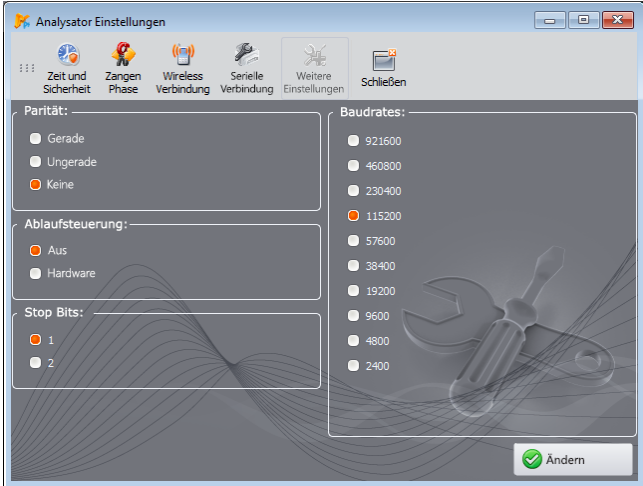

**Abb. 38. Ändern der Einstellungen der seriellen Schnittstelle am Analysator PQM-701Zr.**

# *4.5 Karte WEITERE EINSTELLUNGEN*

Die Karte **WEITERE EINSTELLUNGEN** enthält zwei Elemente:

 Die Auswahlliste **SPRACHE**, mit der die auf dem Bildschirm des Analysators verwendete Sprache eingestellt werden kann.

**POM-700 POM-701 POM-707** Die Einstellung der Sprache der Analysatorschnittstelle ist für *den PQM-700, PQM-701(Z, Zr) und PQM-707 nicht verfügbar.*

Es ist möglich, die folgende Sprache zu wählen:

- o Polnisch,
- o Englisch,
- o amerikanisches Englisch (mit Datumsformat MM/TT/JJJJ),
- o Deutsch,
- o Russisch,
- o Ukrainisch,
- **4** Einstellungen des Analysators
	- o traditionelles Chinesisch,
	- o vereinfachtes Chinesisch,
	- die Taste **HEIZUNG AKTIVIERT**, mit der die Heizfunktion aktiviert werden kann, um das Innere des Analysators bei Umgebungstemperaturen unter 0°C aufzuheizen. Bei Umgebungstemperaturen unter dem Gefrierpunkt reguliert der Analysator die Innentemperatur, indem es die Heizung einschaltet, um die Innentemperatur leicht über 0°C zu halten. Dies liegt vor allem an der Notwendigkeit, den eingebauten Lithium-Ionen-Akku mit einer positiven Temperatur zu versorgen, da das Aufladen eines solchen Akkus bei Temperaturen unter null Grad Celsius nicht zulässig ist.

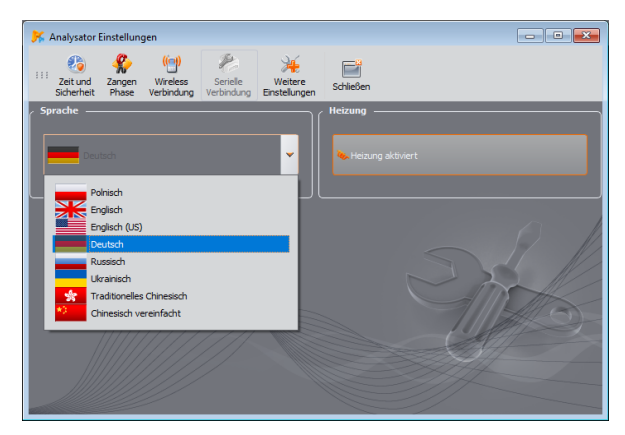

**Abb. 39. Spracheinstellungen des Analysators und der Heizung.**

#### *Hinweis*

*Die Heizung sollte immer aktiv sein. Die Heizung kann nur ausgeschaltet werden, wenn der Analysator bei einer Plustemperatur betrieben wird und wenn es erforderlich ist, die Leistungsaufnahme des Analysators zu begrenzen, z. B. bei Messungen hinter den Spannungswandlern, von denen der Analysator versorgt werden soll.*

# *5 Analysator Datenbank*

Durch Auswahl von **OPTIONEN ANALYSATOR DATENBANK** im oberen Menü hat der Benutzer die Möglichkeit, die eigenen Analysatoren hinzuzufügen oder zu bearbeiten [\(Abb. 40\)](#page-55-0).

Nur die vom Benutzer in die Datenbank eingegebenen Analysatoren werden bei der Funksuche im Fenster für die Analysatorauswahl angezeigt. Die in der Datenbank eingegebene Seriennummer muss mit der Seriennummer des Analysators übereinstimmen, an den der Benutzer eine Verbindung herstellen möchte. Messgeräte mit anderen Seriennummern werden vom Programm abgelehnt und im Messgeräteauswahlfenster nicht angezeigt (gilt nicht für USB-Anschluss).

Die Spalte **AUTO-PIN** gibt an, ob das Programm vor der Übertragung eine PIN verlangt. Wenn dieses Feld deaktiviert ist, muss der Benutzer eine PIN eingeben.

Darüber hinaus kann der Benutzer eine Erinnerungsfunktion aktivieren, um das Gerät an die Neukalibrierung zu erinnern. Der Hersteller gibt die Zeit an, nach der der Benutzer das Gerät kalibrieren sollte, damit es die angegebene Messgenauigkeit beibehält. Diese Genauigkeiten verschlechtern sich durch die Alterung der Bauteile. Um diese Funktion freizuschalten, muss die Option **KALIBRIERZERTIFIKAT** ausgewählt werden. Wenn sie markiert ist, werden die Listen **GÜLTIGKEITSZEITRAUM** und die **ERINNERN VOR DEM** freigeschaltet. Sie erfüllen die folgenden Funktionen:

- **GÜLTIGKEITSZEITRAUM** (6 Monate, 12 Monate, 18 Monate oder 24 Monate) gibt an, wie oft der Benutzer das Gerät kalibrieren sollte,
- **ERINNERN VOR DEM** (eingestellt auf eine Woche, zwei Wochen, einen Monat) legen Sie fest, zu welchem Zeitpunkt vor der Frist das Programm eine Erinnerungsmeldung anzeigen soll.

Die Überprüfung der Liste der Analysatoren auf die Gültigkeit des Kalibrierungszertifikats erfolgt beim Start des Programms *Sonel Analysis* – es erscheint dann ein Erinnerungsfenster.

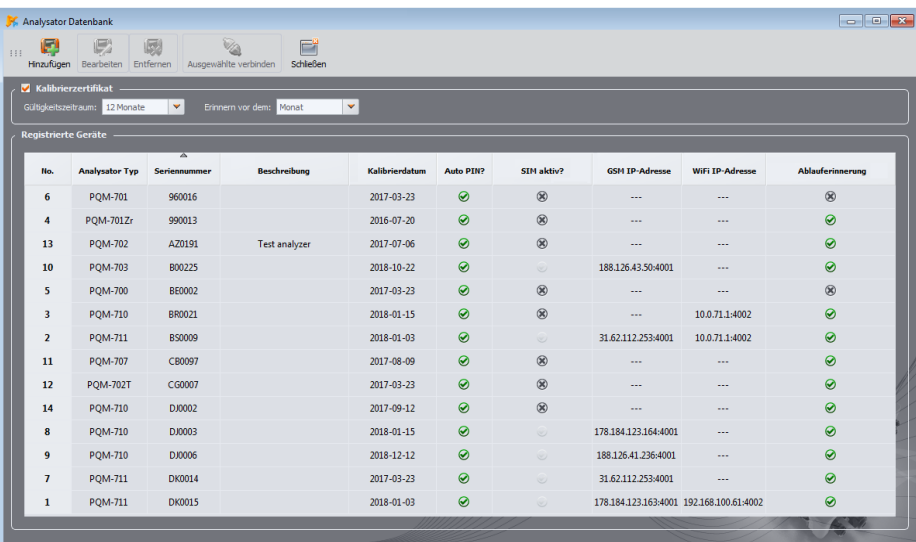

### **Abb. 40. Analysator Datenbank.**

<span id="page-55-0"></span>Andere Spalten der Tabelle:

- **KALIBRIERDATUM** gibt den Tag an, an dem der Analysator kalibriert wurde,
- **BESCHREIBUNG**  eine kurze Textbeschreibung des Analysators,
- **SIM AKTIV?** zeigt an, ob die SIM-Karte im Analysator korrekt konfiguriert ist (gilt für Analysatoren mit eingebautem GSM-Modem und wird eingestellt, nachdem der Analysator korrekt über GSM verbunden wurde),
- **GSM IP-ADRESSE**  gibt die IP-Nummer des Analysators im GSM-Netz an (gilt für Analysatoren mit eingebautem GSM-Modem und PQM-701Zr),
- **WIFI-IP-ADRESSE**  gibt die IP-Nummer des Analysators an, das über Wi-Fi mit dem lokalen Netzwerk oder dem Internet verbunden ist (nur für Analysatoren PQM-710 und PQM-711).

Klicken Sie auf das Symbol **HINZUFÜGEN** , um einen Analysator hinzuzufügen, wie auf [Abb. 41.](#page-56-0)  Wählen Sie das Modell des Analysators aus, geben Sie die Seriennummer und eventuell eine Beschreibung ein. Es kann auch ein Kalibrierungsdatum eingegeben werden, das das Programm verwendet, um den Benutzer vor Ablauf des Kalibrierungszertifikats zu warnen. Die Änderung des PIN-Codes und aller Kommunikationseinstellungen (Wi-Fi und GSM) ist nur nach vorheriger Verbindung mit dem Analysator möglich.

Mit dem Symbol **ENTFERNEN** kann der ausgewählte Analysator aus der Datenbank entfernt werden (nach Bestätigung durch den Benutzer).

Über das Symbol **BEARBEITEN** können die Parameter des Analysators geändert und die Kommunikationsparameter konfiguriert werden.

Nach Betätigung der Bearbeitungsoption des Analysators kann über die Taste **PIN-CODE ÄNDERN** der Code, der den Analysator vor unbefugtem Zugriff schützt, geändert werden. Der neue Code muss zweimal eingegeben und akzeptiert werden.

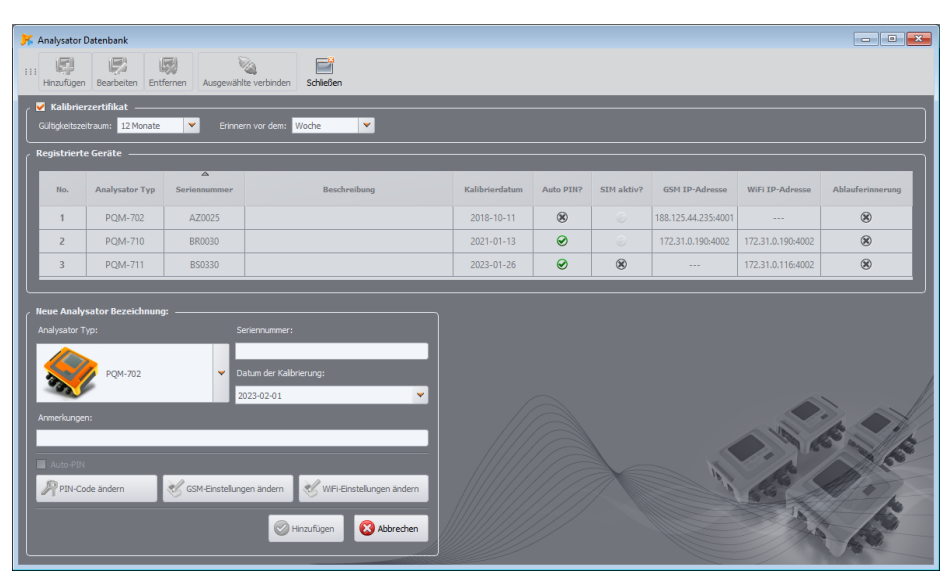

<span id="page-56-0"></span>**Abb. 41. Hinzufügen des Analysators zur Datenbank.**

# *5.1 Einstellung der GSM-Verbindung*

Bei Analysatoren mit eingebautem GSM-Modem müssen die Parameter für die Verbindung des Analysators mit dem GSM-Netz und die Verbindung der *Sonel Analysis* Software mit dem entfernten Analysator richtig konfiguriert werden. Klicken Sie dazu auf die Taste **GSM-EINSTELLUNGEN ÄNDERN**. Es gibt zwei Hauptanwendungen für diese Funktion:

- Konfiguration des Analysators für den GSM-Netzbetrieb (erstmalige Aktivierung dieser Funktion im Analysator, USB-Anschluss erforderlich),
- Hinzufügen eines Remote-Analysators zur Datenbank, der bereits eine GSM-Netzverbindung konfiguriert hat (*offline*).

Im ersten Fall geben Sie die folgenden Daten in die entsprechenden Felder ein:

- IP-Nummer (statisch), die der SIM-Karte zugewiesen ist,
- Name des Zugangspunkts, der sog. APN,
- Benutzername und Passwort (nicht immer erforderlich).

Nachdem Sie die Einstellungen bestätigt haben, erscheint ein Fenster, in dem Sie den PIN-Code der SIM-Karte eingeben können. Der Analysator startet dann den Anmeldevorgang für das GSM-Netz mit den angegebenen Einstellungen (sofern eine SIM-Karte eingelegt ist).

Alle angegebenen Parameter sollten vom Anbieter der SIM-Karte bereitgestellt werden.

Im zweiten Fall kann sich der Analysator an einem anderen Ort befinden. Um eine Verbindung zu einem solchen Analysator herzustellen, muss man seine IP-Nummer kennen. Das Hinzufügen eines Analysators wird wie folgt durchgeführt:

- Klicken Sie auf die Taste **GSM-EINSTELLUNGEN ÄNDERN**.
- Das Suchfenster des Analysators wird angezeigt. Klicken Sie auf *Abbrechen*.
- Es erscheint die Meldung *"Analysator ist nicht verbunden"*, gleichzeitig wird ein Offline-GSM-Einstellungsfeld angezeigt, in das die IP-Nummer des Analysators eingegeben werden kann [\(Abb. 42\)](#page-58-0).
- Geben Sie die IP-Nummer des Remote-Analysators ein und klicken Sie auf OK.
- Es kann versucht werden, eine Verbindung mit dem Analysator herzustellen (z. B. durch **AUSGEWÄHLTE VERBINDEN** oder auf dem Standardweg). Bitte beachten Sie, dass die Anwendung nur dann über das Internet nach Analysatoren sucht, wenn in der Programmkonfiguration die Option **TCP/IP VIA GSM** ausgewählt ist.

POM-701Zr Auf die oben beschriebene Weise kann der PQM-701Zr mit einem zusätzlichen externen GSM-Modem an die Analysator Datenbank angeschlossen werden. Die Modemkonfiguration erfolgt mit externer Software, die vom Modemhersteller geliefert wird.

### **5** Analysator Datenbank

| $\begin{array}{c c c c c c} \hline \multicolumn{3}{c }{\multicolumn{3}{c }{\multicolumn{3}{c }{\multicolumn{3}{c }{\multicolumn{3}{c }{\multicolumn{3}{c }{\multicolumn{3}{c }{\multicolumn{3}{c }{\multicolumn{3}{c}}}}}}}} \multicolumn{3}{c }{\multicolumn{3}{c }{\multicolumn{3}{c }{\multicolumn{3}{c }{\multicolumn{3}{c }{\multicolumn{3}{c }{\multicolumn{3}{c }{\multicolumn{3}{c }{\multicolumn{3}{c }{\multicolumn{3}{c }{\multicolumn{3}{c$<br>Analysator Datenbank |                                                                 |                                         |                                                       |                                                 |             |             |                       |                   |                  |  |  |
|----------------------------------------------------------------------------------------------------|-----------------------------------------------------------------|-----------------------------------------|-------------------------------------------------------|-------------------------------------------------|-------------|-------------|-----------------------|-------------------|------------------|--|--|
| $\heartsuit_\Delta$<br>哪<br>图<br>G<br>E<br>111<br>Hinzufügen Bearbeiten Entfernen Ausgewählte verbinden<br>Schließen                                                                                                    |                                                                 |                                         |                                                       |                                                 |             |             |                       |                   |                  |  |  |
| <b>Z</b> Kalibrierzertifikat<br>$\bar{\mathbf{v}}$<br>$\mathbf{v}$<br>Gültigkeitszeitraum: 6 Monate<br>Erinnern vor dem: Woche                                                                                                    |                                                                 |                                         |                                                       |                                                 |             |             |                       |                   |                  |  |  |
| <b>Registrierte Geräte</b>                                                                                                    |                                                                 |                                         |                                                       |                                                 |             |             |                       |                   |                  |  |  |
| No.                                                                                                    | Analysator Typ                                                  | $\overline{\mathbb{A}}$<br>Seriennummer | Beschreibung                                          | Kalibrierdatum                                  | Auto PIN?   | SIM aktiv?  | <b>GSM IP-Adresse</b> | WiFi IP-Adresse   | Ablauferinnerung |  |  |
| $\mathbf{1}$                                                                                                    | POM-702                                                         | AZ0025                                  |                                                       | 2018-10-11                                      | $\circledR$ | $\odot$     | 188.125.44.235:4001   | $\sim$            | $\circledR$      |  |  |
| $\overline{2}$                                                                                                    | <b>POM-710</b>                                                  | BR0030                                  |                                                       | 2021-01-13                                      | $\odot$     | $\cup$      | 172.31.0.190:4002     | 172.31.0.190:4002 | $\circledR$      |  |  |
| $\overline{3}$                                                                                                    | <b>POM-711</b>                                                  | <b>BS0330</b>                           |                                                       | $2023 - 01 - 26$                                | $\odot$     | $\circledR$ | $\sim$                | 172.31.0.116:4002 | $\circledR$      |  |  |
|                                                                                                    | Analysator Beschreibung bearbeiten:<br><b>GSM-Einstellungen</b> |                                         |                                                       |                                                 |             |             |                       |                   |                  |  |  |
| Analysator Typ:<br>PQM-702                                                                                                    |                                                                 |                                         | Seriennummer:<br>AZ0025                               | $\blacksquare$ 44<br>IPv4:<br>188<br>125<br>235 |             |             |                       |                   |                  |  |  |
|                                                                                                    |                                                                 |                                         | Datum der Kalibrierung:                               | Port:<br>4001                                   |             |             |                       |                   |                  |  |  |
|                                                                                                    |                                                                 |                                         | $\mathsf{E}$<br>$2018 - 10 - 11$                      | APN:<br>m2m.plusgsm.pl                          |             |             |                       |                   |                  |  |  |
| Beschreibung:                                                                                                    |                                                                 |                                         | Ablauferinnerung                                      | Benutzername:                                   |             |             |                       |                   |                  |  |  |
|                                                                                                    |                                                                 |                                         |                                                       | Passwort:                                       |             |             |                       |                   |                  |  |  |
| AutoPIN<br>SM PIN ändern                                                                                                    |                                                                 |                                         |                                                       |                                                 |             |             |                       |                   |                  |  |  |
|                                                                                                    | PIN-Code ändern                                                 |                                         | CSM Einstellungen ändern Ver WFi-Einstellungen ändern |                                                 |             |             |                       |                   |                  |  |  |
|                                                                                                    |                                                                 |                                         | $\odot$ ok                                            | <b>3</b> Abbrechen                              |             |             |                       |                   |                  |  |  |
|                                                                                                    |                                                                 |                                         | abbrechen<br><b>O</b> ok                              |                                                 |             |             |                       |                   |                  |  |  |

**Abb. 42. Eingabe von GSM-Einstellungen in die Analysatordatenbank.**

# <span id="page-58-0"></span>*5.2 Einstellung der Wi-Fi-Verbindung*

Die Analysatoren PQM-710 und PQM-711 verfügen über ein eingebautes Wi-Fi-Modul, das für die drahtlose Kommunikation genutzt werden kann. In der Analysator Datenbank können die Verbindungsparameter konfiguriert werden, die für eine korrekte Kommunikation der Anwendung mit dem Analysator erforderlich sind. Zu diesem Zwecks dient das Einstellungsfeld, das erscheint, wenn Sie auf die Taste **WIFI-EINSTELLUNGEN ÄNDERN** klicken.

Für dieses Panel gibt es im Wesentlichen zwei Verhaltensweisen:

- *Online*-Modus wenn die Verbindung zum Analysator aktiv ist, während die Einstellungen in diesem Bereich bearbeitet werden. In diesem Modus können alle verfügbaren Parameter bearbeitet werden. In diesem Modus können Sie die vom Analysator gespeicherten Einstellungen und die von der Anwendung *Sonel Analysis* für die Verbindung verwendeten Parameter ändern. Sie wird hauptsächlich verwendet, wenn der Analysator erstmals für den Wi-Fi-Betrieb konfiguriert wird.
- *Offline*-Modus wenn der Analysator nicht angeschlossen ist (z. B. sich an einem entfernten Standort befindet). In diesem Modus werden keine neuen Einstellungen an den Analysator übertragen, und es können nur die Parameter geändert werden, die von der Anwendung *Sonel Analysis* zur Verbindung mit dem Analysator verwendet werden. Der *Offline*-Modus wird verwendet, wenn der Benutzer einen anderen Analysator zur Datenbank hinzufügen möchte, das bereits eine Wi-Fi-Verbindung aufgebaut hat und funktioniert. Der Offline-Modus wird durch die Meldung *"Wi-Fi-Einstellungen (offline)"* am oberen Rand des Konfigurationsfensters angezeigt. Wenn der Benutzer Parameter *offline* bearbeiten möchte und mit dem Analysator verbunden ist, trennen Sie die Verbindung, drücken Sie **WIFI-EINSTELLUNGEN ÄNDERN** und klicken Sie im Suchfenster des Analysators auf **ABBRECHEN**. Angezeigt wird die Meldung *"Analysator nicht verbunden"*, nach der Bestätigung wird das Wi-Fi-Einstellungsfeld *offline* angezeigt.

Der Offline-Modus ist nur anwendbar, wenn sich der Analysator im Wi-Fi-Client-Modus befindet.

# *5.2.1 Wi-Fi-Konfiguration im Zugangspunktmodus*

Um den Analysator für den Zugangspunktmodus zu konfigurieren, stellen Sie den Betriebsmodusschalter auf die Position **ZUGANGSPUNKT**, nachdem Sie die Taste **WIFI-EINSTELLUNGEN ÄNDERN** gedrückt haben. Das angezeigte Fenster sieht aus wie auf [Abb. 43.](#page-59-0) Geben Sie in das Feld **NETZWERKNAME (SSID)** den Namen des Zugangspunkts ein, den der Analysator senden soll. Wenn der Benutzer aus irgendeinem Grund den Standard-Wi-Fi-Betriebskanal (Kanal 10) nicht mag, ist es möglich, ihn zu ändern, indem der SSID-Name mit " chXX" endet, wobei XX die Kanalnummer im Bereich 1...13 liegt. Als Nächstes müssen Sie das **PASSWORT** für den Zugangspunkt festlegen – geben Sie es zweimal in die unten stehenden Felder ein. Das Passwort muss mindestens 8 Zeichen lang sein.

Mit der Taste **STANDARTEINSTELLUNGEN WIEDERHERSTELLEN** wird der Analysator auf die in der Bedienungsanleitung angegebenen Werkseinstellungen zurückgesetzt.

Nachdem Sie die Einstellungen mit der Taste **OK** bestätigt haben, startet der Analysator das Wi-Fi-Modul neu und schaltet den Zugangspunkt mit den angegebenen Einstellungen ein. Es ist nun möglich, dass sich ein PC mit dem vom Analysator gesendeten Wi-Fi-Netzwerk verbindet und dann eine Verbindung zur Software *Sonel Analysis* herstellt.

## *5.2.2 Wi-Fi-Konfiguration im Client-Modus*

Um den Analysator für den Client-Modus zu konfigurieren, stellen Sie den Betriebsmodusschalter auf die Position **CLIENT**, nachdem Sie die Taste **WIFI-EINSTELLUNGEN ÄNDERN** gedrückt haben. Wenn der Analysator mit *Sonel Analysis* verbunden ist, sieht das angezeigte Fenster au[f Abb. 44](#page-60-0)  (*Online*-Modus) aus.

Im *Online*-Modus sollte die Konfiguration wie folgt durchgeführt werden:

 Geben Sie den Namen des Zugangspunkts ein (Feld **SSID**) und markieren Sie im Falle eines gesicherten Netzes das Kästchen **ÄNDERN** und geben Sie das Passwort ein (Feld **SCHLÜSSEL**). Für ein ungesichertes Netz lassen Sie das Feld Schlüssel leer, aber das Feld **ÄNDERN** muss markiert bleiben.

| Analysator Datenbank                                                                                                    |                                                                        |                                     |                                          |                              |                                                        |             |                    |                       |                   |                  |  |
|----------------------------------------------------------------------------------------------------|------------------------------------------------------------------------|-------------------------------------|------------------------------------------|------------------------------|--------------------------------------------------------|-------------|--------------------|-----------------------|-------------------|------------------|--|
| ы.<br>週<br>E<br>111<br>Hinzufügen Bearbeiten Entfernen<br>Ausgewählte verbinden<br>Schließen                                    |                                                                        |                                     |                                          |                              |                                                        |             |                    |                       |                   |                  |  |
| <b>Kalibrierzertifikat</b><br>$\blacktriangledown$<br>$\mathbf{v}$<br>Gültigkeitszeitraum: 12 Monate<br>Erinnern vor dem: Monat |                                                                        |                                     |                                          |                              |                                                        |             |                    |                       |                   |                  |  |
| <b>Registrierte Geräte</b>                                                                                                    |                                                                        |                                     |                                          |                              |                                                        |             |                    |                       |                   |                  |  |
|                                                                                                    | No.                                                                    | <b>Analysator Typ</b>               | $\overline{\mathscr{D}}$<br>Seriennummer | Beschreibung                 | Kalibrierdatum                                         | Auto PIN?   | SIM aktiv?         | <b>GSM IP-Adresse</b> | WiFi IP-Adresse   | Ablauferinnerung |  |
|                                                                                                    | $\mathbf{1}$                                                           | POM-702                             | AZ0025                                   |                              | $2018 - 10 - 11$                                       | $\circledR$ | $\odot$            | 188.125.44.235:4001   | $\cdots$          | $\circledR$      |  |
|                                                                                                    | $\overline{2}$                                                         | POM-710                             | BR0030                                   |                              | $2021 - 01 - 13$                                       | 0           | $\circlearrowleft$ | 172.31.0.190:4002     | 172.31.0.190:4002 | $\circledR$      |  |
|                                                                                                    | $\overline{3}$                                                         | <b>POM-711</b>                      | BS0330                                   |                              | 2023-01-26                                             | ⊛           | $\infty$           | $\mathbf{r}$          | 172.31.0.116:4002 | $\circledR$      |  |
|                                                                                                    |                                                                        |                                     |                                          |                              |                                                        |             |                    |                       |                   |                  |  |
|                                                                                                    |                                                                        | Analysator Beschreibung bearbeiten: |                                          |                              | WiFi Einstellungen:                                    |             |                    |                       |                   |                  |  |
| Analysator Typ:<br>Seriennummer:<br>$\bullet$ client<br>2 Zugangspunkt<br>BR0030<br>PQM-710                                     |                                                                        |                                     |                                          |                              |                                                        |             |                    |                       |                   |                  |  |
| Einstellungen:<br>Datum der Kalibrierung:                                                                                       |                                                                        |                                     |                                          |                              |                                                        |             |                    |                       |                   |                  |  |
|                                                                                                    |                                                                        |                                     |                                          | E<br>2021-01-13              | PQM-711_BS0009<br>Netzwerkname (SSID)<br>$\sim$ $\sim$ |             |                    |                       |                   |                  |  |
|                                                                                                    |                                                                        |                                     |                                          | Ablauferinnerung             | Neues Passwort                                         |             |                    |                       |                   |                  |  |
|                                                                                                    | Beschreibung:<br>Passwort bestätigen<br>                               |                                     |                                          |                              |                                                        |             |                    |                       |                   |                  |  |
| AutoPIN                                                                                                    |                                                                        |                                     |                                          |                              |                                                        |             |                    |                       |                   |                  |  |
|                                                                                                    |                                                                        |                                     |                                          |                              | Standarteinstellungen wiederherstellen                 |             |                    |                       |                   |                  |  |
|                                                                                                    | GSM Einstellungen ändern<br PIN-Code andern<br>WFI-Enstellungen ändern |                                     |                                          |                              |                                                        |             |                    |                       |                   |                  |  |
|                                                                                                    |                                                                        |                                     |                                          | $\bigotimes$ OK<br>abbrechen |                                                        |             |                    |                       | $\odot$ ok        | Abbrechen        |  |
|                                                                                                    |                                                                        |                                     |                                          |                              |                                                        |             |                    |                       |                   |                  |  |

<span id="page-59-0"></span>**Abb. 43. Wi-Fi-Konfigurationsbildschirm im** *Online***-Modus (Zugangspunktmodus auf dem Analysator).**

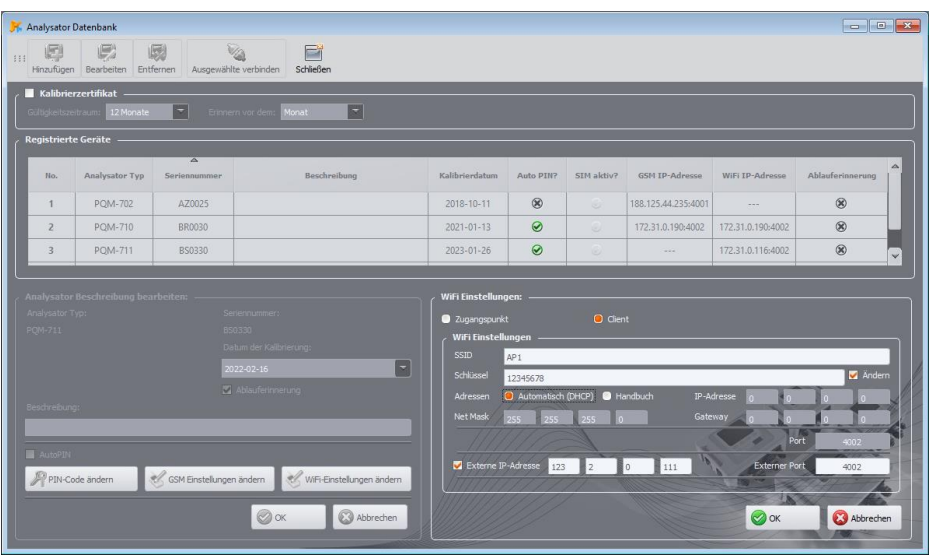

**Abb. 44. Wi-Fi-Konfigurationsbildschirm im** *Online***-Modus (Client-Modus).**

- <span id="page-60-0"></span> Wählen Sie aus, wie die IP-Adresse zugewiesen werden soll. Für die manuelle Zuweisung geben Sie die entsprechenden Werte in die Felder **IP-ADRESSE**, **NET MASK** und **GATEWAY** ein. Im automatischen Modus **DHCP** wählen.
- Das Feld **PORT** kann nicht bearbeitet werden, es ist immer die Nummer 4002.
- Für den Betrieb in anderen Subnetzen (Internet) füllen Sie die Felder **EXTERNE IP-ADRESSE** und **EXTERNER PORT**. aus. Bei direkter Verbindung (Tablet Analysator) und bei lokalem Netzwerkbetrieb (Tablet ⇔ Wi-Fi-Router ⇔ Analysator) sollten diese Felder inaktiv bleiben. Diese Einstellungen werden nur von *Sonel Analysis* verwendet, wenn eine Verbindung zum Analysator hergestellt wird – sie werden nicht im Speicher des Analysators gespeichert.
- Bestätigen Sie die Einstellungen mit der Taste **OK.** So werden die in die Felder neueingegebenen Daten: **SSID**, **SCHLÜSSEL**, IP-Konfiguration, an den Analysator gesendet.
- Wenn die richtigen Daten eingegeben wurden, versucht der Analysator eine Verbindung mit dem Wi-Fi-Zugangspunkt herzustellen. Sobald die Verbindung getrennt ist, kann der Status der Verbindung auf dem Bildschirm **<10/10>** verfolgt werden.

Das folgende Verfahren gilt für den *Offline*-Modus, wenn der Analysator zuvor konfiguriert wurde und zur Basis hinzugefügt werden muss und die IP-Adresse und der Port des Analysators eingegeben werden müssen, unter denen die Wi-Fi-Schnittstelle des Analysators verfügbar ist. Es sind Parameter, die für den Anschluss an einen Analysator erforderlich sind, das in einem anderen Teilnetz als das Tablet (Computer) arbeitet, insbesondere für die Verbindung über das Internet. Die Eingabe dieser Parameter ist nicht erforderlich, wenn der Analysator an dasselbe Netz wie der PC angeschlossen ist.

Um die Verbindung korrekt einzurichten, sind folgende Angaben erforderlich:

**EXTERNE IP-ADRESSE** und **EXTERNER PORT.**

Die Konfiguration des Analysators muss dann wie folgt durchgeführt werden:

- Wechseln Sie, wie bereits erwähnt, in den *Offline*-Modus.
- Für den Betrieb in anderen Subnetzen (Internet) füllen Sie die Felder **EXTERNE IP-ADRESSE** und **EXTERNER PORT** aus.
- Bestätigen Sie die Einstellungen mit der Taste **OK.**

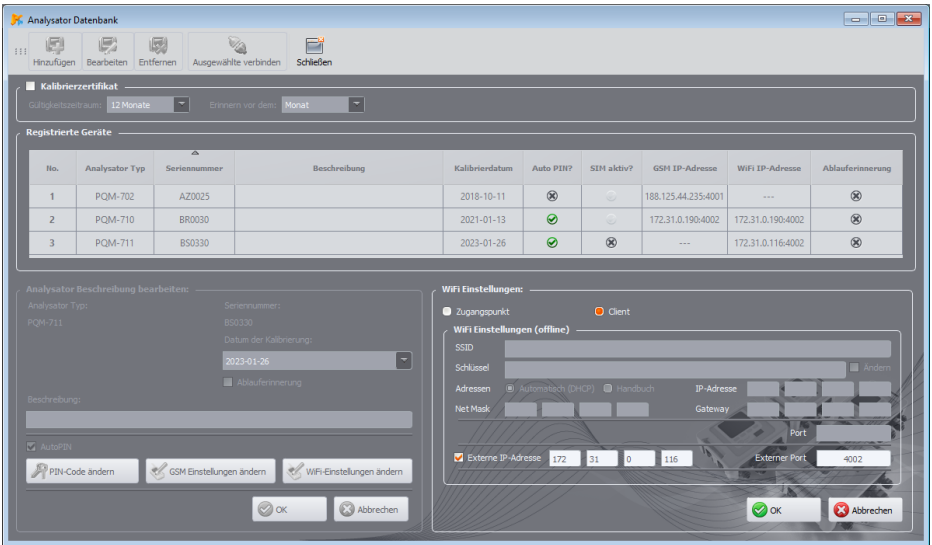

**Abb. 45. Beispielkonfiguration des Analysators für die Kommunikation in einem anderen Teilnetz (***Offline***-Modus).**

# *6 Ablesung aktueller Daten*

*Hinweis: Das MPI-540 und MPI-540-PV können keine aktuellen Daten auslesen.*

Sie können den Modus zum Lesen von Netzwerkdaten in Echtzeit aufrufen, indem Sie auf das Symbol **LIVE-MODUS** klicken. Wenn die Verbindung zum Analysator noch nicht hergestellt wurde, springt das Programm zunächst zum Verbindungsbildschirm (siehe Abschnitt [2.1\)](#page-9-0). Der Bildschirm in diesem Modus ist in mehrere Registerkarten unterteilt:

- **OSZILLOGRAMME**  hier werden momentanen Wellenformen von Spannungen und Strömen dargestellt,
- **ZEITAUFZEICHNUNG**  zeigt ein Zeitdiagramm der Effektivwerte von Spannungen und Strömen,
- **MESSUNGEN**  hier werden die Momentanwerte der gemessenen Parameter (Phase und Summe) angezeigt,
- **ZEIGER**  ermöglicht die grafische Darstellung der Komponenten der Grundspannungen und ströme und zeigt die Unsymmetriefaktoren an,
- **HARMONISCHE**  ermöglicht die Oberwellen der einzelnen Kanäle für Spannungen und Ströme anzuzeigen,
- **ZWISCHENHARMONISCHE**  ermöglicht die Anzeige der zwischenharmonischen Komponenten der einzelnen Kanäle für Spannungen und Ströme.

Nachstehend finden Sie eine ausführliche Beschreibung der einzelnen Registerkarten.

# *6.1 Oszillogramme*

Die Spannungs- und Stromdiagramme zeigen zwei Perioden von Momentanwellenformen, wie sie auf einem Oszilloskopbildschirm zu sehen wären. Ein Beispielbildschirm wurde auf [Abb. 46](#page-62-0) dargestellt. Die Diagramme werden in Echtzeit aktualisiert, so dass eine Echtzeit-Ansicht des Netzes möglich ist. Alle Kanäle werden in einem einzigen Diagramm dargestellt.

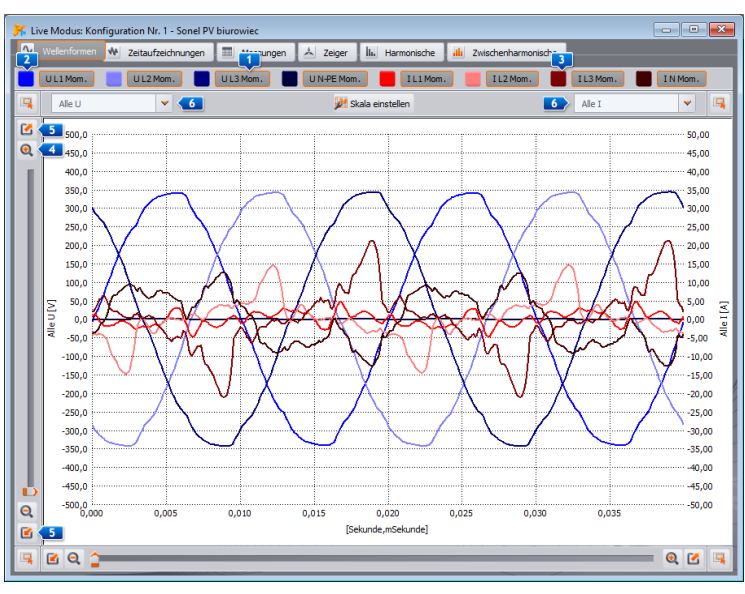

<span id="page-62-0"></span>**Abb. 46. Bildschirm im aktuellen Datenlesemodus - Oszillogramme.**

Oberhalb des Diagramms befinden sich die Tasten **(1)**, mit denen die Anzeige eines bestimmten Spannungs- oder Stromkanals aktiviert oder deaktiviert werden kann. Daneben befinden sich die farbigen Tasten 2., mit denen Sie die Farben der gezeichneten Wellenformen ändern können.

Das Diagramm kann in beiden Achsen frei gezoomt werden. In den Ecken des Fensters befinden sich vier Tasten **3, die die Anzeige der Miniaturansicht des Fensters aktivieren, wobei der** aktuell vergrößerte Bereich orange markiert ist. Die Miniaturansicht wird in einer der vier Ecken des Fensters angezeigt, je nachdem, welche Taste verwendet wird. Verwenden Sie die vier Tasten mit dem Lupensymbol (4), um die Ansicht zu vergrößern. Mit den Tasten (5) können Sie die maximale Vergrößerung oder Verkleinerung der Skala in einer bestimmten Achse auswählen. Das Mausrad kann auch zum Ändern der Vergrößerung verwendet werden. Wenn Sie das Mausrad näher an den vertikalen Rand des Fensters bewegen, ändert sich die Vergrößerung in der Y-Achse und in der X-Achse näher an den horizontalen Rand.

Der ausgewählte Bereich kann vergrößert werden, indem Sie die Taste SHIFT gedrückt halten (der Mauszeiger ändert sich in ein Kreuz) und den ausgewählten Bereich mit der Maus auswählen.

Es ist auch möglich, den ausgewählten Bereich innerhalb des gesamten Diagramms zu verschieben. Dazu wird die STRG-Taste gedrückt gehalten (der Mauszeiger ändert seine Form in einen Griff), und bei gedrückter linker Maustaste wird der Anzeigebereich verschoben.

Die Zeitskala (X-Achse) wird auf der Grundlage des gemessenen Frequenzwertes aktualisiert (z. B. von 0 bis 40 ms für 50 Hz).

Es wurden zwei unabhängige Beschreibungen der Y-Wert-Achse verwendet. So ist es z.B. möglich, auf der linken Achse Werte in Volt (für Spannungskanäle) und auf der rechten Achse Werte in Ampere (für Stromkanäle) anzuzeigen. Die Achsenbeschreibungen werden über Auswahllisten gesteuert. Diese Listen können die folgenden Punkte enthalten:

- **ALLES V** wenn mehr als ein Spannungskanal gemessen wird. In diesem Fall wird eine einzige Skala für alle Spannungskurven gewählt und die Kurven selbst werden entsprechend skaliert,
- **ALLES A** wenn mehr als ein Stromkanal gemessen wird. In diesem Fall wird eine einzige Skala für alle aktuellen Wellenformen ausgewählt und die Wellenformen selbst werden entsprechend skaliert,
- einen separaten Eintrag für jeden der gemessenen Kanäle. Wenn ein solches Element aus der Liste ausgewählt wird, wird die Skala für den ausgewählten Kanal angezeigt (entweder automatisch ausgewählt oder manuell, wenn der Bereich vom Benutzer festgelegt wurde). **Hinweis: Wenn andere Kurvenformen (Spannungskurven, wenn die Skala für den Spannungskanal ausgewählt ist, oder Stromkurven, wenn die Skala für den Stromkanal ausgewählt ist) im Diagramm sichtbar sind, entspricht ihre tatsächliche Amplitude nicht der angegebenen Skala. Die Skala gilt nur für die ausgewählte Wellenform.**

Die Skala wird folgendermaßen angepasst:

- statisch der obere Bereich der Achse wird auf einen Wert nahe der Nennspannung oder des maximalen Bereichs der Zangen eingestellt,
- dynamisch die Diagramme werden automatisch auf den höchsten Momentanwert der Wellenform skaliert,
- manuell zu diesem Zweck verwenden Sie die Taste **SKALA EINSTELLEN** und wählen Sie dann aus, welche Wellenformen manuell einstellbare Skalen haben sollen, indem Sie den automatischen Modus deaktivieren, der die Möglichkeit der Bearbeitung der Mindest- und Höchstwerte der Achsen freigibt. Nach dem Anklicken der Taste **EINSTELLEN** wird die Skala der jeweiligen Wellenform aktualisiert.

Sie können den Skalierungsmodus zwischen statisch und dynamisch ändern, indem Sie mit der rechten Maustaste auf den Diagrammbereich klicken: Das Kontextmenü enthält Optionen: **SKALA ENTSPRECHEND DEM NENNWERT EINSTELLEN** (für Spannung) oder **SKALA ENTSPRECHEND DEM ZANGENBEREICH EINSTELLEN** (für Ströme) und **SKALA AUTOMATISCH EINSTELLEN** unabhängig für Spannungen und Ströme. Wenn das Programm eingeschaltet ist, ist die automatische Skalierung deaktiviert.

### *6.1.1 Oszillogramm-Synchronisation im Live Modus*

POM-702 POM-703 POM-710 POM-711 Wenn der Analysator in der Lage ist, ein GPS-Signal zu empfangen (an ungünstigen Standorten empfiehlt sich die Verwendung einer als Zubehör erhältlichen 10m-Außenantenne), kann der Analysator sehr genau mit der Uhr des GPS-Systems synchronisiert werden. Ein Hinweis auf die Synchronisierung ist die grüne Farbe der Uhr auf dem LCD-

Display des Analysators oder die grüne Farbe der Uhrzeit im Fenster **ANALYSATOR EINSTELLUNGEN**. Die Zeitsynchronisation ist Voraussetzung und Grundlage für die Oszillogramm-Synchronisationsfunktion im *LIVE*-Modus. Alle 30 Sekunden in jeder Minute, d. h. um xx:00 und xx:30 jeder Minute, werden die beobachteten Phasen der Wellenformsignale eingefroren. Ein zusätzlicher Faktor dafür ist der charakteristische Beginn des Oszillogramms, der durch die vertikale Markierung **de** gekennzeichnet ist (siehe [Abb. 47;](#page-64-0) die erste Probe der Spannungswellenformen hat eine große Amplitude, die dem Spitzenwert entspricht – diese Probe ist nur ein Faktor und nicht der tatsächliche Spannungswert). Dieser Faktor dient zur deutlichen Darstellung des Stands der Synchronisation des oszillographischen Bildes mit dem GPS.

Durch das Ausführen von zwei unabhängigen Kopien der Software *Sonel Analysis* und den Anschluss an zwei verschiedene Analysatoren im *LIVE*-Modus der Oszillogramme werden die 30 Sekunden lang gleichzeitig auf dem Bildschirm angezeigten oszillografischen Bilder miteinander synchronisiert. Durch den Vergleich der Positionen der Spannungssignale L1 kann eindeutig festgestellt werden, ob die Messleitungen U L1 an derselben Phase angeschlossen sind (vorausgesetzt natürlich, dass beide Analysatoren an dasselbe Versorgungs-/Verteilungsnetz angeschlossen sind), und ähnlich verhält es sich mit den Spannungen U L2 und U L3. Unter der Annahme, dass einer der gemäß den Leitungsbeschreibungen angeschlossenen Analysatoren als Referenz genommen wird, identifiziert der zweite synchronisierte Analysator auf der Grundlage eines Vergleichs der Messwerte eindeutig etwaige Anschluss- oder Beschreibungsabweichungen.

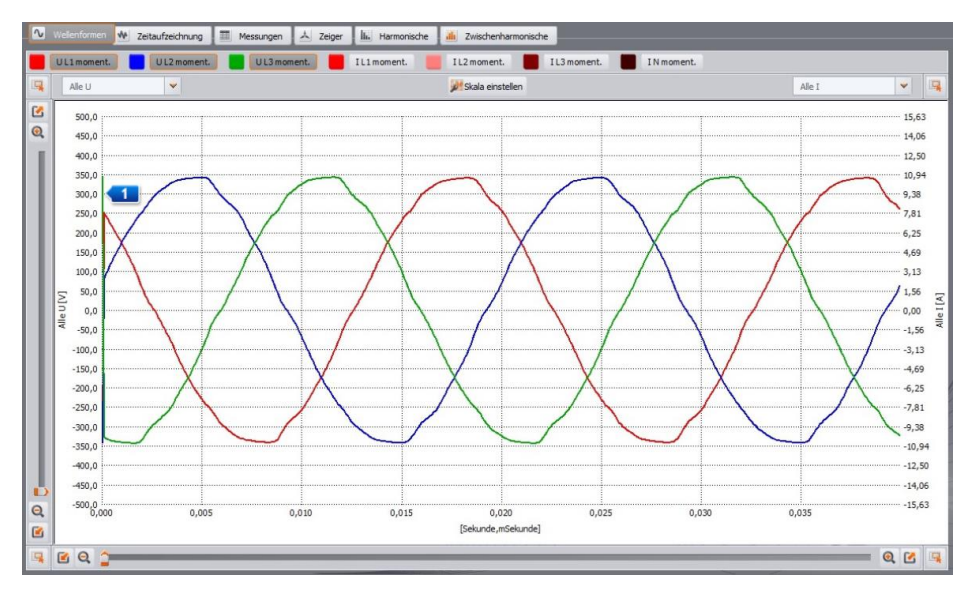

<span id="page-64-0"></span>**Abb. 47. Synchronisation von Oszillogrammen zwischen verschiedenen Analysatoren – sichtbare Synchronisationsmarkierung mit GPS-Zeit.**

Erst wenn die Verbindungen korrigiert wurden und die oszillographischen Bilder vollständig übereinstimmen, haben wir die Garantie, dass die Verbindungen beider Analysatoren vollständig übereinstimmen. Dies ist die Voraussetzung für eine simultane Mehrpunkt-Diagnose, bei der die Werte einzelner Parameter zwischen den Messpunkten verglichen werden können.

Wenn das GPS-Signal nicht verfügbar ist und die Zeit des Analysators nicht damit synchronisiert ist, kehrt das Verhalten der Oszillogrammkurve zum Standardbetrieb zurück, d. h. die Kurve beginnt mit einem ansteigenden Übergang durch den Nullpunkt der Referenzphase.

## *6.2 Zeitaufzeichnungen*

Auf [Abb. 48](#page-65-0) wurde ein Bildschirm mit dem Diagramm mit den Effektivwerten der Ströme und Spannungen über die Zeit angezeigt (so genannter *timeplot*). Die Konfigurationselemente sind identisch mit denen des Oszillogrammbildschirms: Oben kann die Anzeige von Spannungen und Strömen ein- und ausgeschaltet und die Farbe der Diagramme geändert werden, der Diagrammbereich kann vergrößert und verkleinert werden und die Skalen auf der vertikalen Achse können geändert werden.

Die Zeitskala in der Grafik wird ab dem Moment angezeigt, in dem Sie den Modus zum Ablesen des aktuellen Werts aufrufen. Das Zeitformat wird je nach Vergrößerung an den Fensterinhalt angepasst (z. B. mm:ss). Wenn Sie das Ende des Fensters erreichen, verschiebt sich das gesamte Diagramm um 30 Sekunden nach links. Es ist auch möglich, das Diagramm im Fenster **DATEI LÖSCHEN zu löschen.** Beim Löschen des Bildschirms wird die Zeitskala auf dem Diagramm angezeigt, seit dieser Vorgang durchgeführt wurde.

Das Diagramm wird unabhängig davon aktualisiert, ob diese Registerkarte aktiviert ist, d. h. es wird im Hintergrund gezeichnet, obwohl z. B. Harmonische angezeigt werden.

Wie bei den Oszillogrammen kann eine statische Skalierung (entsprechend den allgemeinen Einstellungen der Messkonfiguration) oder eine dynamische Skalierung verwendet werden.

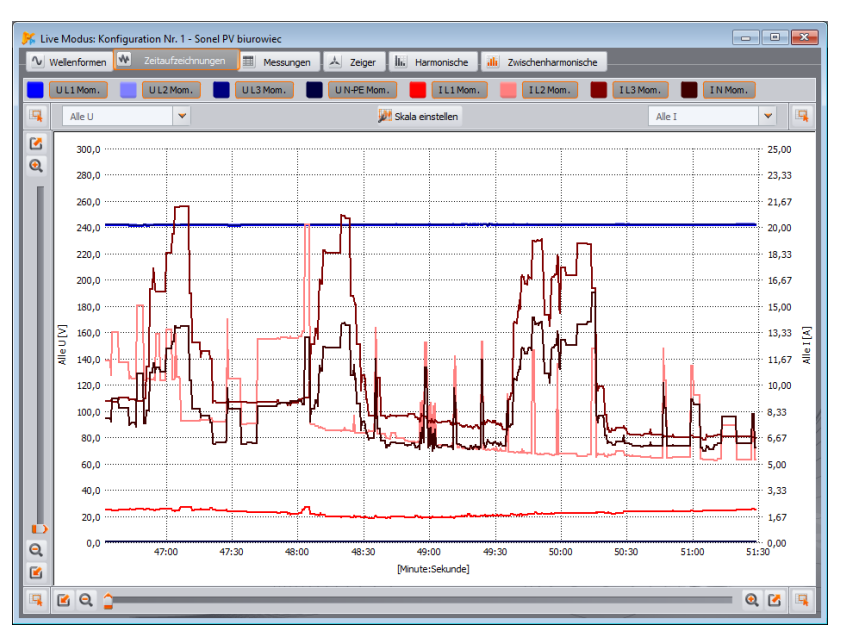

<span id="page-65-0"></span>**Abb. 48. Diagramm der Echtzeitwerte.**

# *6.3 Messungen*

In der Registerkarte **MESSUNGEN** können die Werte einer Reihe von Parametern des gemessenen Netzes eingesehen werden. Auf [Abb. 49](#page-66-0) ist ein Beispielbildschirm zu sehen, der eine zusammenfassende Tabelle der vom Analysator abgelesenen und in Echtzeit angezeigten Werte enthält.

In den folgenden Zeilen werden die einzelnen Parameter in mehrere Kategorien eingeteilt:

- SPANNUNGEN Effektivwert der Spannung U, Gleichkomponente U<sub>DC</sub>, Frequenz f,
- **STROM** Effektivwert des Stroms I, Gleichkomponente I<sub>DC</sub>,
- **LEISTUNGEN** Wirkleistung P, Blindleistung Q<sub>B</sub> (nach Budeanu) oder Blindleistung der Grundkomponente Q<sub>1</sub> (nach IEEE 1459), Scheinleistung S, Verzerrungsleistung D (nach Budeanu) oder Scheinleistung der Verzerrung S<sub>N</sub> (nach IEEE 1459).
- **ERERGIE** Wirkenergie: aufgenommene  $E_{P+}$  und abgegebene  $E_{P+}$ , Blindenergie  $E_{\Omega}$  (nach Budeanu bzw. IEEE 1459, 4-Quadranten oder aufgenommene und abgegebene), Scheinenergie ES,
- **FAKTOR** Leistungsfaktor PF, Phasenverschiebungsfaktor cos $\varphi$ , Faktor (oder 4-Quadranten-Faktoren) tg $\varphi$ , Klirrfaktoren der harmonischen Verzerrung THD für Spannung und Strom, Spitzenfaktoren CF für Spannung und Strom, Flickerfaktor  $P_{ST}$  und  $P_{LT}$ ,
- **UNSYMMETRIE** für Spannungen: Nullkomponente U<sub>0</sub>, Gleichkomponente U<sub>1</sub> und Gegenkomponente U2, Unsymmetriefaktor der Gegenkomponente u2, Unsymmetriefaktor der Nullkomponente u<sub>n</sub>; für Ströme: Nullkomponente I<sub>0</sub>, Gleichkomponente I<sub>1</sub> und Gegenkomponente I<sub>2</sub>, Unsymmetriefaktor der Gegenkomponente i<sub>2</sub>, Unsymmetriefaktor der Nullkomponente i<sub>0</sub>,
- **TEMPERATUR** zeigt die Temperatur des externen Sensors (Sonel ST-2) in Grad Celsius an. Der Temperatursensor kann nur an den Analysator PQM-702T angeschlossen werden.

| $\begin{array}{c c c c c c} \hline \multicolumn{3}{c }{\mathbf{C}} & \multicolumn{3}{c }{\mathbf{S}} & \multicolumn{3}{c }{\mathbf{X}} \end{array}$<br>K. Live Modus: Konfiguration Nr. 1 - Sonel PV biurowiec |                                                                                                    |              |                |                     |          |          |          |                |                           |  |                                                |
|----------------------------------------------------------------------------------------------------|----------------------------------------------------------------------------------------------------|--------------|----------------|---------------------|----------|----------|----------|----------------|---------------------------|--|------------------------------------------------|
|                                                                                                    | 国<br>Messungen<br>A Zeiger<br>V Wellenformen<br>W Zeitaufzeichnungen<br>II <sub>I</sub> Harmonische<br>illi Zwischenharmonische |              |                |                     |          |          |          |                |                           |  |                                                |
|                                                                                                    | Strom<br>Spannung                                                                                                    |              |                | Leistung<br>Energie |          |          | Faktor   |                | Unsymmetrie<br>Temperatur |  | Parameterkonfiguration<br>THD im Verhältnis zu |
|                                                                                                    | <b>Einheit</b>                                                                                                    | $\mathbf{L}$ | L2             | L3                  | $N-PE$   | $L1 - 2$ | $L2 - 3$ | $L3-1$         | <b>Gesamt</b>             |  | Δ<br>$\blacktriangledown$<br>Grundwelle        |
| U                                                                                                    | [V]                                                                                                    | 241,8        | 242,4          | 242,3               | 0.691    | 419,4    | 419.7    | 418.9          | $- - -$                   |  | Energiekostenrechner                           |
| $U_{DC}$                                                                                                    | [mV]                                                                                                    | 22,40        | $-8,773$       | $-6,271$            | $-0.883$ | ---      | ---      | 444            | 44                        |  |                                                |
| $\mathbf{f}$                                                                                                    | [Hz]                                                                                                    | 50,02        | 50,02          | 50,02               | ш.       | $-$      | $-$      | $-1$           | 50,02                     |  |                                                |
| т                                                                                                    | [A]                                                                                                    | 1,765        | 12,39          | 10,44               | 9,011    | ---      | $-$      | $\cdots$       | ---                       |  |                                                |
| l <sub>DC</sub>                                                                                                    | [mA]                                                                                                    | 2,126        | 3,023          | $-1,340$            | $-2,928$ |          |          | $\cdots$       |                           |  |                                                |
| P                                                                                                    | [kW]                                                                                                    | 0,209        | 2,900          | 2,330               | $\sim$   | $\sim$   | $\sim$   | $\sim$         | 5,439                     |  |                                                |
| $Q_1$                                                                                                    | [var]                                                                                                    | 35,30        | $-132,4$       | $-194,1$            | ---      | ---      | $\cdots$ | ---            | $-288.0$                  |  |                                                |
| s                                                                                                    | [kVA]                                                                                                    | 0,427        | 3,004          | 2,529               | ---      |          | ---      | 444            | 7,810                     |  |                                                |
| $S_{N}$                                                                                                    | [kVA]                                                                                                    | 0,372        | 0,781          | 0,976               |          | ---      | $-$      | $\overline{a}$ | 2,752                     |  |                                                |
| PF                                                                                                    | $[--]$                                                                                                    | 0,489        | 0,966          | 0,921               |          |          | ---      | $\cdots$       | 0,696                     |  |                                                |
| $cos(\varphi)$                                                                                                    | $[]$                                                                                                    | 0,986        | 0,999          | 0,997               |          |          | $- - -$  | $\sim$         | 0,994                     |  |                                                |
| <b>Tarifrechner</b>                                                                                                    |                                                                                                    |              |                |                     |          |          |          |                |                           |  |                                                |
|                                                                                                    |                                                                                                    |              | <b>Einheit</b> |                     | C11      | C12a     |          | C22a           |                           |  |                                                |
|                                                                                                    | <b>Verbrauch der Session</b>                                                                                                    |              | [kWh]          |                     | 1.031    | 1,031    |          | 1.031          |                           |  |                                                |
|                                                                                                    | <b>Kosten der Session</b>                                                                                                    |              | [EUR]          |                     | 0,38     | 0,46     |          | 0,47           |                           |  |                                                |
|                                                                                                    |                                                                                                    |              |                |                     |          |          |          |                |                           |  |                                                |
|                                                                                                    |                                                                                                    |              |                |                     |          |          |          |                |                           |  |                                                |
|                                                                                                    |                                                                                                    |              |                |                     |          |          |          |                |                           |  |                                                |
|                                                                                                    |                                                                                                    |              |                |                     |          |          |          |                |                           |  |                                                |

<span id="page-66-0"></span>**Abb. 49. Anzeige von Phasen- und Summenwerten.**

Jede Gruppe kann unabhängig von den anderen ein- und ausgeschaltet werden, und die Hintergrundfarbe ihrer Spalten kann über die Tasten am oberen Rand des Fensters geändert werden.

Beim ersten Start des Programms werden Spannungen, Ströme, Leistungen und Koeffizienten angezeigt.

Sowohl die Farben der Gruppen als auch die Gruppen, die standardmäßig angezeigt werden, können in den Programmeinstellungen geändert werden (siehe Abschnit[t 8.3.3\)](#page-123-0).

Die Parameterwerte werden in den folgenden Spalten angezeigt, die wie folgt beschrieben werden:

- **L1** Phase L1 Phase in Systemen mit Nullleiter N,
- **L2** Phase L2 Phase in Systemen mit Nullleiter N,
- **L3** Phase L3 Phase in Systemen mit Nullleiter N,
- **N-PE** Parameterwerte im Spannungskanal N-PE oder im Stromkanal IN,
- **L1-2** Phase L1 in Systemen ohne Neutralleiter (mit Leiterspannungen Phase zu Phase),
- **L2-3** Phase L2 in Systemen ohne Neutralleiter (mit Leiterspannungen Phase zu Phase),
- **L3-1** Phase L3 in Systemen ohne Neutralleiter (mit Leiterspannungen Phase zu Phase),
- **GESAMT** der Gesamtwert des gesamten Systems oder der Durchschnitt der Phasenwerte.

Bei einem Dreiphasennetz mit N-Leiter werden beispielsweise die Werte der Phasenparameter in den Spalten **L1**, **L2**, **L3** angezeigt. Wenn in der Konfiguration die Messung der N-PE-Spannung und/oder des Stroms I<sub>N</sub> aktiviert wurde, zeigt die Spalte **N-PE** auch die Werte der Parameter an, die in diesem Fall berechnet werden. In der Spalte **GESAMT** werden die Gesamtwerte des gesamten Systems angezeigt.

Bei einem Dreieck-System werden die Phasenwerte in den Spalten **L1-2**, **L2-3**, **L3-1** und **GESAMT** angezeigt.

Ist die Funktion zum Nullsetzen der Ströme unterhalb des Schwellenwerts aktiviert (Funktion **STROMGRENZWERT**), werden die nullgesetzten Werte mit einem Sternchen (\*) gekennzeichnet.

#### *Hinweis*

*In einigen Netzkonfigurationen ist es nicht möglich, die Werte bestimmter Parameter zu berechnen (zu messen). In einem dreiphasigen Dreieck-System ist es beispielsweise nicht möglich, den Phasenverschiebungsfaktor cosφ zwischen Strom und Spannung zu berechnen, da es sich bei der gemessenen Spannung um eine Leiterspannung - Phase zu Phase - und beim gemessenen Strom um einen Leitungsstrom handelt, der sich über die beiden Leiterabzweigungen der Last verteilt.* 

Wenn ein Parameter in einer bestimmten Netzkonfiguration nicht berechnet wird, wird anstelle des Wertes das Symbol "---" angezeigt.

Auf der rechten Seite der Registerkarte ist es weiterhin möglich, die Berechnungsmethode des Anteils von harmonischen THD und zwischenharmonischen TID (Liste **THD IM VERHÄLTNIS ZU**): im Verhältnis zur Grundkomponente (THD $_F$ /TID $_F$ ) oder zum Effektivwert (THD $_F$ /TID $_F$ ) festzulegen.

## *6.3.1 Energiekostenrechner*

Auf der rechten Seite des Fensters befindet sich in der Registerkarte **MESSUNGEN** die Taste **ENERGIEKOSTENRECHNER**. Nach dem Anklicken wird im unteren Teil des Fensters die Tabelle **TARIFRECHNER** angezeigt, in der die Energiewerte der aktuellen Sitzung (ab dem Öffnen der Registerkarte **MESSUNGEN**) und die Energiekosten nach den drei in den Programmeinstellungen konfigurierten Tarifen in Echtzeit angezeigt werden. Die Energie wird vom Rechner gezählt, solange das Fenster **LIVE MODUS** geöffnet ist. Die Grundlage für die Abrechnung ist die gesamte verbrauchte Wirkenergie (**EP+**).

Zur Analyse und Erstellung von Energieverbrauchsberichten auf der Grundlage der erfassten Daten wird das Modul Energieverbrauchskostenbericht im Bereich Datenanalyse verwendet (siehe Abschnitt [7.4.5\)](#page-111-1).

# *6.4 Zeigerdiagramme*

Zur Darstellung der Komponentenvektoren der Grundspannungen und -ströme wird ein Zeigerdiagramm [\(Abb. 50\)](#page-68-0) verwendet. Die Winkel zwischen den Vektoren entsprechen den Phasenverschiebungswinkeln zwischen den Phasen. Auf der rechten Seite des Diagramms wird eine Tabelle mit Zahlen angezeigt. In den folgenden Zeilen befinden sich folgende Angaben:

- **UH1** Amplituden der Grundkomponenten der Spannung,
- **φU\_H1** Winkel der Grundkomponenten der Spannung im Verhältnis zur Grundkomponente der Spannung L1 (in Winkelgraden),
- **IH1** Amplitude der Grundkomponente des Stromes,
- **φI\_H1** Winkel der Grundkomponenten des Stroms im Verhältnis zu den Grundkomponenten der Spannung L1 (in Winkelgraden),
- $\varphi$ <sub>U,I</sub> H<sub>1</sub> Winkel zwischen Spannungs- und Stromvektoren  $(\varphi_{U} \varphi_{U})$  für eine bestimmte Phase (nicht verfügbar in 3-Leiter-Systemen),
- **TYP** Typ des Empfängers (nicht verfügbar in 3-Leiter-Systemen). Die Art der Last wird durch das Spulensymbol (induktive Last) angezeigt, wenn der Winkel zwischen den Grundkomponenten von Spannung und Strom ( $\phi U_{1, H1}$ ) größer als Null ist (Spannung geht vor Strom), und durch das Kondensatorsymbol (kapazitive Last), wenn dieser Winkel negativ ist (Strom geht vor Spannung).

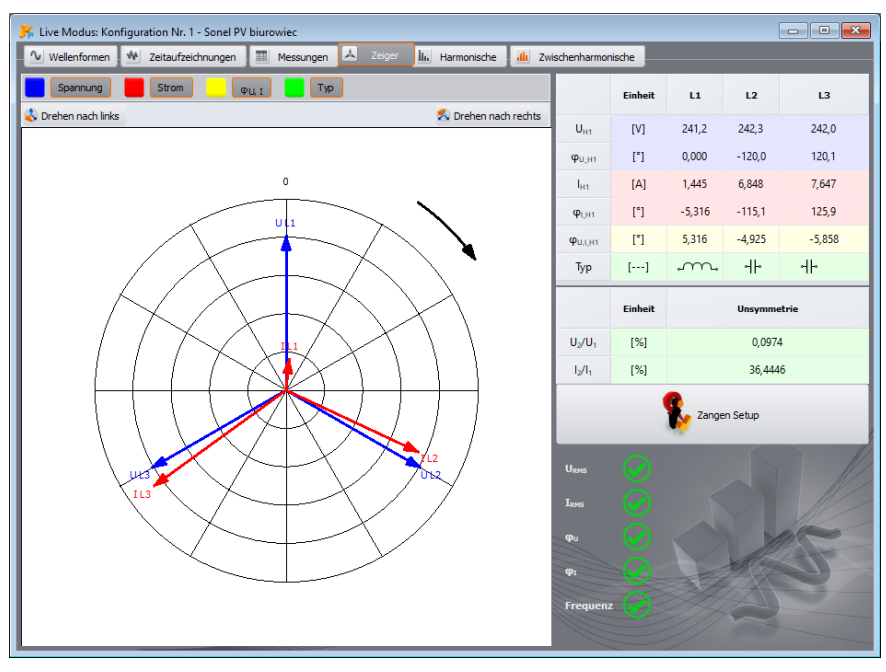

<span id="page-68-0"></span>**Abb. 50. Zeigerdiagramm für Sternschaltung.**

Oberhalb des Diagramms stehen Schaltflächen zum Ein- und Ausschalten von Spannungen (**U**, **φ<sup>U</sup>** ), Strömen (**I**, **φI**), Winkeln **φU,I** und der Art des Empfängers zur Verfügung. Außerdem kann

der Benutzer die Standardfarbe des Tabellenhintergrunds für diese Gruppen ändern.

Die Winkel der Vektoren sind auf den Winkel des Vektors U<sub>L1</sub> bezogen, der immer den Wert  $\phi$ **=** 0° hat. Die Skalierung der Vektoramplitude erfolgt automatisch relativ zum größten Wert, unabhängig für Strom und Spannung.

Außerdem gibt es zwei Tasten auf der Karte, mit denen das Zeigerdiagramm um 90° im oder gegen den Uhrzeigersinn gedreht werden kann.

Unten rechts ist die Taste **ZANGEN SETUP** sichtbar, die das Fenster für den Phasenwechsel der Zangen aufruft (sieh[e Abb. 36\)](#page-51-0).

Unter der Taste befindet sich ein Kontrollfeld, mit dem überprüft werden kann, ob der Analysator korrekt an das zu prüfende Netz angeschlossen ist. Auf diesem Feld werden fünf Indikatoren angezeigt, mit denen der Benutzer den Anschluss des Analysators schnell visuell überprüfen kann. Die angezeigten Faktoren entsprechen denen, die auf dem Bildschirm des Analysators angezeigt werden (eine detaillierte Beschreibung finden Sie in den Bedienungsanleitungen der Analysatoren):

- URMS effektive Spannungen,
- $\bullet$   $I_{\text{RMS}}$  effektive Ströme.
- $\bullet$   $\phi$ u Winkel der Spannungsvektoren,
- (DI Winkel der Stromvektoren,
- f Frequenz:

Ein grünes Symbol zeigt die Korrektheit eines Parameters an, ein rotes Symbol weist auf einen wahrscheinlichen Verbindungs- oder Konfigurationsfehler hin. Ein Symbol mit einem Fragezeichen weist auf eine mehrdeutige Situation hin – die Richtigkeit oder Unrichtigkeit kann nicht mit Sicherheit festgestellt werden.

# *6.5 Harmonische*

*Die Analysatoren PQM-700 und PQM-707 erlauben keine Messung des K-Faktors. Außerdem erlaubt der Analysator PQM-700 keine Messung der harmonischen Wirk- und Blindleistung, und Oberwellen werden bis zur 40-sten Ordnung gemessen.*

In der Registerkarte Harmonische können Sie die Oberwellenwerte von Spannung und Strom, die harmonischen Wirk- und Blindleistungen, den Anteil der harmonischen sowie den Verlustfaktor K des Wandlers anzeigen. Ein Beispielbildschirm ist wurde auf [Abb. 51](#page-70-0) dargestellt. Es werden die Parameter einer Phase angezeigt, die mit den Tasten auf der rechten Seite ausgewählt wird.

Im mittleren Teil des Fensters wird ein Balkendiagramm der Oberwellen angezeigt: von der Gleichkomponente (DC) über die erste Oberwelle bis hin zur 50-sten Oberwelle.

Liste **MESSUNG** in der Liste auf der rechten Seite des Fensters können Sie eine der zwei verfügbaren Optionen auswählen:

- **SPANNUNG, STROM** angezeigt werden die Oberwellen der Spannung und des Stroms,
- **LEISTUNG DER HARMONISCHEN** angezeigt werden die Wirk- und Blindleistungen der Oberwellen

Links und rechts des Diagramms befinden sich Achsen, die mit den entsprechenden Einheiten für den ausgewählten Modus beschriftet sind: im Modus **SPANNUNG, STROM** auf der linken Seite die Achse der Oberwellen der Spannung, auf der rechten Seite die Achse der Oberwellen des Stroms. Im Modus der **LEISTUNG DER HARMONISCHEN** befindet sich die Achse der Wirkleistung links und die Achse der Blindleistung rechts. Über die Listen oberhalb der Achsen 24 kann diese Zuordnung geändert werden.

Unterhalb des Balkendiagramms sind die Tabellen in der Reihenfolge von links angeordnet:

- THD-Faktoren,
- K-Faktoren (nur im Modus **SPANNUNG, STROM**),
- 70

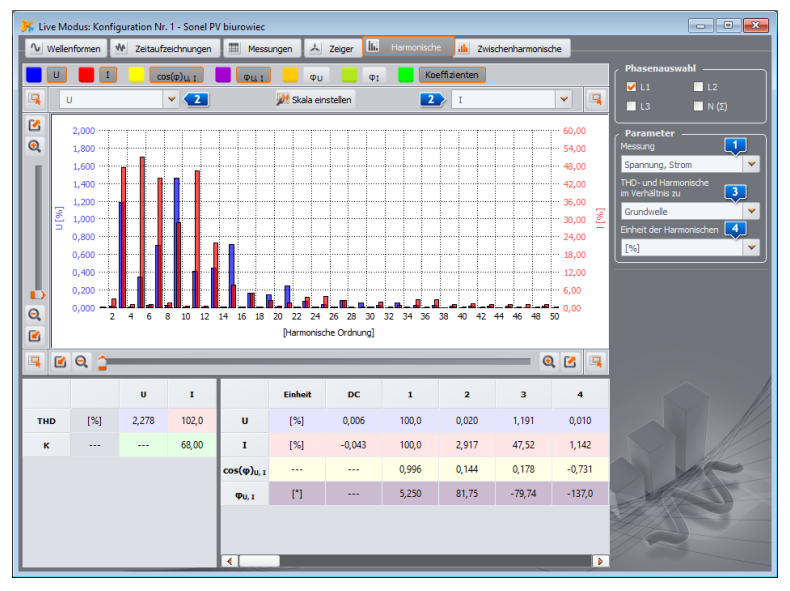

**Abb. 51. Aktuelle Oberwellenwerte.**

- <span id="page-70-0"></span> eine Tabelle mit numerischen Werten, die nacheinander angegeben werden:
	- o **U** Amplituden der harmonischen Spannungen (einschließlich DC-Komponente) (nur in der Ansicht für **SPANNUNG, STROM**),
	- o **I** Amplituden der harmonischen Ströme (einschließlich DC-Komponente) (nur in der Ansicht für **SPANNUNG, STROM**),
	- o **P** harmonische Wirkleistungen (nur in der Ansicht für **LEISTUNG DER HARMONISCHEN**),
	- o **Q** harmonische Blindleistungen (nur in der Ansicht für **LEISTUNG DER HARMONISCHEN**),
	- o **cos(φ)U,I** die Phasenverschiebungskoeffizienten zwischen den Oberwellen der Spannung und des Stroms,
	- o **φU,I** Winkel zwischen den Oberwellen der Spannung und des Stroms (φU- φI ),
	- o **φU** absolute Winkel der Oberwellen der Spannung im Verhältnis zum Winkel der Grundkomponente der Spannung (Oberwellen ab der 2-ten). Der Winkel der harmonischen Grundkomponente wird im Verhältnis zum Winkel der Bezugsphase U<sub>L1</sub>dargestellt, wie im Zeigerdiagramm.
	- o **φI** absolute Winkel der Oberwellen des Stroms im Verhältnis zum Winkel der Grundkomponente der Spannung (Oberwellen ab der 2-ten). Der Winkel der harmonischen Grundkomponente ist im Verhältnis zum Winkel der Referenzphase UL1dargestellt.

Der Benutzer hat Zugang zu zwei Einstellungen:

- **B.** THD- UND HARMONISCHE IM VERHÄLTNIS ZU hier stehen zwei Optionen zur Verfügung: im Verhältnis zum effektiven Wert oder zur ersten Harmonischen (diese Option ist nur aktiv, wenn eine prozentuale Einheit gewählt wurde - siehe unten),
- **EIEINHEIT DER HARMONISCHEN** hier stehen auch zwei Optionen zur Verfügung: in absoluten Einheiten [V], [A] oder in prozentualen Einheiten.

Wenn Sie im Modus **SPANNUNG, STROM** mit der rechten Maustaste auf das Diagramm klicken, wird ein Popup-Menü mit folgenden Optionen angezeigt:

- **SKALA ENTSPRECHEND DEM NENNWERT EINSTELLEN** (für Spannungen) oder **SKALA ENTSPRECHEND DEM ZANGENBEREICH EINSTELLEN** (für Ströme). Diese Option skaliert die harmonischen Balken neu und passt sie an die Höhe des Diagrammfensters an, wobei die Nennwerte berücksichtigt werden.
- **SKALA AUTOMATISCH EINSTELLEN**. Mit dieser Option werden die Skalen automatisch ausgewählt.
- **GRENZWERTE DER SPANNUNG** (Option nur für die Oberwellen der Spannung verfügbar und Anzeige in Prozent gewählt). Diese Option bewirkt, dass die in der Standardnorm definierten harmonischen Grenzwerte dem Diagramm überlagert werden (die Standardnorm und ihre Grenzwerte werden in der **KONFIGURATION** unter **ANALYSATOR EINSTELLUNGEN STANDART NORMEINSTELLUNGEN** eingestellt, siehe auch Abschnit[t 8.3.2\)](#page-118-0).
- **ERSTE HARMONISCHE AUSBLENDEN.** Diese Option schaltet das Diagramm mit der ersten Oberwelle ein/aus.

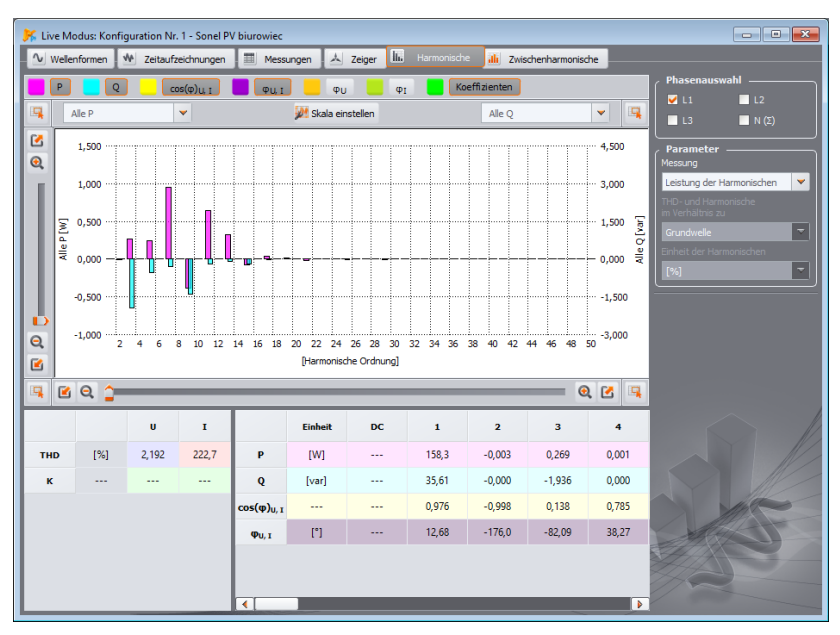

**Abb. 52. Bildschirm für harmonische Leistung.**

# *6.6 Zwischenharmonische*

*Die Analysatoren PQM-700, PQM-701(Z, Zr) und PQM-707 sind nicht fähig, Zwischenharmonische zu messen.*

Registerkarte **ZWISCHENHARMONISCHE** ermöglicht die Werte der Zwischenharmonischen in Spannung und Strom sowie die Koeffizienten der Zwischenharmonischen der TID einzusehen. Ein Beispielbildschirm wurde auf [Abb. 53](#page-72-0) dargestellt. Es werden die Parameter einer Phase angezeigt, die mit den Tasten auf der rechten Seite ausgewählt wird.
#### **6** Ablesung aktueller Daten

Im mittleren Teil des Fensters wird ein Balkendiagramm der Zwischenharmonischen dargestellt: von der subharmonischen Gruppe (Ordnung 0) über alle nachfolgenden zwischenharmonischen Gruppen bis hin zur 50-sten Ordnung.

Links und rechts des Diagramms befinden sich Achsen, die mit den entsprechenden Einheiten für den ausgewählten Modus beschriftet sind: im Modus **SPANNUNG, STROM** auf der linken Seite die Achse der Oberwellen der Spannung, auf der rechten Seite die Achse der Oberwellen des Stroms. Über die Listen oberhalb der Achsen **kann diese Zuordnung geändert werden.** 

Unterhalb des Balkendiagramms sind die Tabellen in der Reihenfolge von links angeordnet:

TID-Faktoren,

 eine Tabelle mit den numerischen Werten der zwischenharmonischen Amplituden für Spannung und Strom.

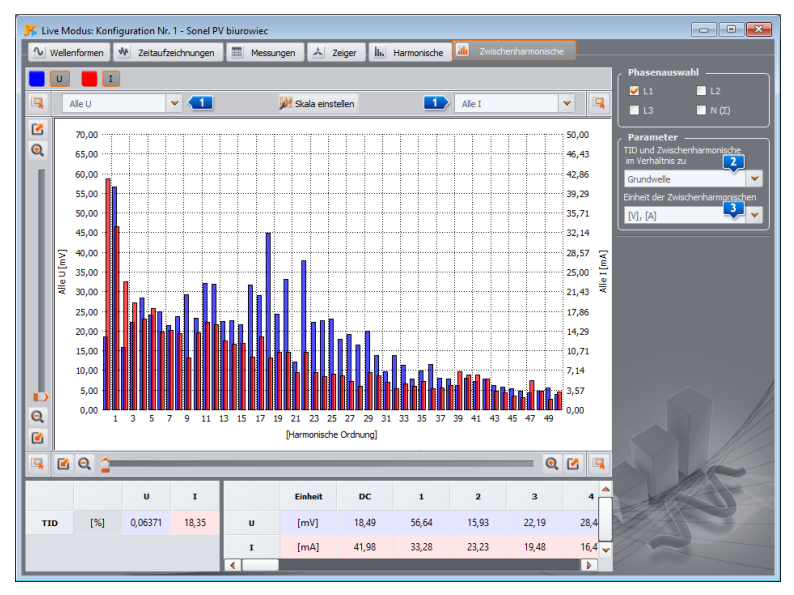

**Abb. 53. Diagramm der Zwischenharmonischen**

Der Benutzer hat Zugang zu zwei Einstellungen:

- **TID** UND **ZWISCHENHARMONISCHE IM VERHÄLTNIS ZU** hier stehen zwei Optionen zur Verfügung: bezogen auf den effektiven Wert oder auf die erste Harmonische,
- **EINHEIT DER ZWISCHENHARMONISCHE**  hier stehen auch zwei Optionen zur Verfügung: in absoluten Einheiten [V], [A] oder in prozentualen Einheiten.

Wenn Sie mit der rechten Maustaste auf das Diagramm klicken, wird ein Popup-Menü mit folgenden Optionen angezeigt:

- **SKALA ENTSPRECHEND DEM NENNWERT EINSTELLEN** (für Spannungen) oder **SKALA ENTSPRECHEND DEM ZANGENBEREICH EINSTELLEN** (für Ströme). Diese Option skaliert die zwischenharmonischen Balken neu und passt sie an die Höhe des Diagrammfensters an, wobei die Nennwerte berücksichtigt werden,
- **SKALA AUTOMATISCH EINSTELLEN**. Mit dieser Option werden die Skalen automatisch ausgewählt.

Der Analyseblock ermöglicht das Auslesen der vom Analysator erfassten Daten (auch während der Aufzeichnung), die Betrachtung der numerischen Daten und die grafische Darstellung. Es ist möglich, Berichte zu erstellen, die das untersuchte System kurz und bündig charakterisieren.

*Informationen zum Auslesen von Daten aus den Geräten MPI-540, MPI-540-PV und PQM-707 finden Sie im Abschnitt [7.1.1.](#page-74-0)*

# <span id="page-73-1"></span>*7.1 Ablesen der Daten aus dem Analysator*

Nach der Auswahl im oberen Menü oder dem Anklicken des Symbols **ANALYSIS** wird, wenn keine Verbindung zwischen Analysator und Programm besteht, das Standardverfahren zur Verknüpfung des Analysators mit dem Programm durchgeführt (Abschnit[t 2.1\)](#page-9-0).

Sobald das Messgerät korrekt mit dem Computer verbunden ist, wird ein Fenster wie auf [Abb.](#page-73-0)  [54](#page-73-0) angezeigt, und die Daten können zum Herunterladen und zur anschließenden Analyse ausgewählt werden. Wählen Sie dazu die Messkonfigurationen aus, aus denen Daten extrahiert werden sollen. Rechts neben dem Balken, der die Datenbelegung anzeigt, wird das tatsächliche Datenvolumen angegeben. Um das Herunterladen der Daten der ausgewählten Messkonfigurationen zu starten, klicken Sie auf die Taste **DATEN LESEN**.

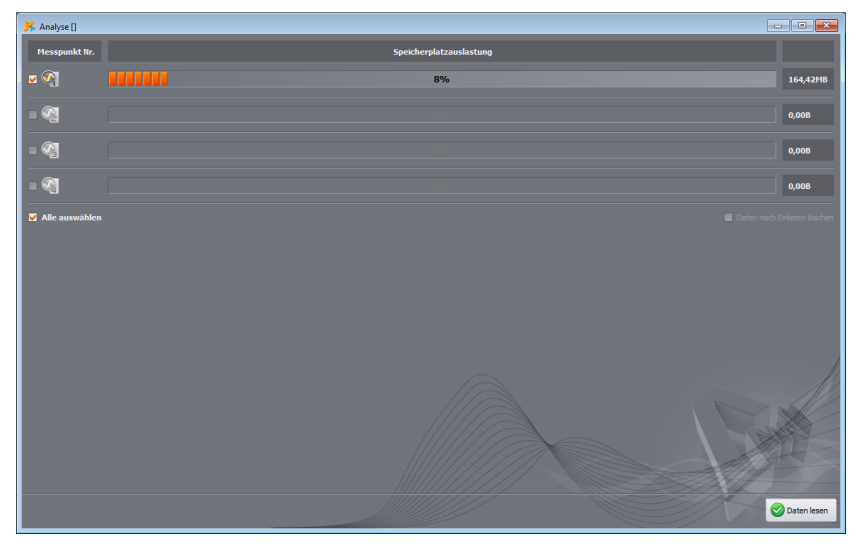

**Abb. 54. Auswahl der abzulesenden Daten.**

<span id="page-73-0"></span>Wenn die Option **DATEN NACH EINLESEN LÖSCHEN** ausgewählt ist, werden die Daten aus dieser Konfiguration, aus der die Daten gelesen werden, gelöscht. Deshalb wird beim Drücken der Taste **DATEN LESEN**, vor Beginn der Übertragung, eine Warnung angezeigt.

Das Löschen von Daten auf der Karte ist auch jederzeit durch Auswahl der Option im Menü **ANALYSATOR DATEN LÖSCHEN** möglich. Auf diese Weise können die Daten ausgewählter Messkonfigurationen gelöscht (ohne deren Parameter zu ändern) oder die Karte vollständig formatiert werden.

Während des Einlesens zeigt die Statusleiste am unteren Rand des Programmfensters den Download-Fortschritt an und die Taste **ABBRECHEN**, mit der der Vorgang unterbrochen werden kann.

**PQM-702 PQM-703 PQM-710 PQM-711** Die Messaeräte PQM-702(A/T), PQM-703, PQM-710 und *PQM-711 verfügen über einen integrierten Speichermodus, der das Auslesen der Daten bei Anschluss über USB beschleunigt. Dieser Modus wird verwendet, wenn mehr als 1 MB an Daten heruntergeladen werden sollen. Wenn weniger Daten vorhanden sind, wird der (langsamere) Standardkommunikationsmodus verwendet. Bei anderen Messgeräten wird nur den Standardkommunikationsmodus verwendet.*

#### *Hinweis*

*Sind zusätzlich Fenster geöffnet, in denen kontinuierlich vom Analysator gelesene Daten angezeigt werden (z.B. LIVE MODUS oder ANSTEUERUNG), wird der normale (langsamere) Datenerfassungsmodus verwendet. Um den Schnelllesemodus (mit einem Lesegerät) nutzen zu können, müssen diese Fenster vor dem Drücken der Taste DATEN LESEN geschlossen werden.*

Nach dem Einlesen der Daten öffnet sich das Fenster zum Schreiben der Datei *\*.pqm7xx* (Dateierweiterung abhängig vom Analysatormodell). Eine originalgetreue Kopie der vom Analysator abgelesenen Daten (die vom Programm nicht verarbeitet werden) wird in einer Datei mit dieser Erweiterung gespeichert. Das Speichern dieser Daten ist nicht erforderlich, aber die Durchführung einer weiteren Analyse auf der Grundlage der aufgezeichneten Daten erfordert ein erneutes Einlesen der Daten aus dem Analysator (dies ist besonders wichtig, wenn der Benutzer Daten aus mehreren Messkonfigurationen einliest – das spätere Speichern der Datei *\*.analysis* gilt nur für eine zur Analyse ausgewählte Messkonfiguration; die Daten der anderen Konfigurationen müssen erneut eingelesen werden). Das Speichern der Datei *\*.pqm7xx* ermöglicht auch die Erstellung mehrerer Analysen und Dateien *\*.analysis* aus einem eingegrenzten Zeitintervall, was natürlich die Größe dieser Dateien verringert.

#### *Hinweis*

*Wenn der Benutzer die Option* **DATEN NACH EINLESEN LÖSCHEN** *ausgewählt hat und speichert die Daten nicht, bevor er mit der Datenanalyse fortfährt (bevor er auf die Taste* **DATENANALYSE** *klickt), wird er die Quelldaten unwiderruflich verlieren. Es wird nur möglich sein, eine Analyse durchzuführen und die Daten in einer Datei \*.analysis von einer (für die Analyse ausgewählten) Messkonfiguration zu speichern, aber es wird nicht möglich sein, die Quelldaten für eine nachfolgende Analyse (z. B. von einem anderen Zeitintervall) oder von einer anderen Konfiguration vollständig zu verwenden.*

# <span id="page-74-0"></span>*7.1.1 Ablesung der Daten aus MPI-540, MPI-540-PV und PQM-707*

Die Methode zur Ablesung der Daten unterscheidet sich in mehreren Punkten von der in Abschnit[t 7.1.](#page-73-1) Nachdem die Option **ANALYSIS** aus dem Programmmenü ausgewählt wird, wird wie bei anderen Analysatoren eine Verbindungsprozedur mit dem Analysator eingeleitet (sofern eine solche Verbindung nicht bereits hergestellt wurde). Sobald die Verbindung hergestellt ist, wird ein Fenster wie au[f Abb. 55](#page-75-0) angezeigt, in dem der Benutzer angibt, welche Art von Daten vom Messgerät heruntergeladen werden sollen: Aufzeichnungsdaten (**AUFNAHMEN**) oder Screenshots (**SCREENSHOTS**).

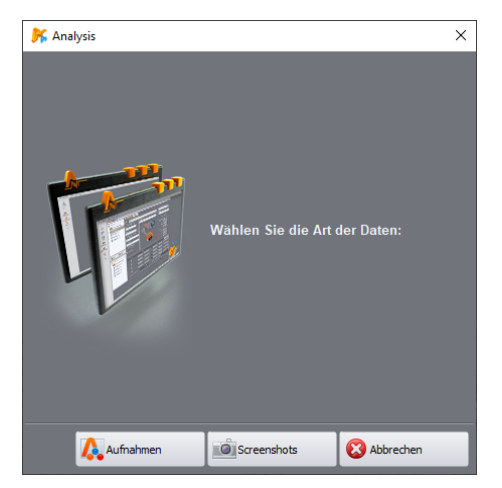

**Abb. 55. Ablesung der Daten aus dem PQM-707 – Auswahl des Datentyps.**

<span id="page-75-0"></span>Nach Auswahl der Option **AUFNAHMEN** wird eine Aufzeichnungsliste vom Messgerät heruntergeladen. Ein Beispielfenster wurde au[f Abb. 56](#page-75-1) dargestellt

|                         | $\blacksquare$ $\blacksquare$ $\blacksquare$<br>Analyse [] |                                                    |          |                    |  |  |  |  |  |  |  |
|-------------------------|------------------------------------------------------------|----------------------------------------------------|----------|--------------------|--|--|--|--|--|--|--|
|                         | <b>Aufnahme</b>                                            | <b>Bereich</b>                                     | Größe    |                    |  |  |  |  |  |  |  |
| $\mathbf{1}$            | 1.21 australia nn                                          | 2022.01.05 22:12:52 - 2022.01.05 22:39:22          | 12.3 KB  |                    |  |  |  |  |  |  |  |
| $\overline{2}$          | 121 user 1f c6 3s all                                      | 2022.01.05 22:41:41 - 2022.01.05 22:46:03          | 179,7 KB |                    |  |  |  |  |  |  |  |
| $\overline{\mathbf{3}}$ | 2000-01-06 18_48_39_inrush                                 | 2022.01.06 18:48:45 - 2022.01.06 18:48:50          | 158.6 KB |                    |  |  |  |  |  |  |  |
| 4                       | 2000-01-06 21_37_32_inrush                                 | 2022.01.06 21:38:32 - 2022.01.06 21:38:37 312.0 KB |          |                    |  |  |  |  |  |  |  |
| 5                       | test jäöüß m ñcXCc ФЫВЛДЖЩЭЙЯЧЬБЮИ №ёждлгзшгуцйяфыпэ       | 2022.01.06 23:22:15 - 2022.01.06 23:26:32          | 258.2 KB |                    |  |  |  |  |  |  |  |
| 6                       | sa pobieranie 1                                            | 2022.01.08 00:56:48 - 2022.01.08 01:00:51 2.8 KB   |          |                    |  |  |  |  |  |  |  |
| $\overline{z}$          | sa pobieranie 2                                            | 2022.01.08 01:01:09 - 2022.01.08 17:41:02          | 51.9 MB  |                    |  |  |  |  |  |  |  |
| 8                       | r 1-22-21 user DC all                                      | 2022.01.08 20:54:12 - 2022.01.08 20:57:48 4.9 KB   |          |                    |  |  |  |  |  |  |  |
| 9                       | r 1-22-21 user all                                         | 2022.01.08 23:20:54 - 2022.01.09 00:07:26          | 233.0 KB |                    |  |  |  |  |  |  |  |
| 10                      | r 1-22-21 user all 2                                       | 2022.01.09 00:32:06 - 2022.01.09 00:32:54 5,7 KB   |          |                    |  |  |  |  |  |  |  |
| 11                      | r 1-22-21 user all 2 prze100                               | 2022.01.09 00:41:42 - 2000.01.09 00:51:35 45.4 KB  |          |                    |  |  |  |  |  |  |  |
| 12                      | r 1-22-21 prog                                             | 2022.01.09 00:53:07 - 2022.01.09 00:53:46 45.7 KB  |          |                    |  |  |  |  |  |  |  |
| 13                      | r 1-22-21 energia                                          | 2022.01.09 01:05:57 - 2022.01.11 18:19:27 95.0 MB  |          |                    |  |  |  |  |  |  |  |
| 14                      | 1-22-21 EN-A                                               | 2022.01.11 20:30:50 - 2022.01.11 23:10:37 19.3 KB  |          |                    |  |  |  |  |  |  |  |
| 15                      | 1-22-21 EN-A                                               | 2022.03.15 19:53:24 - 2022.03.17 19:24:20 156.2 KB |          |                    |  |  |  |  |  |  |  |
| 16                      | 1-22-21 EN-A                                               | 2022.01.02 06:06:45 - 2022.03.17 19:24:20 2.9 MB   |          |                    |  |  |  |  |  |  |  |
| 17                      | 1-22-21 EN-A_part2                                         | 2022.01.01 00:00:37 - 2022.01.01 00:00:45 12.0 KB  |          |                    |  |  |  |  |  |  |  |
| 18                      | <b>ENERGIA 01</b>                                          | 2022.01.01 23:41:56 - 2022.01.02 01:01:07 411,0 KB |          |                    |  |  |  |  |  |  |  |
|                         |                                                            | Aufisten                                           |          | <b>Daten</b> lesen |  |  |  |  |  |  |  |

**Abb. 56. Ablesung der Daten aus dem PQM-707 - Aufzeichnungsliste.**

<span id="page-75-1"></span>In der Tabelle sind die folgenden Spalten zu sehen:

- Name der Aufzeichnung,
- Aufzeichnungsintervall (Start- und Enddatum und -uhrzeit),
- Größe der Daten.

Wählen Sie eine der Aufzeichnungen, die Sie herunterladen möchten, durch Anklicken der entsprechenden Zeile aus und klicken Sie anschließend auf die Taste **DATEN LESEN**.

Während des Einlesens zeigt die Statusleiste am unteren Rand des Programmfensters den Download-Fortschritt an und die Taste **ABBRECHEN**, mit der der Vorgang unterbrochen werden kann.

Nach dem Lesen der Daten wird das Fenster zum Speichern der Datei *\*.pqm707* oder *\*.mpi540* geöffnet. Eine originalgetreue Kopie der vom Analysator abgelesenen Daten (die vom Programm nicht verarbeitet werden) wird in einer Datei mit dieser Erweiterung gespeichert. Die Aufzeichnung dieser Daten ist nicht erforderlich, aber die Durchführung einer späteren Analyse auf der Grundlage der aufgezeichneten Daten erfordert ein erneutes Einlesen der Daten aus dem Analysator. Das Speichern einer Datei *\*.pqm707* oder *\*.mpi540* ermöglicht die anschließende Erstellung mehrerer Analysen und Dateien *\*.analysis* aus einem ausgewählten Zeitintervall.

Das Einlesen von Schnappschüssen oder Screenshots erfolgt wie folgt. Nach Anzeige des auf [Abb. 55](#page-75-0) abgebildeten Fensters, klicken Sie auf die Taste **SCREENSHOTS**. Es erscheint ein Fenster mit einer Liste der Schnappschüsse im Speicher des Messgeräts. Die Tabelle zeigt den Dateinamen und die Spalte **AUSWÄHLEN** an, in der der Benutzer die herunterzuladenden Dateien auswählt. Sie können auch alle Dateien speichern, indem Sie das Kontrollkästchen **ALLE AUSWÄHLEN** markieren. Mit der Taste **AUFLISTEN** kehren Sie zum Fenster für die Auswahl des Datentyps [\(Abb. 55\)](#page-75-0) zurück.

Klicken Sie auf **DATEN LESEN**, um mit dem Herunterladen zu beginnen. Wenn der Vorgang abgeschlossen ist, erscheint ein Fenster, in dem Sie den Ordner angeben können, in dem Sie die Schnappschussdateien speichern möchten. Diese Dateien sind Bilddateien mit der Erweiterung *\*.png*.

# *7.2 Daten direkt von einer Speicherkarte ablesen*

Als Alternative zum Ablesen von Daten aus dem Analysator, wie in Abschnit[t 7.1](#page-73-1) un[d 7.1.1](#page-74-0) kann bei Analysatoren mit herausnehmbaren Speicherkarten der direkte Kartenlesemodus verwendet werden. Diese Methode kann im Fall von folgenden Geräten verwendet werden:

- PQM-701 (auch die Versionen 701Z und 701Zr),
- PQM-700.
- PQM-707,
- MPI-540, MPI-540-PV.

Bei diesen Analysatoren ist die Speicherkarte (SD oder microSD) herausnehmbar und für den Benutzer verfügbar. Es ist erforderlich, ein Speicherkartenlesegerät zu verwenden, das SD-Karten des Typs HC (eng. *High Capacity*) unterstützt.

#### *Hinweis*

*Um das Risiko eines Datenverlustes zu minimieren, wird empfohlen, den Analysator auszuschalten, bevor Sie die Speicherkarte herausnehmen. Auf diese Weise werden alle zwischengespeicherten Daten korrekt auf der Karte gespeichert, und dies schützt davor, dass die Karte beim Speichern der Daten entfernt wird.*

Nach dem Einlegen der Speicherkarte in das Lesegerät geht der Benutzer in ähnlicher Weise vor, wie in den Abschnitten [7.1](#page-73-1) un[d 7.1.1](#page-74-0) beschrieben – der Prozess beginnt mit der Auswahl der

Option **ANALYSIS** in der Symbolleiste oder im Menü. Wenn das Programm ein an den Computer angeschlossenes Lesegerät mit einer vom Analysator stammenden Karte erkennt, erscheint ein entsprechender Eintrag in der Liste der verfügbaren Geräte, z. B. "*PQM-707 [S/N: XXXXXX] Verbindung mit der Speicherkarte*". Nach Auswahl dieses Elements (durch Doppelklick oder **AUSWÄHLEN**), erscheint ein Fenster, in dem bestätigt wird, dass die Verbindung hergestellt wurde, gefolgt von einem Fenster zur Auswahl der zu lesenden Daten, wie in den vorherigen Abschnitten beschrieben. Von da an ist die Handhabung identisch mit der in den vorgenannten Abschnitten beschriebenen.

Sobald der Download abgeschlossen ist, kann die Verbindung beendet werden (Option **TRENNEN**).

*Sonel Analysis* ermöglicht den Ausschluss von bestimmten Geräten (Laufwerken) aus dem Suchpool. Wenn das Programm die Speicherkarte aus dem Analysator nicht erkennt, überprüfen Sie, ob das Gerät (d. h. der Laufwerksbuchstabe, der der Speicherkarte aus dem Analysator zugewiesen wurde) nicht in der Ausschlussliste enthalten ist. Diese Einstellungen können über das Menü aufgerufen werden: **OPTIONEN KONFIGURATION DATENANALYSE AUSGEBLENDETE GERÄTE**.

# *7.3 Auswahl des zu untersuchenden Zeitraums*

Nach korrekter Ablesung der Daten erscheint ein Fenster, das anzeigt, welche Daten für die weitere Analyse übernommen werden.

An dieser Stelle ist es möglich (falls noch nicht geschehen), die Quelldaten zu speichern, indem Sie auf das Symbol **SPEICHERN** in der Symbolleiste klicken oder die Funktion **SPEICHERN** oder **SPEICHERN UNTER** aus dem Menü **DATEI** auswählen.

Wenn der Benutzer plant, mehrere Analysen auf der Grundlage der gelesenen Daten durchzuführen, sollte er die Daten nach dem Laden auf der lokalen Festplatte als Datei mit der Erweiterung *\*.pqm7xx* speichern. Diese Datei enthält eine echte Kopie der gelesenen Daten und kann jederzeit verwendet und zum Bildschirm zurückgebracht werden, um zu untersuchenden Zeitraum auszuwählen [\(Abb. 57\)](#page-77-0). Bitte beachten Sie auch, dass beim Hochladen einer neuen Messkonfiguration die Speicherkarte formatiert wird und alle Aufzeichnungsdaten unwiderruflich verloren gehen.

Wenn der Benutzer die Quelldaten nicht in der Datei *\*.pqm7xx* gespeichert hat (nachdem er auf die Schaltfläche **DATENANALYSE** geklickt hat), müssen die Daten erneut von der Karte gelesen werden, wenn der Benutzer eine weitere Analyse auf der Grundlage der auf der Karte gespeicherten Daten durchführen möchte (wenn der Benutzer die Datei *\*.analysis* nicht gespeichert oder ein eingeschränktes Zeitintervall ausgewählt hat).

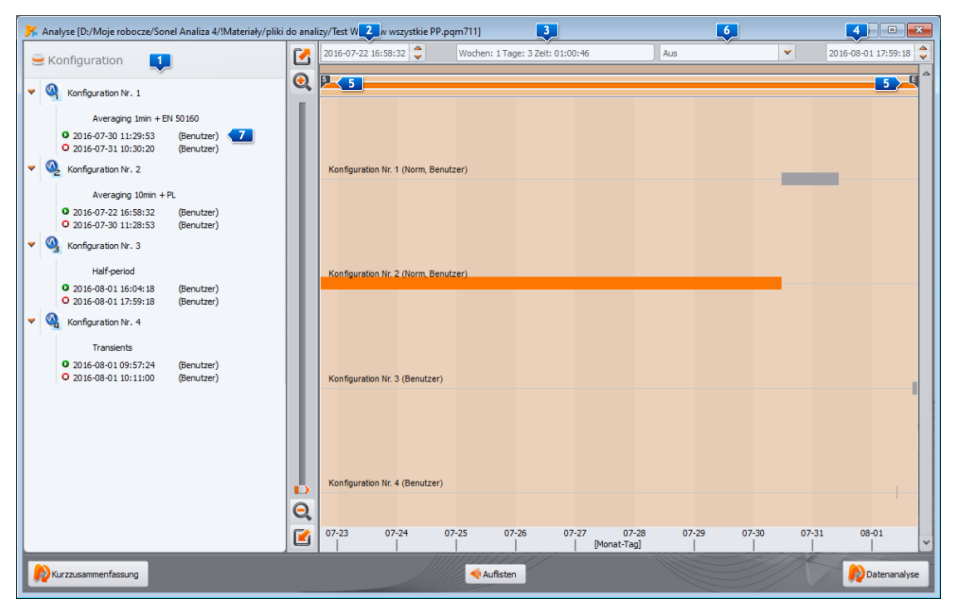

**Abb. 57. Auswahl des Zeitraums für die Analyse.**

<span id="page-77-0"></span>Wurden Daten von mehreren Messkonfigurationen heruntergeladen, muss der Benutzer die Daten einer dieser Konfigurationen auswählen und gegebenenfalls das Datenintervall angeben. Es

werden nur die Daten aus dem angegebenen Intervall analysiert und eventuell in der Datei *\*.analysis* gespeichert. Das Auswahlfenster ist au[f Abb. 57](#page-77-0) zu sehen. Die Bedeutung der einzelnen Bestandteile des Fensters ist wie folgt:

- Der linke Teil listet die Daten auf, die von jeder Konfiguration **11** abgelesen werden. Es werden folgende Daten angezeigt: der Name der Konfiguration und alle Zeitintervalle, in denen der Analysator Daten aufgezeichnet hat. Rechts neben der Zeitangabe in Klammern stehen die Gründe für den Start oder Stopp, wie z. B:
	- o **BENUTZER** Start oder Stopp manuell durch den Benutzer,
	- o **BATTERIE**  Abschaltung des Analysators aufgrund von Batterieentladung,
	- o **SPEICHER**  Abschaltung wegen Überfüllung des Speichers,
	- o **KARTE**  Abschaltung wegen Kartenentnahme,
	- o **TEMPERATUR**  Abschaltung wegen Überschreitung der zulässigen Innentemperatur des Analysators,
	- o **FORTSETZUNG**  Start nach den oben genannten Stopps, außer in dem unter **BENUTZER** beschriebenen Fall,
	- o **RESET** interner Neustart des Analysators.

Bei jedem Start wird auch die Art der Klemme angezeigt, die dem Aufzeichnungsintervall zugewiesen wurde. Bei der Verwendung von Klammern mit automatischer Typenerkennung kann jedes Aufzeichnungsintervall einen anderen Klammertyp haben.

- Im mittleren und rechten Teil des Bildschirms werden die Aufzeichnungszeiten für alle Konfigurationen grafisch in Form von Balken dargestellt. Wenn eine Konfiguration ausgewählt wird, färben sich die Balken für die entsprechenden Zeiträume orange und zeigen an, welche Daten analysiert werden können. Gleichzeitig wird die Taste **DATENANALYSE** aktiviert.
- Neben der Beschreibung **KONFIGURATION NR. X** (wo **X** die Konfigurationsnummer ist) befindet sich eine Information, ob die Daten für diese Konfiguration gemäß einer Norm (Beschreibung **NORM**) oder gemäß beliebigen Benutzereinstellungen (Beschreibung **BENUTZER**) aufgezeichnet wurden, oder, im Falle einer doppelten Aufzeichnung, die von ausgewählten Analysatoren unterstützt wird – "**NORM, BENUTZER**".
- Die drei Felder geben den Beginn  $\frac{2}{3}$ , die Dauer  $\frac{3}{3}$  und das Ende des Zeitraums  $\frac{4}{3}$  an, der mit den beiden Schiebereglern **S** (Start, eng. *start*) und **E** (Ende, eng. *end*) für die Analyse ausgewählt wurde. Mit diesen Schiebereglern können Sie ein kleineres Intervall für die Analyse auswählen. Wenn Sie ein größeres Intervall als einen bestimmten Zeitraum auswählen, wird der gesamte Zeitraum für die Analyse ausgewählt.
- Im mittleren Feld **ZEIT** werden die Informationen über den für die Analyse ausgewählten Zeitraum im Format Woche:Stunde:Minute:Sekunde angezeigt. In der Dropdown-Liste kann ein Standardzeitraum ausgewählt werden: 10 Minuten, eine Stunde, ein Tag oder eine Woche. Wenn der gewählte Zeitraum größer ist als die gespeicherte Aufzeichnung, wird die gesamte Aufzeichnung markiert. Ein Doppelklick auf die Startzeit der Aufzeichnung 17 setzt den Schieberegler **S** auf den Beginn der Aufzeichnung der jeweiligen Konfiguration, ein Doppelklick auf das Ende setzt den Schieberegler **E** auf das Ende der Aufzeichnung der jeweiligen Messkonfiguration.
- Indem Sie auf die Schaltfläche **KURZZUSAMMENFASSUNG** klicken, gelangen Sie ähnlich wie bei der **DATENANALYSE** zur Datenanalyse des ausgewählten Zeitintervalls, mit dem Unterschied, dass automatisch zwei zusätzliche Fenster angezeigt werden: **TABELLENZUSAMMENFASSUNG** [\(Abb. 68\)](#page-104-0) und **GRAFISCHE ZUSAMMENFASSUNG** [\(Abb. 69\)](#page-104-1). Sehen Sie die Beschreibung in Abschnit[t 7.4.2.8.](#page-103-0)
- Ein Klick auf die Taste **DATENANALYSE** (oder ein Doppelklick auf die Aufzeichnungsleiste) verarbeitet die vom Analysator aufgezeichneten Daten und fährt mit der Datenanalyse des ausgewählten Zeitintervalls fort.

 Indem Sie auf die Taste **AUFLISTEN** klicken, kehren Sie (nach Bestätigung) zum Fenster für das Ablesen der Analysedaten zurück [\(Abb. 54\)](#page-73-0). Wenn die heruntergeladenen Daten zu diesem Zeitpunkt noch nicht gespeichert wurden, gehen sie verloren.

#### *Hinweis*

*Gelegentlich kann das Programm einen Hinweis anzeigen, dass ein fehlerhafter Datensatz entdeckt wurde. Ein Block mit solchen Daten wird von der Anwendung abgelehnt. Die übrigen Messwerte stehen für die Analyse zur Verfügung.* 

*Gründe für die Erkennung fehlerhafter Daten können sein:*

- *a) Inkompatibilität der Software Sonel Analysis mit der Analysesoftware, von der die Daten abgeleitet werden. Vergewissern Sie sich in diesem Fall, dass sowohl die Software Sonel Analysis als auch der Analysator selbst auf dem neuesten Stand sind.*
- *b) Ein interner Fehler im Analysator, der während der Aufzeichnung aufgetreten ist, oder ein Anwendungsfehler bei der Interpretation der Daten. Ein Fehler im Analysator kann auf einen Fehler in der Software oder auf externe Ursachen wie starke elektromagnetische Störungen zurückzuführen sein. In diesen Fällen können die Quelldaten des Analysators (Datei \*.pqm7XX) zur Analyse und möglichen Fehlerkorrektur an den Hersteller geschickt werden.*

# *7.4 Analyse der abgelesenen Daten*

Nachdem die Daten korrekt eingelesen wurden, erscheint das Hauptfenster des Datenanalysemoduls. Dieses Fenster ist in mehrere Bereiche unterteilt:

- Auf der linken Seite befinden sich Tasten, mit denen Sie die Anzeige der folgenden Daten aktivieren können:
	- **ALLGEMEIN** in dieser Ansicht werden im oberen Teil des Fensters alle Daten der einzelnen Typen als Punkte angezeigt (Messungen, Ereignisse und Oszillogramme), während im unteren Teil die Wellenform des Oszillogramms angezeigt wird, wenn der Punkt des Ereignisses oder Oszillogramms angezeigt wird,
	- **MESSUNGEN** im oberen Teil werden alle Arten von Messungen, die entsprechend der Mittelungszeit aufgezeichnet wurden (Spannung, Frequenz, usw.) in Form von Punkten dargestellt, im unteren Teil befindet sich eine zusammenfassende Tabelle der Parameterwerte,
	- **EREIGNISSE**  im oberen Teil werden alle Arten von erkannten Ereignissen (Störungen, Überspannungen, Unterbrechungen usw.) in Form von Punkten dargestellt, während im untere Teil die Ereignisse in Tabellenform aufgelistet sind.
	- **EINSTELLUNGEN**  zeigt die Konfiguration des Analysators an, die während der Aufzeichnung aktiv war.
- Wenn Sie die entsprechende Taste auswählen, werden die entsprechenden Daten auch in der Tabelle unterhalb des Diagramms angezeigt.
- Oberhalb des Diagramms befinden sich Felder für das Startdatum, das Zeitintervall und das Enddatum.

# *7.4.1 Ansicht ALLGEMEIN*

In der Ansicht **ALLGEMEIN** kann eine schnelle Übersicht über das Oszillogramm und/oder das Ereignis erstellt werden. Es ist jedoch nicht möglich, die Messdaten einzusehen. Wenn Sie den Cursor auf einen Ereignispunkt **bu**richten und die linke Maustaste drücken, werden auf dem Bildschirm Informationen zu diesem Ereignis **4** und das Oszillogramm angezeigt, sofern es mit dem Ereignis aufgezeichnet wurde [\(Abb. 58\)](#page-80-0).

80 Es kann vorkommen, dass die Ereigniskurve sehr dicht ist und sich praktisch mehrere Punkte an einer Stelle überlagern. In diesem Fall zeigt das Zeigen mit dem Cursor das Ereignis und das Oszillogramm an, das den frühesten Zeitpunkt des Auftretens des Ereignisses aufweist. Gleichzeitig

erscheint über dem markierten Punkt eine Information über die Anzahl der Ereignisse oder Oszillogramme.

Eine höhere Anzahl von Ereignissen an einem Punkt führt dazu, dass über dem Diagramm die Registerkarten 2. erscheinen. Die Beschreibungen der Registerkarten sind der Art des Ereignisses oder Oszillogramms angepasst.

Das Oszillogramm, das angezeigt wird, wenn ein Ereignis ausgewählt wird, beginnt mit dem Beginn dieses Ereignisses.

Mit dem Schieberegler oder dem Mausrad kann der Benutzer den ausgewählten Bereich vergrößern (das Zeitintervall verringern). Wenn Sie den Punkt eines Ereignisses auswählen, für das Start- und Endoszillogramme verfügbar sind, werden die entsprechenden Oszillogrammpunkte ausgewählt. Wenn Oszillogramme nach einem Mittelungszeitraum aufgezeichnet werden, wird durch Klicken auf den Messpunkt <sup>3</sup> gleichzeitig der Punkt des zugehörigen Oszillogramms hervorgehoben.

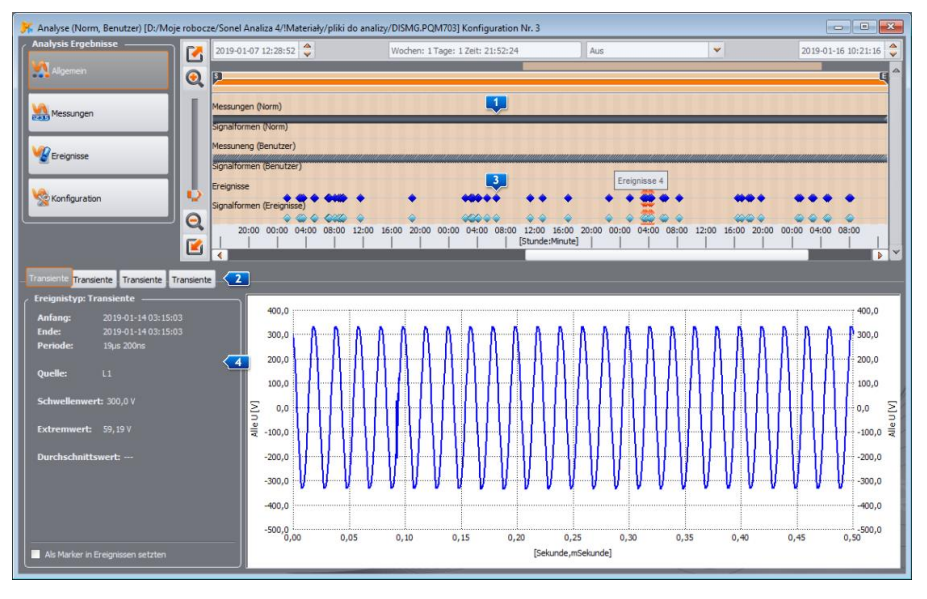

**Abb. 58. Fenster ALLGEMEIN mit Oszillogramm-Vorschau.**

# <span id="page-80-1"></span><span id="page-80-0"></span>*7.4.2 Anzeige MESSUNGEN*

Durch Drücken der Taste **MESSUNGEN** ändert sich das Erscheinungsbild des Fensters in dasjenige auf [Abb. 59.](#page-82-0) Im unteren Bereich erscheinen Parameter in numerischer Form zur Auswahl und können analysiert werden.

Im Diagramm erscheinen oben Punkte, die die Messung der Parameter im Laufe der Zeit anzeigen. Bei einer großen Datenmenge können sich die Punkte überschneiden.

Wie bei der Auswahl eines Zeitraums für die Analyse werden drei Felder angezeigt, die den Beginn, die Dauer und das Ende des ausgewählten Zeitbereichs angeben (der gewünschte Zeitbereich kann manuell eingegeben werden). Mit den beiden Schiebereglern **S** (Anfang) und **E** (Ende) kann der Bereich der in der Tabelle angezeigten Daten auch eingegrenzt werden.

Unter dem Punktdiagramm wird eine Übersichtstabelle **LU** mit den aufgezeichneten Parameterwerten angezeigt. Die Tabelle zeigt nur die Daten des ausgewählten Zeitraums. Ist die Funktion zur Nullsetzung von Strömen unterhalb des Schwellenwertes aktiviert (Funktion **STROMGRENZWERT**),

werden die Spaltenüberschriften der Parameter, die Nullsetzungswerte enthalten können, mit einem zusätzlichen Sternchen gekennzeichnet (z. B. I \*L1[A]).

Die Kontrollkästchen **3 auf der linken Seite können einzelne Parametertypen in der Tabelle** ein- und ausgeschaltet werden.

Bei Auswahl eines Parameters, der in mehreren Phasen gemessen wird (z. B. Spannung), werden alle Spalten der Tabelle angezeigt (U L1, U L2, U L3). Wenn Sie die Menge der in der Tabelle angezeigten Daten auf z. B. eine Phase beschränken möchten, verwenden Sie die Tasten (**L1**, **L2**, **L3**, **N**).

*Einige Analysatoren (z. B. PQM-702) ermöglichen eine doppelte Aufzeichnung, d. h. eine gleichzeitige Aufzeichnung gemäß Norm und eine unabhängige Aufzeichnung gemäß den Benutzereinstellungen. Verwenden Sie den Schalter im Bereich DATEN ANZEIGEN , um die Tabellenansicht zwischen Standard- und Benutzerdaten umzuschalten :*

- *NORM – werden die Messdaten gemäß der jeweiligen angezeigt,*
- *BENUTZER – zeigt die Messdaten entsprechend der Benutzerkonfiguration an.*

*Um die Parameter der Norm von den Benutzerdaten zu unterscheiden, wird ihrem Namen der Buchstabe S angefügt. Standard - Norm), z.B. "U L1 Mittelung. S".*

Liste **HARMONISCHE ANZEIGEN** gilt für Oberwellen und Zwischenharmonische und ermöglicht es, die Anzeige der Oberwellen in der Tabelle umzuschalten:

- **ABSOLUT** Daten werden in absoluten Einheiten [V] und [A] angezeigt,
- **IM VERHÄLTNIS ZU H01** Daten werden umgerechnet und als Prozentsätze bezogen auf die harmonische Grundkomponente angezeigt,
- **IM VERHÄLTNIS ZU RMS** Daten werden umgewandelt und als Prozentsätze in Bezug auf den Effektivwert RMS des betreffenden Parameters angezeigt.

Der Abschnitt **WERTE ANZEIGEN** , der die Optionen **DURCHSCHN.**, **MOMENT.**, **MIN**,**MAX** enthält, dient auch zum Filtern der angezeigten Spalten. Durch Auswahl dieser Optionen werden die entsprechenden Werte aus den aufgezeichneten Werten angezeigt oder ausgeblendet, wenn sie nicht markiert sind.

Abschnitt **PRÄFIX** ermöglicht die Auswahl der Einheiten für Leistungs- und Energiemessungen.

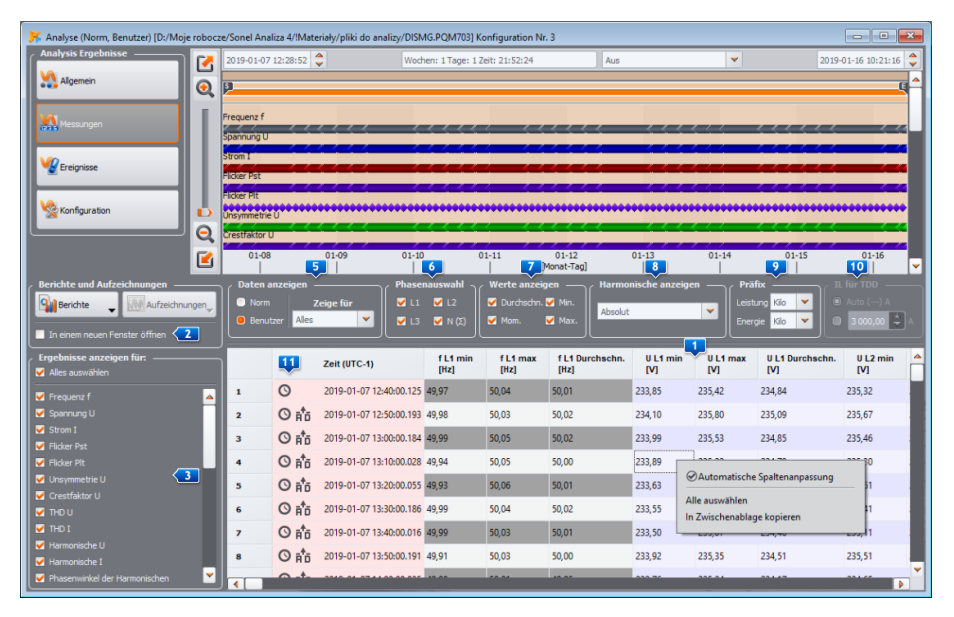

**Abb. 59. Fenster MESSUNGEN.**

<span id="page-82-0"></span>Abschnitt **IL FÜR TDD** wird aktiviert, wenn sich unter den aufgezeichneten Daten der Parameter TDD befindet. Hier kann der Stromwert I<sub>L</sub> angegeben werden, der die Grundlage für die Berechnung des Wertes TDD ist. Sie können einen von der *Sonel Analysis* automatisch ermittelten Wert auswählen (Standard) oder bei Bedarf selbst einen anderen Wert eingeben. *Sonel Analysis* bestimmt (beim Laden der Daten) den Wert I<sub>I</sub> als maximalen Mittelwert der harmonischen Grundkomponente des Stroms, der aus dem gesamten Aufzeichnungsintervall über alle gemessenen Stromkanäle ermittelt wurde.

Wenn Sie mit der rechten Maustaste auf einen Tabellenbereich klicken, wird ein Kontextmenü **4** mit folgenden Optionen angezeigt:

- **AUTOMATISCHE SPALTENANPASSUNG** Ein- oder Ausschalten der automatischen Auswahl von Parameterspaltenbreiten,
- **ALLE AUSWÄHLEN** die gesamte Tabelle mit Messungen markieren,
- **IN ZWISCHENABLAGE KOPIEREN** kopiert die ausgewählten Daten in die Zwischenablage.

Indem Sie die Option **IN NEUEM FENSTER ÖFFNEN** aktivieren, wird jedes Mal ein neues Diagramm oder eine neue Tabelle in einem neuen Fenster geöffnet. Wenn die Option nicht aktiviert ist, wird ein separates Fenster mit dem Diagramm oder der Tabelle aktualisiert.

In der Spalte mit der Endzeit des Mittelungsintervalls werden Flaggensymbole **11** angezeigt. deren Bedeutung im Folgenden beschrieben wird:

Das Symbol  $\Omega$  zeigt an, dass die Parameter gemessen wurden, als die Zeit noch nicht mit der UTC-Uhr synchronisiert war. Daher erfüllen diese Daten nicht alle Anforderungen der Klasse A gemäß IEC 61000-4-30, insbesondere nicht die Genauigkeit der Zeitstempelung.

- Das Symbol  $\blacksquare$  zeigt an, dass während dieses Mittelungsintervalls ein Einbruch, eine Überspannung oder eine Unterbrechung der Spannung (Spannungsausfall) aufgetreten ist. Die oben genannten Arten von Ereignissen können die Ursache für eine fehlerhafte Messung bestimmter Netzparameter sein. Die IEC 61000-4-30 empfiehlt in diesem Fall, das gesamte Mittelungsintervall zu kennzeichnen, um dem Benutzer zu signalisieren, dass die Messwerte möglicherweise verfälscht sind. Es liegt im Ermessen des Benutzers, wie er mit diesen Daten umgeht. Daten (Zeilen), die mit dieser Markierung versehen sind, werden bei der Erstellung des Konformitätsberichts verworfen, wenn der Benutzer die Option zum Verwerfen von Datensätzen vom Typ Einbruch, Überspannung und Unterbrechung gewählt hat.
- Das Symbol  $\mathbf{w}$  zeigt an, dass während eines bestimmten Mittelungsintervalls ein kurzzeitiger Verlust der PLL-Synchronisation festgestellt wurde. Dies könnte z. B. bei einem Spannungseinbruch im Kanal L1 (dem Referenzkanal für die PLL-Schaltung) der Fall sein. Die in einer solchen Situation gemessenen Parameterwerte können unsicher sein.
- Das Symbol zeigt an, dass während des Mittelungsintervalls eine Zeitresynchronisation (eine Feinabstimmung oder schrittweise Änderung der Zeit nach dem Empfang eines GPS-Signals) stattgefunden hat.
- Das Symbol  $\overline{H}$  wird angezeigt, wenn eine Bereichsüberschreitung des Analog-Digital-Wandlers festgestellt wird.
- Die Symbole  $\widehat{V}_{ST}$  und  $\widehat{V}_{LT}$  zeigen an, dass die Flickerfaktoren (P<sub>ST</sub> oder P<sub>LT</sub>) einer oder mehrerer Phasen in einer bestimmten Leitung markiert sind, wie in der IEC 61000-4-30 gefordert. Die Werte dieser Indizes können durch Spannungsereignisse wie Einbruch, Überspannung und Unterbrechung gestört werden, weshalb die Norm vorsieht, dass solche Werte als unsicher bezeichnet werden. Im Bericht über die Einhaltung der Vorschriften werden solche gekennzeichneten Faktoren P $\epsilon_{\text{ST}}$  und P $\epsilon_{\text{LT}}$  in der Qualitätsstatistik nicht berücksichtigt, wenn der Benutzer eine der beiden Methoden zur Zurückweisung gekennzeichneter Daten gewählt hat.

In den meisten Fällen werden die Parameter entsprechend der in der Konfiguration eingestellten Mittelungszeit aufgezeichnet. Wenn der Benutzer beispielsweise die Mittelungszeit auf 10 Minuten eingestellt hat, wird alle 10 Minuten ein Datensatz mit den durchschnittlichen (eventuell minimalen, maximalen und momentanen) Werten der Parameter auf der Speicherkarte gespeichert. In einigen Fällen gibt es jedoch Ausnahmen von dieser Regel. Beispiele hierfür sind die folgenden:

- Flickerfaktor  $P_{LT}$  dieser wird alle 2 Stunden gemessen, so dass bei einer Mittelungszeit von z.  $B. 10$  Minuten alle 12 Mittelungszeiträume ein neuer P $_{LT}$ -Wert erscheint,
- Frequenz die Messzeit für diese Größe beträgt 10 Sekunden,
- 15-minütige Blind- und Wirkleistungen bei der Aufzeichnung gemäß der polnischen *Systemverordnung*,
- Steuersignale bei Aufzeichnung gemäß EN 50160 die Mittelungszeit für diese Parameter beträgt 3 Sekunden.

Um die Suche nach Parametern, die mit unterschiedlichen Mittelungszeiten gemessen wurden, zu erleichtern, wurde die Möglichkeit hinzugefügt, die Parameter relativ zur angegebenen Mittelungszeit anzuzeigen. Wenn der Benutzer beispielsweise mit einer Mittelungszeit von 10 Minuten gemessen hat und schnell die Datensätze anzeigen möchte, in denen der Indikator P<sub>LT</sub> gemessen wurde, kann er aus der Liste im Abschnitt **DATEN ANZEIGEN** auswählen **ZEIGE FÜR** den Wert **2h** ausgewählt werden. Dann bleiben nur Zeilen in der Tabelle, deren Zeit ein Vielfaches von zwei Stunden ist und in denen aufeinanderfolgende PLT-Messwerte vorhanden sind. Ein

weiteres Beispiel für die Verwendung dieser Funktion ist die Auswahl der Option **10S** aus dieser Liste, um alle 10-Sekunden-Frequenzwerte bei der Aufzeichnung gemäß EN 50160 anzuzeigen.

Die Datenanalyse nach EN 50160 (oder anderen Normen) erfolgt ähnlich wie die **Benutzeranalyse**. Der Hauptunterschied besteht darin, dass in diesem Modus zusätzlich ein Bericht zur Einhaltung der EN 50160 (oder einer anderen Norm) erstellt werden kann. In einem solchen Bericht werden nur die Parameter und Ereignisse aufgenommen, die für die Norm relevant sind. Wenn Ströme gemessen wurden, werden in der Tabelle der gemessenen Parameter auch die 15-minütigen Mittelwerte der Wirk-, Blind- und Scheinleistung sowie tgo angezeigt. Der Bericht über die Einhaltung der polnischen *Systemverordnung* wird auch die maximale 15-minütige Leistung und tg<sub> $\varphi$ </sub> enthalten.

## <span id="page-84-1"></span>*7.4.2.1 Zeitdiagramm*

Der Benutzer kann Diagramme über den Verlauf eines (oder mehrerer) Parameterwerte über die Zeit erstellen. Das erfolgt über die Taste **AUFZEICHNUNGEN** und die Option **ZEITAUFZEICHNUNG** – nach Auswahl der ausgewählten Parametersäulen (wie auf [Abb. 60\)](#page-84-0) und Auswahl dieser Option erscheint ein neues Fenster mit einem Diagramm, das den zeitlichen Verlauf der angegebenen Parameter zeigt. Um nur einen Teil des gesamten Zeitbereichs in das Diagramm aufzunehmen, wählen Sie in der Spalte **ZEIT** das gewünschte Intervall aus. Jede Parameterspalte kann hervorgehoben werden, einschließlich einzelner Harmonischer, z. B. U, I, f, H03, H05 usw. Ein Beispiel für ein Diagramm finden Sie auf [Abb. 61.](#page-85-0)

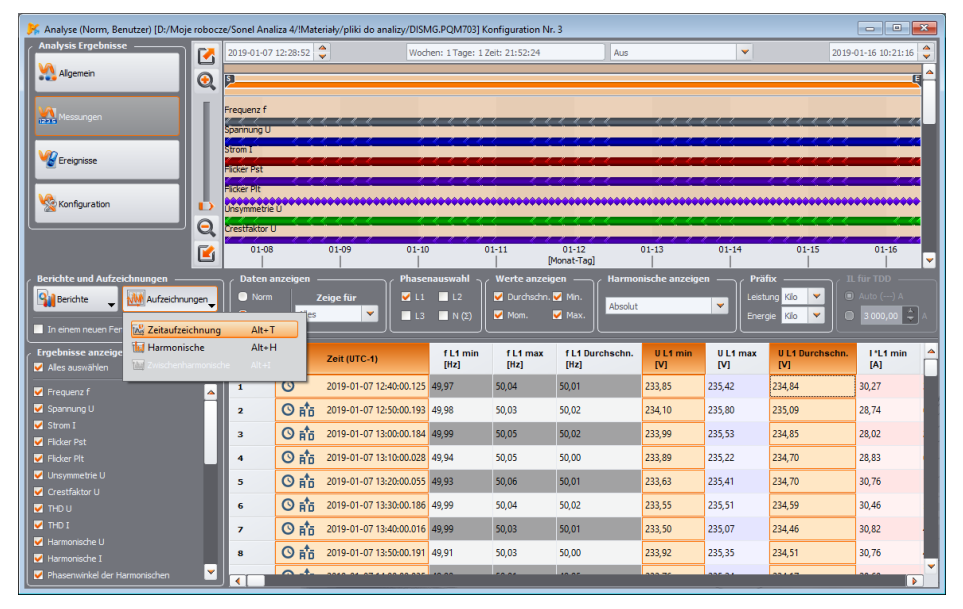

**Abb. 60. Auswahl der Diagrammdaten**

<span id="page-84-0"></span>Beschreibung des Zeitdiagramms [\(Abb. 61\)](#page-85-0):

- im oberen linken Bereich finden Sie den Abschnitt **DIAGRAMMDATEN** , der den Beginn, das Ende und die Zeitdifferenz des Diagramms (horizontale Achse) angibt,
- der linke Abschnitt unten zeigt Informationen 2. über die Werte von drei unabhängigen Markern **(B)** (Kreise im Diagramm) und die Unterschiede zwischen ihnen,
- Marker können mit der linken Maustaste verschoben werden (durch Fangen und Bewegen der Markierung). Neben den einzelnen Markern werden zur leichteren Identifizierung und zur Verknüpfung mit den numerischen Parametern, die auf der linken Seite des Diagramms angezeigt werden, ihre Nummern angezeigt.
- verwenden Sie die Links/Rechts-Pfeiltasten auf der Tastatur, um den ausgewählten Marker in der Zeitleiste zu verschieben,
- verwenden Sie die Pfeile nach oben/unten, um den aktiven Marker zur nächsten Wellenform zu verschieben,
- im Standardmodus wird der erfasste Marker an die nächstgelegene Wellenform angehängt. Wenn der Benutzer mit der rechten Maustaste in den Kartenbereich klickt und **MARKER FREI** auswählt, kann der Marker frei gesetzt werden. Befindet in der Nähe des Markers keine Wellenform vorhanden ist, wechselt ihre Farbe zu grau und die eingezeichneten Koordinaten auf der X-Achse beziehen sich auf ihre aktuelle Position,
- unter der rechten Maustaste befindet sich auch die Option **VERGLEICHSMODUS**, mit der die Marker gleichzeitig gesetzt werden, wobei das Verschieben eines Markers auch die anderen verschiebt.
- mit den Tasten **(4)** oberhalb des Diagramms können einzelne Wellenformen ein- oder ausgeschaltet und ihre Farben geändert werden,
- das Diagramm kann mit den Schiebereglern oder dem Mausrad vertikal und horizontal gezoomt werden (vertikal, wenn sich der Mauszeiger in der Nähe der seitlichen Ränder des Diagramms befindet, horizontal, wenn sich der Mauszeiger in der Nähe des oberen oder unteren Randes befindet),

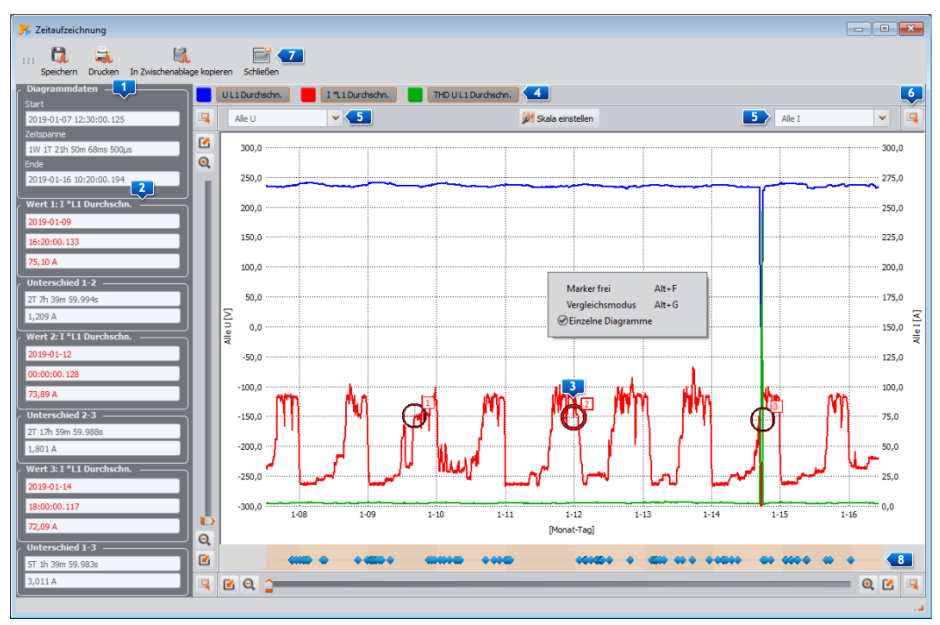

**Abb. 61. Zeitdiagramm-Fenster.**

- <span id="page-85-0"></span> Bei gedrückter SHIFT-Taste kann man mit der Maus einen rechteckigen Bereich des Diagramms markieren, der vergrößert werden soll,
- indem Sie die STRG-Taste gedrückt halten, können Sie mit der Maus auf die linke Taste des Diagramms klicken und bei gedrückter Taste den sichtbaren Bereich verschieben (der Pfeil des Cursors ändert sich in ein Hand-Symbol),

- das Diagramm verfügt über zwei vertikale Skalen auf der linken und rechten Seite. Aus den Dropdown-Listen **5 können Sie die Skala für den Wert auswählen**, der im Diagramm angezeigt wird und den Sie sehen möchten,
- in den Dropdown-Listen der Skalen stehen neben den vom Benutzer ausgewählten Parametern (z. B. U L1, I L1, P usw.) auch Gruppen von Parametern mit denselben Einheiten zur Auswahl (V, A, W, var, VA, %, Hz, [---] - ohne Einheiten); bei Auswahl einer Gruppe wird eine Skala in der Grafik übernommen (z. B. in V) und alle Kurvenformen aus dieser Gruppe werden auf diese Skala umskaliert,
- wenn Sie eine bestimmte Gruppe für die linke Skala Y auswählen, werden diese Gruppe und alle Parameter dieser Gruppe in der Liste der rechten Skala Y deaktiviert und umgekehrt,
- die Taste **SKALA EINSTELLEN** erweitert das Bedienfeld für die manuelle Einstellung von Skalen. Wenn Sie das Kontrollkästchen **AUTO** deaktivieren, können Sie benutzerdefinierte Achsengrenzwerte für einzelne Parameter (oder Gruppen von Parametern) eingeben. Nachdem Sie die gewünschten Werte eingegeben haben, drücken Sie die Taste **EINSTELLEN**, um das Diagramm zu aktualisieren.
- Die Funktion **EINZELNE DIAGRAMME** (verfügbar im Kontextmenü) ist nützlich, wenn Parameter mit zwei Einheiten im Diagramm dargestellt werden. In diesem Fall bewirkt die Aktivierung dieser Option, dass die Kurvenformen vertikal gestaffelt werden, indem die Skalen so angepasst werden, dass sie sich nicht überlappen. Wenn z. B. mehrere Spannungen und mehrere Ströme im Diagramm dargestellt werden, werden mit dieser Option die Skalen so gewählt, dass die Spannungen in der einen Hälfte des Fensters und die Ströme in der anderen Hälfte dargestellt werden.
- Der Balken am unteren Teil des Fensters <sup>8</sup>zeigt die Punkte der Spannungsereignisse (falls vorhanden - Einbruch, Überspannung, Unterbrechung, Transiente) auf der Zeitachse an. Wenn Sie auf den ausgewählten Punkt klicken, erscheint ein Fenster mit einer Liste der Ereignisse, die zu diesem Zeitpunkt stattgefunden haben, so wie sie in der Tabelle in der Ansicht **EREIGNISSE** angezeigt werden. Direkt von diesem Fenster aus können auch die zum Ereignis gehörenden Fenster der Oszillogramme und RMS1/2-Diagramme geöffnet werden, sofern sie aufgezeichnet wurden.
- in den Ecken des Diagramms befinden sich die Symbole 6. die, wenn sie gedrückt werden, eine Miniaturansicht des gesamten Diagrammbereichs zeigen, wobei das hervorgehobene Rechteck den aktuell vergrößerten Teil des Diagramms veranschaulicht; wenn Sie es mit der Maus über den Miniaturbereich des Diagramms bewegen, wird das Diagramm im Hauptfenster verschoben,
- $\bullet$  durch Drücken einer der Tasten  $|Z|$  im oberen Teil des Bildschirms können Sie das Diagramm in einem Format Ihrer Wahl speichern: *jpg*, *png*, *bmp* oder *xpm*, in die Zwischenablage kopieren oder ausdrucken,
- im Diagramm können maximal 24 Wellenformen dargestellt sein.

# *7.4.2.2 Diagramm der Harmonischen/Zwischenharmonischen*

Wenn Oberwellen und/oder Zwischenharmonische (Spannungen und/oder Ströme) zu den aufgezeichneten Parametern gehören, ist es möglich, ein Balkendiagramm der Oberwellen zu erstellen. Das Diagramm kann aus einem einzelnen Mittelungsintervall (wenn eine einzelne Zeile ausgewählt ist) oder aus mehreren Zeilen (angegebenes Zeitintervall) erstellt werden - in diesem Fall wird ein Diagramm mit gemittelten harmonischen Werten angezeigt. In einem einzigen Diagramm können mehrere Messkanäle dargestellt werden.

Um ein Balkendiagramm zu erstellen:

- Wählen Sie ein Zeitintervall aus wählen Sie eine Zelle oder einen Bereich von Zellen in der Spalte **ZEIT** aus,
- Wählen Sie den Parametertyp und den Kanal markieren Sie mindestens eine Spalte einer beliebigen Harmonischen (oder Zwischenharmonischen) des gewählten Kanals (und den Typ, z. B. Minimum, Durchschnitt, Maximum),

 Wählen Sie die Option **AUFZEICHNUNGENHARMONISCHE** (oder **AUFZEICHNUNGEN ZWISCHENHARMONISCHE**), um das Diagrammfenster anzuzeigen.

Das Balkendiagramm zeigt den Pegel aller von einem bestimmten Analysator gemessenen Oberwellen. Alle anderen markierten Größen (die keine Oberwellen sind, z. B. U, f, I usw.) werden ignoriert. Durch Drücken der Tastenkombination *Alt-O* können Sie abwechselnd ein Diagramm mit oder ohne die erste Harmonische erhalten. Denselben Effekt erhalten Sie über das Kontextmenü, nachdem Sie **ERSTE HARMONISCHE AUSBLENDEN** gewählt haben (um das Kontextmenü zu öffnen, bewegen Sie den Mauszeiger über das Diagramm und drücken Sie die rechte Taste). Die drei Marker können verwendet werden, um auf bestimmte Balken zu zeigen und deren Werte abzulesen (Amplitude in [V], [A] oder [%] und Zeile werden angezeigt). Ein Beispieldiagramm wurde auf [Abb.](#page-87-0) 62 dargestellt.

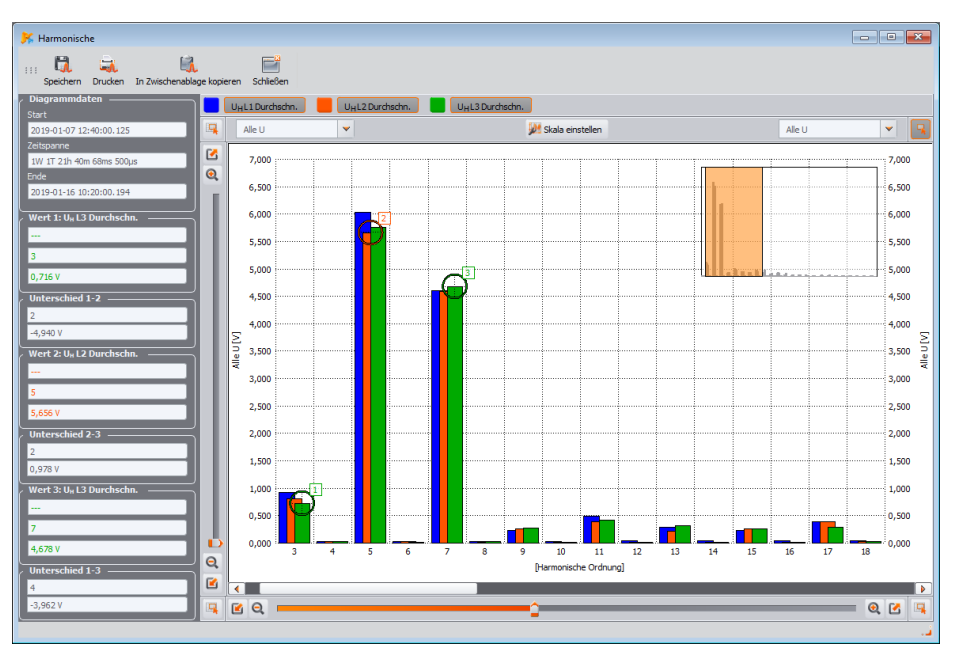

**Abb. 62. Diagramm der Harmonischen**

## <span id="page-87-0"></span>*7.4.2.3 Diagramm des zyklischen Oszillogramms*

Wenn die Aufzeichnung von Oszillogrammen nach jeder Mittelungsperiode (für Spannungen und/oder Ströme) in der Messkonfiguration aktiviert wurde, können diese Oszillogramme durch Klicken auf das Oszillogrammsymbol in der letzten Spalte der Messdatentabelle geöffnet werden.

## *7.4.2.4 Anwenderbericht*

Nach Auswahl einer beliebigen Spalte (z. B. f, U L1, THD U usw.) oder eines beliebigen Bereichs von Zellen und Drücken der Taste **BERICHTE** und anschließend der Schaltfläche **BENUTZERPROTOKOLL** erscheint ein neues Fenster, in dem die ausgewählten Daten im gewählten Dateiformat (*pdf*, *html*, *txt*, *csv*) gespeichert, in die Zwischenablage kopiert oder ausgedruckt werden können. Die Daten beziehen sich auf die Zeit aus der/den ausgewählten Spalte(n) oder Zellbereich. Ein Beispiel für einen als *pdf* gespeicherten Bericht wurde auf [Abb. 63](#page-88-0) dargestellt.

| <b>BERICHT</b>               | Aufnahme Start                                    | 2019-01-07 12:40:00.125           |                 |  |  |  |  |
|------------------------------|---------------------------------------------------|-----------------------------------|-----------------|--|--|--|--|
|                              | Aufnahme Stop                                     | 2019-01-16 10:20:00.194           | Sonol' N        |  |  |  |  |
| Ort der Messung:             |                                                   |                                   |                 |  |  |  |  |
| Grund der Messung:<br>Autor: |                                                   |                                   |                 |  |  |  |  |
| Anmerkungen:                 |                                                   | Letzte bekannte GPS-Position: --- |                 |  |  |  |  |
|                              |                                                   |                                   |                 |  |  |  |  |
| Nr.                          | Zeitspanne                                        |                                   | <b>Seite</b>    |  |  |  |  |
|                              | 2019-01-07 12:50:00.193 - 2019-01-08 03:40:00.187 |                                   | 01              |  |  |  |  |
|                              | 2019-01-08 03:50:00.002 - 2019-01-08 18:40:00.187 |                                   | 02              |  |  |  |  |
|                              | 2019-01-08 18:50:00.053 - 2019-01-09 09:40:00.068 |                                   | 03              |  |  |  |  |
|                              | 2019-01-09 09:50:00.052 - 2019-01-10 00:40:00.000 |                                   | $\overline{04}$ |  |  |  |  |
|                              | 2019-01-10 00:50:00.136 - 2019-01-10 15:40:00.159 |                                   | 05              |  |  |  |  |
|                              | 2019-01-10 15:50:00.022 - 2019-01-11 06:40:00.176 |                                   | $\infty$        |  |  |  |  |
|                              | 2019-01-11 06:50:00.013 - 2019-01-11 21:40:00.188 |                                   | O7              |  |  |  |  |
|                              | 2019-01-11 21:50:00.103 - 2019-01-12 12:40:00.061 |                                   | 08              |  |  |  |  |
|                              | 2019-01-12 12:50:00.035 - 2019-01-13 03:40:00.141 |                                   | 09              |  |  |  |  |
| 10                           | 2019-01-13 03:50:00.137 - 2019-01-13 18:40:00.065 |                                   | 10              |  |  |  |  |
| 11                           | 2019-01-13 18:50:00,176 - 2019-01-14 09:40:00,095 |                                   | 11              |  |  |  |  |
| 12                           | 2019-01-14 09:50:00.039 - 2019-01-15 00:40:00.186 |                                   | 12              |  |  |  |  |
| 13                           | 2019-01-15 00:50:00.177 - 2019-01-15 15:40:00.118 |                                   | 13              |  |  |  |  |
| 14                           | 2019-01-15 15:50:00 122 - 2019-01-16 06:40:00 072 |                                   | 14              |  |  |  |  |
| 15                           | 2019-01-16 06:50:00.071 - 2010-02-22 20:41:29.709 |                                   | 15              |  |  |  |  |

**Abb. 63. Beispiel für einen als** *pdf* **gespeicherten Bericht.**

# <span id="page-88-0"></span>*7.4.2.5 Erstellung eines Berichts über die Übereinstimmung mit der Norm*

# *Hinweis: Die Funktion ist für MPI-540 und MPI-540-PV nicht verfügbar.*

Wurde die Aufzeichnung nach der gewählten Norm durchgeführt, steht nach Drücken der Taste **BERICHTE** zusätzlich die Option **PROTOKOLL NACH NORM** zur Verfügung (bei doppelter Aufzeichnung muss die Datenansicht vorher auf die Norm umgeschaltet werden). Diese Option ermöglicht die Erstellung eines Messberichts über die Einhaltung der Kriterien der Norm. Nach der Auswahl erscheint ein Fenster wie auf [Abb. 64.](#page-90-0) Um einen Bericht zu erstellen, muss der Benutzer zunächst eine Reihe von Optionen angeben, die sich darauf auswirken, wie der endgültige Bericht erstellt wird. Im unteren Teil des Fensters (im Abschnitt **NORMVORSCHAU**) werden die detaillierten Einstellungen der ausgewählten Norm angezeigt.

Wenn die Messkonfiguration an den Analysator gesendet wird und die Aufzeichnung nach Norm ausgewählt wurde, werden auch die Parameter dieser Norm im Speicher des Analysators gespeichert. Sobald die Aufzeichnung abgeschlossen ist und die Daten zur Analyse ausgelesen werden, werden auch diese Parameter ausgelesen, und auf der Grundlage dieses aufgezeichneten Profils der Norm kann ein Konformitätsbericht erstellt werden.

Das ist jedoch nicht die einzige zur Verfügung stehende Möglichkeit. Der Benutzer hat die Möglichkeit, bei der Erstellung des Berichts auch eine andere Norm als die zu wählen, die zum Zeitpunkt des Sendens der Konfiguration im Speicher des Analysators gespeichert ist. In diesem Fall werden die in der Konfiguration der Software *Sonel Analysis* gespeicherten Normenprofile verwendet.

Im Folgenden werden weitere Optionen für das Fenster auf [Abb. 64](#page-90-0) beschrieben. Je nach Art der gewählten Norm sind einige der angegebenen Optionen aufgrund der besonderen Merkmale der Norm nicht verfügbar.

## Abschnitt **BERICHTSPARAMETER**:

- **NACH AUFGEZEICHNETER NORM** der erzeugte Bericht basiert auf den im Analysator gespeicherten Einstellungen (Vorschau dieser Einstellungen möglich im Abschnitt **NORMVORSCHAU** oder durch Umschalten der Analyseansicht auf **EINSTELLUNGEN**),
- **NACH NORM** der Benutzer kann aus einer Liste die Norm auswählen, nach der der Bericht erstellt werden soll. In diesem Fall verwendet das Programm die in der Konfiguration der Software *Sonel Analysis* gespeicherten Normenprofile. Es ist zu beachten, dass in einigen wenigen Fällen, wie z. B. bei den polnischen *Verordnungen* im Falle der Strommessung, auch 15-minütige Parameter aufgezeichnet werden, die bei anderen Profilen, wie z. B. EN 50160, nicht erfasst werden. Wenn der Analysator nach EN 50160 aufgezeichnet hat und der Benutzer dann versucht, einen Bericht auf der Grundlage der polnischen *Verordnung* zu erstellen, muss er damit rechnen, dass der Abschnitt des Berichts, der die 15-minütigen Daten enthält, leer ist, weil keine Daten vorliegen.

# Abschnitt **EXSKLUSIVE DATEN**:

Hier legt der Benutzer fest, ob und wenn ja, welche Daten von den Statistiken im Bericht ausgeschlossen werden. Es stehen drei Optionen zur Verfügung:

- **KEINE**: alle aufgezeichneten Daten, einschließlich derjenigen, bei denen Spannungsereignisse aufgetreten sind, werden im Bericht berücksichtigt. Markierte Flickerfaktoren  $P_{\text{LT}}$ werden in diesem Fall nicht verworfen (bei Zählern, die die Markierung von P $_{ST}$  und P $_{LT}$ unterstützen).
- **MARKIERT (UNTERBRECHUNGEN)**: die Berichtsstatistiken werden aus den Daten erstellt, aus denen die Datensätze gelöscht wurden, bei denen Unterbrechungsereignisse aufgetreten sind. Dies ist die typische Einstellung, nach der Berichte in Übereinstimmung mit den Richtlinien der EN 50160 erstellt werden sollten. Stromausfälle werden als Notfälle im Netzbetrieb behandelt, und ein solcher abnormaler Betrieb wird in den Qualitätsstatistiken nicht berücksichtigt.

Die Definition einer Unterbrechung in Mehrphasensystemen entspricht der IEC 61000-4- 30, d.h. wir sprechen von einer Stromunterbrechung in solchen Systemen, wenn eine Unterbrechung in allen Phasen des Systems (zur gleichen Zeit) festgestellt wird.

In dem Abschnitt des Berichts, in dem die Ereignisse beschrieben werden, sind weiterhin alle Unterbrechungen enthalten. Wenn diese Option ausgewählt ist, werden markierte Flickerfaktoren verworfen (nur bei Zählern, die die Markierung von  $P_{ST}$  und  $P_{LT}$  unterstützen).

 **MARKIERT (ÜBERSPANNUNGEN, EINBRÜCHE, UNTERBRECHUNGEN)**: die Berichtsstatistiken werden aus den Daten erstellt, aus denen die Datensätze gelöscht wurden, bei denen Unterbrechungsereignisse aufgetreten sind, Einbruch. In dem Abschnitt des Berichts, in dem die Ereignisse beschrieben werden, werden diese weiterhin berücksichtigt. Wenn diese Option ausgewählt ist, werden markierte Flickerfaktoren verworfen (nur bei Zählern, die die Markierung von P $_{ST}$  und P $_{LT}$  unterstützen).

# Abschnitt **BERICHT ERSTELLEN**:

- **FÜR 25HARMONISCHE**: Harmonische, die höher als die 25. Ordnung sind, werden im Bericht nicht angezeigt.
- **FÜR 40 HARMONISCHE**: zusätzlich zu den standardmäßig angezeigten Harmonischen bis zur 25. Ordnung erscheint im Bericht ein zusätzlicher informativer Abschnitt mit den Pegeln der höheren Harmonischen der Ordnungen 26...40. In den Qualitätsstatistiken werden 25 Harmonische berücksichtigt.
- **INKLUSIVE U L-L**: wenn diese Option ausgewählt ist, werden Statistiken für Leiterspannungen - Phase zu Phase - in den Bericht aufgenommen. Gilt nur für 2-Phasen- und 3-Phasen-4-Leitersysteme. Leiterspannungen - Phase zu Phase - werden für die Norm immer aufgezeichnet, unabhängig von der Einstellung dieses Parameters in der Messkonfiguration.
- **EXKLUSIVE U L-L**: Leiterspannungen Phase zu Phase in 2-Phasen- und 3-Phasen-4-Leitersystemen sind in dem Bericht nicht enthalten.
- **INKLUSIVE RVC**: wenn diese Option ausgewählt ist, werden Statistiken für rapide Spannungsänderungen (RVC) berücksichtigt. Dies gilt für die Normen, die Qualitätskriterien für diesen Parameter enthalten.
- **EXKLUSIVE RVC**: rapide Spannungsänderungen (RVC) werden im Bericht nicht aufgenommen.
- **NUR 95% ZEIT FÜR UN**: wenn diese Option gewählt wird, wird die Statistik für den Effektivwert der Spannung das Kriterium für 95% der Messungen berücksichtigen (dies gilt für die in Polen geltende *Verordnung* ).
- **95% UND 100% ZEIT FÜR UN**: wenn diese Option ausgewählt ist, werden beide Kriterien in der Statistik für den Effektivwert der Spannung berücksichtigt: für 95% der Messungen und 100% der Messungen.

#### Abschnitt **NETZFORM**:

Einige Normen (z. B. EN 50160) sehen für die beiden Anschlussarten unterschiedliche Frequenzqualitätskriterien vor, je nachdem, ob sie synchron an das Verteilernetz angeschlossen sind:

- **SYNCHRONISIERTE VERBINDUNG**: diese Option wird für Systeme gewählt, die synchron mit dem Hauptverteilungsnetz verbunden sind. Der Bericht verwendet für die Häufigkeit die Kriterien für eine synchrone Verbindung,
- **KEINE SYNCHRONISIERTE VERBINDUNG**: wird in Inselsystemen gewählt, die von anderen Netzen isoliert sind. Der Bericht verwendet für die Häufigkeit die Kriterien für eine asynchrone Verbindung.

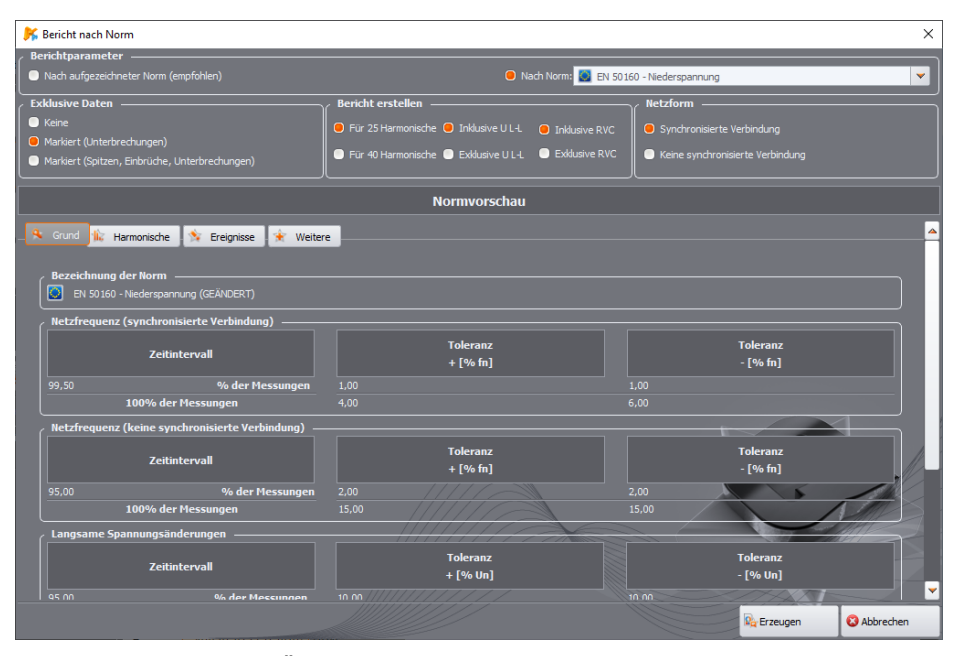

<span id="page-90-0"></span>**Abb. 64. Bericht über die Übereinstimmung mit der Norm (Konformitätsbericht). Vorschau der Parameter und Einstellungen für die Berichterstellung.**

Nach Auswahl der Berichtseinstellungen und Anklicken der Taste **ERZEUGEN** werden die Daten verarbeitet und es wird ein Fenster angezeigt, in dem der Benutzer zusätzliche Daten für den Bericht eingeben kann [\(Abb. 65\)](#page-91-0):

- **BERICHTSNUMMER**,
- **MESSORT**,
- **MESSGRUND**,
- **GEMESSEN VON**,
- **ANMERKUNGEN**  bei Messgeräten mit GPS-Modul wird automatisch ein Text mit den letzten bekannten GPS-Koordinaten eingefügt (die GPS-Position wird beim Start der Aufzeichnung gespeichert und die Position des Analysators bestimmt),
- **FIRMENLOGO**  Sie können eine Bilddatei mit einem Firmenlogo oder einem anderen Bild angeben, das in der Kopfzeile des Berichts erscheinen soll.

Diese Felder können auch in der Programmkonfiguration vordefiniert werden, um bei der Erstellung von Berichten als Vorlage zu dienen.

Der Bericht kann durch Klicken auf die Taste **VORSCHAU** angezeigt und überprüft werden. Um den Bericht in einer Datei zu speichern, wählen Sie **SPEICHERN** und geben Sie dann den Namen und den Dateityp (*pdf*, *html, csv, txt)* an.

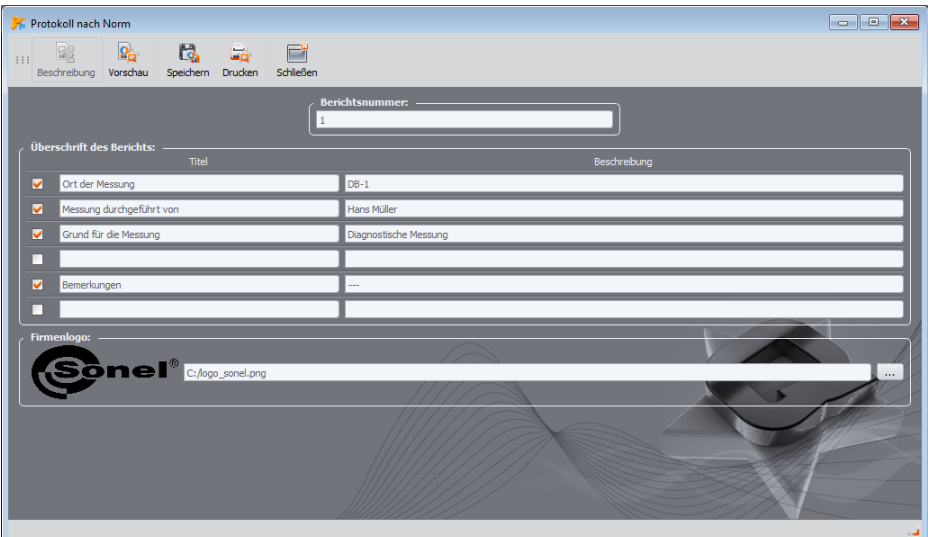

## **Abb. 65. Eingabe von zusätzlichen Daten in den Bericht.**

<span id="page-91-0"></span>Der Auszug aus einem Musterbericht (dessen erster Teil) ist au[f Abb. 66](#page-92-0) zu sehen.

#### *Hinweis*

*Das Zeitintervall für den Bericht richtet sich nach dem Zeitintervall, das der Benutzer beim Auslesen der Daten für die Analyse gewählt hat. Wenn diese Zeit kürzer oder länger als 1 Woche ist (in den meisten Normen vorgeschrieben), wird der Bericht trotzdem erstellt, aber die Felder ZEIT und die Anzahl der Proben werden rot hervorgehoben.*

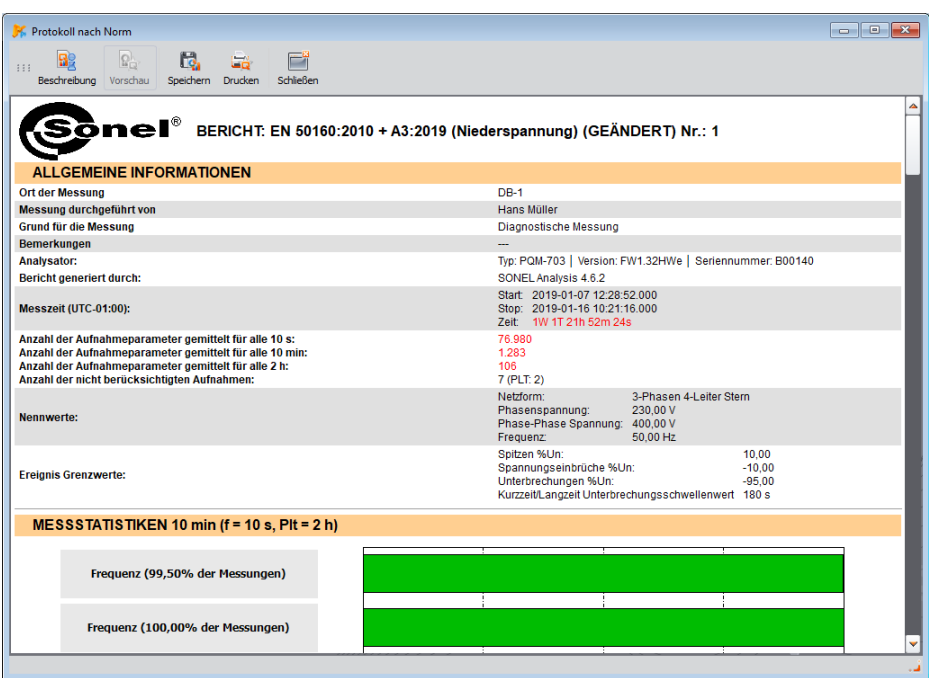

**Abb. 66. Messbericht über die Übereinstimmung mit der Norm.**

## <span id="page-92-1"></span><span id="page-92-0"></span>*7.4.2.6 Bericht über die Übereinstimmung mit der Norm – detaillierte Beschreibung*

EN 50160 definiert die Parameter und Qualitätskriterien, die in Nieder-, Mittel- und Hochspannungsnetzen eingehalten werden sollten. Viele Länder (darunter auch Polen) haben die Bestimmungen dieser Norm, manchmal in leicht abgewandelter Form, übernommen, indem sie ihre eigenen lokalen Vorschriften für die Netzparameter eingeführt haben.

Die Norm EN 50160 unterteilt die Verteilungsnetze je nach Nennspannung in drei Gruppen:

- Niederspannungsnetze mit Spannungen U<sub>NOM</sub> ≤ 1 kV (in der Software *Sonel Analysis* heißt das Profil für solche Netze "*EN50160 – Niederspannung*"),
- $\bullet$  Mittelspannungsnetze (MV): 1 kV < U<sub>NOM</sub> ≤ 36 kV (Profil "*EN50160 Mittelspannung*"),
- Hochspannungsnetze (HV): 36 kV < UNOM ≤ 150 kV (Profil "*EN50160 – Hochspannung*"),

**[Tab. 4.](#page-93-0)** listet die wichtigsten in EN 50160 enthaltenen Qualitätsparameter und die Kriterien für ihre Bewertung für Nieder- und Mittelspannungsnetze auf. Es sei darauf hingewiesen, dass die genannten Kriterien für den normalen Netzbetrieb gelten, d. h. ohne Stromausfälle und andere anormale Situationen, z. B. im Zusammenhang mit atmosphärischen Phänomenen.

#### <span id="page-93-0"></span>**Tab. 4. Netzqualitätskriterien nach EN 50160 für Niederspannungs- (bis 1 kV) und Mittelspannungsnetze (bis 36 kV).**

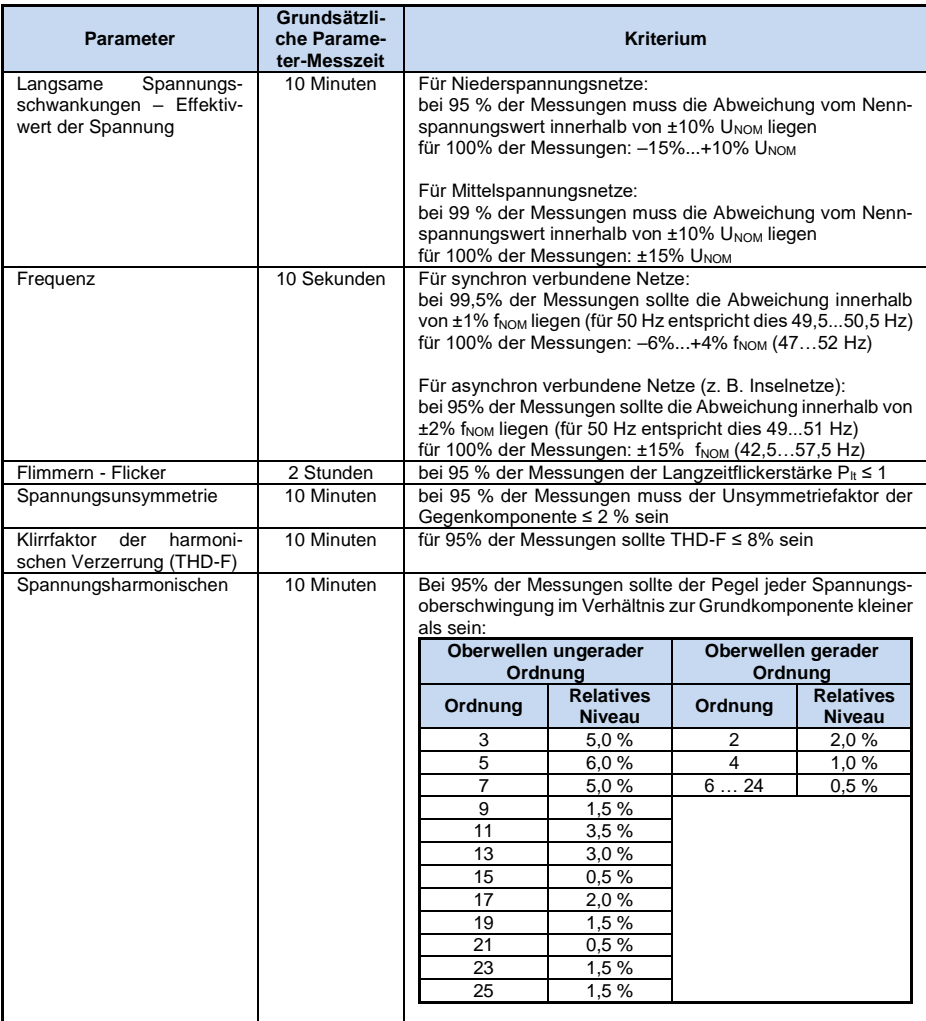

# *7.4.2.6.1 Abschnitt ALLGEMEINE INFORMATIONEN*

Der Abschnitt ALLGEMEINE INFORMATIONEN enthält allgemeine Informationen über die Messparameter, einschließlich der zusätzlichen Felder, die der Benutzer bei der Erstellung des Berichts ausgefüllt hat:

- Ort der Messung,
- Grund für die Messung,
- Gemessen von.
- Anmerkungen,
- Typ des Analysators (Firmware-Version, Seriennummer),
- Software (Softwareversion des Messgeräts oder von *Sonel Analysis*),
- Beginn, Ende und Dauer der Messung,
- Anzahl der über verschiedene Zeiten gemittelten Parameterproben in diesem Abschnitt wird die Anzahl der Zeitintervalle angegeben, in denen Parameter gemessen wurden:
	- o 3 s gilt für 3-Sekunden-Steuersignalwerte,
	- o 10 s Anzahl der Netzfrequenzmessungen,
	- o 10 min Anzahl der Messintervalle für die meisten anderen Parameter wie effektive Spannung, Oberwellen, THD, symmetrische Komponenten,
	- o 15 min erfolgt für Berichte gemäß der polnischen *Verordnung*, bei denen zusätzlich 15-minütige-Parameter wie Wirk-, Blind- und tgφ gemessen werden,
	- $\circ$  2 h Anzahl der Zeitintervalle, in denen der Flickerfaktor  $P_{\text{LT}}$  berechnet wurde. Werte, die nicht mit dem wöchentlichen Zeitintervall übereinstimmen, werden rot angezeigt.
- Anzahl der ausgeschlossenen Stichproben gibt die Gesamtzahl der Zeitintervalle an, die aufgrund der Option zum Ausschluss markierter Daten (aufgrund von Brüchen oder Ereignissen wie Einbrüche, Überspannungen, Unterbrechungen) ausgeschlossen wurden. Ausgeschlossene  $P_{LT}$ -Proben sind in Klammern angegeben (der Ausschluss von  $P_{TT}$ Proben ist möglich, wenn eine der Datenausschlussoptionen aktiviert ist).
- Netz-Nennwerte:
	- o Netzform,
	- o Phasen- und Grenzflächenspannungswerte,
	- o Netz-Nennfrequenz.
- Angenommene Ereignisgrenzen für Überspannungen, Einbrüche und Unterbrechungen.

# *7.4.2.6.2 Abschnitt MESSSTATISTIKEN*

Der Abschnitt MESSSTATISTIKEN ist eine grafische Zusammenfassung der Übereinstimmung des geprüften Netzes mit der Norm. Auf der linken Seite ist der überprüfte Parametertyp angegeben, und die horizontalen Balken auf der rechten Seite zeigen das Perzentil der Daten, die die Qualitätskriterien erfüllen.

Das Perzentil einer bestimmten Prozentschwelle ist der Wert eines Parameters, unter dem ein bestimmter Prozentsatz aller Proben liegt. Das 50 %-Perzentil wird auch als Median bezeichnet, d. h. der Median definiert einen Wert, bei dem die Hälfte der Proben unter diesem Wert und die andere Hälfte über oder gleich diesem Wert liegt. Im Bereich der Netzqualitätsprüfung werden üblicherweise Perzentile von 95%, 99% oder 99,5% verwendet. Das 0%-Perzentil entspricht dem Mindestwert der Probenmenge, während das 100%-Perzentil dem Höchstwert der Menge entspricht (es gibt keinen höheren Wert).

Am Beispiel des Effektivwerts einer Spannung legt EN50160 fest, dass 100% der Messungen innerhalb von -15%...+10% Unom und 95% der Messungen innerhalb von ±10% Unom liegen müssen. Diese beiden Anforderungen lassen sich wie folgt formulieren:

- $\bullet$  das 100%-Perzentil muss zwischen -15%...+10% U<sub>nom</sub> liegen,
- $\bullet$  das 95%-Perzentil muss zwischen -10%...+10% U<sub>nom</sub> liegen.

Um zu prüfen, ob der Effektivwert der Spannung den vorgegebenen Anforderungen entspricht, wird wie folgt vorgegangen:

- 1. alle gemessenen Spannungsproben werden von der kleinsten [1] zur größten [N] sortiert,
- 2. es wird geprüft, ob der Maximalwert (d.h. 100%-Perzentil, Probe mit Index [N]) in den Bereich -15%...+10% Unom fällt, wenn ja, ist das Kriterium erfüllt,
- 3. es wird geprüft, ob der Wert aus einem sortierten Array mit Index [N \* 0,95] (die erste ganze Zahl größer oder gleich N \* 0,95), d.h. das 95%-Perzentil, in den Bereich -10%...+10% Unom fällt. Wenn ja, ist das Kriterium erfüllt.

Im Bericht über die Einhaltung der Vorschriften und im Abschnitt über die Messstatistiken geben die Balkenlängen das Perzentil der Proben an (die horizontale Achse im Bericht reicht von 80% bis 100%), die das Kriterium erfüllen. Für die effektive Spannung werden im Statistikteil zwei separate Parameter angegeben, für die eigene Bewertungskriterien definiert werden:

- Spannung (95,00% Messungen),
- Spannung (100,00% Messungen).

Die Balken auf der rechten Seite zeigen den Prozentsatz der Proben, die die vorgegebenen Kriterien erfüllen. Wenn z. B. für Spannung – 95% der Messungen der Balken 97% beträgt, bedeutet dies, dass 97% des Prozentsatzes der Proben die Anforderung erfüllen (mehr als die geforderten 95%), und der Balken wird grün gezeichnet (was bedeutet, dass die Kriterien erfüllt sind). Wenn nur 90% der Proben dieses Kriterium erfüllen, wird der Balken rot gezeichnet, da das vorgeschriebene Kriterium nicht erfüllt wurde.

Liegt der Prozentsatz der Proben, die das Kriterium erfüllen, unter 80%, wird im Balkenfeld der Text "**< 80%**" rot angezeigt, was ebenfalls gleichbedeutend mit der Nichterfüllung des in der Norm angegebenen Kriteriums ist.

Ein überwachtes Netz erfüllt die Qualitätskriterien, wenn alle Perzentilbalken im Abschnitt MESSSTATISTIKEN grün sind.

# *7.4.2.6.3 Abschnitt FREQUENZ*

Der Abschnitt FREQUENZ liefert detaillierte statistische Informationen über die Frequenz des Netzes während des untersuchten Zeitraums.

Im ersten Teil werden die Werte der Prozentsätze der Proben (Perzentile), die die Kriterien für die beiden definierten Toleranzbereiche erfüllen, in einer Tabelle angegeben (Spalte **Werte innerhlab der Toleranz**. Werte, die die Kriterien erfüllen, werden schwarz angezeigt. Wenn ein Kriterium nicht erfüllt ist, wird der betreffende Wert in rot mit einem zusätzlichen Sternchen (\*) angezeigt. Spalte **Toleranz** gibt den Bereich der Häufigkeitswerte an, in den der festgelegte Prozentsatz aller Proben fallen muss, der auf der Grundlage der Bestimmungen der einschlägigen Norm berechnet wird. Der zweite Teil dieses Abschnitts enthält zusätzliche Informationen über die Verteilung der Proben

im untersuchten Satz. In den folgenden Zeilen sind angegeben:

- **Maximum** (d.h. 100%-Perzentil) die maximale aufgezeichnete Frequenz,
- **99,50% Wert** 99,5%-Perzentil (99,5 % der Frequenzproben haben einen Wert, der kleiner oder gleich dem angegebenen Spannungswert in Volt ist); das Perzentil hängt von der jeweiligen Norm ab und kann von dem hier angegebenen Wert abweichen.
- **0,50% Wert** 0,5 %-Perzentil (0,5 % der Spannungsproben haben einen Wert, der kleiner oder gleich der angegebenen Frequenz ist); dieses Perzentil wird immer symmetrisch zum vorhergehenden Perzentil gewählt – so dass der Abstand der beiden Perzentile zum Minimum oder Maximum gleich groß ist.
- **Minimum** (d. h. 0%-Perzentil) die kleinste Frequenz in der untersuchten Probe.

Wie im ersten Abschnitt wird der Frequenzbereich angegeben, in den die Werte fallen sollten, um die Qualitätskriterien zu erfüllen; erfüllt ein Wert das Kriterium nicht, wird er in rot mit einem zusätzlichen Sternchen (\*) angezeigt.

# *7.4.2.6.4 Abschnitt SPANNUNG*

Der Abschnitt SPANNUNG liefert detaillierte statistische Informationen zu den Kriterien für die effektive Spannung (Phase für Systeme mit Neutralleiter und Leiterspannungen - Phase zu Phase - für 3-Phasen-3-Leiter-Systeme).

Im ersten Teil werden die Werte der Prozentsätze der Proben (Perzentile), die die Kriterien für die beiden definierten Toleranzbereiche erfüllen, in einer Tabelle angegeben (Spalte **Werte innerhlab der Toleranz**). Werte, die die Kriterien erfüllen, werden schwarz angezeigt. Wenn ein Kriterium nicht erfüllt ist, wird der betreffende Wert in rot mit einem zusätzlichen Sternchen (\*) angezeigt. Die Spalte **Toleranz** gibt den Bereich der Spannungswerte an, in den der angegebene Prozentsatz aller Proben fallen muss.

Der zweite Teil dieses Abschnitts enthält zusätzliche Informationen über die Verteilung der Proben im untersuchten Satz. In den folgenden Zeilen sind angegeben:

- **Maximum** (d.h. 100%-Perzentil) der maximale Spannungswert unter allen Proben in einem bestimmten Kanal,
- **95,00% Wert** 95%-Perzentil (95% der Spannungsproben haben einen Wert, der kleiner oder gleich dem angegebenen Spannungswert in Volt ist),
- **5,00% Wert** 5 %-Perzentil (5% der Spannungsproben haben einen Wert, der kleiner oder gleich dem angegebenen Spannungswert ist),
- **Minimum** (d. h. 0%-Perzentil) der kleinste Spannungswert im geprüften Probensatz.

Wie im ersten Abschnitt wird der Spannungsbereich angegeben, in den die Werte fallen sollten, um die Qualitätskriterien zu erfüllen; wenn ein Wert das Kriterium nicht erfüllt, wird er in rot mit einem zusätzlichen Sternchen (\*) angezeigt.

# *7.4.2.6.5 Abschnitt PHASE-PHASE SPANNUNG*

Der Abschnitt PHASEN-PHASENSPANNUNG des Berichts erscheint nur, wenn in den Optionen für die Berichtserstellung das Kästchen **INKLUSIVE U L-L** markiert ist und wenn das Netzlayout 2-phasig oder 3-phasig 4-adrig ist. Die Leiterspannung - Phase zu Phase - wird dann ebenfalls in die Statistik aufgenommen und beeinflusst das Gesamtergebnis der Netzqualitätsprüfung. Der Wert der Leiterspannung - Phase zu Phase - wird wie folgt festgelegt:

- Bei Zweiphasensystemen: das Doppelte der Phasenspannung (die zweite Spannung (d. h. die Spannung von Phase zu Phase) in der Liste der verfügbaren Nennspannungen in der Messkonfiguration oder das genaue Doppelte der Phasenspannung, wenn Spannungswandler verwendet werden),
- Bei 3-Phasen-4-Leitersystemen: die zweite Spannung (d. h. Leiterspannung Phase zu Phase) in der Liste der verfügbaren Nennspannungen in der Messkonfiguration oder der Wert der Phasenspannung multipliziert mit  $\sqrt{3}$ , wenn Spannungswandler verwendet werden).

Die prozentualen Kriterien für die Leiterspannung - Phase zu Phase - sind die gleichen wie für die Phasenspannung.

# *7.4.2.6.6 Abschnitt LANGZEITFLICKERSTÄRKE*

Dieser Abschnitt enthält Informationen über den Flickerfaktor PLT. Der erste Abschnitt gibt an, wie viel Prozent der P<sub>LT</sub>-Proben in den vom Standard geforderten Bereich fallen (z. B. 0...1). Der zweite Teil gibt den 95%-Perzentilwert an. Der Vergleich dieses Wertes mit dem von der Norm auferlegten Grenzwert ermöglicht eine Bewertung der Spanne des Parameters  $P_{LT}$  im untersuchten

Netz gegenüber der Regelung der Norm. Wenn ein PLT-Wert gekennzeichnet ist und die Option zum Ausschluss gekennzeichneter Daten aktiviert ist, wird er übersprungen und nicht in die Statistik aufgenommen (gilt für Analysatoren, die

# *7.4.2.6.7 Abschnitt UNSYMMETRIE*

Wenn das zu prüfende Netz dreiphasig ist, enthält der Bericht im Abschnitt UNSYMMETRIE Angaben zum Unsymmetriefaktor der Gegenkomponente:

- der Prozentsatz der Proben, die das 95%-Perzentilkriterium (oder ein anderes in der Norm festgelegtes Kriterium) erfüllen.
- der tatsächliche Perzentilwert des 95%-Unsymmetriekoeffizienten.

# *7.4.2.6.8 Abschnitt HÖHERER ORDNUNG SPANNUNG HARMONISCHE*

Der Abschnitt HÖHERE OBERWELLEN enthält Statistiken und Messungen für die einzelnen Oberwellen, für die die Norm Pegelgrenzen definiert hat (in der Regel Oberwellen der Ordnung 2..25), sowie den Klirrfaktor der harmonischen Verzerrung THD-F. Liegt ein Wert außerhalb der Grenzwerte, wird er in rot mit einem zusätzlichen Sternchen (\*) ausgedruckt.

## *7.4.2.6.9 Abschnitt HÖHERER ORDNUNG SPANNUNG HARMONISCHE – WEITERE INFORMATIONEN*

Der Abschnitt HÖHERER ORDNUNG SPANNUNG HARMONISCHE – WEITERE INFORMATIONEN ist im Bericht vorhanden, wenn die Option zur Berichterstellung für 40 Harmonische gewählt wurde. Dies ist ein informativer Abschnitt, in dem die 95%-Perzentile für Oberwellen der Ordnungen 26...40 angegeben werden, d. h. für diejenigen, für die die Norm keine Pegelgrenzen eingeführt hat.

# *7.4.2.6.10 Abschnitt WEITERE INFORMATIONEN – EREIGNISSE*

Der Abschnitt WEITERE INFORMATIONEN – EREIGNISSE enthält Informationen über erkannte Spannungsereignisse wie Überspannung, Einbruch, Unterbrechung. Die folgenden Informationen werden für jeden der aufgeführten Typen bereitgestellt:

- Die Anzahl von Ereignissen wird auf zwei Arten angegeben: für einphasige Systeme und gemäß IEC 61000-4-30 für mehrphasige Systeme (Überspannung, Einbruch und Mehrphasenunterbrechung),
- Extremwert (Maximum für Überspannung, Minimum für Einbruch und Unterbrechung),
- Maximale Dauer eines bestimmten Ereignistyps.

## *7.4.2.6.11 Abschnitt WEITERE INFORMATIONEN – MEHRPHASIGE EREIGNIS STATISTIKEN*

In diesem Abschnitt werden mehrphasige Ereignisstatistiken in Übereinstimmung mit den Richtlinien der EN 50160 (für Überspannungen und Einbrüche) und dem Erlass des Wirtschaftsministeriums (für Unterbrechungen) angegeben. Die Ereignisse werden anhand der Dauer und des Mindest-/Maximalwerts klassifiziert. Die Tabelle gibt die Anzahl der Ereignisse an, die ein bestimmtes Paar von Kriterien erfüllen.

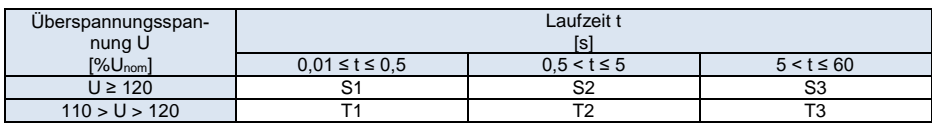

## **Tab. 5. Statistische Verteilung der Überspannungen gemäß EN50160.**

| Residualspan-<br>nung U | Laufzeit t<br>[s]    |                    |                 |                |                |  |  |  |  |
|-------------------------|----------------------|--------------------|-----------------|----------------|----------------|--|--|--|--|
| $[%U_{nom}]$            | $0.01 \le t \le 0.2$ | $0.2 < t \leq 0.5$ | $0.5 < t \le 1$ | $1 < t \leq 5$ | $5 < t \le 60$ |  |  |  |  |
| $90 > U \ge 80$         | A1                   | A2                 | A3              | A4             | A <sub>5</sub> |  |  |  |  |
| $80 > U \ge 70$         | <b>B1</b>            | <b>B2</b>          | B <sub>3</sub>  | <b>B4</b>      | B <sub>5</sub> |  |  |  |  |
| $70 > U \ge 40$         | C1                   | C <sub>2</sub>     | C3              | C4             | C <sub>5</sub> |  |  |  |  |
| $40 > U \ge 5$          | D1                   | D <sub>2</sub>     | D <sub>3</sub>  | D <sub>4</sub> | D <sub>5</sub> |  |  |  |  |
| U < 5                   | X <sub>1</sub>       | X2                 | X <sub>3</sub>  | X4             | X <sub>5</sub> |  |  |  |  |

**Tab. 6. Statistische Verteilung der Einbrüche gemäß EN50160.**

# **Tab. 7. Statistische Verteilung der Unterbrechungen.**

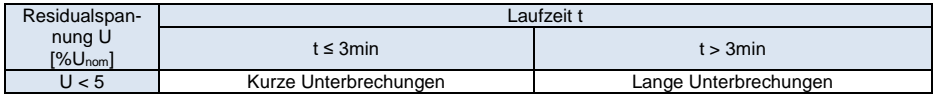

# *7.4.2.6.12 Abschnitt WEITERE INFORMATIONEN – RAPIDE SPANNUNGSÄNDERUNGEN (RVC)*

Der Abschnitt WEITERE INFORMATIONEN - RAPIDE SPANNUNGSÄNDERUNGEN (RVC) ist in Berichten vorhanden, bei denen die Option **INKLUSIVE RVC** im Einstellungsfenster für die Berichtserstellung ausgewählt wurde. Dieser Abschnitt ist in zwei Teile gegliedert:

- die erste enthält die folgenden Daten, aufgeteilt nach einzelnen Spannungskanälen und als Mehrphasenkanäle (Spalte L123-N):
	- o Gesamtzahl der RVC-Ereignisse,
	- o maximaler aufgezeichneter Wert  $\Delta U_{\text{MAX}}$ ,
	- o maximale Dauer eines einzelnen RVC-Ereignisses.
- der zweite zeigt die Anzahl der RVC-Ereignisse aufgeteilt nach einzelnen Kanälen und mehreren Phasen auf Tagesbasis (der Bericht zeigt nur die Tage an, für die 24-Stunden-Daten verfügbar sind). Wenn die Ereignisse mehr als 24/Tag (oder 12/Tag, je nach gewähltem Standard) betragen, wird das Ergebnis in rot angezeigt.

# *7.4.2.7 Bericht über die Einhaltung der Norm (Empfehlung) – Mikroinstallationen*

Das Profil der Norm/Empfehlung mit der Bezeichnung "Mikroinstallationen bis 50 kW" ist den Anlagen für erneuerbare Energiequellen (EE, z. B. Photovoltaik- oder Windparks) gewidmet. Er verfügt über besondere Merkmale, die für die Analyse der Funktionsweise dieser Art von Anlagen nützlich sind und gleichzeitig dafür sorgen, dass sich der erstellte Bericht deutlich von anderen Arten von Berichten unterscheidet.

Die wichtigsten Merkmale der Aufzeichnung und des Berichts für das Mikro-Installationsprofil sind wie folgt:

- Zusätzlich zu den langsam veränderlichen Parametern (10- und 15-Minuten), die für die anderen Standardprofile typisch sind, zeichnet der Analysator in diesem Modus auch schnell veränderliche Daten auf, je nach Wahl des Benutzers: 1s, 5s, 10s und 30s.
- Der Bericht ist in drei unabhängige Abschnitte unterteilt: Energieaufnahme (P>0), keine Energieaufnahme/-erzeugung (P=0, Zurückhaltung der Energie), Energieerzeugung (P<0). Für jeden Abschnitt werden unabhängige Messstatistiken berechnet, und das Programm wählt automatisch Proben aus dem gesamten aufgezeichneten Datensatz aus, die zum jeweiligen Leistungsbereich gehören. Die Klassifizierung basiert auf den Werten der Wirkleistung, wobei die gewählte Leistung die Grundlage für die Klassifizierung in Abhängigkeit von dem zu bewertenden Parameter ist. Zum Beispiel wird die schnell veränderliche Spannung  $U_{11}$  (z. B. 10 Sekunden) auf der Grundlage der 10-Sekunden-Wirkleistung P $_{11}$ klassifiziert. Die harmonischen 10-minütigen Spannungen  $U_{12}$  werden dagegen auf der

Grundlage der 10-minütigen Wirkleistung  $P_{12}$  klassifiziert. Bei Parametern, die den 3-Phasen-Parameter charakterisieren, wie z. B. die Unsymmetrie, erfolgt die Klassifizierung auf der Grundlage der Gesamtwirkleistung PΣ.

 Der Bericht enthält weitere Abschnitte zur Bewertung der Leistungsmerkmale des DC/AC-Wechselrichters, z. B. eine Grafik der Blindleistungsregelung in Abhängigkeit von der AC-seitigen Spannung und ein Diagramm von cos(φ) in Abhängigkeit von der abgegebenen Wirkleistung.

# *7.4.2.7.1 Erstellung eines Berichts für Mikroinstallationen*

Wenn Sie die Berichterstellung für eine Mikroinstallation auswählen, wird der Bildschirm wie auf [Abb. 67](#page-99-0) angezeigt:

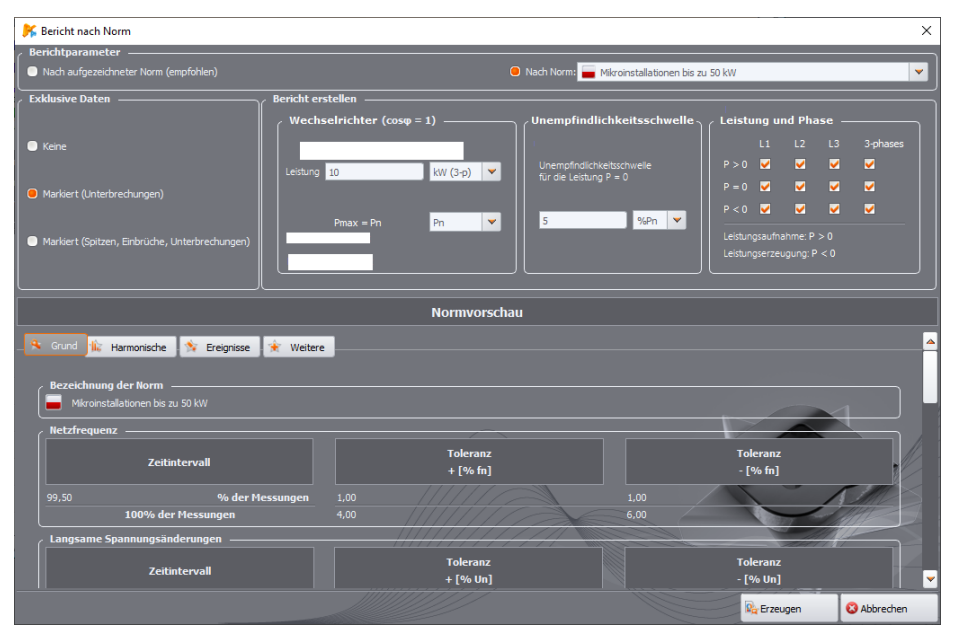

<span id="page-99-0"></span>**Abb. 67. Erstellung eines Berichts für eine Mikroinstallation – Vorschau der Parameter und Einstellungen.**

## Abschnitt **WECHSELRICHTER (COSΦ = 1)**

- **LEISTUNG** in diesem Feld wird die Nennleistung des Wechselrichters zwischen 0,01 und 100 kW und sein Typ: einphasig oder dreiphasig eingegeben,
- **PMAX = PN** oder **PMAX>PN**  in der Liste wird angezeigt, wie die Blindleistung maxQ1GEN , die zur Darstellung der Blindleistungsregelkennlinie Q(U) des Umrichters verwendet wird, im Bericht zu bestimmen ist. Wird PMAX, ausgewählt, wird maxQ<sub>1GEN</sub> auf der Grundlage von 100% der Nennleistung **PN** berechnet. Wenn **PN**ausgewählt ist, wird maxQ1GEN auf der Grundlage von 90% der Nennleistung von **PN** berechnet.

Der Parameter maxQ1GEN entspricht der Blindleistung für cos(φ)=0,9 und der Wirkleistung nahe oder gleich der Nennleistung des Wechselrichters. Er ergibt sich aus dem Verhältnis:

$$
maxQ_{1GEN} = A^* P N^* tg(arc cos(0,9))
$$

wo A = 1,0 oder 0,9 je nach gewählter Option.

#### Abschnitt **UNEMPFINDLICHKEITSSCHWELLE**

In diesem Abschnitt wird der Schwellenwert der Wirkleistung angegeben, der die Breite des Intervalls P=0 bestimmt. Der Schwellenwert kann als Prozentsatz der Nennleistung oder direkt in Watt angegeben werden. Wenn die Stromrücksetzschwelle in der Messkonfiguration aktiviert ist, darf die eingestellte Schwellenleistung nicht kleiner sein als das Produkt aus der Strombegrenzungsschwelle und der Nennspannung. Ansonsten beträgt der Mindestwert 0,01 (%Pn oder W).

#### Abschnitt **LEISTUNG UND PHASE**

In diesem Abschnitt können die Intervalle und Phasen festgelegt werden, die in den Bericht aufgenommen werden sollen.

Nicht markierte Blöcke werden übersprungen. Die übrigen Abschnitte dieses Bildschirms sind ähnlich aufgebaut wie die anderen Berichte.

#### *7.4.2.7.2 Bericht für Mikroinstallationen – detaillierte Beschreibung*

Der Bericht für Mikroinstallationen ist in 3 weitere Teile unterteilt:

- $\bullet$  P  $>$  0. Energieaufnahme.
- $\bullet$  P = 0, Zurückhaltung der Energie
- P < 0, Energieerzeugung.

Sie sind einander sehr ähnlich, wobei der Teil P < 0 noch durch Parameter und Diagramme in Bezug auf den Wechselrichter ergänzt wird. Auflistung der einzelnen Abschnitte des Berichts mit den wichtigsten Unterschieden – siehe Abschnitt [7.4.2.6.](#page-92-1)

#### Abschnitt **P > 0, ENERGIEAUFNAHME**

- ALLGEMEINE INFORMATIONEN zusätzlich zu den standardmäßigen Angaben werden hier die Anzahl der Proben, die dem Leistungsbereich zugeordnet sind, sowie die Nennleistung des Wechselrichters und die Unempfindlichkeitsschwelle aufgeführt
- MESSUNGSSTATISTIKEN 10 min
- MESSUNGSSTATISTIKEN X s (wobei X 1, 5, 10 oder 30 ist) hier werden Statistiken für schnellwechselnde Daten angegeben
- FREQUENZ 10 s Abschnitt ist vorhanden, wenn die zusätzliche Mittelungszeit 10 oder 30 Sekunden beträgt
- SPANNUNG 10 min
- Spannung X s
- $\bullet$  FLICKERFAKTOR  $P_{ST}$  10 min
- UNSYMMETRIE U2/U1 10 min
- UNSYMMETRIE U2/U1 X s
- UNSYMMETRIE U0/U1 10 min
- UNSYMMETRIE U0/U1 X s
- HÖHERE OBERWELLEN DER SPANNUNG 10 min
- HÖHERE OBERWELLEN DER SPANNUNG X s
- HÖHERE OBERWELLEN DES STROMS 10 min
- HÖHERE OBERWELLEN DES STROMS X s
- ZUSÄTZLICHE INFORMATIONEN STATISTIK DER MEHRPHASENVORFÄLLE
- ZUSÄTZLICHE INFORMATIONEN EREIGNISSE
- ZUSÄTZLICHE INFORMATIONEN RAPIDE SPANNUNGSÄNDERUNGEN (RVC)
- FAKTOR TG(φ) 15 min

 ZUSÄTZLICHE INFORMATIONEN – hier werden Spitzenwerte der Wirkleistung angegeben

# Abschnitt **P = 0, ZURÜCKHALTUNG DER ENERGIE**

- **ALLGEMEINE INFORMATIONEN**
- MESSUNGSSTATISTIKEN 10 min
- MESSUNGSSTATISTIKEN X s
- FREQUENZ 10 s Abschnitt ist vorhanden, wenn die zusätzliche Mittelungszeit 10 oder 30 Sekunden beträgt
- SPANNUNG 10 min
- Spannung X s
- $\bullet$  FLICKERFAKTOR  $P_{ST}$  10 min
- UNSYMMETRIE U2/U1 10 min
- UNSYMMETRIE U2/U1 X s
- UNSYMMETRIE U0/U1 10 min
- UNSYMMETRIE U0/U1 X s
- HÖHERE OBERWELLEN DER SPANNUNG 10 min
- HÖHERE OBERWELLEN DER SPANNUNG X s
- ZUSÄTZLICHE INFORMATIONEN STATISTIK DER MEHRPHASENVORFÄLLE
- ZUSÄTZLICHE INFORMATIONEN EREIGNISSE
- ZUSÄTZLICHE INFORMATIONEN RAPIDE SPANNUNGSÄNDERUNGEN (RVC)

# Abschnitt **P < 0, ENERGIEERZEUGUNG**

- **ALLGEMEINE INFORMATIONEN**
- MESSUNGSSTATISTIKEN 10 min
- MESSUNGSSTATISTIKEN X s
- FREQUENZ 10 s Abschnitt ist vorhanden, wenn die zusätzliche Mittelungszeit 10 oder 30 Sekunden beträgt
- SPANNUNG 10 min
- Spannung X s
- $\bullet$  FLICKERFAKTOR P $_{ST}$  10 min
- UNSYMMETRIE U2/U1 10 min
- UNSYMMETRIE U2/U1 X s
- UNSYMMETRIE U0/U1 10 min
- UNSYMMETRIE U0/U1 X s
- HÖHERE OBERWELLEN DER SPANNUNG 10 min
- HÖHERE OBERWELLEN DER SPANNUNG X s
- HÖHERE OBERWELLEN DES STROMS 10 min
- HÖHERE OBERWELLEN DES STROMS X s
- ZUSÄTZLICHE INFORMATIONEN STATISTIK DER MEHRPHASENVORFÄLLE
- ZUSÄTZLICHE INFORMATIONEN EREIGNISSE
- ZUSÄTZLICHE INFORMATIONEN RAPIDE SPANNUNGSÄNDERUNGEN (RVC)
- FAKTOR TG(φ) 15 min
- ZUSÄTZLICHE INFORMATIONEN zusätzlich zu den Spitzenwirkleistungen ist die Tabelle "Einschaltparameter für die Steuerung nach Kurve Q<sub>1</sub>=f(U<sub>1</sub>/U<sub>n</sub>)" vorhanden.. Das Programm versucht, unter den Spannungsproben Werte annähernd an 0,94 U<sub>nom</sub> und 1,06 U<sub>nom</sub> zu finden (in 3-Phasen-Systemen wird zu diesem Zweck die symmetrische Gleichkomponente U<sub>1</sub> verwendet, die nahe am Mittelwert der Spannungen der drei Phasen liegt). Wenn solche Werte gefunden werden, wird der für die gefundene Spannung auftretende Wirkleistungswert in die Tabelle eingetragen. Diese Leistung wird in einen Prozentsatz der Nennleistung des Wechselrichters umgerechnet. Darüber hinaus werden die Werte cos(φ) für die gefundenen Spannungswerte in die Tabelle eingetragen. Findet das Programm im Pool der verfügbaren Proben keine Spannungen mit den angegebenen Werten, werden in der Tabelle Striche angezeigt.
- DIAGRAMM Q110 min in diesem Abschnitt wird eine Grafik der empfohlenen Blindleistungsregelkurve des Wechselrichters in Abhängigkeit von der Spannung Q(U) angezeigt.

In Dreiphasensystemen wird eine symmetrische Gleichkomponente U<sub>1</sub> verwendet, die dem Mittelwert der Spannungen der drei Phasen nahe kommt. Bei einphasigen Systemen wird die effektive Spannung der Phase L1 verwendet. Die Spannungsachse ist auf die Netznennspannung normiert. Die Punkte der gemessenen (tatsächlichen) Blindleistung werden mit dem gebrochenen vorgeschriebenen Blindleistungswert überlagert. Durch den Vergleich der Lage der gemessenen Blindleistungswerte im Verhältnis zur Referenzkurve lässt sich die Korrektheit der Blindleistungsregelung des Wechselrichters abschätzen.

Die Methode zur Bestimmung des Wertes des Parameters maxQ1GEN, der zur Beschreibung der Q-Achse verwendet wird, ist oben angegeben.

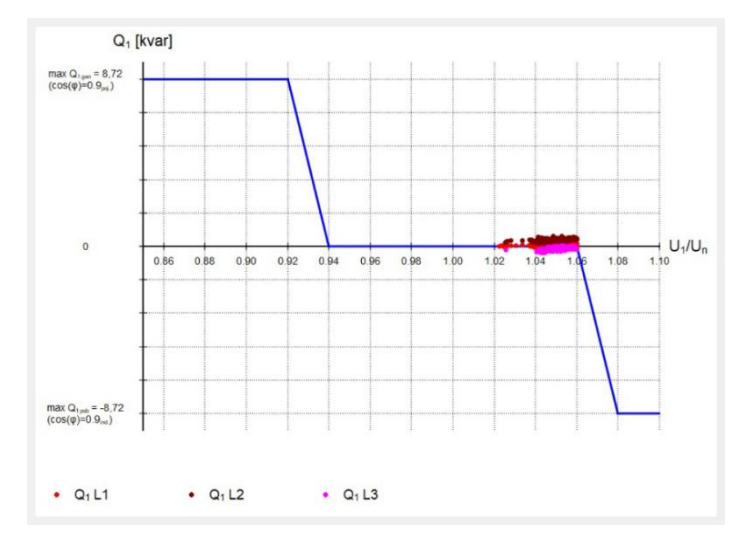

• DIAGRAMM COS(φ) 10 min – das Diagramm zeigt die gemessenen Werte des Phasenverschiebungsfaktors cos(φ) im Verhältnis zur normierten Wirkleistung. Im Diagramm werden die Messwerte gegen eine gebrochene Referenzkurve dargestellt. Für 1-Phasen-Systeme ist dieser Abschnitt nicht verfügbar.

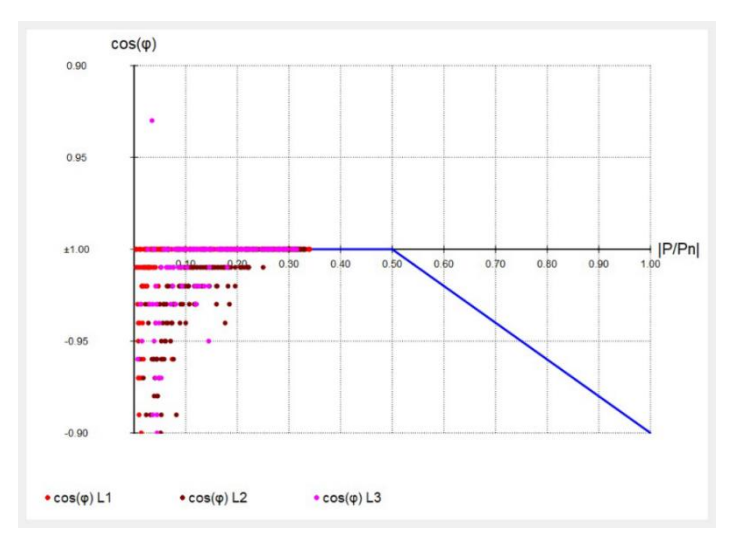

# <span id="page-103-0"></span>*7.4.2.8 Zusammenfassender Bericht*

Wählt der Benutzer in der Registerkarte **MESSUNGEN** die Option **BERICHTE KURZZUSAMMENFASSUNG**, werden zwei Fenster angezeigt, in denen das gesamte angegebene Aufzeichnungsintervall zusammengefasst wird:

- Fenster **TABELLENZUSAMMENFASSUNG**, das einen Bericht in Textform mit den täglichen Höchstund Mindestwerten der unten aufgeführten Parameter anzeigt:
	- o Effektivwert der Phasenspannungen oder der Leiterspannungen (je nach Art des Netzes),
	- o Effektivwert des Stromes,
	- o Leistungsfaktor PF (einzelne Phasen und Gesamt).

Die in der Zusammenfassung angezeigten Mindest- und Höchstwerte werden aus den aufgezeichneten Durchschnittswerten ausgewählt. Wurden solche Werte nicht erfasst, sind sie in der Zusammenfassung nicht enthalten. Wenn keiner der aufgeführten Parameter in der Aufzeichnung enthalten ist, wird kein zusammenfassender Bericht erstellt, und es wird eine entsprechende Meldung angezeigt.

Indem Sie auf die Taste **SPEICHERN** klicken, wird der angezeigte Bericht in dem ausgewählten Format gespeichert: *csv*, *pdf*, *html* oder *txt*.

Ein Beispiel für eine tabellarische Zusammenfassung finden Sie au[f Abb. 68.](#page-104-0)

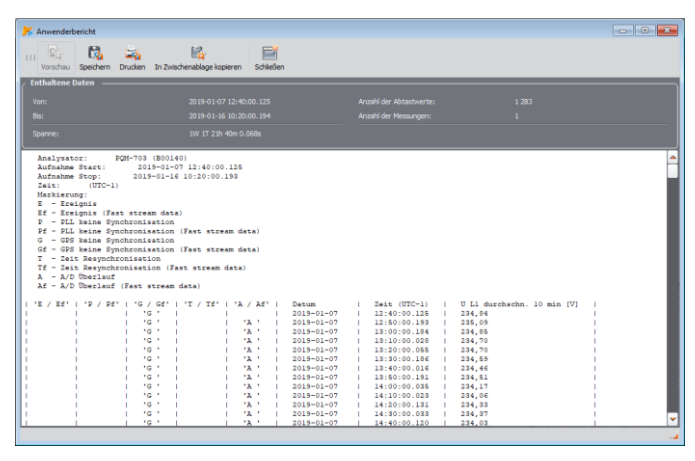

**Abb. 68. Beispiel für eine tabellarische Zusammenfassung.**

<span id="page-104-0"></span>Fenster **GRAFISCHE ZUSAMMENFASSUNG**, das eine zeitliche Darstellung der Effektivwerte der Spannungen und Ströme der gemessenen Kanäle (Mittelwerte, wie in der tabellarischen Zusammenfassung) über das gesamte Aufzeichnungsintervall zeigt. Wenn keiner der erforderlichen Parameter gemessen wurde, wird das Fenster nicht angezeigt. Dieses Diagrammfenster hat die gleichen Eigenschaften wie das Standard-Zeitdiagrammfenster, das in Abschnitt [7.4.2.1](#page-84-1) beschrieben wurde. Ein Beispiel für eine grafische Zusammenfassung finden Sie auf [Abb. 69.](#page-104-1) 

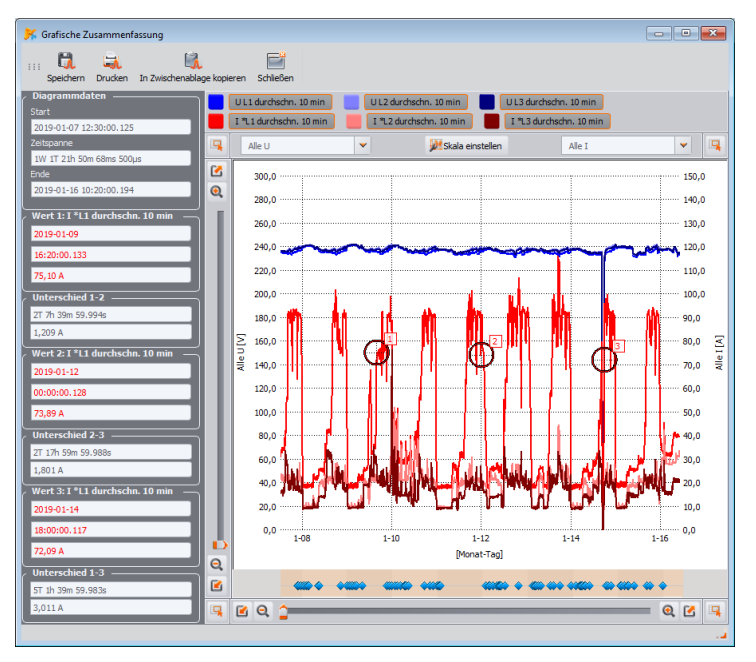

<span id="page-104-1"></span>**Abb. 69. Beispiel für eine grafische Zusammenfassung.**

# *7.4.3 Ereignisse*

*Hinweis: Die Funktion ist für MPI-540 und MPI-540-PV nicht verfügbar.*

Durch Drücken der Taste **EREIGNISSE** ändert sich das Erscheinungsbild des Hauptfensters in das au[f Abb. 70](#page-106-0) zu sehen ist. In diesem Modus kann der Benutzer alle vom Analysator aufgezeichneten Ereignisse analysieren.

Die Punkte **burgerscheinen am oberen Rand des Diagramms und zeigen die aufgezeichneten Er**eignisse an.

Im unteren linken Teil **2.** erscheinen die in der Tabelle aufgeführten Ereignistypen zur Auswahl **3** Der Benutzer kann die ausgewählten Typen ein- und ausschalten, indem er die entsprechenden Kontrollkästchen anklickt. In der Tabelle werden nur die angegebenen Ereignistypen angezeigt.

Erklärungen zu den einzelnen Spalten:

- **MARKIERUNG** die Auswahl dieser Zelle (durch Klicken) markiert das Ereignis zusammen mit dem Oszillogramm (falls vorhanden) auf dem Punktdiagramm und fügt das betreffende Ereignis der Liste in der Registerkarte **MARKIERUNG** hinzu,
- **TYP** gibt die Art des Ereignisses an (Überspannung, Einbruch, Überschreitung der Mindestschwelle usw.),
	- **QUELLE**  bestimmt die Phase, in der das Ereignis entdeckt wurde,
	- **MARKER**  Bezeichnung von Einzelereignissen siehe Beschreibung im Abschnit[t 7.4.2](#page-80-1)
- **START**, **ENDE** Start- und Endzeit des Ereignisses,
- **LAUFZEIT**  Dauer des Ereignisses,
- **EXTREMWERT**  der kleinste oder größte Wert zum Zeitpunkt des Ereignisses,
- **DURCHSCHNITT**  der durchschnittliche Wert des Parameters während des Ereignisses,
- **SCHWELLENWERT**  es wird ein Schwellenwert angegeben, bei dessen Überschreitung das Ereignis erkannt wurde (derselbe wie der bei der Konfiguration des Analysators eingestellte Schwellenwert).
- **WELLENFORM** das Oszillogrammsymbol  $\overline{4}$  zeigt an, dass ein Oszillogramm und ein RMS<sub>1/2</sub>-Diagramm für dieses Ereignis verfügbar sind.
- bei Messgeräten, die die Messung rapider Spannungsschwankungen (RVC) unterstützen, werden für diese Ereignisse RVC-spezifische Spalten angezeigt: **RVC UMAX** und **RVC USS**.

Bei Analysatoren, die mehrphasige Ereignisse in Spannung und/oder RVC unterstützen (z. B. PQM-702), gibt es eine Auswahlliste **ZEIGE MEHRPHASIGE EREIGNISSE** , die zwei Optionen bietet:

- **GRUPPIERT** in dieser Ansicht werden mehrphasige Ereignisse, an denen mehrere Kanäle beteiligt sind, in gruppierter Form in einer Zeile dargestellt. In der Spalte **QUELLE** werden die Kanäle angezeigt, in denen das Ereignis aufgetreten ist. Die in der Tabelle angegebenen Parameter, wie z. B. Start- und Endzeiten und Extremwerte, gelten für ein mehrphasiges Ereignis (wie in der IEC 61000-4-30 gefordert).
- **EINZELN** Spannungsereignisse werden separat angezeigt, jeder Kanal wird unabhängig behandelt.

Die gelbe Farbe in der Spalte **QUELLE** zeigt ein mehrphasiges Ereignis gemäß den Bestimmungen der IEC 61000-4-30 an. Dies gilt sowohl für die Ansicht **GRUPPIERT-** als auch für die Ansicht **EINZELN**.

| Analyse (Norm, Benutzer) [D:/Moje robocze/Sonel Analiza 4/Materialy/pliki do analizy/DISMG.PQM703] Konfiguration Nr. 3 |                       |                                                             |                          |                                      |                     |                                  |                                                            |                                     |              |                          |                                                                   |                   |                  | <b>Road Of Man</b>  |    |
|----------------------------------------------------------------------------------------------------|-----------------------|-------------------------------------------------------------|--------------------------|--------------------------------------|---------------------|----------------------------------|------------------------------------------------------------|-------------------------------------|--------------|--------------------------|-------------------------------------------------------------------|-------------------|------------------|---------------------|----|
| Analysis Ergebnisse<br>囜                                                                                               |                       | 2019-01-07 12:28:52                                         |                          |                                      |                     | Wochen: 1 Tage: 1 Zeit: 21:52:24 |                                                            | Aus                                 |              | $\overline{\phantom{a}}$ |                                                                   |                   |                  | 2019-01-16 10:21:16 |    |
| Allgemein<br>$\mathbf{\Theta}$                                                                                         |                       |                                                             |                          |                                      |                     |                                  |                                                            |                                     |              |                          |                                                                   |                   |                  |                     |    |
|                                                                                                    |                       |                                                             |                          |                                      |                     |                                  |                                                            |                                     |              |                          |                                                                   |                   |                  |                     |    |
| Messungen                                                                                                    | Scitzen<br>Enbrüche   |                                                             |                          |                                      |                     |                                  | L.                                                         |                                     |              |                          |                                                                   |                   |                  |                     |    |
|                                                                                                    | Unterbrechungen       |                                                             |                          |                                      |                     |                                  |                                                            |                                     |              |                          |                                                                   |                   |                  |                     |    |
| <b>A</b> Eregrisse<br>D                                                                                                | Zwischenharmonische I |                                                             |                          |                                      |                     |                                  |                                                            |                                     |              |                          |                                                                   |                   |                  |                     |    |
| $\mathbf{Q}$                                                                                                    |                       | Rapide Spannungsänderungen                                  |                          |                                      |                     |                                  |                                                            |                                     |              |                          |                                                                   |                   |                  |                     |    |
| Konfiguration<br>國                                                                                                    |                       | 06:00 08:00 10:00 12:00 14:00 16:00 18:00 20:00 22:00 00:00 |                          |                                      | 02:00               | 10:00                            | 12:00<br>14:00<br>[Stunde:Minute]                          | 15:00 18:00 20:00 22:00 00:00 02:00 |              | 04:00 06:00 08:00        | 10:00 12:00 14:00 16:00 18:00 20:00 22:00 00:00 02:00 04:00 06:00 |                   |                  |                     |    |
| <b>Berichte und Aufzeichnungen</b>                                                                                     |                       |                                                             |                          |                                      |                     |                                  |                                                            |                                     |              |                          |                                                                   |                   |                  |                     | −− |
| <b>Sal</b> Berichte<br>Mil Aufzeichnungen                                                                              |                       | <b>No could be Marker</b>                                   |                          |                                      |                     |                                  |                                                            |                                     |              |                          |                                                                   |                   |                  |                     |    |
|                                                                                                    |                       | Zeige mehrphasige Ereignisse                                | 5                        | Phasenauswahl                        |                     |                                  |                                                            |                                     |              |                          |                                                                   |                   |                  |                     |    |
| 3n neuem Fenster öffnen                                                                                                | Gruppiert             |                                                             | $\overline{\phantom{a}}$ | <b>MAIL MAD</b><br><b>MILL MARCH</b> |                     |                                  |                                                            |                                     |              |                          |                                                                   |                   |                  |                     |    |
| <b>Daten anzeigen</b><br>Ales aumation                                                                                 |                       |                                                             |                          |                                      |                     |                                  | 闅                                                          |                                     |              |                          |                                                                   |                   |                  | E.                  |    |
| <b>B</b> Soltzer                                                                                                    |                       | <b>Narkierung</b>                                           | Typ                      | Ovelle                               | <b>Harkierungen</b> | Start                            | Ende                                                       | Loufseit                            | Extremos     | <b>Durchschnitt</b>      | Schwellensen                                                      | <b>RVC Allman</b> | <b>RVC Allen</b> | Wellanform          |    |
| <b>C</b> Entrade                                                                                                    |                       |                                                             |                          |                                      |                     |                                  |                                                            |                                     |              |                          |                                                                   |                   |                  |                     |    |
| $\sqrt{2}$<br><b>D</b> Unterbrechungen                                                                                 | 105                   |                                                             |                          |                                      |                     |                                  |                                                            |                                     |              |                          |                                                                   |                   |                  |                     |    |
| 7 Zailschenharmonische 1                                                                                               |                       | $\circledcirc$                                              | Transiente               | $N-PE$                               | $\circ$             |                                  | 2019-01-14 17:51:30.712 2019-01-14 17:51:30.712 Tus 200ns  |                                     | 16.91 V      | $\sim$                   | 300.0 V                                                           | --                | -                | <b>Putr</b>         |    |
|                                                                                                    | 106                   | $^{\circ}$                                                  | Transiente"              | L1-PE                                | $\circ$             |                                  | 2019-01-14 17:51:30.712 2019-01-14 17:51:30.712 Tus 300ns  |                                     | 16.91 V      | 1000                     | 300.0 V                                                           |                   |                  | <b>Polit</b>        |    |
| Rapide Spannungsanderungen                                                                                             | 107                   | $\circledR$                                                 | Transiente*              | L2-PE                                | $\circ$             |                                  | 2019-01-14 17:51:30.712 2019-01-14 17:51:30.712 35us 800ns |                                     | 342.5 V      | $\cdots$                 | 300.0 V                                                           |                   | <b>Hotel</b>     | <b>Point</b>        |    |
|                                                                                                    | 108                   | $^{\circ}$                                                  | Transiente"              | L3-PE                                | $\circ$             |                                  | 2019-01-14 17:51:30.712 2019-01-14 17:51:30.712 2us 600ms  |                                     | 25,37 V      | 1000                     | 300.0 V                                                           | <b>STATE</b>      | <b>STAR</b>      | <b>Putr</b>         |    |
|                                                                                                    | 109                   | $^\circledR$                                                | RVC > max                | 11.13                                | $\circ$             |                                  | 2019-01-14 17:52:16.918 2019-01-14 17:52:17:217 0.298s     |                                     | <b>TER</b>   | $-$                      | 11,50 V                                                           | 14,78 V           | 2.101 V          | <b>Auto</b>         |    |
|                                                                                                    | 110                   | $\infty$                                                    | $RVC >$ max              | 11.12                                | $\odot$             |                                  | 2019-01-14 18:14:11.588 2019-01-14 18:14:11.757 0.169s     |                                     | <b>STATE</b> | <b>STAR</b>              | 11.50 V                                                           | 18.09 V           | 3.955 V          | hdr                 |    |
|                                                                                                    | 111                   | $^{\circ}$                                                  | Transjente               | 12-PE                                | $O$ a's             |                                  | 2019-01-14 19:35:02:280 2019-01-14 19:35:02:280 52us 100ms |                                     | 308.6 V      | 1000                     | 300.0 V                                                           | 1.11              | <b>STAR</b>      | <b>Pull</b>         |    |
|                                                                                                    | 112                   | ⊛                                                           | Transiente               | L1-PE                                | $\circ$             |                                  | 2019-01-15 00:47:12.988 2019-01-15 00:47:12.988 45us 200ns |                                     | 312.9 V      | <b>STAR</b>              | 300.0 V                                                           | <b>TELE</b>       | <b>TELE</b>      | <b>No</b>           |    |
|                                                                                                    | 113                   | $\infty$                                                    | Transjente               | L1-PE                                | $O$ and             |                                  | 2019-01-15 01:09:21.350 2019-01-15 01:09:21.350 88us 700ns |                                     | 291.7 V      | <b>Sec.</b>              | 300.0 V                                                           | <b>STAR</b>       | <b>STATE</b>     | <b>No</b>           |    |
|                                                                                                    | 114                   | $^{\circ}$                                                  | Transjente               | 11-PE                                | $\circ$             |                                  | 2019-01-15 02:43:11.074 2019-01-15 02:43:11.074 51us 800ns |                                     | 312,9 V      | $-$                      | 300.0 V                                                           | 122               | <b>STAR</b>      | N                   |    |
|                                                                                                    | 115                   | œ,                                                          | Transiente               | N-PE                                 | O                   |                                  | 2019-01-15 02:54:45.998 2019-01-15 02:54:46.998 48us 200ns |                                     | 321.3 V      | <b>TELE</b>              | 300.0 V                                                           | <b>TELEVIS</b>    | <b>STAR</b>      | <b>No</b>           |    |

**Abb. 70. Erscheinungsbild des Fensters Ereignisse.**

<span id="page-106-0"></span>Der Begriff Multiphasenereignis wird für mehrphasige Netze verwendet. Nachfolgend wurden die Definitionen von mehrphasigen Ereignissen in der IEC 61000-4-30 aufgeführt.

- **Mehrphasige Einbrüche** in mehrphasigen Systemen beginnt der Einbruch, wenn die Spannung URMS1/2 in mindestens einem Messkanal kleiner als die Einbruchschwelle ist und endet, wenn die Spannung U<sub>RMS1/2</sub> in allen Messkanälen gleich oder größer als die Einbruchschwelle plus die Spannungshysterese ist.
- **Mehrphasige Spitzen**  in mehrphasigen Systemen beginnt die Überspannung, wenn die Spannung U<sub>RMS1/2</sub> in mindestens einem Messkanal größer als die Anstiegsschwelle ist, und endet, wenn die Spannung U $_{RMS1/2}$  in allen Messkanälen gleich oder kleiner als die Anstiegsschwelle minus der Spannungshysterese ist.
- **Mehrphasige Unterbrechungen**  in mehrphasigen Systemen beginnt die Unterbrechung, wenn die Spannung URMS1/2 in allen Messkanälen kleiner als die Unterbrechungsschwelle ist, und endet, wenn die Spannung U<sub>RMS1/2</sub> in mindestens einem Messkanal gleich oder größer als die Unterbrechungsschwelle plus die Spannungshysterese ist.

Die aufgeführten Definitionen führen dazu, dass in mehrphasigen Systemen auch solche Einbrüche und Überspannungen, die nur in einer Phase aufgetreten sind, als mehrphasige Ereignisse behandelt werden. Eine mehrphasige Unterbrechung liegt dagegen nur dann vor, wenn alle Phasen gleichzeitig unterbrochen werden.

## *7.4.3.1 Diagramm Wert/Laufzeit*

Die Darstellung des Diagramms **WERT/LAUFZEIT** finden Sie auf [Abb. 71.](#page-107-0) Wählen Sie **AUFZEICHNUNGENWERT/LAUFZEIT**, um sie anzuzeigen. Dieses Diagramm zeigt die Ereignisse in gepunkteter Form und ermöglicht die Darstellung mehrerer Ereignisse mit ihrem Verhältnis zwischen der Dauer des Ereignisses (auf der horizontalen Achse) und dem Extremwert des Ereignisses (auf der vertikalen Achse). Im Diagramm werden nur die in der linken Leiste ausgewählten Ereignistypen angezeigt. Für RVC-Ereignisse werden im Diagramm die Werte UAMAX dargestellt.

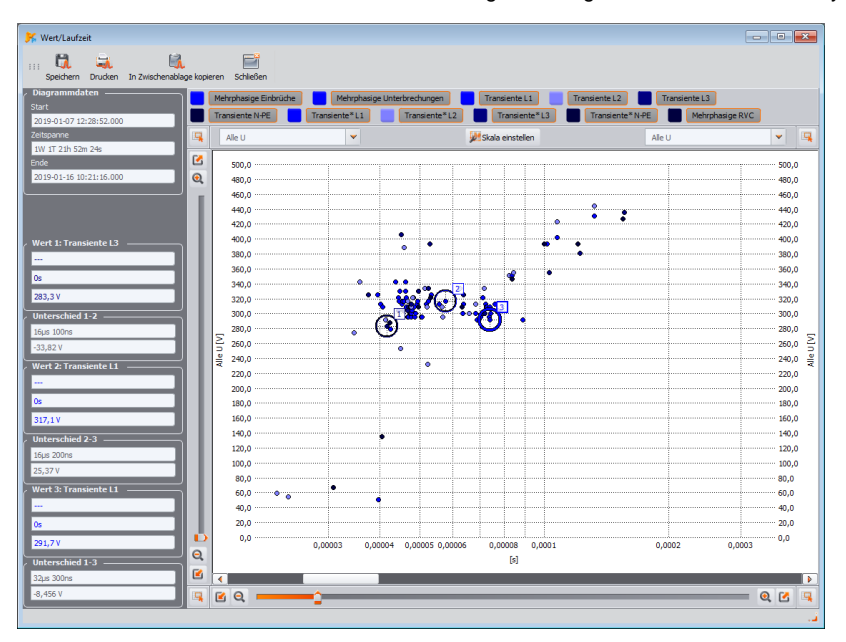

**Abb. 71. Ereignisanalyse – Diagramm Wert/Laufzeit.**

# <span id="page-107-0"></span>*7.4.3.2 Diagramm ANSI/CBEMA*

Wenn in Bezug auf die Spannung Ereignisse wie Überspannung, Einbruch oder Unterbrechung aufgezeichnet werden, wird die Option **AUFZEICHNUNGENANSI/CBEMA** aktiviert. Bei Auswahl dieser Option wird ein Ereignisdiagramm angezeigt, das dem Diagramm **WERT/LAUFZEIT**ähnelt, jedoch mit überlagerten ANSI- oder CBEMA-Kurven, die Standards für die Bewertung der Toleranz von Geräten gegenüber Netzspannungsschwankungen sind. Die Auswahl des Diagramms erfolgt durch Aufrufen des Rechtsklick-Popup-Menüs im Diagrammbereich und Auswahl von **KURVENTYP**  und Angabe des Kurventyps **ANSI-** oder **CBEMA**. Die charakteristischen Punkte der Kurven können in den Programmeinstellungen manuell geändert werden: **OPTIONEN KONFIGURATION DATENANALYSE**. Ein Beispieldiagramm wurde auf [Abb. 72](#page-108-0) dargestellt.

Weitere Informationen zu den Kurven ANSI und CBEMA finden Sie in der Bedienungsanleitung des Analysators.
#### **7** Datenanalyse

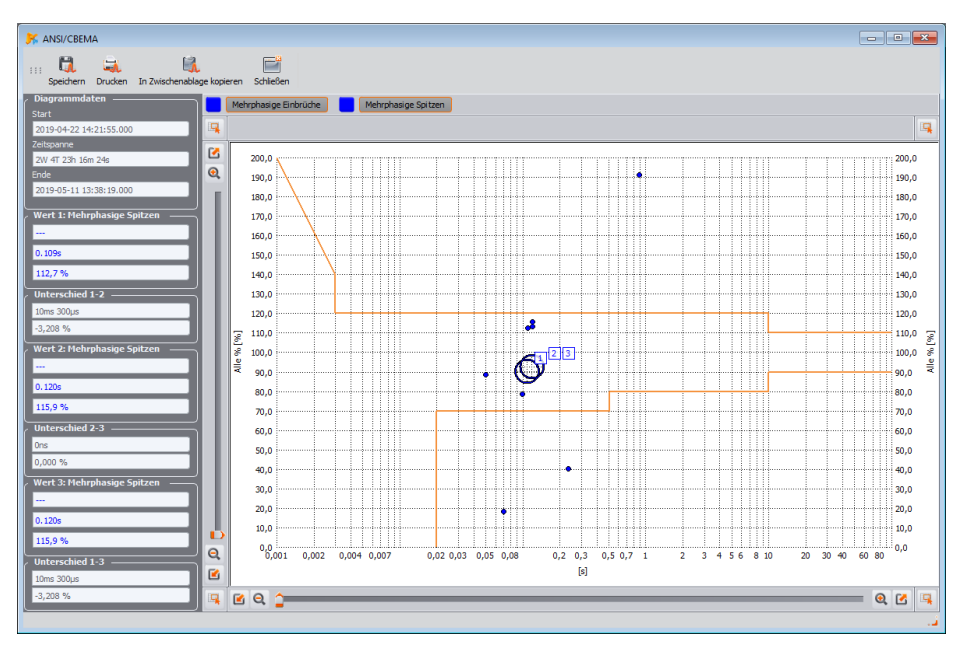

**Abb. 72. Diagramm ANSI/CBEMA.**

<span id="page-108-0"></span>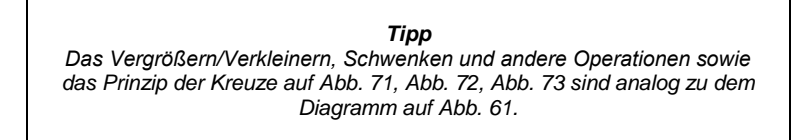

#### *7.4.3.3 Aufzeichnung des Oszillogramms/RMS1/2*

Durch Anklicken des Symbols mit dem Oszillogramm (Element 4 auf [Abb. 70\)](#page-106-0) werden die Diagramme des Oszillogramms und das begleitende Diagramm der halbperiodischen Effektivwerte von RMS1/2 aktiviert [\(Abb. 73\)](#page-109-0). Die Funktion **IN NEUEM FENSTER ÖFFNEN** hat die gleiche Wirkung wie in der Datenanalyse. Die Grafik des Oszillogramms und der RMS1/2-Werte kann auch aufgerufen werden, indem Sie die Ereigniszeile mit dem Oszillogrammsymbol markieren und **AUFZEICHNUNGENWELLENFORM** wählen.

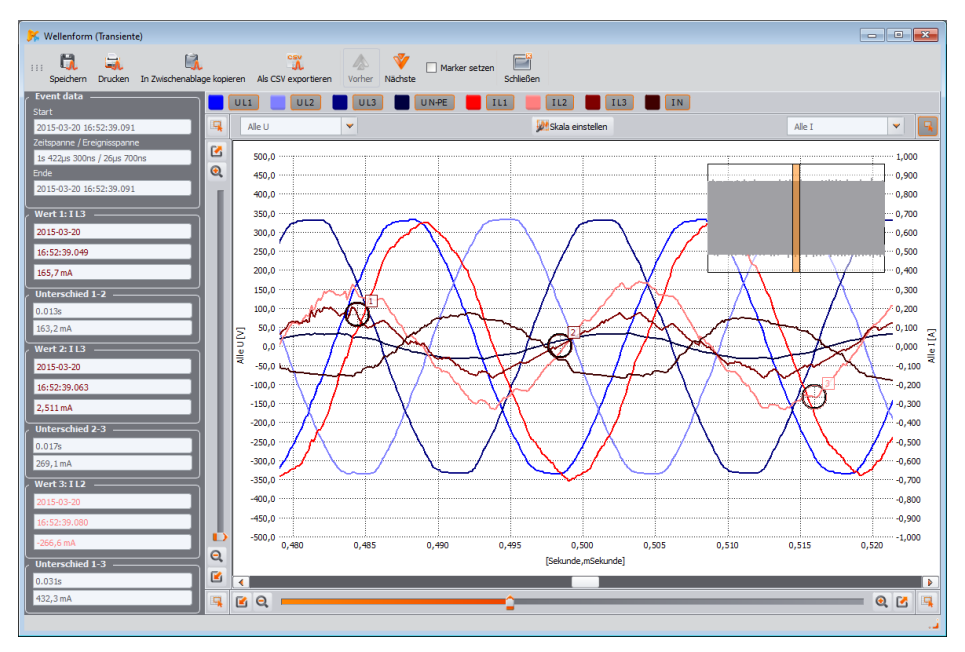

**Abb. 73. Diagramm mit dem Anfangs- und Endoszillogramm des Ereignisses.**

<span id="page-109-0"></span>Ein Beispieloszillogramm finden Sie auf [Abb. 73](#page-109-0) . Da zu einem Ereignis in der Regel zwei Oszillogramme gehören (Beginn und Ende des Ereignisses), werden der Beginn (**START**) und Ende (**STOP**) des Ereignisses im Diagramm durch schattierte Rechtecke angezeigt. Bei einer kurzen Veranstaltung wird die Wellenform durchlaufend sein. Wenn die Dauer des Ereignisses länger ist, gibt es zwei Oszillogramme – eines zu Beginn des Ereignisses und eines am Ende. Die Diagramme können nach Belieben nach den im Abschnitt [7.4.2.1](#page-84-0) beschriebenen Grundsätzen vergrößert werden – die Handhabung des Diagramms ist dieselbe wie beim Zeitdiagramm.

Oszillogramme können im *csv*-Format gespeichert werden, so dass die Wellenformen in Tabellenkalkulationen analysiert werden können. Aufgezeichnet werden alle Proben der aktivierten Kanäle. Um das Oszillogramm in diesem Format zu speichern, wählen Sie das Symbol **ALS CSV EXPORTIEREN** in der oberen Symbolleiste und geben Sie den Dateinamen und den Speicherort für die Datei an.

#### **7** Datenanalyse

Mit den Pfeilsymbolen **VORHER** und **NÄCHSTE** in der Symbolleiste können Sie automatisch zwischen aufeinander folgenden Diagrammen in der Ereignisliste wechseln. Aktualisiert werden beide Diagrammfenster: Oszillogramme und RMS<sub>1/2</sub>.

Das Kontrollkästchen **MARKER SETZEN** fügt das Ereignis zur Liste der ausgewählten Ereignisse hinzu (in der Registerkarte **MARKER** der Ereignistabelle) und das Kontrollkästchen **MARKIERUNG**  neben dem Ereignis in der Tabelle.

#### *7.4.3.4 Ereignisprotokoll*

Die in der Tabelle angezeigten Ereignisse können als Bericht gespeichert werden, indem Sie **BERICHTE ANWENDERBERICHT** wählen. Ein Musterbericht im *pdf*-Format ist auf [Abb. 74](#page-110-0) zu sehen.

|                                                                            | <b>BERICHT</b> |              | Aufnahme Start<br>Aufnahme Stop                        | 2015-03-20 16:41:22.000<br>2015-03-23 08:38:56.000                                                                                                    |            | Sonol' M         |                     |                      |
|----------------------------------------------------------------------------|----------------|--------------|--------------------------------------------------------|----------------------------------------------------------------------------------------------------|------------|------------------|---------------------|----------------------|
| Typ                                                                        | Quelle         | Markierungen | <b>Start</b>                                           | Ende                                                                                                    | Laufzeit   | <b>Extremwet</b> | <b>Durchschnitt</b> | <b>Schwellenwert</b> |
| Transiente                                                                 | $1.1-FF$       |              | 2015-03-20 16:52:39.091                                | 2015-03-20 16:52:39.091                                                                                                    | 26us 700ns | 125.2 V          | $\overline{a}$      | 100.0 V              |
| Transiente                                                                 | $L2-FE$        |              | 2015-03-20 17:05:33.638                                | 2015-03-20 17:05:33.638                                                                                                    | 38µs 600ns | 95.98 V          | men.                | 100.0 V              |
| Transiente                                                                 | $L1-FE$        |              | 2015-03-21 05:44:06.731                                | 2015-03-21 05:44:06.731                                                                                                    | 24us 300ns | 91.81 V          | <b>Sec.</b>         | 100.0 V              |
| Transiente                                                                 | $L2-FE$        |              | 2015-03-21 16:56:20.094                                | 2015-03-21 16:56:20.094                                                                                                    | 37us 300ns | 83.46 V          | $\sim$              | 100.0 V              |
| Transiente                                                                 | $L1-FE$        |              | 2015-03-21 17:11:14 270                                | 2015-03-21 17:11:14.271                                                                                                    | 45us 500ns | 100.2 V          | ass.                | 100.0 V              |
| Transiente                                                                 | $L2-FE$        |              | 2015-03-22 17:10:41.651                                | 2015-03-22 17:10:41.651                                                                                                    | 38us 200ns | 95.98 V          | $***$               | 100.0 V              |
| Transiente                                                                 | $L1-FE$        |              | 2015-03-22 17:23:37.515                                | 2015-03-22 17:23:37.516                                                                                                    | 44us 900ns | 104.3 V          | men.                | 100.0 V              |
| Transiente                                                                 | $L3-PE$        |              | 2015-03-23 05:06:27:362                                | 2015-03-23 05:06:27.362                                                                                                    | 15us 700ns | 79.29 V          | in a                | 100.0 V              |
| Transiente                                                                 | $L1-FE$        |              | 2015-03-23 05:47:22 275                                | 2015-03-23 05:47:22 275                                                                                                    | 23us 800ns | 104.3 V          | $\sim$              | 100.0 V              |
| Transiente                                                                 | $L2-FE$        |              | 2015-03-23 05:55:13:204                                | 2015-03-23 05:55:13 204                                                                                                    | 42us 400ns | 112.7 V          | $\cdots$            | 100.0 V              |
| Transiente                                                                 | $L1-FE$        |              | 2015-03-23 08:30:39.582                                | 2015-03-23 08:30:39.583                                                                                                    | 46us 300ns | 208.7 V          | men.                | 100.0 V              |
| Transiente*                                                                | N-PE           |              | 2015-03-23 08:30:39.582                                | 2015-03-23 08:30:39.583                                                                                                    | 22us       | 91.81 V          | $\frac{1}{2}$       | 100.0 V              |
|                                                                            |                |              |                                                        | Marklerung:                                                                                                    |            |                  |                     |                      |
| E - Ereignis, Ef - Ereignis (Fast stream data)                             |                |              |                                                        | P - PLL keine Synchronisation, Pf - PLL keine Synchronisation (Fast stream data) G - GPS keine Synchronisation, Gf - GPS keine Synchronisation (Fast stream data) |            |                  |                     |                      |
| T - Zeit Resynchronisation, Tf - Zeit Resynchronisation (Fast stream data) |                |              | A - A/D Überlauf, Af - A/D Überlauf (Fast stream data) |                                                                                                    |            |                  |                     |                      |

**Abb. 74. Ereignisprotokoll.**

<span id="page-110-0"></span>Fenster **MARKER** enthält die vom Benutzer ausgewählten Ereignisse, die aufgelistet werden. In dieser Tabelle ist es möglich, Zeilen (d. h. Ereignisse) zu verschieben, so dass der Benutzer ihnen nach eigenem Ermessen Prioritäten zuweisen kann. Das Verschieben von Zeilen erfolgt nach dem "drag and drop" Prinzip, was bedeutet, dass Sie durch Klicken und Festhalten der linken Maustaste auf eine beliebige Zelle einer Zeile Sie diese nach oben oder unten verschieben können.

Alle Tasten in der Registerkarte **MARKER** funktionieren genauso wie die in der Registerkarte **PUNKT**.

# *7.4.4 Konfigurationsvorschau*

Nach dem Wechsel zur Ansicht **KONFIGURATION** kann der Benutzer die Messkonfiguration des Analysators überprüfen, die während der Aufzeichnung aktiv war. Durch Umschalten zwischen den verschiedenen Elementen des Einstellungsbaums ist es möglich, die Einstellungen des Messgeräts in ihrer Gesamtheit zu überprüfen, u. a.

- die Firmware-Version und die Seriennummer,
- alle Aufzeichnungsintervalle mit Zeiten und zugewiesenen Zangen [\(Abb. 75\)](#page-111-0),
- die Standardeinstellungen mit allen Qualitätskriterien für die Berichte, die bei der Programmierung des Analysators festgelegt wurden,
- Netzwerkkonfiguration, protokollierte Parameter und Ereigniseinstellungen.

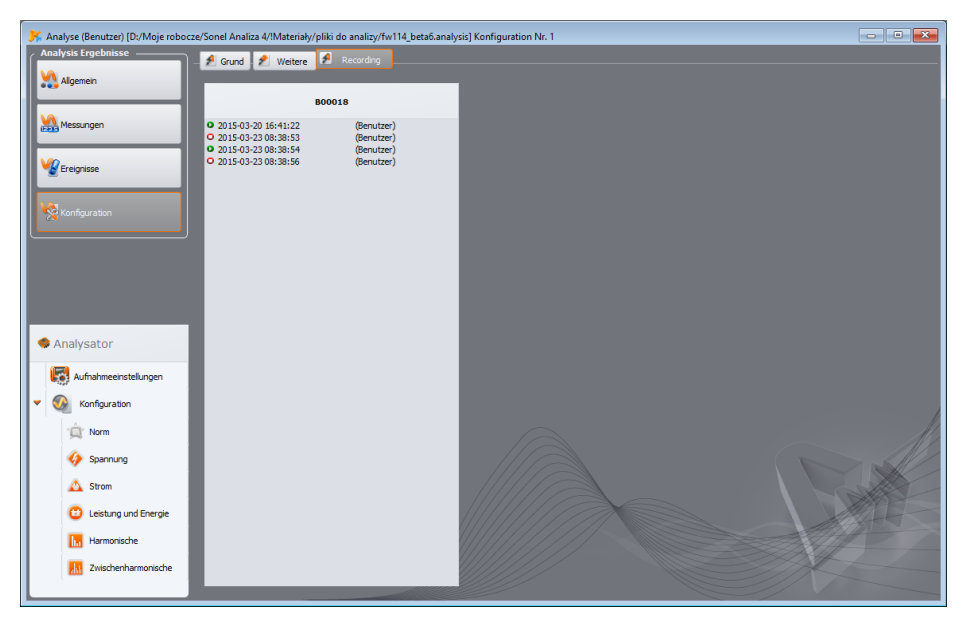

**Abb. 75. Konfigurationsvorschau - Liste der Aufzeichnungsintervalle mit den zugewiesenen Zangentypen.**

# <span id="page-111-1"></span><span id="page-111-0"></span>*7.4.5 Energiekostenbericht*

Die Software *Sonel Analysis* ermöglicht eine Analyse der Energiekosten nach verschiedenen, vom Benutzer festgelegten Tarifen. Voraussetzung dafür, dass ein solcher Bericht erstellt werden kann, ist das Vorhandensein von verbrauchter Wirkenergie (**EP+**) in den aufgezeichneten Daten. Um einen Bericht zu erstellen, aktivieren Sie zunächst die Anzeige der gesamten verbrauchten Wirkenergie in der Datentabelle (markieren Sie das Kästchen **ENERGIE P+** in der linken Leiste, betätigen Sie die Taste **N**, um die Gesamtparameter anzuzeigen, und markieren Sie das Kästchen Momentanwerte) und wählen Sie das gewünschte Zeitintervall aus (ganze Spalte **ZEIT** oder Bereich). Drücken Sie dann die Taste **BERICHTE** und wählen Sie **ENERGIEKOSTENBERICHT**. Es wird ein Fenster ähnlich dem auf [Abb. 65](#page-91-0) abgebildeten angezeigt, in dem der Benutzer einige zusätzliche Felder ausfüllen kann, die im endgültigen Bericht erscheinen werden. Um den Bericht anzuzeigen, klicken Sie auf die Option **VORSCHAU** in der Symbolleiste dieses Fensters. Um den Bericht in einer

#### **7** Datenanalyse

Datei (*pdf*, *html*, *txt*, *csv*) zu speichern, wählen Sie **SPEICHERN**, geben den Dateinamen und den Speicherort ein, wählen den Dateityp und klicken auf **SPEICHERN**.

#### *7.4.5.1 Arten von Tarifen*

Mit der Software *Sonel Analysis* lassen sich die Energiekosten nach drei Tarifarten ermitteln. Da Tarifnamen vom Benutzer vergeben werden können, werden in der Beschreibung die folgenden Tarifnamen verwendet: A, B, C.

- **Tarif A** (mit einer Zeitzone Standardbezeichnung *C11*) der einfachste Tarif mit einem einheitlichen Tarif für den gesamten Abrechnungszeitraum, unabhängig von Jahreszeit, Woche oder Tag. Bei diesem Tarif kann der Nutzer nur die Kosten für eine Kilowattstunde Energie eingeben.
- **Tarif B** (mit mehreren Zeitzonen Standardbezeichnung *C12b*) ein Tarif, bei dem der Nutzer zwischen einer und drei Abrechnungszonen (tagesgenaue Zeitintervalle pro Jahr) festlegen kann. Jede Zone ermöglicht die Festlegung von Zeiträumen, in denen für die Morgenspitze ein anderer Tarif und für die Abendspitze ein anderer Tarif gilt. Es ist möglich, die Wochentage und die Zeiten der beiden Spitzenwerte anzugeben. Die Kosten für eine Kilowattstunde Energie werden getrennt für die Morgenspitze, die Abendspitze und die Schwachlastzeit ermittelt.
- **Tarif C** (jährlich Standardbezeichnung *C22b*) ein Tarif, in dem drei Kilowattstunden-Energietarife festgelegt sind (für Morgen- und Abendspitzen und einen Schwachlasttarif), wobei die Spitzenstunden für alle Wochentage eines bestimmten Monats gleich sind. Die Spitzenwertintervalle können für jeden Monat des Jahres unabhängig voneinander eingestellt werden.

Die Tarifkonfiguration und die Währungseinheit werden in der Konfiguration des Programms *Sonel Analysis* (**KONFIGURATION DATENANALYSE EINSTELLUNGEN DER ENERGIETARIFE**) eingestellt.

#### *7.4.5.2 Energiekostenbericht – Beschreibung*

Der Energiekostenbericht besteht aus mehreren Abschnitten. Die Beschreibung bezieht sich auf den Bericht im *pdf*- und *html*-Format.

Einen Auszug aus einem Musterbericht finden Sie au[f Abb. 76.](#page-113-0)

#### *7.4.5.2.1 Abschnitt ALLGEMEINE INFORMATIONEN*

Dieser Abschnitt enthält die zusätzlichen Felder, die der Benutzer bei der Erstellung des Berichts ausgefüllt hat, sowie allgemeine Informationen:

- Ort der Messung (Feld ist vom Benutzer auszufüllen),
- Grund für die Messung (Feld ist vom Benutzer auszufüllen),
- Autor (Feld ist vom Benutzer auszufüllen),
- Anmerkungen (Feld ist vom Benutzer auszufüllen),
- Typ des Analysators (Firmware-Version, Seriennummer),
- Software (*Sonel Analysis*-Version),
- Startzeit, Endzeit und Zeitintervall für die Analyse.

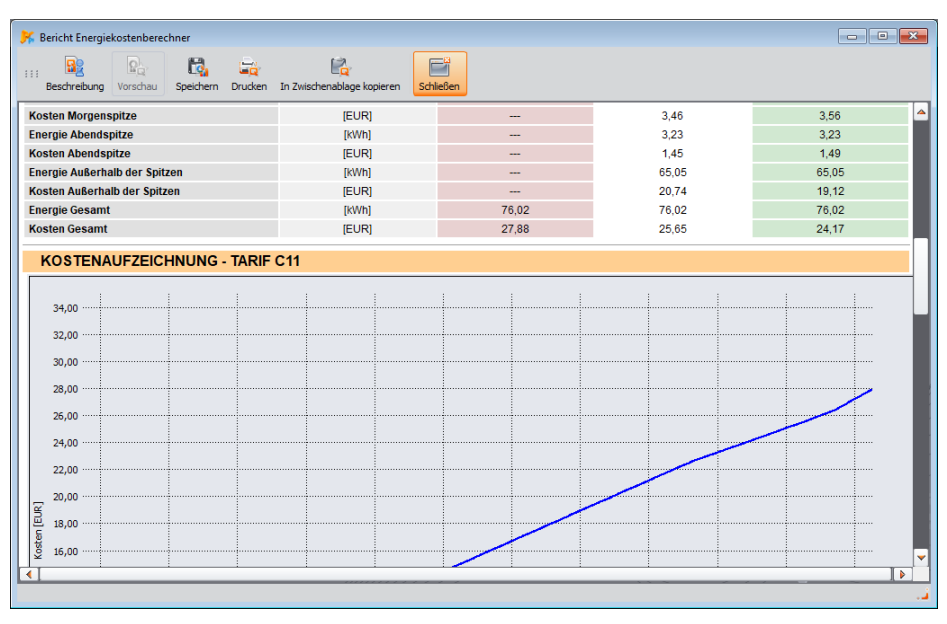

**Abb. 76. Auszug aus dem Energietarifbericht.**

### <span id="page-113-0"></span>*7.4.5.2.2 Abschnitte TARIFEINSTELLUNGEN*

Im Abschnitt *TARIFEINSTELLUNGEN* sind die Konfigurationen der drei Tarifarten (A, B und C) aufgeführt, wie sie in ihren Parametern in der Programmkonfiguration festgelegt sind. Es werden die verwendeten Tarife und die Abrechnungszonen aufgeführt.

#### *7.4.5.2.3 Abschnitt ZUSAMMENFASSUNG DER BERECHNUNG*

Im Abschnitt *ZUSAMMENFASSUNG DER BERECHNUNG* werden die numerischen Ergebnisse der Energiekosten nach den drei festgelegten Tarifen dargestellt. Angaben in den darauf folgenden Zeilen:

- Energie in den Morgenspitzenstunden [kWh] die gesamte Energie, die während der Morgenspitzenzeit angerechnet wird,
- Morgenspitzenkosten die Gesamtkosten (in der angegebenen Währung) für Morgenspitzenenergie,
- Energie in den Abendspitzenstunden [kWh] Gesamtenergie, die während der Abendspitzenzeit in angerechnet wird.
- Abendspitzenkosten die Gesamtkosten für die Abendspitzenenergie,
- Energie in der Schwachlastzeit [kWh] gesamte Energie, die außerhalb der Spitzenzeiten in Rechnung gestellt wird,
- Kosten in der Schwachlastzeit die Gesamtkosten für Energie in der Schwachlastzeit,
- Gesamtenergie die Energie, die sich aus der Summe der oben genannten Energien ergibt,
- Gesamtkosten die gesamten berechneten Energiekosten während des Berichtszeitraums.

Die Spalten zeigen die berechneten Werte für die drei Tarife.

# *7.4.5.2.4 Abschnitte KOSTENAUFZEICHNUNG*

Die drei Abschnitte *KOSTENAUFZEICHNUNG* bieten eine grafische Darstellung der Verteilung der Energiekosten (vertikale Achse) über die Zeit (horizontale Achse). In den Tariftabellen, die separate Tarife für Spitzenzeiten enthalten, sind diese Zeiten durch vertikale Balken gekennzeichnet – die Morgenspitzen in orange und die Abendspitzen in blau.

# *7.4.6 Datenexport*

Die in Tabellenform dargestellten Messdaten können hervorgehoben und in einem Dateiformat Ihrer Wahl gespeichert werden. Dies gilt sowohl für die Daten, die im Abschnitt **MESSUNGEN** (Punkt [7.4.2\)](#page-80-0) als auch Ereignisse (Punk[t 7.4.3\)](#page-105-0):

- bei Messungen wählen Sie die Parameter, die Sie exportieren möchten, indem Sie die nachfolgenden Datenspalten markieren. Um sofort alle Daten in der Tabelle auszuwählen, klicken Sie mit der rechten Maustaste in den Tabellenbereich und wählen Sie **ALLE AUSWÄHLEN**. Der Zeitbereich kann eingegrenzt werden, indem nur ein Teil der Zellen in der Zeitspalte ausgewählt wird (indem die SHIFT- oder STRG-Taste gedrückt gehalten wird). Eine zweite Möglichkeit, den Zeitbereich der Daten einzugrenzen, besteht in der Verwendung der Schieberegler **S** (Start) und **E** (Ende) im Punktdiagramm. Drücken Sie dann die Taste **BERICHTEANWENDERBERICHT**. Um die Daten im ausgewählten Dateiformat zu speichern, wählen Sie **SPEICHERN** und geben Sie dann den Speicherort, den Namen und das Format der Datei an. Verfügbare Formate:  $pdf$ ,<br> $pdf$ 
	- *html* (Dateien dieses Typs können in einem Webbrowser geöffnet werden),
	- *txt* (einfache Textdateien),
	- *csv* (eng. *Comma Separated Values)* durch Komma getrennte Werte; Dateien dieses Typs lassen sich leicht in Tabellenkalkulationen öffnen, z. B. in Microsoft Excel.
- bei Ereignissen kann der Datenbereich (Zeilen) nur mit den Schiebereglern **S** (Start) und **E** (Ende) im Punktdiagramm eingegrenzt werden. Drücken Sie dann die Taste **BERICHTEANWENDERBERICHT**. Um die Daten im ausgewählten Dateiformat zu speichern, wählen Sie **SPEICHERN** und geben Sie dann den Speicherort, den Namen und das Format der Datei an. Die Datenformate sind dieselben wie oben für Messungen beschrieben.

Es ist möglich, nur ausgewählte Ereignisse zu exportieren - wählen Sie das Symbol in der Spalte **MARKIERUNG** neben den ausgewählten Ereignissen und drücken Sie dann, nachdem Sie zur Registerkarte **MARKER** gewechselt haben, die Taste **BERICHTEANWENDERBERICHT** und gehen Sie wie oben beschrieben vor.

Die Standardmethode für den Export von Daten in *csv*-Dateien kann konfiguriert werden, indem Sie im Menü **OPTIONENKONFIGURATION**, dann das Symbol **BERICHTSEINSTELLUNGEN** und die Registerkarte **CSV-EINSTELLUNGEN** auswählen.

Eingestellt werden können:

- die Möglichkeit, Daten in kleinere Dateigrößen aufzuteilen. Wählen Sie dazu die Option **DATEI TEILEN** und legen Sie die gewünschte maximale Anzahl von Zeilen/Spalten pro Datei fest. Enthält der Bericht mehr Zeilen/Spalten als die eingestellte Anzahl, wird der CSV-Bericht in mehrere Dateien aufgeteilt, deren Namen durch eine Nummerierung ergänzt werden. Die erste Datei hat die Nummer 000000.
- ein Zeichen zur Trennung des Ganzen vom Bruch (Punkt oder Komma),
- ein Zeichen zur Trennung aufeinanderfolgender Werte (standardmäßig ein Semikolon),
- Markierung zur Einschränkung der Textfelder (z. B. Spaltenüberschriften).

# *8 Andere Programmoptionen*

# *8.1 Analysator-Status, Auslösung und das Anhalten der Aufnahme*

Durch Auswahl von der Option **ANALYSATORANSTEUERUNG** aus dem Programmmenü erscheint das auf [Abb. 77](#page-115-0) abgebildete Fenster. Dieses Fenster bietet eine Fülle von Informationen über den aktuellen Status des Analysators, schaltet die aktive Messkonfiguration um und startet und stoppt die Aufzeichnung.

*Das Fenster ANSTEUERUNG ist für die Geräte MPI-540, MPI-540-PV und PQM-707 nicht verfügbar.*

Die weiteren Elemente des Fensters im Statusbereich werden im Folgenden beschrieben:

- **ANALYSATOR TYP**  Modell des angeschlossenen Analysators,
	- **SERIENNUMMER**  Seriennummer des angeschlossenen Analysators,
	- **STANDORT KOORDINATEN**  geografische Lage des Analysators; nur verfügbar, wenn Positionsdaten von GPS-Satelliten empfangen werden (nur Analysatoren mit GPS-Empfänger),
- **TEMPERATUR** Anzeige der aktuellen Temperatur im Inneren des Analysators in Grad Celsius und Fahrenheit. Die im Fenster **ANSTEUERUNG** angezeigte Innentemperatur des Analysators ist in der Regel höher als die Umgebungstemperatur. Die in den technischen Daten der Analysatoren angegebenen Messgenauigkeiten beziehen sich auf die Umgebungstemperatur und nicht auf die Innentemperatur.
- **LADEZUSTAND**  Informationen über den Ladestatus, wenn das Netzteil angeschlossen ist, oder den prozentualen Ladezustand der Batterie (einschließlich Spannung) im Batteriebetrieb,
- **SPANNUNGSQUELLE**  zeigt die aktuelle Stromquelle des Analysators an: Batterie oder Netz,
- **SOFTWARE VERSION** und **HARDWARE VERSION**  zeigt die Firmware-Version des Analysators und seine Hardware-Version an,

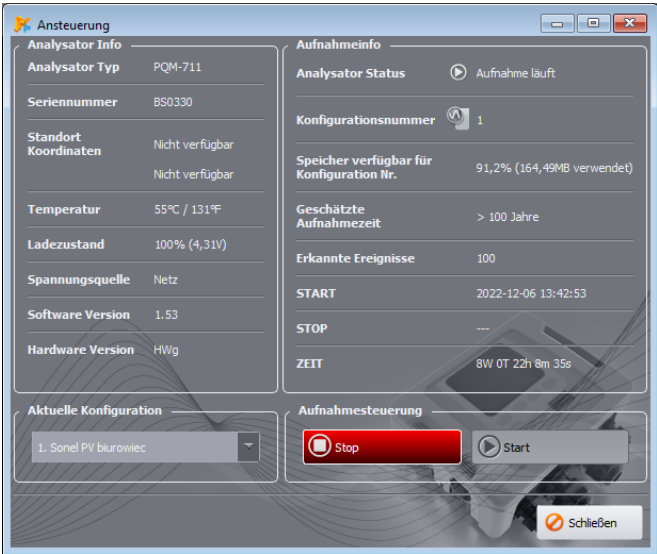

<span id="page-115-0"></span>**Abb. 77. Fenster Kontrolle.**

Weitere Informationen zur Aufzeichnung:

- **ANALYSATOR STATUS**: zeigt an, ob sich der Analysator im Aufzeichnungszustand befindet,
- **KONFIGURATIONSNUMMER** die aktuell ausgewählte Messkonfiguration,
- **SPEICHER VERFÜGBAR FÜR KONFIGURATION NR.** eine Zahl in Prozent und Bytes, die angibt, wie viel Prozent des zugewiesenen Speicherplatzes für die Messkonfiguration auf der Datenkarte noch verfügbar ist,
- **GESCHÄTZTE AUFNAHMEZEIT**  gibt die ungefähre mögliche Aufnahmezeit gemäß der aktuellen Konfiguration an; sie wird im Format Jahre(l) Monate(m) Wochen(t) Tage(d) Stunden(g) Minuten(m) Sekunden(s) angegeben,
- **ERKANNTE EREIGNISSE** die Anzahl der aufgezeichneten Ereignisse seit dem letzten Start der Aufzeichnung an einem bestimmten Messpunkt. Das Hochladen einer neuen Konfiguration oder das Ausschalten des Analysators setzt die Zähler auf Null zurück.

Dieses Fenster bietet auch die Möglichkeit, die aktive Messkonfiguration zu ändern und die Aufzeichnung aus der Ferne zu starten und zu beenden:

- **AKTUELLE KONFIGURATION**  eine der vier Messkonfigurationen kann aus der Liste ausgewählt und aktiviert werden (gilt nicht für PQM-700). Die Messkonfiguration kann während der Aufzeichnung nicht geändert werden.
- **AUFNAHMESTEUERUNG**  es sind zwei Tasten verfügbar: **STOP** i **START**, mit denen die aktive Aufzeichnung gestoppt bzw. gestartet werden kann.

# *8.2 Löschung von Daten*

Nach Auswahl von **ANALYSATOR DATEN ENTFERNEN** aus dem Menü erscheint ein Fenster wie au[f Abb. 78.](#page-116-0) Hier können die Daten der angezeigten Messkonfigurationen selektiv gelöscht werden, ohne deren Einstellungen zu beeinflussen. Aktivieren Sie dazu die Kontrollkästchen neben den Messkonfigurationen und drücken Sie die Taste **DATEN ENTFERNEN**. Wenn alle Daten von der Karte gelöscht werden sollen, wird empfohlen, die Funktion **KARTE FORMATIEREN** zu verwenden.

*Das Fenster DATEN ENTFERNEN ist für die Geräte MPI-540, MPI-540- PV und PQM-707 nicht verfügbar.*

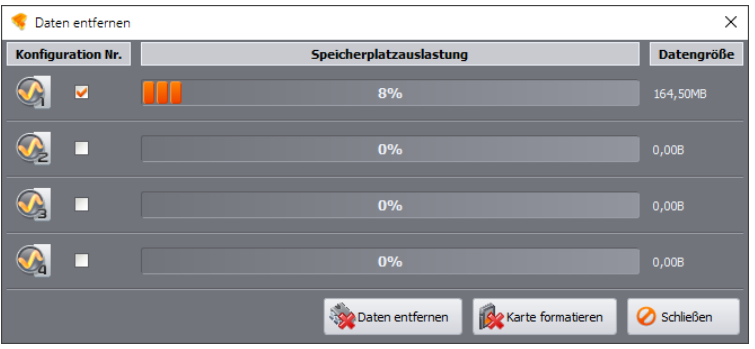

<span id="page-116-0"></span>**Abb. 78. Löschung von Daten.**

# *8.3 Programmeinstellungen*

Durch Auswahl von **OPTIONEN PROGRAMMEINSTELLUNGEN** aus dem Programmmenü kann der Benutzer die Standardeinstellungen der Anwendung ändern.

Die gesamte Einrichtung ist in mehrere Teile unterteilt, die durch Symbole am oberen Rand des Fensters symbolisiert werden:

- **HAUPTEINSTELLUNGEN**,
- **AUFNAHMEEINSTELLUNGEN,**
- **LIVE MODUS,**
- **FARBEISTELLUNGEN,**
- **DATENANALYSE,**
- **BERICHTSEINSTELLUNGEN,**
- **MEDIENEINSTELLUNGEN**.

Nach der Auswahl der jeweiligen Option werden in der Mitte des Fensters detaillierte Einstellungen angezeigt, die in weitere Registerkarten unterteilt werden können.

Auf der rechten Seite des Fensters befinden sich weitere Tasten:

- **WERKS** setzt die Anwendung auf ihre Standardeinstellungen zurück (nach Bestätigung durch den Benutzer),
- **LADEN** Lesen der Programmeinstellungen aus der *\*.config*-Datei,
- **SPEICHERN UNTER** Programmeinstellungen in *\*.config*-Datei speichern.

<span id="page-117-1"></span>Die Einstellungen werden durch Klicken auf die Taste **SPEICHERN** gespeichert.

#### *8.3.1 Haupteinstellungen*

**STANDARDSPRACHE** – ermöglicht es Ihnen, die Standardsprache der Anwendung auszuwählen [\(Abb. 79\).](#page-117-0)

<span id="page-117-0"></span>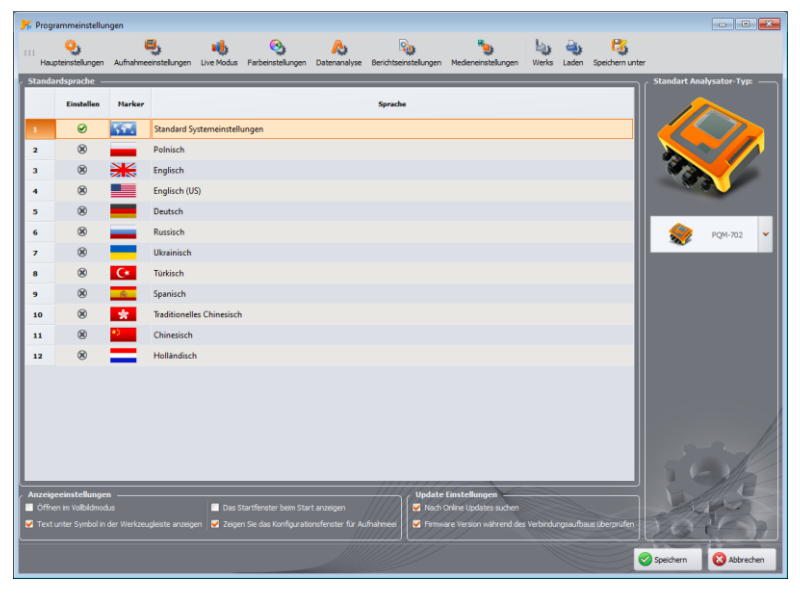

**Abb. 79. Programmkonfiguration – Haupteinstellungen.**

- **STANDART ANALYSATOR-TYP:** ermöglicht die Auswahl des Standard-Analysators aus der Liste; dies wirkt sich z. B. auf das Öffnen der Analysator-Konfiguration aus.
- **ANZEIGEEINSTELLUNGEN** Sie können wählen, ob Anwendungen im Vollbildmodus geöffnet und Beschreibungen unter den Symbolen in den Symbolleisten angezeigt werden sollen, und Sie können die Anzeige des *Startfensters* beim Anwendungsstart und des Fensters zur Auswahl des Konfigurationsmodus aktivieren.
- **UPDATE EINSTELLUNGEN**  ermöglicht es Ihnen, die Option zu aktivieren oder zu deaktivieren, um automatisch nach einer neuen Version der Software *Sonel Analysis* und der internen Software (eng. *firmware*) des Analysators zu suchen. Wenn die Option **NACH ONLINE UPDATES SUCHEN** aktiviert ist, verbindet sich die Anwendung bei jedem Start mit dem Server des Herstellers und prüft, ob neue Versionen verfügbar sind. Der Nutzer wird durch eine entsprechende Meldung informiert und kann dann wählen, ob er das Update herunterladen und installieren möchte. Wenn der Benutzer das Kästchen **FIRMWARE VERSION WÄHREND DES VERBINDUNGSAUFBAUS ÜBERPRÜFEN** ankreuzt, prüft das Programm zum Zeitpunkt der Verbindung mit dem Analysator, ob neuere Firmware-Versionen heruntergeladen wurden. Wenn ja, wird eine Aktualisierung vorgeschlagen.

# *8.3.2 Aufnahmeeinstellungen*

Im Panel auf der linken Seite sind folgende Optionen verfügbar:

- **STANDART AUFNAHMEEINSTELLUNGEN** mit dieser Option können Sie die Standardkonfiguration für ein bestimmtes Analysatormodell beim Start der Anwendung festlegen. Indem Sie das Kontrollkästchen **AUS DATEI** aktivieren, lädt die Anwendung die Standardkonfiguration aus einer gespeicherten Datei mit der Erweiterung *\*.settings*. Wenn der Benutzer im Feld **DATEIPFAD** keine benutzerdefinierte Konfigurationsdatei angegeben hat, verwendet die Anwendung die Standarddatei, die normalerweise im Installationsverzeichnis gespeichert ist. Wenn die Option **AUS DATEI** nicht aktiviert ist, verwendet das Programm die integrierte (werkseitige) Konfiguration.
- **STANDART NORMEINSTELLUNGEN** spezifische Profile der EN 50160 oder anderer Normen werden hier konfiguriert. Der Dropdown-Baum enthält alle vordefinierten Profile, die in der Dropdown-Liste zur Verfügung stehen, wenn die Messung gemäß dem Standard konfiguriert wird (siehe Abschnitt [3.2.2\)](#page-27-0).

In der Registerkarte **STANDARD** können Sie den Standard angeben und prüfen, ob die Standardeinstellungen vom Benutzer gegenüber den Werksparametern geändert wurden. Wenn die Werkseinstellungen einer Norm geändert wurden, erscheint in der Spalte **BEZEICHNUNG DER NORM** der Text "(GEÄNDERT)" und in der Spalte **WIEDERHERSTELLEN**

DER STANDARDWERTE der Text "WIEDERHERSTELLEN". Wenn Sie auf die Taste klicken, wird der Standard auf die Werkseinstellungen zurückgesetzt.

Durch Erweitern des Baums eines bestimmten Profils können die Standardkriterien überprüft und gegebenenfalls geändert werden:

- o die Registerkarte **BASIS** enthält Qualitätskriterien für Frequenz, langsame Spannungsschwankungen, Unsymmetrie und Flicker,
- o die Registerkarte **HARMONISCHE** enthält Kriterien in Bezug auf den Klirrfaktor THD in der Spannung und die Oberwellen der Spannung,
- o die Registerkarte **EREIGNISSE** enthält Kriterien für Spannungsereignisse: Unterbrechungen, Einbrüche und Überspannungen.
- o Die Registerkarte **WEITERE** enthält Kriterien für die Steuersignale und einen Grenzwert für den Parameter tgφ.

# **BASIC**

In dieser Registerkarte können die Messkriterien eingestellt werden für:

- Frequenzen Toleranzen, die die zulässigen Abweichungen in Prozent vom Frequenznennwert und die Messzeitgrenze für die erste Toleranz festlegen (z. B. 99,5% Woche und  $\pm 1\%_{\text{fn}}$ ),
- Langsame Spannungsschwankungen d. h. der Effektivwert der Spannung; zwei Toleranzen, die die zulässigen Abweichungen als Prozentsatz des Nennwerts der Spannung sowie eine Messzeitgrenze für die erste Toleranz (z. B. 95% Woche und ±10% Un) definieren,
- Unsymmetriefaktor der Spannung Messzeitgrenze für den angegebenen Schwellenwert,
- Langzeitflickerstärke  $P_{LT}$  Messzeitpunkt und Schwellenwert.

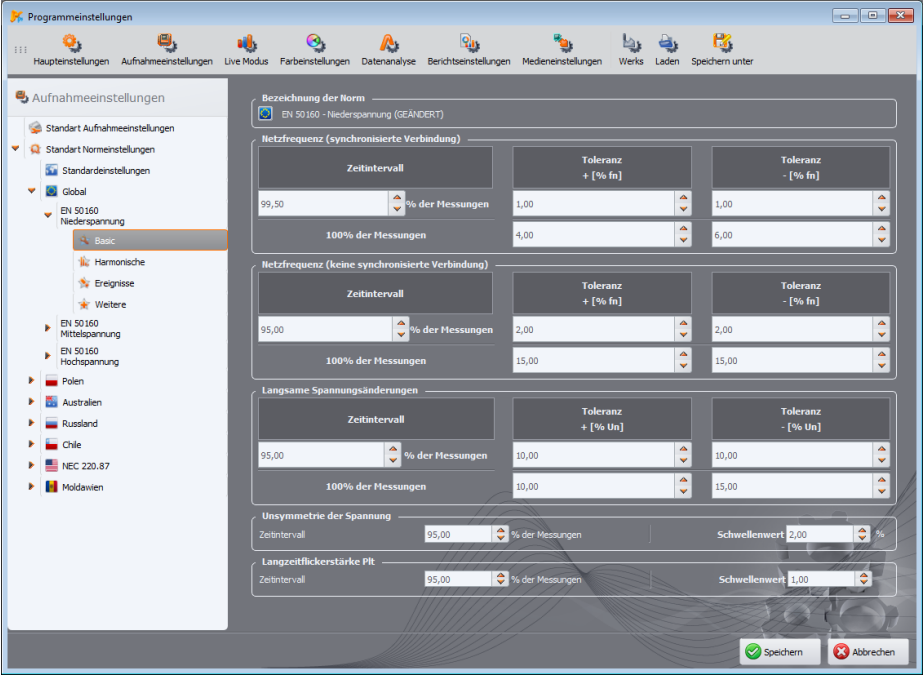

**Abb. 80. Aufzeichnung nach der** *Verordnung* **- Grundeinstellungen.**

#### **HARMONISCHE**

Das Aussehen des Bildschirms ist au[f Abb. 81](#page-120-0) zu sehen. Hier können Grenzwerte für den Anteil der harmonischen Oberwellen THD und die Grenzwerte für einzelne Oberwellen eingestellt werden.

Die Einstellung der Grenzwerte für die einzelnen Oberwellen kann auf zwei Arten erfolgen: durch Ausfüllen der Tabelle unter dem Diagramm oder direkt im Diagramm. Indem Sie die Tabelle ausfüllen, wird der Wert nach seiner Validierung in der obigen Grafik dargestellt.

Um den Grenzwert im Diagramm zu ändern, klicken Sie zweimal auf die ausgewählte Harmonische und stellen Sie dann bei gedrückter linker Maustaste den gewünschten Wert ein. Außerdem können nach der Auswahl einer Harmonischen auch die folgenden Tasten verwendet werden:

- LEERTASTE Bearbeitung der ausgewählten Harmonischen übernehmen,
- ENTER den Wert bestätigen,
- TAB den Wert bestätigen und zur nächsten Harmonischen gehen,
- Pfeile AUF und AB ändern den Wert des Grenzwertes,
- **8** Andere Programmoptionen
- Pfeile LINKS und RECHTS vorherige oder nächste Harmonische auswählen,
- HOME und END Sprung zwischen der ersten und letzten Harmonischen.

*Hinweis Der Pegel von THD und Oberwellen bezieht sich auf die Grundkomponente. Der THD-Faktor für die Aufzeichnung nach EN 50160 wird immer auf der Grundlage der ersten 40 Oberwellen berechnet.*

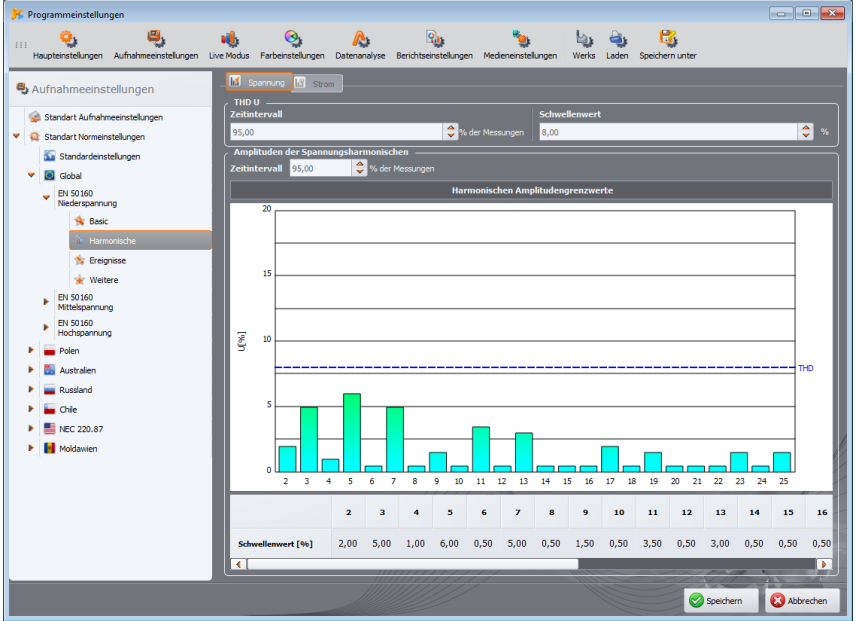

<span id="page-120-0"></span>**Abb. 81. Aufzeichnung nach der** *Verordnung* **- Einstellungen der Harmonischen.**

### **EREIGNISSE**

Der Bildschirm mit den Ereigniseinstellungen für die Aufzeichnung nach EN 50160 ist auf [Abb.](#page-121-0)  [82](#page-121-0) zu sehen. Eingestellt werden können:

 Schwellenwerte für die Erkennung von Überspannungen, Einbrüchen und Unterbrechungen der Spannung. Diese Schwellenwerte werden als Prozentsatz der Nennspannung ausgedrückt, die zum Nennwert addiert wird.

Eine Spitzentoleranz von +10% von U<sup>n</sup> bedeutet zum Beispiel, dass bei einer Spannung von  $U_n$ =230 V die Spitzenschwelle U $_{(i)$ berspannung</sub> = 230 + 23 V = 253 V beträgt. Eine Unterbrechungstoleranz von -95% U<sup>n</sup> bedeutet, dass ein Unterbrechungsereignis bei einer Spannung gleich oder kleiner als U<sub>Unterbrechung</sub> = 230 - 227,7 V = 2,3 V erkannt wird.

 Schwellenwerte für Unterbrechungszeiten: vorübergehend/kurz/lang/sehr lang/katastrophal. Diese Werte werden bei der Klassifizierung von Stromausfallereignissen verwendet.

# *Anmerkungen Der Spannungseinbruch darf nicht niedriger als die Unterbrechung eingestellt werden. Der Spannungsnennwert wird aus den Haupteinstellungen der Messkonfiguration übernommen (Netznennwerte)*

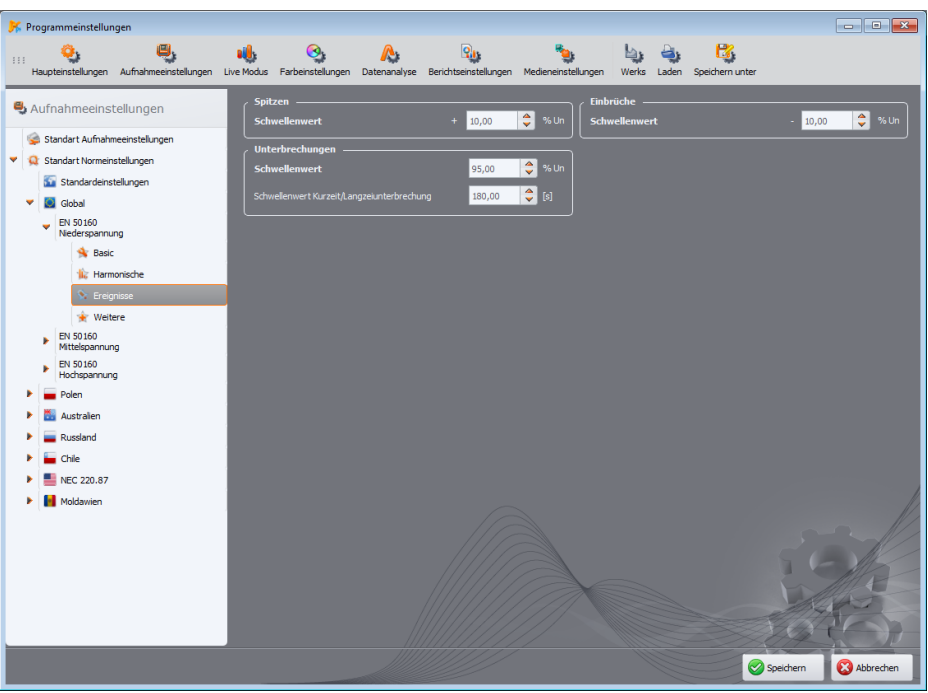

<span id="page-121-0"></span>**Abb. 82. Aufzeichnung nach EN 50160 - Ereigniseinstellungen.**

### **WEITERE**

Das zusätzliche Einstellungsblatt nach EN 50160 wurde au[f Abb. 83](#page-122-0) dargestellt. Sie umfassen:

- **PQM-702 PQM-703 PQM-710 PQM-711** Grenzwertkonfigurationspanel für Steuersignale,
- $\bullet$  Grenzwertschwelle für ta $\sigma$ .
- Feld, das die Aktivierung der 15-minütigen Parameteraufzeichnung anzeigt (nur für die Vorschau).

Die im Profil der Norm enthaltenen Kriterien werden bei der Übermittlung der Konfiguration an den Analysator gesendet. Auf diese Weise zeichnet der Analysator die von der Norm geforderten Parameter auf, z. B. erfordern die polnischen Profile die Messung der 15-Minuten-Durchschnittsleistung und tg<sub>(v</sub>, die bei den anderen Profilen nicht vorhanden sind. Es ermöglicht auch die Erstellung eines Konformitätsberichts nach den genau festgelegten Kriterien (die der Benutzer anhand der in *Sonel Analysis* enthaltenen Standardprofile ändern kann). Unabhängig davon bietet das Programm die Möglichkeit, einen Bericht auf der Grundlage der in der Konfiguration des Programms *Sonel Analysis* gespeicherten Standardprofile zu erstellen.

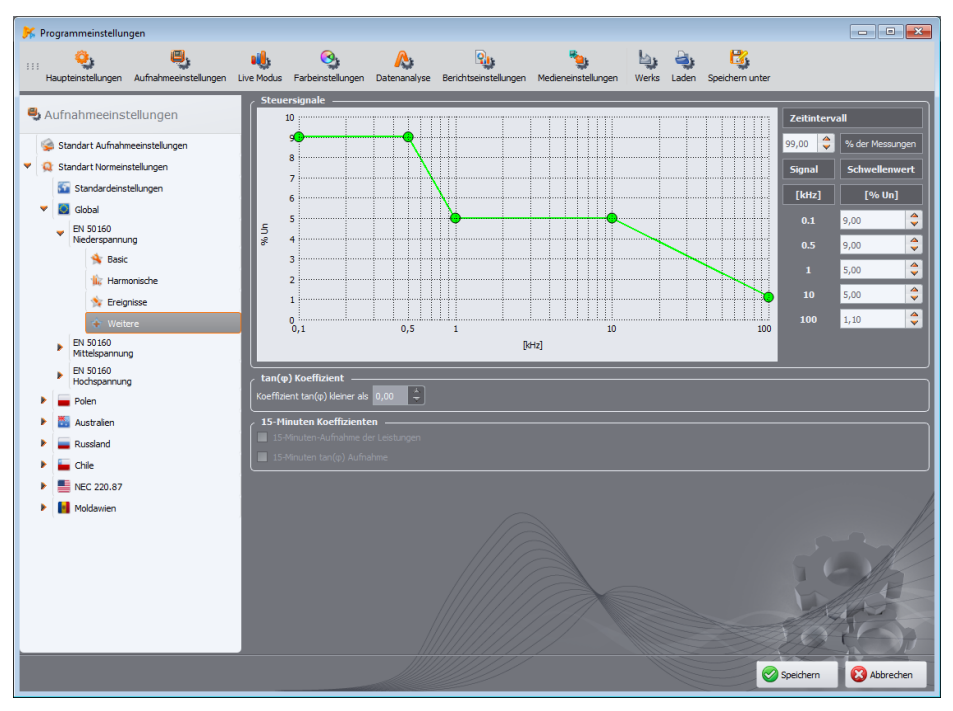

<span id="page-122-0"></span>**Abb. 83. Aufzeichnung nach EN 50160 – zusätzliche Einstellungen.**

# *8.3.3 Live Modus*

In diesem Teil der Einstellungen [\(Abb. 84\)](#page-123-0) können Sie die Farbe der Elemente und Einstellungen im aktuellen Lesemodus festlegen. Das Ganze ist in die Registerkarten **OSZILLOGRAMME**, **ZEITAUFZEICHNUNG**, **MESSUNGEN**, **ZEIGER**, **HARMONISCHE**, **ZWISCHENHARMONISCHE** unterteilt.

Die Einstellungen in den Registerkarten umfassen in der Regel folgende Gruppen:

- **AKTIVITÄT**  Ausschluss einer bestimmten Phase aus der Vorschau oder Auswahl der aktiven Phase beim Einschalten des Bildschirms, z. B. im Falle des Oberwellenbildschirms wird die Phase über die Taste ausgewählt – diese Einstellung ermöglicht die Auswahl der aktiven Phase beim Einschalten des Oberwellenbildschirms.
- **SICHTBARKEIT** hier können Sie auswählen, welche Kanäle standardmäßig sichtbar sind,
- **FARBEN**  in diesem Bereich können die Farben der einzelnen Phasen/Kanäle/Parameter bestimmt werden.

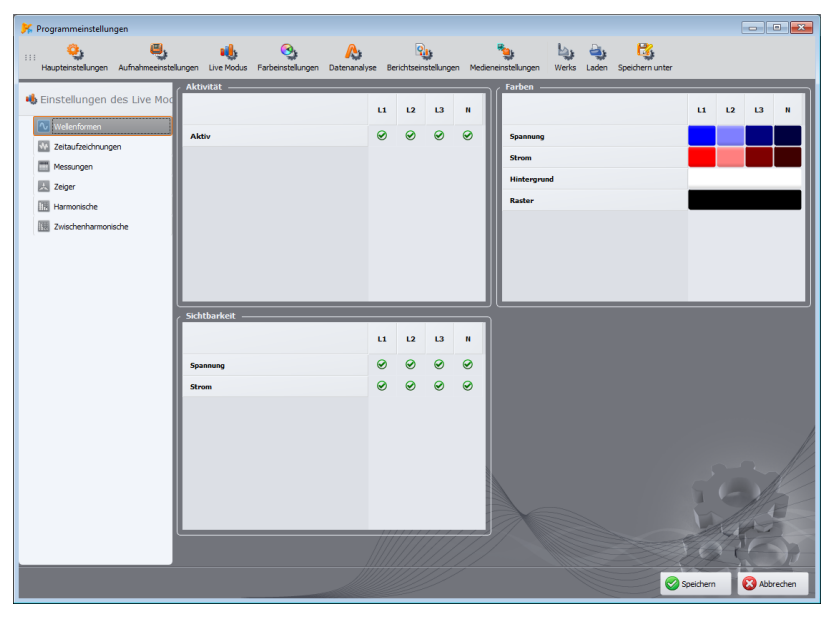

**Abb. 84. Einstellungen des aktuellen Lesemodus.**

# <span id="page-123-0"></span>*8.3.4 Farbeistellungen*

Der Bereich **FARBEISTELLUNGEN** ermöglicht es, die Farben einzelner Anwendungskomponenten im Bereich der Datenanalyse zu verändern. Sie ist in die folgenden Karten unterteilt [\(Abb. 85\)](#page-124-0):

- **FARBEN FÜR GRAPHEN**  Farben von Zeitdiagrammen, unterteilt in einzelne Parameter und Phasen,
- **ALLGEMEINE FARBEN** Farben von Messungspunkten, Ereignissen und Oszillogrammen im Punktdiagramm in der Ansicht **ALLGEMEIN**,
- **FARBEN FÜR MESSUNGEN**  Punkt- und Hintergrundfarben der Zellen in der Tabelle in der Ansicht **MESSUNGEN**, aufgeteilt in einzelne Parameter,
- **FARBEN FÜR EREIGNISSE** die Punkt- und Hintergrundfarben der Zellen in der Tabelle in der Ansicht **EREIGNISSE**, aufgeteilt nach Ereignistyp.

#### **8** Andere Programmoptionen

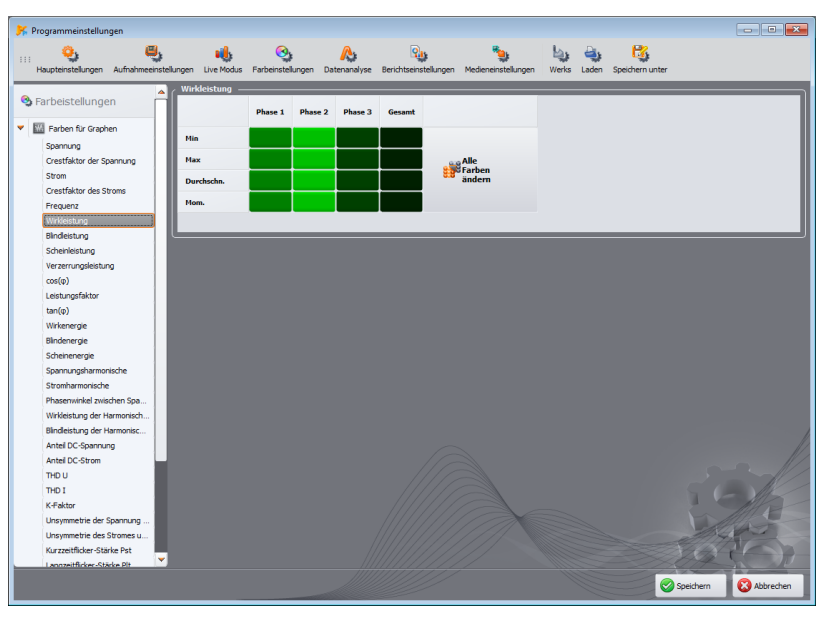

**Abb. 85. Programmkonfiguration - Farbeistellungen.**

# <span id="page-124-0"></span>*8.3.5 Datenanalyse*

Der Teil **DATENANALYSE** enthält Registerkarten:

- **ABCORGEBLE BERLEICHER EIGEBLENDETE GERÄTE** ermöglicht das Überspringen der Anzeige von Geräten (Laufwerken) bei der Suche nach angeschlossenen Lesegeräten mit einer Speicherkarte mit Messungen,
- **CBEMA-EINSTELLUNGEN** ermöglicht die Änderung der Standard-CBEMA-Diagrammkriterien. Die Änderung erfolgt durch Veränderung der Position der Knoten im Diagramm. Die Standardeinstellungen können durch Klicken auf die Taste **AUFZEICHNUNG ZURÜCKSETZEN** wiederhergestellt werden.
- **ANSI-EINSTELLUNGEN** ähnlich wie bei CBEMA-Diagrammen ermöglicht diese Funktion Ihnen, die Standardkriterien für die Erstellung von ANSI-Diagrammen zu ändern [\(Abb. 86\)](#page-125-0). Die Änderung erfolgt durch Veränderung der Position der Knoten im Diagramm. Die Standardeinstellungen können durch Klicken auf die Taste **AUFZEICHNUNG ZURÜCKSETZEN** wiederhergestellt werden.
- **EINSTELLUNGEN DER DATENANALYSEZEIT** ermöglicht die Analyse von Aufzeichnungen nach Ortszeit oder UTC (koordinierte Weltzeit). Bei Rekordern, die keinen GPS-Empfänger haben, wird unabhängig von der Einstellung die Ortszeit verwendet.
- **EINSTELLUNGEN DER ENERGIETARIFE**  ermöglicht die Anpassung der vom Energieverbrauchsrechner verwendeten Einstellungen. Es ist möglich, die drei Tarife, nach denen der Verbrauch und die Kosten der gesamten Wirkenergie berechnet werden, vollständig zu konfigurieren. Die Tarife und ihre Parameter – siehe Abschnit[t 7.4.5.](#page-111-1)

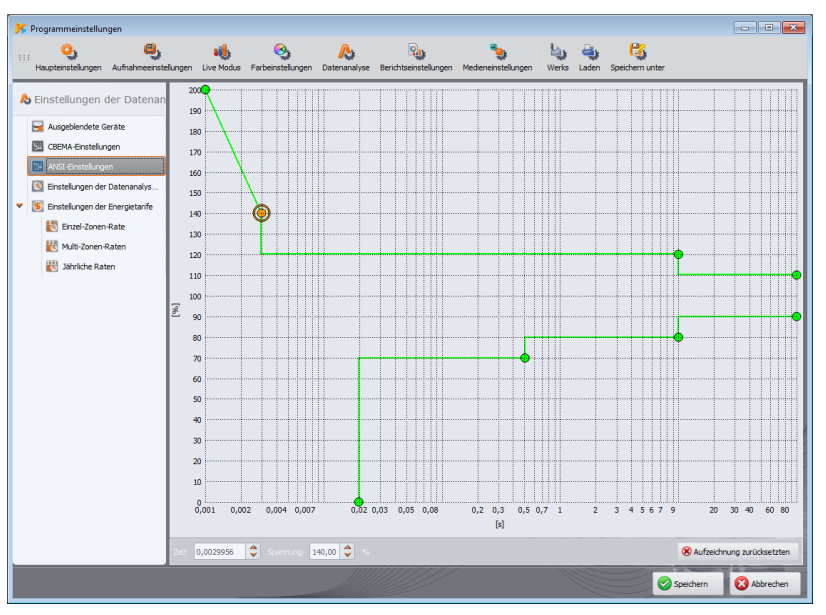

**Abb. 86. Programmkonfiguration – ANSI-Diagrammeinstellungen.**

# <span id="page-125-0"></span>*8.3.6 Berichtseinstellungen*

Die Elemente dieses Teils der Konfiguration sind:

- **WEITERE BERICHTSDATEN**  in diesem Teil können Sie die zusätzlichen Felder ausfüllen, die zur Erstellung der Messberichte verwendet werden, und das Logo angeben, das den Berichten hinzugefügt werden soll. Diese Felder können bei der Berichtserstellung geändert werden. Felder, die nicht ausgefüllt wurden, werden nicht in die Berichte aufgenommen.
- **CSV-EINSTELLUNGEN** ermöglicht es Ihnen, die Art und Weise zu ändern, in der *CSV*-Dateien standardmäßig erzeugt werden: die Anzahl der Zeilen pro Datei, die Anzahl der Spalten pro Datei, die Auswahl eines Zeichens zur Trennung von Ganzzahl- und Bruchteilen (Punkt oder Komma), die Auswahl eines Zeichens zur Trennung einzelner Werte und die Auswahl eines Textfeldbegrenzers.

**8** Andere Programmoptionen

# *8.3.7 Medieneinstellungen*

*Bei den Analysatoren PQM-700 und PQM-707 kann der Benutzer auf dieser Registerkarte keine Parameter einstellen. Diese Einstellungen werden von diesen Messgeräten nicht unterstützt.*

*Mit dem PQM-701 können die Analysatoren nicht über GSM (außer dem PQM-701Zr) oder Wi-Fi gescannt werden.*

POM-<sup>701Zr</sup> Optionen, die sich auf den seriellen Anschluss beziehen, sind nur für den PQM-*701Zr verfügbar.*

**PQM-702 PQM-703** Beim PQM-702 und PQM-703 ist es nicht möglich, die Analysatoren über Wi-*Fi zu erkennen.*

Die **MEDIENEINSTELLUNGEN** umfassen folgende Optionen:

- **AKTIVE MEDIEN** Scannen der über die serielle Schnittstelle angeschlossenen Analysatoren kann aktiviert werden (Option **SERIELLE SCHNITTSTELLE**), Scannen von Analysatoren, die über GSM (Option **TCP/IP ÜBER GSM**) oder über Wi-Fi (Option **WI-FI**) angeschlossen sind.
- **EINSTELLUNGEN DER SERIELLEN SCHNITTSTELLE** [\(Abb. 88\)](#page-127-0)  ermöglicht es Ihnen, die Einstellungen der seriellen Schnittstelle des Computers auszuwählen, der für die Verbindung mit dem Analysator PQM-701Zr verwendet wird. Es stehen folgende Optionen zur Verfügung:

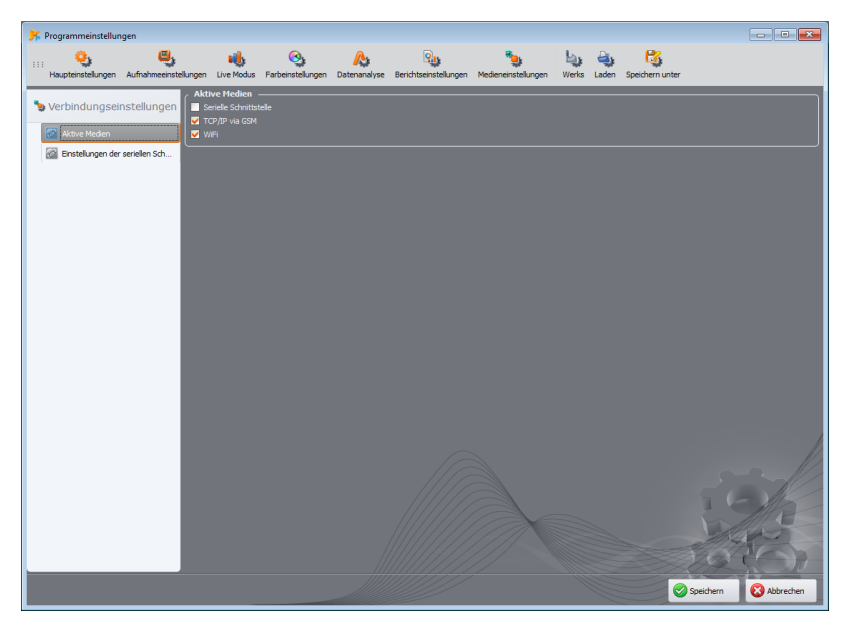

**Abb. 87. Auswahl des aktiven Übertragungsmediums.**

- **ZU SCANNENDE PORTS** die erkannten COM (seriellen) Ports auf dem Computer werden angezeigt. Wenn wir die Nummer des Ports kennen, an den wir der Analysator angeschlossen haben, wählen wir nur diese Nummer aus. Wenn Sie die Nummer des Ports nicht kennen, wählen Sie alle oder eine Gruppe aus.
- **PARITÄT**  wir geben den aktuellen Paritätstyp des Analysators an,
- **ABLAUFSTEUERUNG** Angabe der Methode der Durchflusssteuerung; Hardware (CTS/RTS) oder deaktiviert (muss mit der Einstellung im Analysator übereinstimmen),
- **STOP BITS** 1 oder 2,
- **BAUDRATEN** gibt die im Analysator eingestellte Baudrate in Bits pro Sekunde an.

Um die Suche nach Analysatoren, die über die serielle Schnittstelle angeschlossen sind, zu beschleunigen, wurde die Option **PRÜFEN SIE KEINE ANDEREN EINSTELLUNGEN ALS DIE, DIE ZULETZT GESPEICHERT WURDEN**, hinzugefügt. Wenn diese Option aktiviert ist, merkt sich das Programm, wenn es einen Analysator an einem bestimmten COM-Anschluss findet, dessen Übertragungsparameter, so dass beim erneuten Scannen dieses Anschlusses nur die gespeicherten Einstellungen verwendet werden. Dies bedeutet, dass ein anderer Analysator mit anderen Übertragungsparametern, das an diesen COM-Port angeschlossen ist, nicht erkannt wird. Schließen Sie in diesem Fall der Analysator an einen anderen COM-Anschluss an oder deaktivieren Sie diese Option. In beiden Fällen ist darauf zu achten, dass die Übertragungsparameter des Analysators in den auf dieser Karte ausgewählten Einstellungen enthalten sind.

Die Taste **DIE GESPEICHERTEN EINSTELLUNGEN VERWERFEN** löscht die Parameterdaten der gefundenen Analysatoren, d. h. alle Kombinationen der auf der beschriebenen Registerkarte ausgewählten Optionen werden bei der Suche nach einem Analysator verwendet.

Um die Suche nach Analysatoren zu beschleunigen, wird empfohlen die möglichen Kombinationen von Übertragungsparametern so weit wie möglich einzugrenzen.

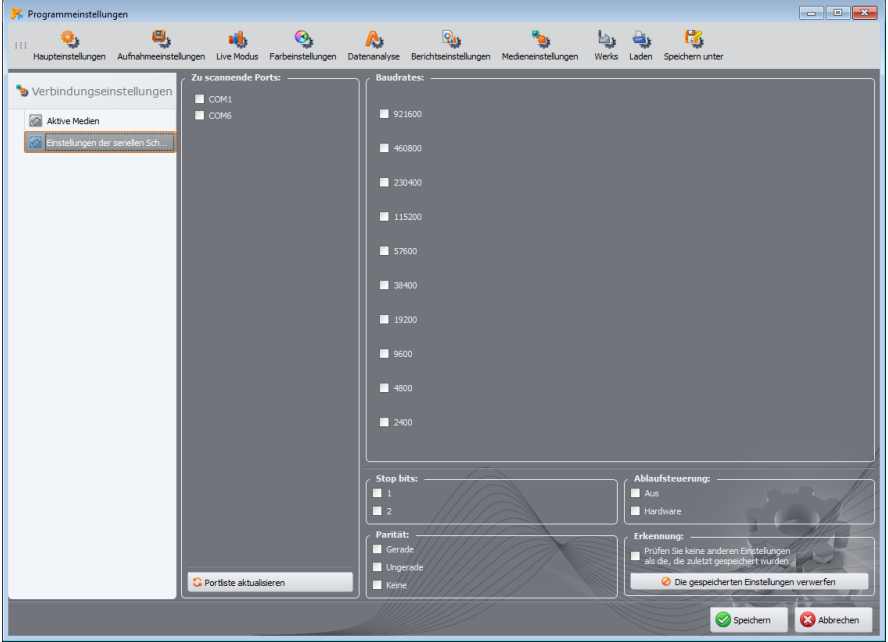

<span id="page-127-0"></span>**Abb. 88. Programmkonfiguration - Einstellungen der seriellen Schnittstelle**

# *8.4 Aktualisierung des Programms und der Software des Analysators*

Die interne Software (eng. *firmware*) des Analysators und die Anwendung *Sonel Analysis* sollten regelmäßig aktualisiert werden, um festgestellte Fehler zu beheben oder neue Funktionen einzuführen. Wenn die Software des Analysators aktualisiert wird, prüfen Sie, ob auch eine neue Version der Software *Sonel Analysis* verfügbar ist (und umgekehrt), und aktualisieren Sie diese gegebenenfalls ebenfalls.

# *8.4.1 Automatische Software-Aktualisierung*

Bei jedem Start des Programms wird geprüft, ob eine neue Version auf dem Server verfügbar ist. Diese Funktion kann in den Programmeinstellungen ein- bzw. ausgeschaltet werden (siehe Abschnit[t 8.3.1\)](#page-117-1). Wenn diese Option deaktiviert ist, kann die Aktualisierung manuell durchgeführt werden, indem Sie im Menü **HILFE ONLINE-UPDATE** wählen. Zur Durchführung der Aktualisierung ist eine funktionierende Internetverbindung erforderlich.

Wenn das Programm eine neuere Version der Software *Sonel Analysis* erkennt, kann der Benutzer das aktuelle Programm aktualisieren. Sobald die Dateien heruntergeladen sind, wird die neue Version installiert und die Anwendung neu gestartet.

Das Programm kann auch prüfen, ob eine neuere Version der Analysator Software (eng. *firm*ware) verfügbar ist. Firmware-Updates können durchgeführt werden, wenn der Analysator über ein USB-Kabel, GSM oder Wi-Fi angeschlossen ist. Wenn eine neue Version verfügbar ist, werden Informationen über die Softwareversion und die vorgenommenen Änderungen angezeigt. Sobald der Benutzer dies bestätigt, wird der Aktualisierungsvorgang durchgeführt. Nach Beendigung des Vorgangs trennt der Analysator automatisch die Verbindung und startet dann neu.

#### *Hinweis*

*Eine neue Firmware-Version kann neue Funktionen einführen und eine Änderung des internen Formats der Konfigurationsdateien erzwingen, die nicht mit den bereits auf der Speicherkarte gespeicherten Daten kompatibel sind. Bevor ein Firmware-Update durchgeführt wird, müssen daher zunächst alle Daten vom Analysator heruntergeladen und auf der Festplatte gespeichert werden.*

*Nach der Aktualisierung muss die Speicherkarte durch Hochladen der neuen Messkonfiguration gelöscht werden.*

*Die Nichtbeachtung der oben genannten Empfehlungen kann dazu führen, dass die im Speicher des Analysators gespeicherten Daten nicht gelesen werden können.*

# *9 Hersteller*

Hersteller der Software ist:

**SONEL S.A.** Wokulskiego 11 58-100 Świdnica Polen Tel. +48 74 884 10 53 (Kundenbetreuung) E-Mail: [customerservice@sonel.com](mailto:customerservice@sonel.com) Webseite[: www.sonel.com](http://www.sonel.com/)

# **AUFZEICHNUNGEN**

# **AUFZEICHNUNGEN**